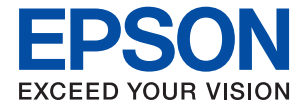

# XP-2200 Series **Benutzerhandbuch**

**[Drucken](#page-32-0)**

**[Scannen](#page-54-0)**

**[Druckerwartung](#page-61-0)**

**[Lösen von Problemen](#page-96-0)**

## *Inhalt*

## *[Anleitung zu diesem Handbuch](#page-4-0)*

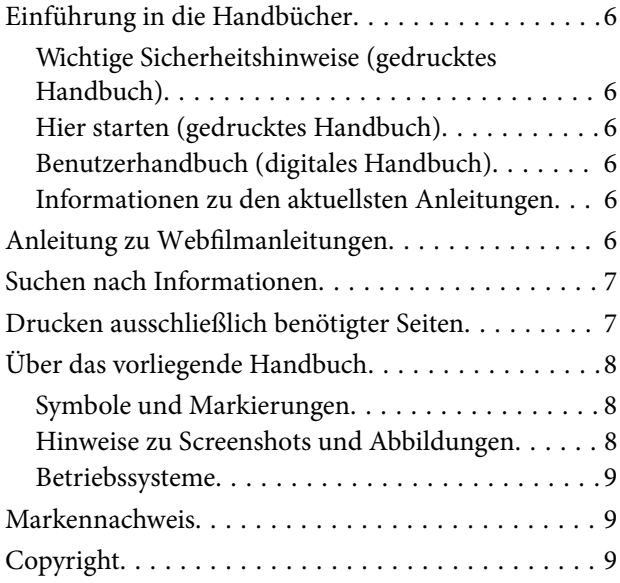

### *[Wichtige Anweisungen](#page-10-0)*

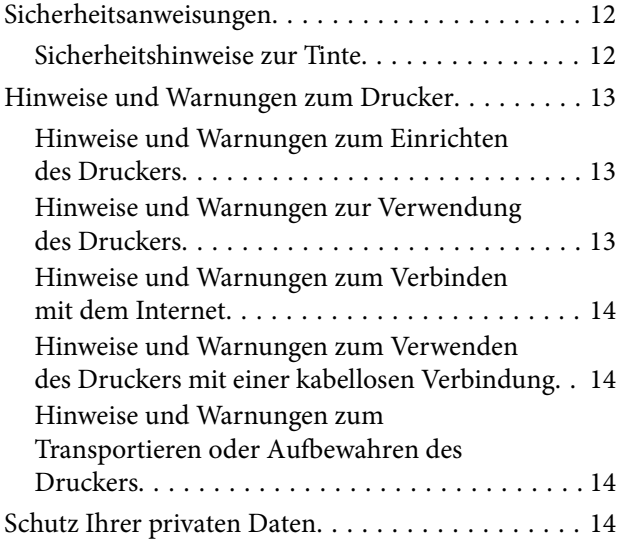

### *[Bezeichnungen und Funktionen der](#page-14-0)  [Teile](#page-14-0)*

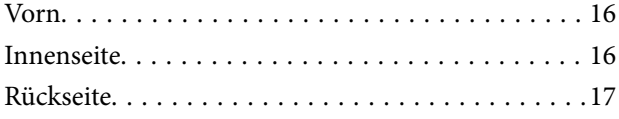

## *[Anleitung für das Bedienfeld](#page-17-0)*

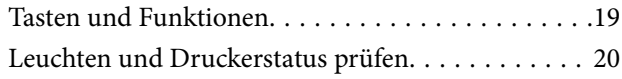

### *[Einlegen von Papier](#page-23-0)*

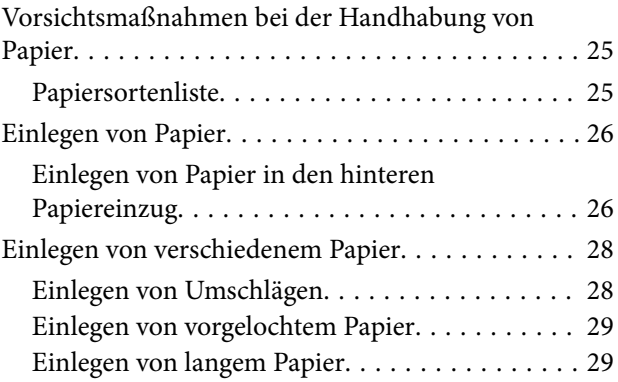

### *[Einlegen bzw. Platzieren von Vorlagen](#page-29-0)*

[Auflegen von Vorlagen auf das Vorlagenglas. . . . . . 31](#page-30-0)

### *[Drucken](#page-32-0)*

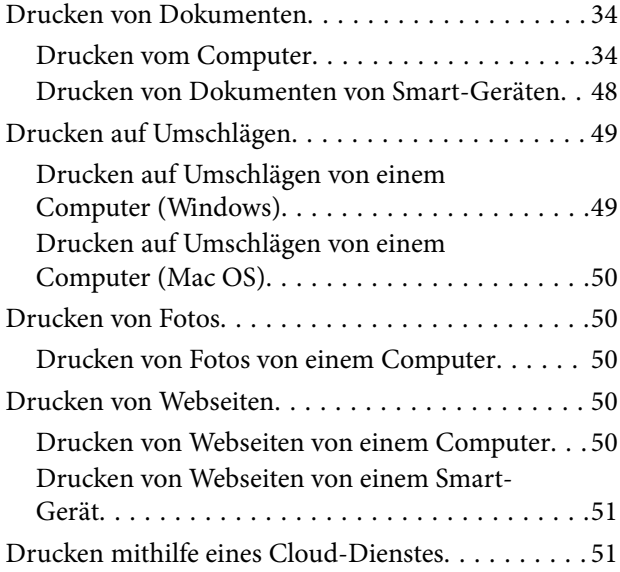

## *[Kopieren](#page-52-0)*

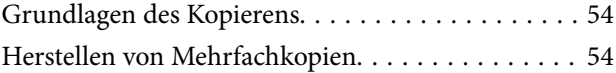

### *[Scannen](#page-54-0)*

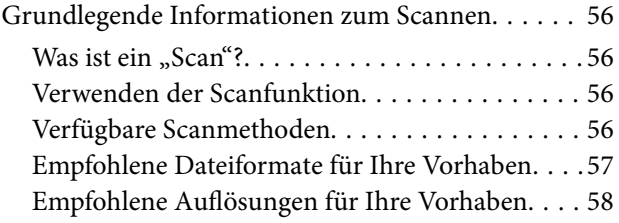

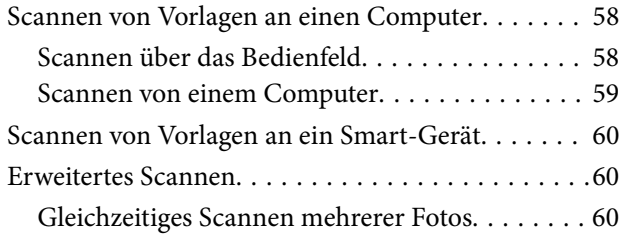

### *[Druckerwartung](#page-61-0)*

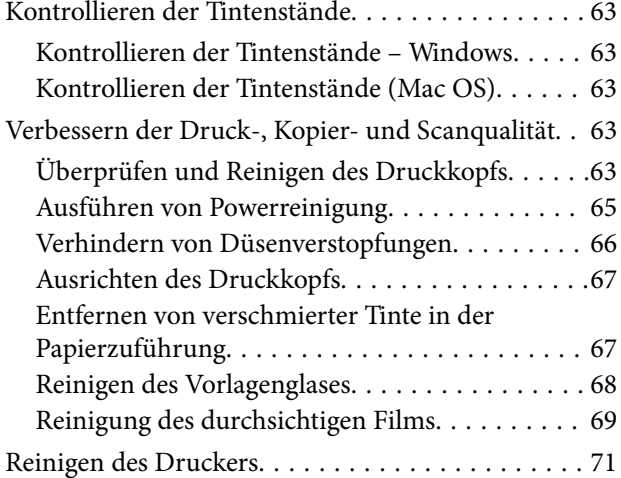

## *[In diesen Situationen](#page-72-0)*

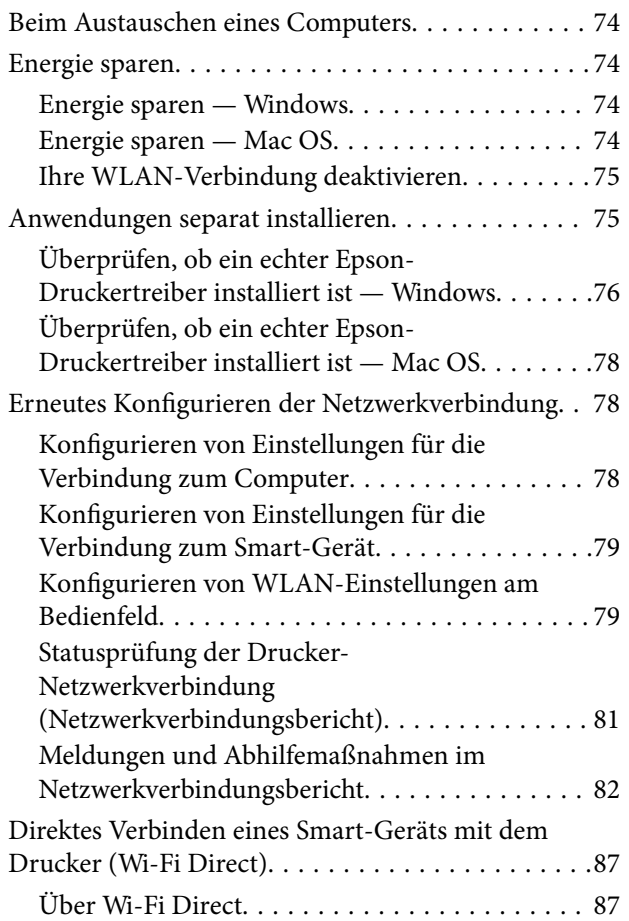

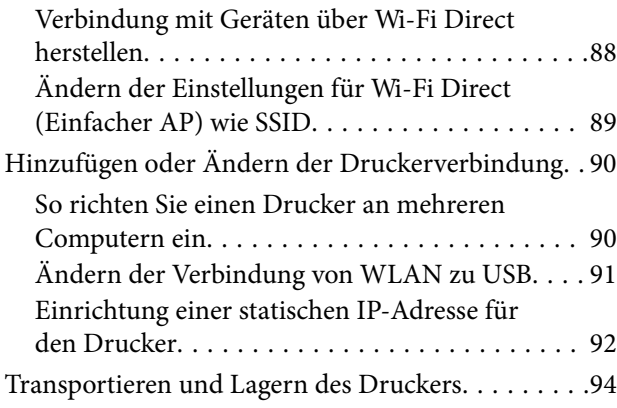

## *[Lösen von Problemen](#page-96-0)*

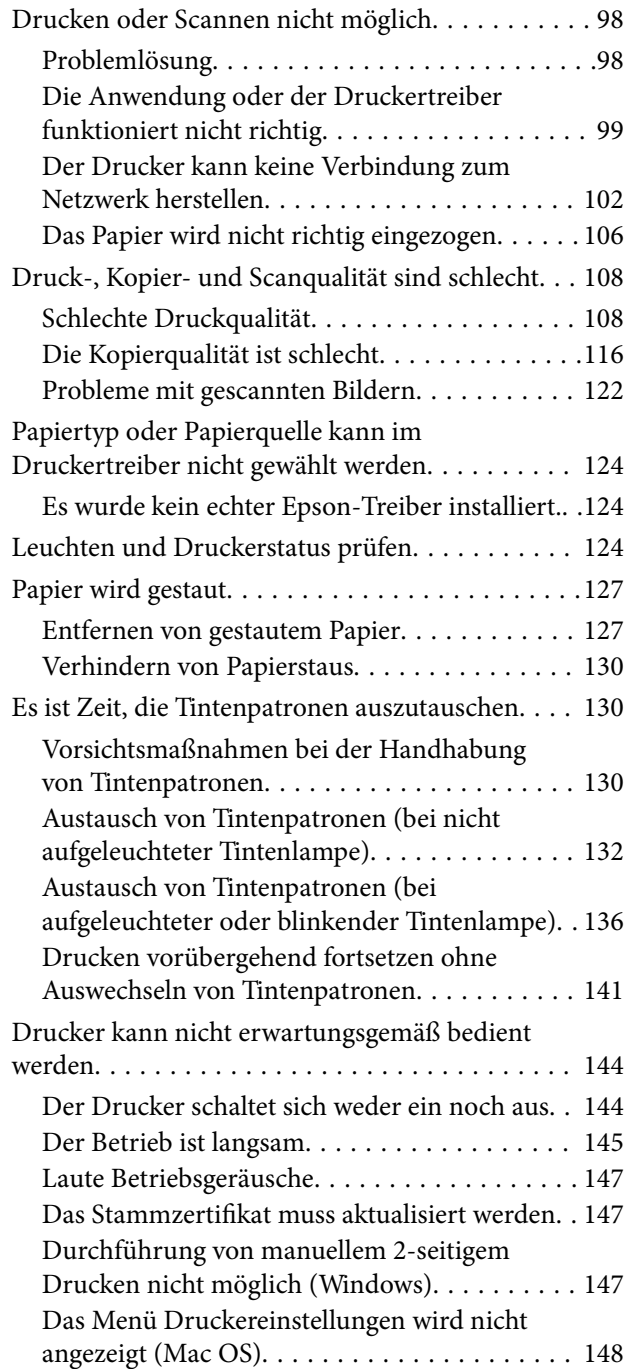

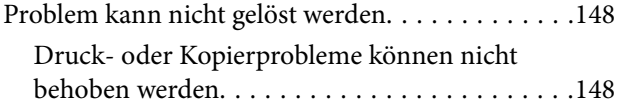

## *[Produktinformationen](#page-149-0)*

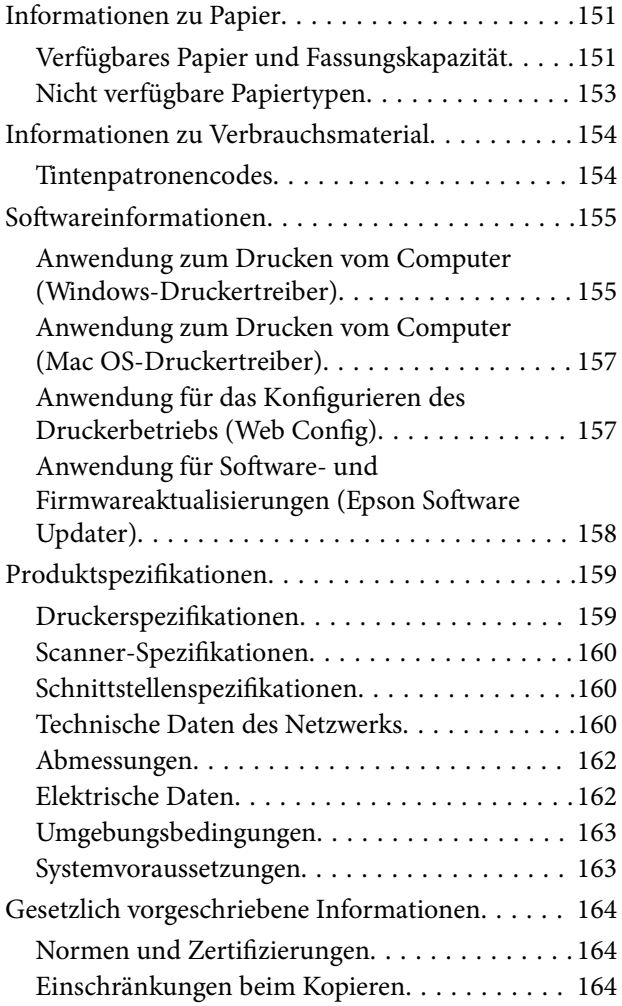

## *[Weitere Unterstützung](#page-165-0)*

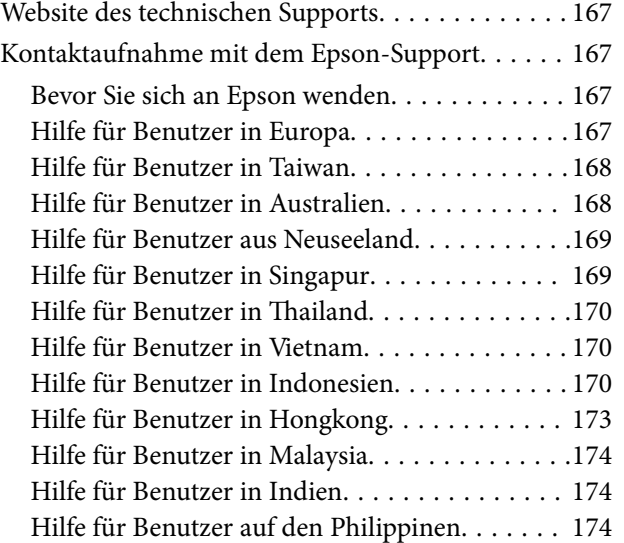

# <span id="page-4-0"></span>**Anleitung zu diesem Handbuch**

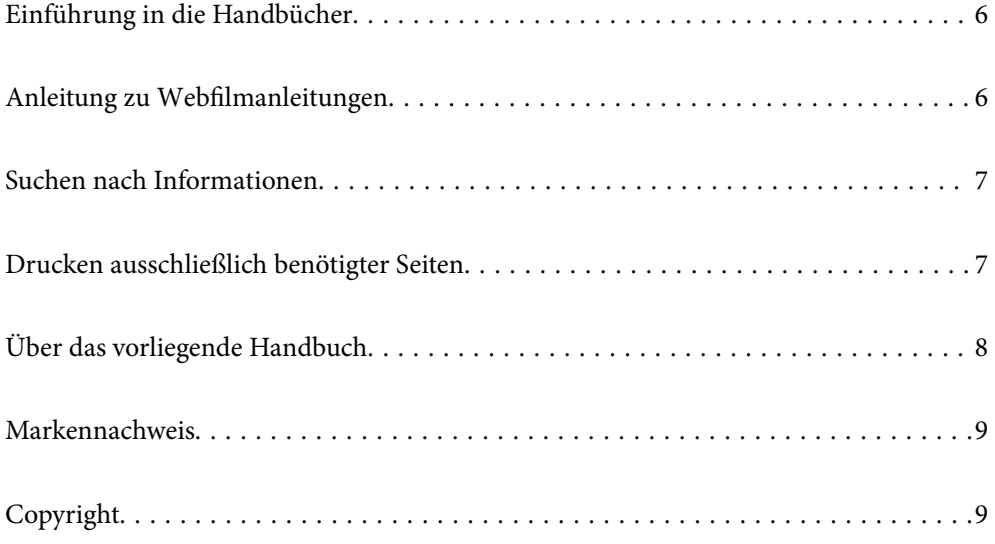

# <span id="page-5-0"></span>**Einführung in die Handbücher**

Die folgenden Handbücher werden mit dem Epson-Drucker geliefert. Neben den Handbüchern können Sie auch die Hilfe-Funktion in den zahlreichen Software-Anwendungen von Epson verwenden.

Wichtige Sicherheitshinweise (gedrucktes Handbuch)

Dieses Handbuch enthält Anweisungen, die eine sichere Nutzung dieses Druckers gewährleisten.

Hier starten (gedrucktes Handbuch)

Dieses Handbuch enthält Informationen zum Einrichten des Druckers und Installieren der Software.

### Benutzerhandbuch (digitales Handbuch)

Dieses Handbuch. Verfügbar als PDF und Web-Anleitung. Bietet detaillierte Informationen und Anleitungen zur Druckerverwendung und Problemlösung.

### Informationen zu den aktuellsten Anleitungen

❏ Gedrucktes Handbuch

Besuchen Sie die Support-Website Epson Europe unter <http://www.epson.eu/support> oder die weltweite Epson Support-Website unter [http://support.epson.net/.](http://support.epson.net/)

❏ Digitales Handbuch

Besuchen Sie die folgende Website, geben Sie den Namen des Produkts ein und gehen Sie dann zu **Support**.

<https://epson.sn>

# **Anleitung zu Webfilmanleitungen**

Sie können die Webfilmanleitungen ansehen, um mehr über die Verwendung des Druckers zu erfahren. Öffnen Sie folgende Website. Der Inhalt der Webfilmanleitungen kann ohne Vorankündigung geändert werden.

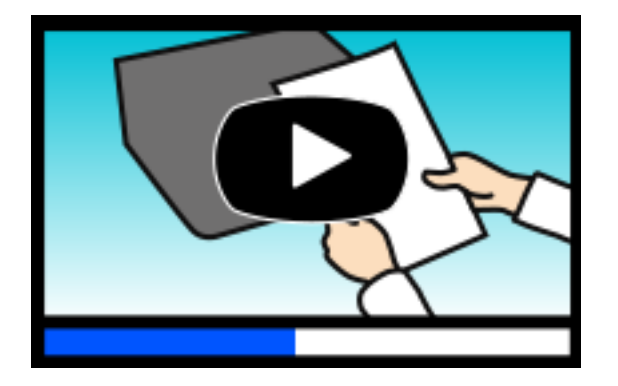

[https://support.epson.net/publist/video.php?model=xp-2200\\_series](https://support.epson.net/publist/video.php?model=xp-2200_series)

# <span id="page-6-0"></span>**Suchen nach Informationen**

Das PDF-Handbuch ermöglicht Ihnen eine Stichwortsuche oder das direkte Aufrufen bestimmter Abschnitte mithilfe von Lesezeichen. Dieser Abschnitt erläutert die Nutzung eines PDF-Handbuchs, das mit Adobe Acrobat Reader DC auf Ihrem Computer geöffnet wurde.

#### **Suche nach Stichwort**

Klicken Sie auf **Bearbeiten** > **Erweiterte Suche**. Geben Sie die Suchbegriffe im Suchfenster ein, und klicken Sie auf **Suchen**. Treffer werden als Liste angezeigt. Klicken Sie auf einen der angezeigten Treffer, um zu der betreffenden Seite zu wechseln.

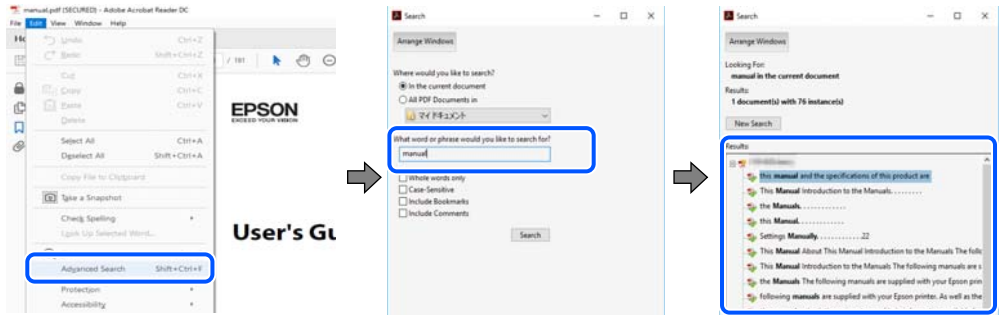

### **Direktes Aufrufen von Lesezeichen**

Klicken Sie auf einen Titel, um zu der betreffenden Seite zu wechseln. Klicken Sie auf + oder >, um die untergeordneten Titel dieses Abschnitts anzuzeigen. Nutzen Sie folgende Tastatureingaben, um zur vorherigen Seite zurückzukehren.

- ❏ Windows: Taste **Alt** gedrückt halten und dann **←** drücken.
- ❏ Mac OS: Befehlstaste gedrückt halten und dann **←** drücken.

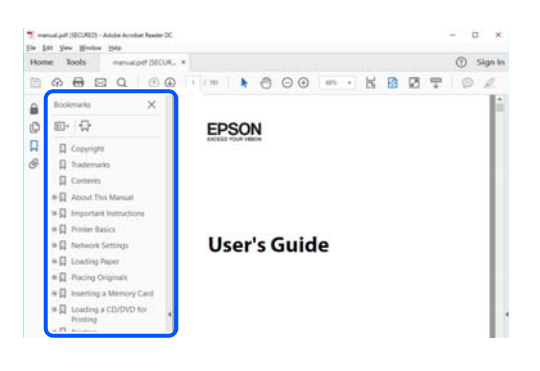

# **Drucken ausschließlich benötigter Seiten**

Das Heraussuchen und Ausdrucken lässt sich auf benötigte Seiten beschränken. Klicken Sie auf **Drucken** im Menü **Datei**, und geben Sie dann die zu druckenden Seiten unter **Seiten** in **Zu druckende Seiten** ein.

❏ Um mehrere aufeinanderfolgende Seite anzugeben, geben Sie einen Bindestrich zwischen der Start- und Endseite ein.

Beispiel: 20-25

<span id="page-7-0"></span>❏ Um Seiten anzugeben, die nicht fortlaufend sind, trennen Sie die Seitenangaben durch Kommas. Beispiel: 5, 10, 15

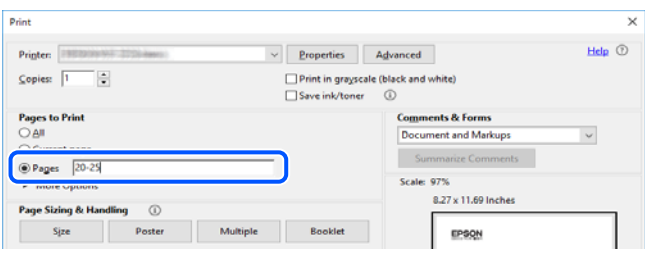

# **Über das vorliegende Handbuch**

In diesem Abschnitt werden die Bedeutungen der in diesem Handbuch verwendeten Symbole und Markierungen, Hinweise zu Beschreibungen und Referenzinformationen zu Betriebssystemen erläutert.

## **Symbole und Markierungen**

!*Achtung:*

Diese Hinweise müssen unbedingt beachtet werden, um Körperverletzungen zu vermeiden.

### **v***Wichtig:*

Diese Hinweise müssen befolgt werden, um Schäden am Drucker oder Computer zu vermeiden.

### *Hinweis:*

Bietet ergänzende Hinweise und Referenzinformationen.

### **Zugehörige Informationen**

& Verknüpfung zu Abschnitten mit verwandten Informationen.

Bietet Webfilmanleitungen der Bedienungsanweisungen. Siehe den Link zu entsprechenden Informationen.

### **Hinweise zu Screenshots und Abbildungen**

- ❏ Die Screenshots des Druckertreibers stammen aus Windows 10 oder macOS High Sierra (10.13). Der Inhalt der Bildschirmdarstellungen hängt vom Modell und von der Situation ab.
- ❏ Die in diesem Handbuch verwendeten Abbildungen sind lediglich Beispiele. Auch wenn es von Modell zu Modell leichte Abweichungen geben kann, liegt allen das gleiche Funktionsprinzip zugrunde.

## <span id="page-8-0"></span>**Betriebssysteme**

#### **Windows**

Im vorliegenden Handbuch beziehen sich Begriffe wie "Windows 11", "Windows 10", "Windows 8.1", "Windows 8", "Windows 7", "Windows Vista", "Windows XP" auf folgende Betriebssysteme. Darüber hinaus bezieht sich der Begriff "Windows" auf alle Windows-Versionen.

- ❏ Betriebssystem Microsoft® Windows® 11
- ❏ Betriebssystem Microsoft® Windows® 10
- ❏ Betriebssystem Microsoft® Windows® 8.1
- ❏ Betriebssystem Microsoft® Windows® 8
- ❏ Betriebssystem Microsoft® Windows® 7
- ❏ Betriebssystem Microsoft® Windows Vista®
- ❏ Betriebssystem Microsoft® Windows® XP
- ❏ Betriebssystem Microsoft® Windows® XP Professional x64 Edition

### **Mac OS**

In diesem Handbuch bezieht sich "Mac OS" auf Mac OS X 10.9.5 oder höher sowie macOS 11 oder höher.

# **Markennachweis**

- ❏ EPSON® ist eine eingetragene Marke und EPSON EXCEED YOUR VISION oder EXCEED YOUR VISION ist eine Marke der Seiko Epson Corporation.
- ❏ QR Code is a registered trademark of DENSO WAVE INCORPORATED in Japan and other countries.
- ❏ Microsoft®, Windows®, and Windows Vista® are registered trademarks of Microsoft Corporation.
- ❏ Apple, Mac, macOS, OS X, Bonjour, ColorSync, and Safari are trademarks of Apple Inc., registered in the U.S. and other countries.
- ❏ Use of the Works with Apple badge means that an accessory has been designed to work specifically with the technology identified in the badge and has been certified by the developer to meet Apple performance standards.
- ❏ Chrome, Google Play, and Android are trademarks of Google LLC.
- ❏ Adobe, Acrobat, and Reader are either registered trademarks or trademarks of Adobe in the United States and/or other countries.
- ❏ Firefox is a trademark of the Mozilla Foundation in the U.S. and other countries.
- ❏ PictBridge is a trademark.
- ❏ Allgemeiner Hinweis: Andere hierin genannte Produktnamen dienen lediglich der Identifizierung und können Marken ihrer jeweiligen Eigentümer sein. Epson hat keinerlei Rechte an diesen Marken.

# **Copyright**

Kein Teil dieser Veröffentlichung darf ohne die schriftliche Erlaubnis von Seiko Epson Corporation auf irgendeine Weise, ob elektronisch, mechanisch, als Fotokopie, Aufzeichnung oderanderweitig reproduziert, in einem

Datenabrufsystem gespeichert oder übertragen werden. Das Unternehmen übernimmt keine patentrechtliche Haftung bezüglich der hierin enthaltenen Informationen. Ebenfalls wird keine Haftung übernommen für Schäden, die sich aus der Verwendung der hierin enthaltenen Informationen ergeben. Die hierin enthaltenen Informationen sind nur zur Verwendung mit diesem Epson-Produkt beabsichtigt. Epson übernimmt keine Verantwortung für die Verwendung dieser Informationen im Zusammenhang mit anderen Produkten.

Weder Seiko Epson Corporation noch seine Partner haften gegenüber dem Käufer dieses Produkts oder gegenüber Dritten für Schäden, Verluste, Kosten oder Aufwendungen, die dem Käufer oder Dritten als Folge von Unfällen, falschem oder missbräuchlichem Gebrauch dieses Produkts, durch unautorisierte Modifikationen, Reparaturen oder Abänderungen dieses Produkts oder (ausgenommen USA) durch Nichtbefolgung der Bedienungs- und Wartungsanweisungen von Seiko Epson Corporation entstehen.

Seiko Epson Corporation und seine Partner haften für keine Schäden oder Probleme, die durch die Verwendung anderer Optionsprodukte oder Verbrauchsmaterialien entstehen, die nicht als Original Epson-Produkte oder von Seiko Epson Corporation genehmigte Epson-Produkte gekennzeichnet sind.

Seiko Epson Corporation haftet nicht für Schäden infolge elektromagnetischer Störungen, welche durch andere Schnittstellenkabel entstehen, die nicht als von Seiko Epson Corporation genehmigte Epson-Produkte gekennzeichnet sind.

#### © 2022 Seiko Epson Corporation

Der Inhalt dieses Handbuchs und die technischen Daten dieses Produkts können ohne Vorankündigung geändert werden.

# <span id="page-10-0"></span>**Wichtige Anweisungen**

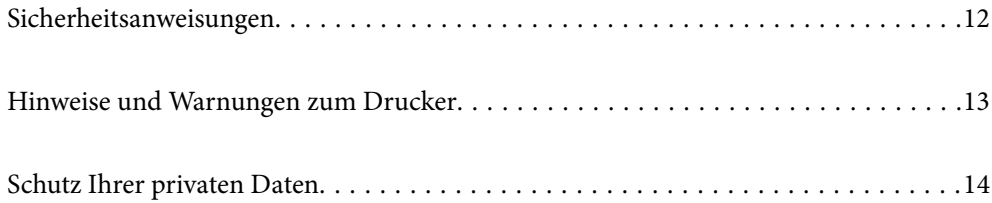

# <span id="page-11-0"></span>**Sicherheitsanweisungen**

Lesen und befolgen Sie diese Anweisungen, um einen sicheren Betrieb dieses Druckers sicherzustellen. Bitte bewahren Sie dieses Handbuch zum späteren Nachlesen gut auf. Beachten und befolgen Sie auch alle am Drucker angebrachten Warnungen und Anweisungen.

❏ Einige der an Ihrem Drucker verwendeten Symbole sollen die Sicherheit und angemessene Verwendung des Druckers gewährleisten. Die Bedeutung der Symbole können Sie der nachfolgenden Webseite entnehmen.

<http://support.epson.net/symbols/>

- ❏ Verwenden Sie nur das mitgelieferte Netzkabel für diesen Drucker und verwenden Sie das Kabel nicht für andere Geräte. Die Verwendung fremder Netzkabel mit diesem Gerät oder die Verwendung des mitgelieferten Netzkabels mit anderen Geräten kann zu Bränden oder elektrischen Schlägen führen.
- ❏ Vergewissern Sie sich, dass das Netzkabel den geltenden Sicherheitsvorschriften entspricht.
- ❏ Versuchen Sie nie, das Netzkabel, den Stecker, die Druckereinheit, die Scannereinheit oder optionales Zubehör zu zerlegen, zu modifizieren oder zu reparieren, außer wenn dies ausdrücklich in den Handbüchern des Druckers angegeben ist.
- ❏ In folgenden Fällen müssen Sie den Drucker vom Netz trennen und sich an ein qualifiziertes Servicepersonal wenden:

Das Netzkabel oder der Stecker ist beschädigt; Flüssigkeit ist in den Drucker eingedrungen; der Drucker ist heruntergefallen oder das Gehäuse wurde beschädigt; der Drucker arbeitet nicht mehr normal bzw. zeigt auffällige Leistungsabweichungen. Nehmen Sie keine Einstellungen vor, die nicht in der Dokumentation beschrieben sind.

- ❏ Stellen Sie den Drucker in der Nähe einer Steckdose auf, sodass der Stecker jederzeit problemlos herausgezogen werden kann.
- ❏ Der Drucker darf nicht im Freien, in der Nähe von viel Schmutz oder Staub, Wasser, Wärmequellen oder an Standorten, die Erschütterungen, Vibrationen, hohen Temperaturen oder Feuchtigkeit ausgesetzt sind, aufgestellt oder gelagert werden.
- ❏ Achten Sie darauf, keine Flüssigkeiten auf den Drucker zu verschütten und den Drucker nicht mit nassen Händen anzufassen.
- ❏ Halten Sie zwischen dem Drucker und Herzschrittmachern einen Mindestabstand von 22 cm ein. Die Funkwellen, die der Drucker aussendet, könnten die Funktion von Herzschrittmachern nachteilig beeinflussen.

## **Sicherheitshinweise zur Tinte**

- ❏ Seien Sie beim Umgang mit benutzten Tintenpatronen vorsichtig, da um die Tintenzuleitungsöffnung noch immer ein wenig Tinte vorhanden sein kann.
	- ❏ Wenn Tinte auf Ihre Hände gerät, reinigen Sie diese gründlich mit Wasser und Seife.
	- ❏ Sollte Tinte in die Augen gelangen, spülen Sie diese sofort mit reichlich Wasser aus. Wenn Sie sich nach dem gründlichen Ausspülen immer noch schlecht fühlen oder Sehprobleme haben, suchen Sie sofort einen Arzt auf.
	- ❏ Falls Sie Tinte in den Mund bekommen, suchen Sie umgehend einen Arzt auf.
- ❏ Versuchen Sie nicht, die Tintenpatrone zu zerlegen, andernfalls könnte Tinte in die Augen oder auf die Haut gelangen.
- ❏ Schütteln Sie die Tintenpatronen nicht zu stark und lassen Sie sie nicht fallen. Vermeiden Sie auch, die Tintenpatronen zu fest zu drücken oder die Typenschilder abzureißen. Dies könnte ein Auslaufen der Tinte verursachen.

<span id="page-12-0"></span>❏ Bewahren Sie Tintenpatronen außerhalb der Reichweite von Kindern auf.

# **Hinweise und Warnungen zum Drucker**

Befolgen Sie die nachstehenden Anweisungen, um eine Beschädigung des Druckers oder Ihres Eigentums zu vermeiden. Achten Sie darauf, dieses Handbuch für den späteren Gebrauch aufzuheben.

### **Hinweise und Warnungen zum Einrichten des Druckers**

- ❏ Die Ventilationsschlitze und Öffnungen am Drucker dürfen nicht blockiert oder zugedeckt werden.
- ❏ Die verwendete Netzspannung muss mit der auf dem Typenschild des Druckers angegebenen Betriebsspannung übereinstimmen.
- ❏ Es darf keine Steckdose benutzt werden, an der bereits Geräte wie Fotokopierer oder Ventilatoren angeschlossen sind, die regelmäßig ein- und ausgeschaltet werden.
- ❏ Schließen Sie den Drucker nicht an schaltbare oder timergesteuerte Steckdosen an.
- ❏ Benutzen Sie das Computersystem nicht in der Nähe potenzieller elektromagnetischer Störfelder, wie z. B. Lautsprecher oder Basisstationen schnurloser Telefone.
- ❏ Verlegen Sie die Netzkabel so, dass sie gegen Abrieb, Beschädigungen, Durchscheuern, Verformung und Knicken geschützt sind. Stellen Sie keine Gegenstände auf die Netzkabel und ordnen Sie die Netzkabel so an, dass niemand darauf tritt oder darüber fährt. Achten Sie besonders darauf, dass alle Netzkabel an den Enden und an den Ein- und Ausgängen des Transformers gerade sind.
- ❏ Wenn Sie den Drucker über ein Verlängerungskabel anschließen, achten Sie darauf, dass die Gesamtstromaufnahme aller am Verlängerungskabel angeschlossenen Geräte die zulässige Strombelastbarkeit des Verlängerungskabels nicht überschreitet. Stellen Sie außerdem sicher, dass die Gesamtstromstärke aller an der Netzsteckdose angeschlossenen Geräte die zulässige Stromstärke dieser Steckdose nicht überschreitet.
- ❏ Bei Einsatz des Druckers in Deutschland ist Folgendes zu beachten: Bei Anschluss des Geräts an die Stromversorgung muss sichergestellt werden, dass die Gebäudeinstallation mit einer 10-A- oder 16-A-Sicherung abgesichert ist, damit ein adäquater Kurzschluss- und Überstromschutz gewährleistet ist.
- ❏ Wenn Sie diesen Drucker mit einem Kabel an einen Computer oder ein anderes Gerät anschließen, achten Sie auf die richtige Ausrichtung der Steckverbinder. Jeder Steckverbinder kann nur auf eine Weise eingesteckt werden. Wenn ein Steckverbinder falsch ausgerichtet eingesteckt wird, können beide Geräte, die über das Kabel verbunden sind, beschädigt werden.
- ❏ Stellen Sie den Drucker auf eine ebene, stabile Fläche, die an allen Seiten über seine Grundfläche hinausragt. Der Drucker funktioniert nicht ordnungsgemäß, wenn er schräg aufgestellt ist.
- ❏ Über dem Drucker muss genügend Platz zum vollständigen Öffnen der Vorlagenabdeckung sein.
- ❏ Lassen Sie genügend Platz vor dem Drucker frei, damit das Papier ungehindert ausgegeben werden kann.
- ❏ Vermeiden Sie Standorte, an denen der Drucker starken Temperatur- und Feuchtigkeitsschwankungen ausgesetzt ist. Halten Sie den Drucker auch vor direkter Sonneneinstrahlung, starkem Lichteinfall und Wärmequellen fern.

### **Hinweise und Warnungen zur Verwendung des Druckers**

- ❏ Führen Sie keine Gegenstände durch die Schlitze im Gehäuse des Druckers.
- ❏ Stecken Sie während eines Druckvorgangs Ihre Hand nicht in das Innere des Druckers.
- <span id="page-13-0"></span>❏ Berühren Sie nicht das weiße, flache Kabel im Inneren des Druckers.
- ❏ Verwenden Sie im Geräteinneren oder in der Umgebung des Druckers keine Sprays, die entzündliche Gase enthalten. Dies könnte ein Feuer verursachen.
- ❏ Bewegen Sie den Druckkopf nicht von Hand. Andernfalls könnte der Drucker beschädigt werden.
- ❏ Achten Sie darauf, dass Sie sich beim Schließen der Scannereinheit nicht die Finger einklemmen.
- ❏ Drücken Sie beim Platzieren von Vorlagen nicht zu fest auf das Vorlagenglas.
- ❏ Schalten Sie den Drucker stets mit der Taste P aus. Erst wenn die Anzeige P erloschen ist, darf der Netzstecker gezogen oder der Drucker ausgeschaltet werden.
- ❏ Wenn Sie den Drucker längere Zeit nicht benutzen, ziehen Sie das Netzkabel aus der Netzsteckdose.

### **Hinweise und Warnungen zum Verbinden mit dem Internet**

Verbinden Sie dieses Produkt nicht direkt mit dem Internet. Verbinden Sie es in einem durch einen Router oder eine Firewall geschützten Netzwerk.

## **Hinweise und Warnungen zum Verwenden des Druckers mit einer kabellosen Verbindung**

- ❏ Von diesem Drucker ausgestrahlte Hochfrequenz kann den Betrieb von medizinischen elektronischen Geräten beeinträchtigen und Funktionsstörungen verursachen.Wenn Sie diesen Drucker in medizinischen Einrichtungen oder in der Nähe von medizinischen Geräten verwenden, beachten Sie die Anweisungen des Fachpersonals der medizinischen Einrichtung sowie alle Warnungen und Hinweise auf medizinischen Geräten.
- ❏ Von diesem Drucker ausgestrahlte Hochfrequenz kann den Betrieb von automatisch gesteuerten Geräten beeinträchtigen, wie z. B. automatische Türen oder Brandalarmeinrichtungen, und kann aufgrund von Funktionsstörungen zu Unfällen führen.Wenn Sie diesen Drucker in der Nähe von automatisch gesteuerten Geräten verwenden, beachten Sie alle Warnungen und Hinweise an diesen Geräten.

## **Hinweise und Warnungen zum Transportieren oder Aufbewahren des Druckers**

- ❏ Beim Lagern oder Transportieren darf der Drucker nicht gekippt, vertikal aufgestellt oder auf den Kopf gestellt werden. Anderenfalls kann Tinte austreten.
- ❏ Vergewissern Sie sich vor dem Transport des Druckers, dass sich der Druckkopf in der Grundposition (rechts außen) befindet.

# **Schutz Ihrer privaten Daten**

Wenn Sie den Drucker an eine andere Person abgeben oder entsorgen, stellen Sie die Standard-Netzwerkeinstellungen mithilfe der Druckertasten wieder her.

### **Zugehörige Informationen**

& ["Tasten und Funktionen" auf Seite 19](#page-18-0)

# <span id="page-14-0"></span>Bezeichnungen und Funktionen der **Teile**

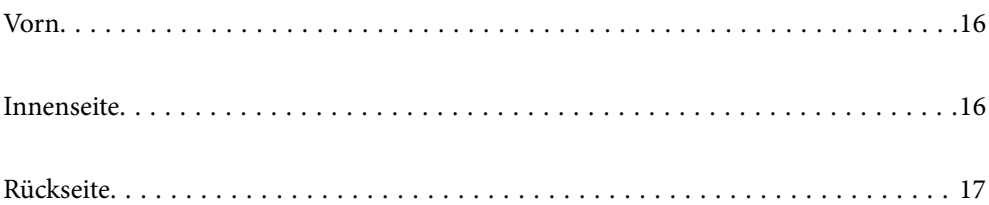

<span id="page-15-0"></span>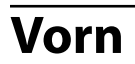

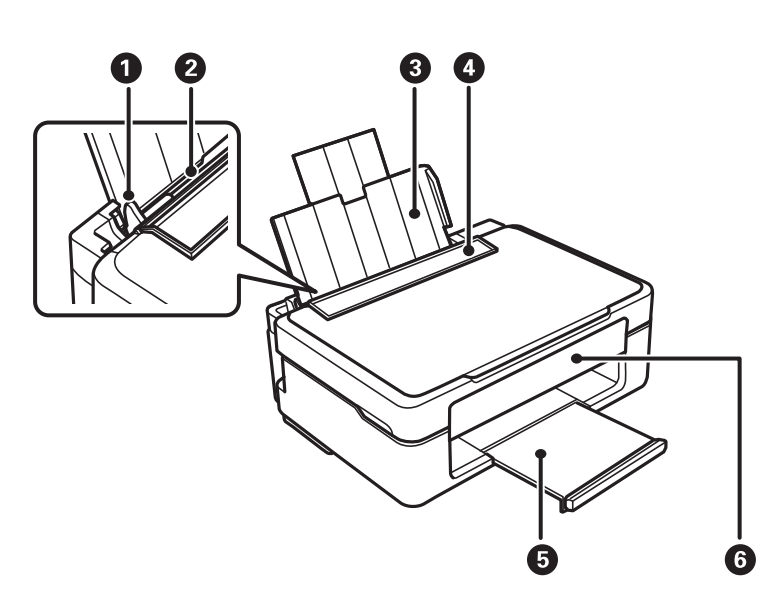

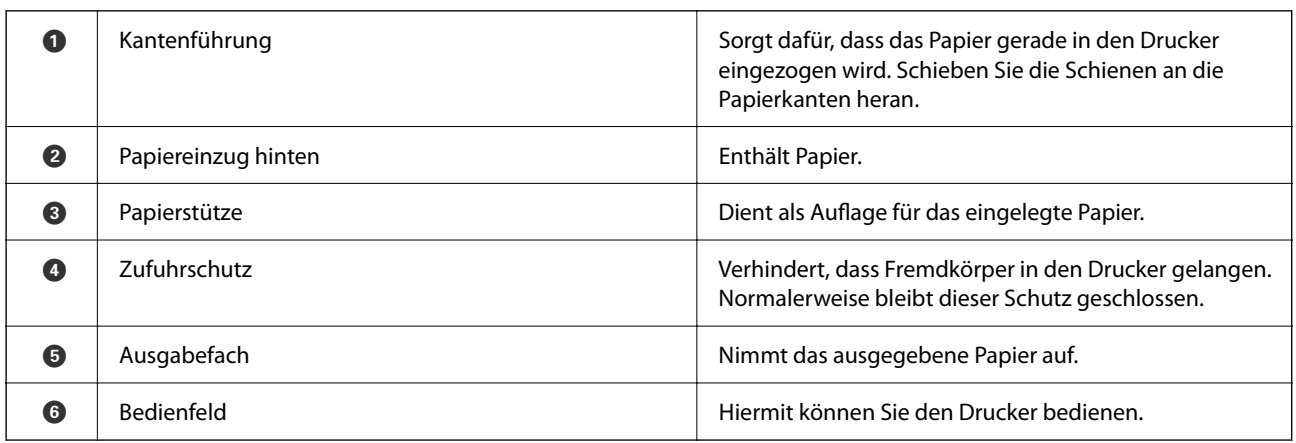

# **Innenseite**

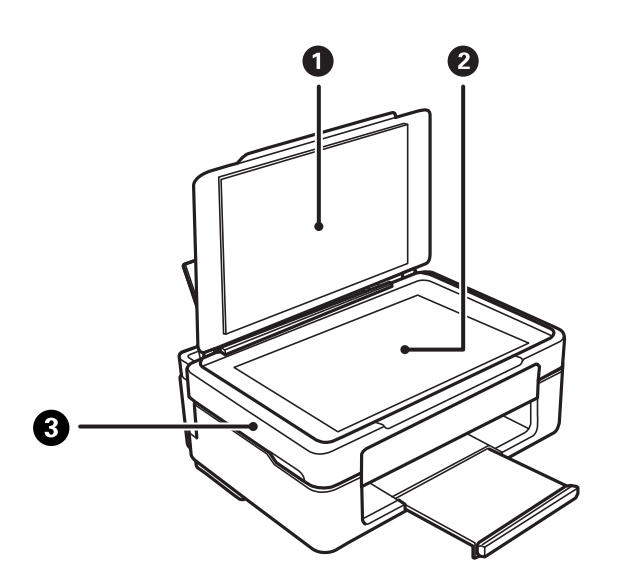

<span id="page-16-0"></span>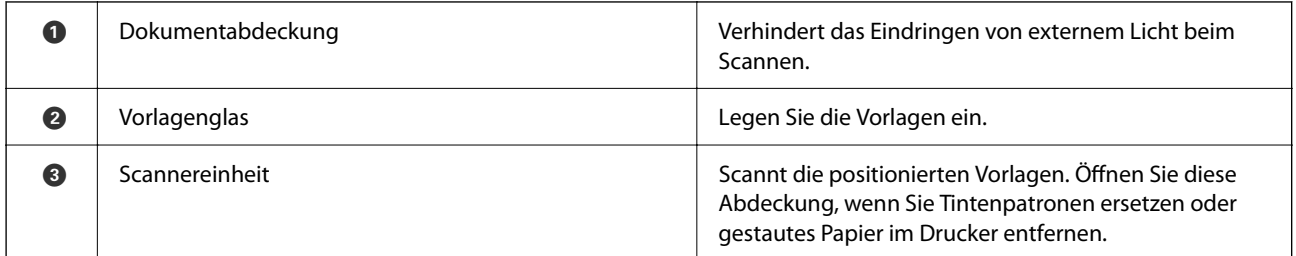

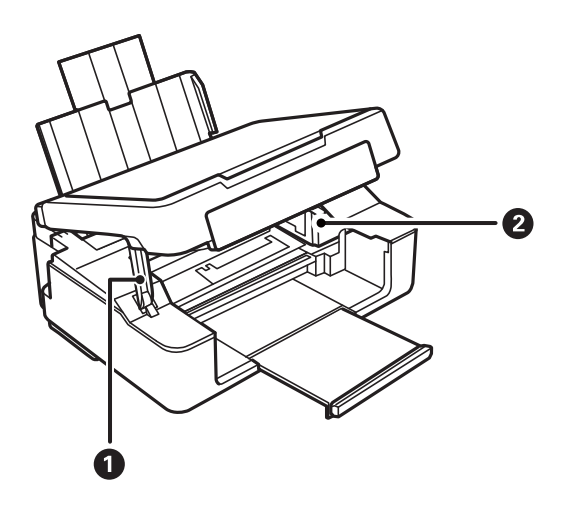

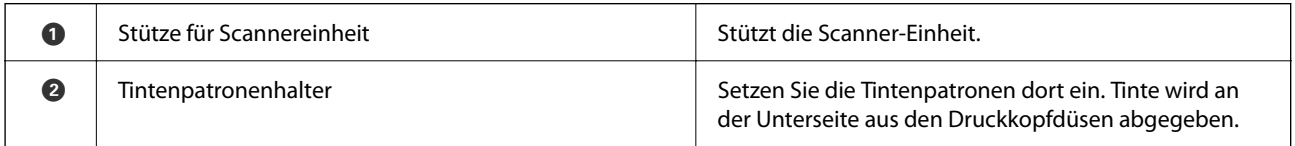

# **Rückseite**

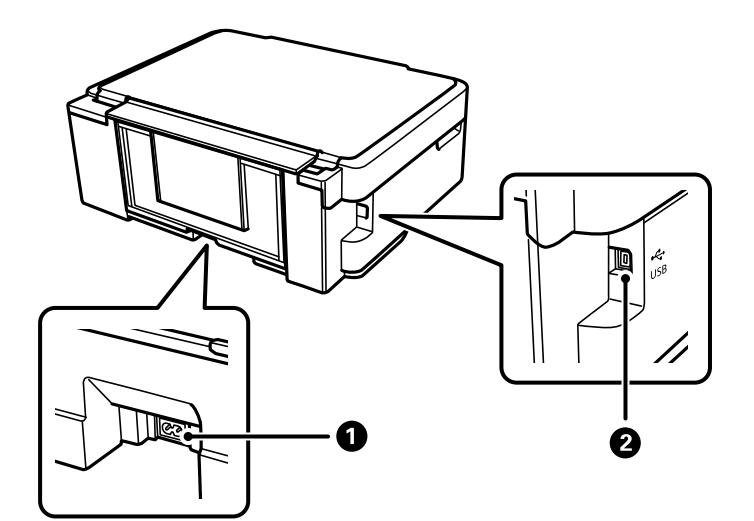

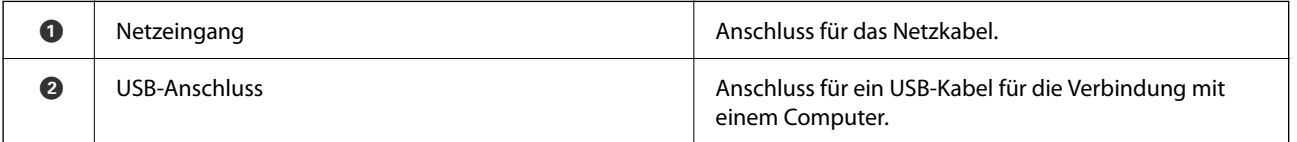

# <span id="page-17-0"></span>**Anleitung für das Bedienfeld**

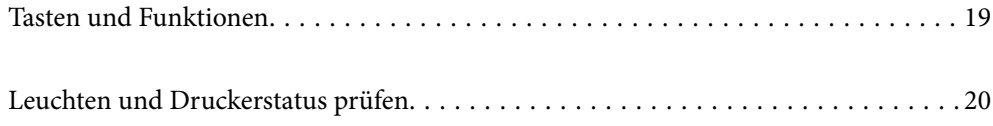

# <span id="page-18-0"></span>**Tasten und Funktionen**

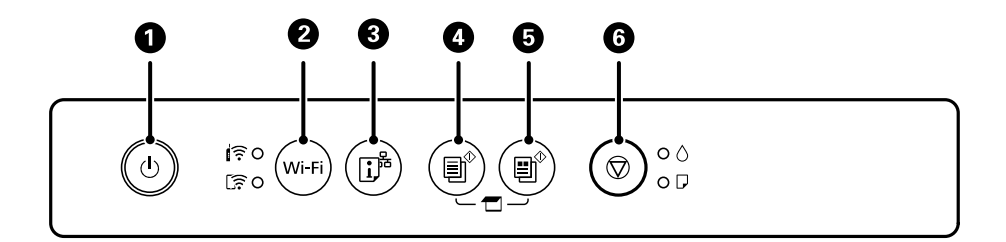

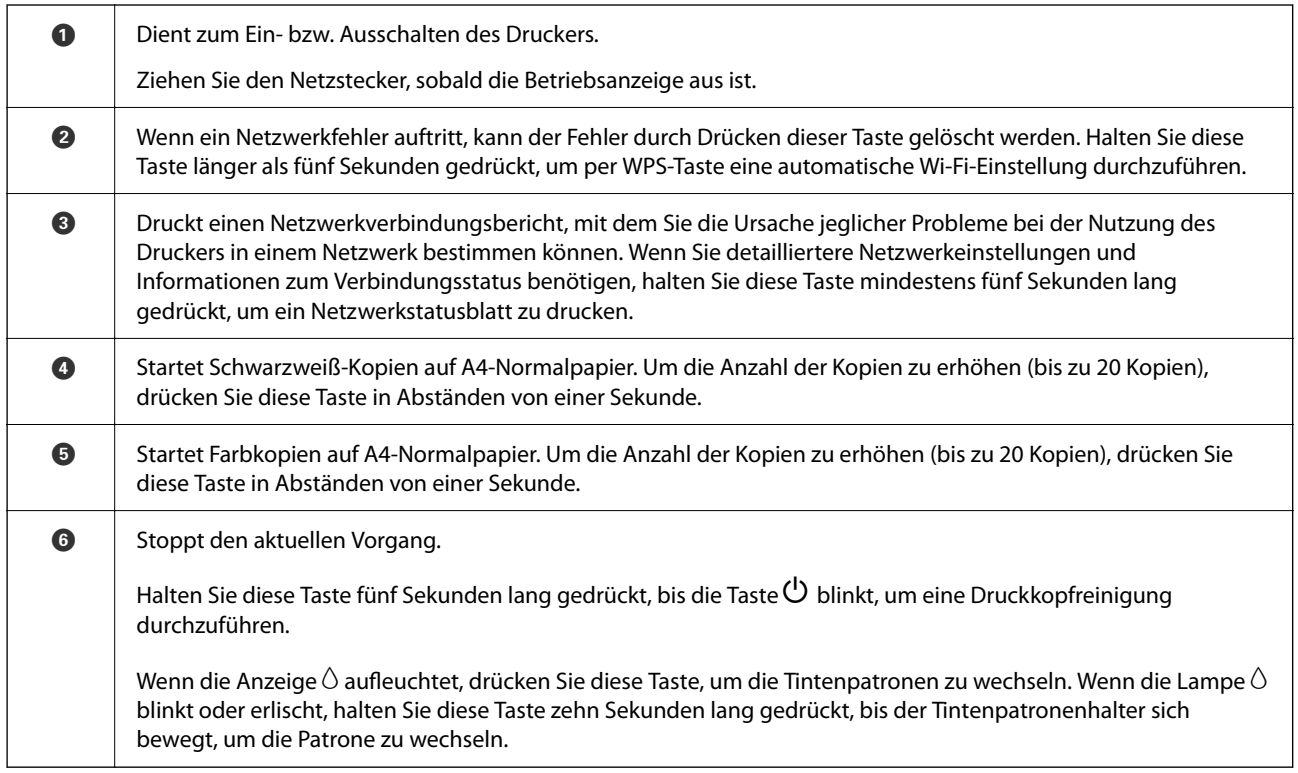

### **Funktionen von Tastenkombinationen**

Mit anderen Tastenkombinationen sind weitere Funktionen verfügbar.

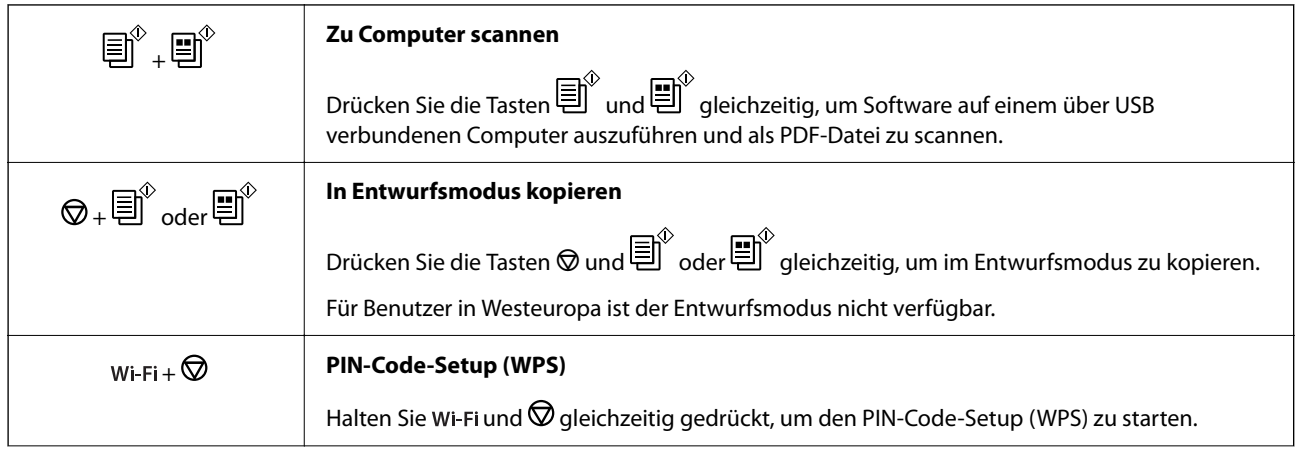

<span id="page-19-0"></span>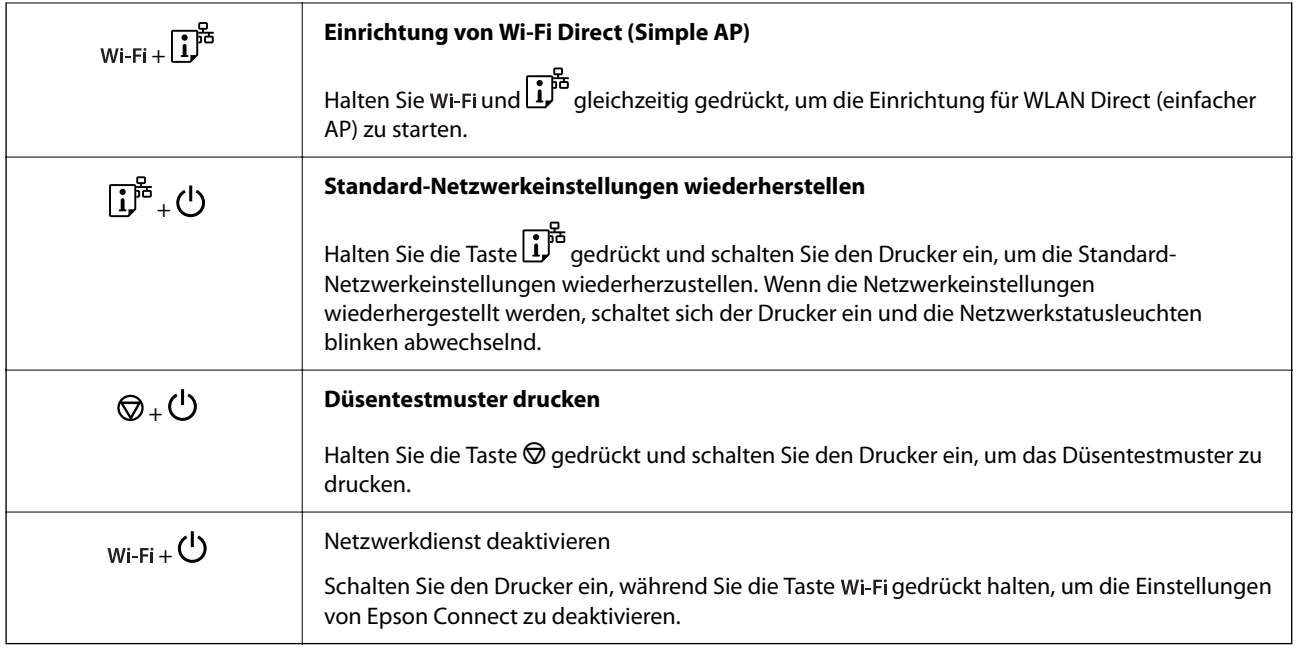

### **Zugehörige Informationen**

- & ["Vornehmen von Wi-Fi-Einstellungen per PIN-Code-Setup \(WPS\)" auf Seite 80](#page-79-0)
- $\blacklozenge$  ["Verbindung mit Geräten über Wi-Fi Direct herstellen" auf Seite 88](#page-87-0)
- & ["Überprüfen und Reinigen des Druckkopfs" auf Seite 63](#page-62-0)

# **Leuchten und Druckerstatus prüfen**

Lampen auf dem Bedienfeld geben den Status des Druckers an.

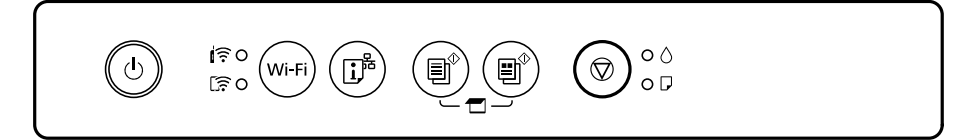

### **Normaler Status**

 $O:$  Ein

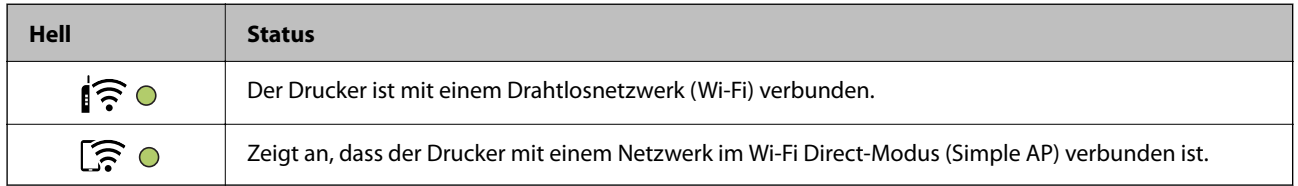

### **Fehlerstatus**

Wenn ein Fehler auftritt, leuchtet oder blinkt eine Fehleranzeige. Fehlerdetails werden im Computer-Bildschirm angezeigt.

 $O/O$ : Ein

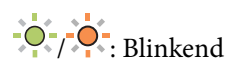

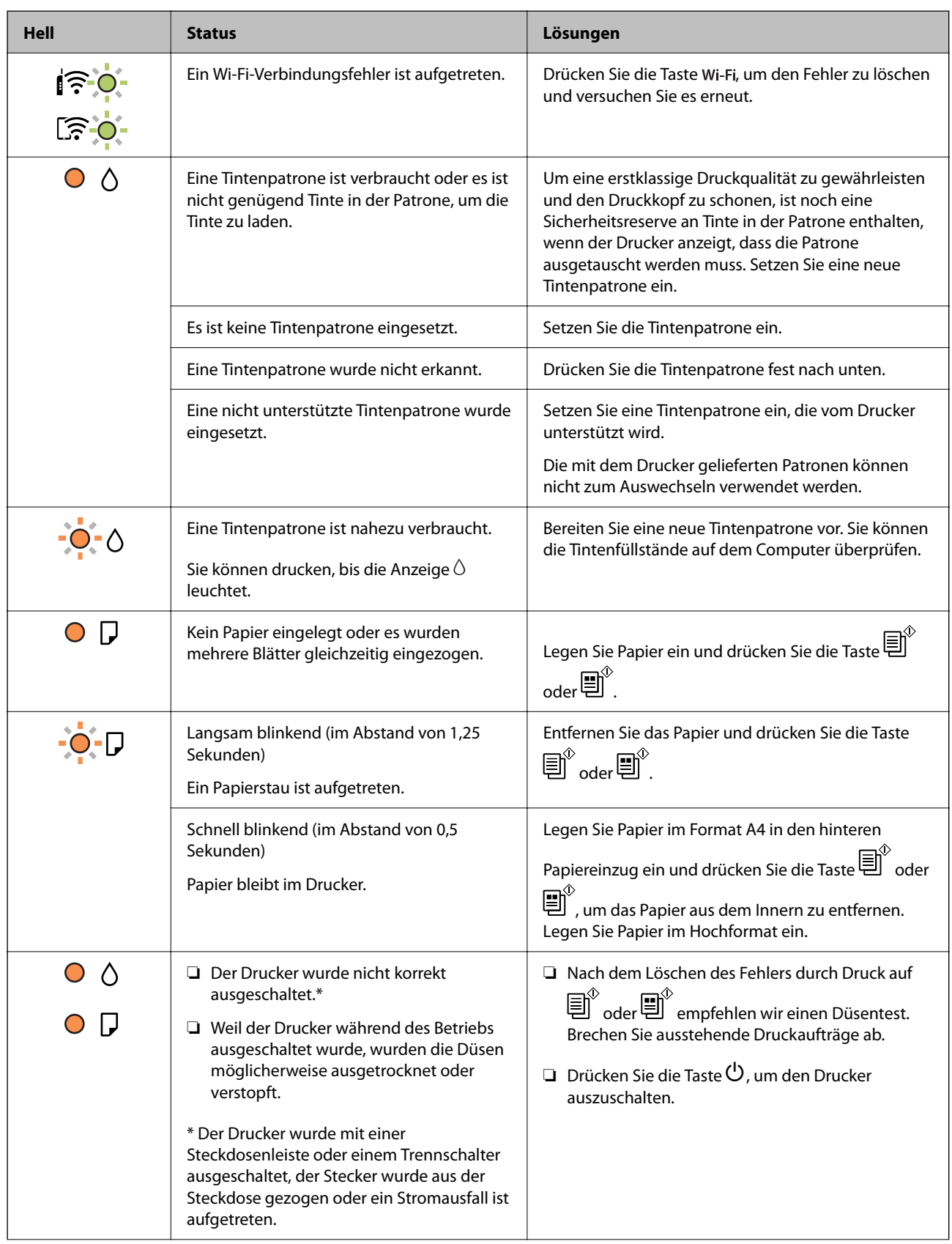

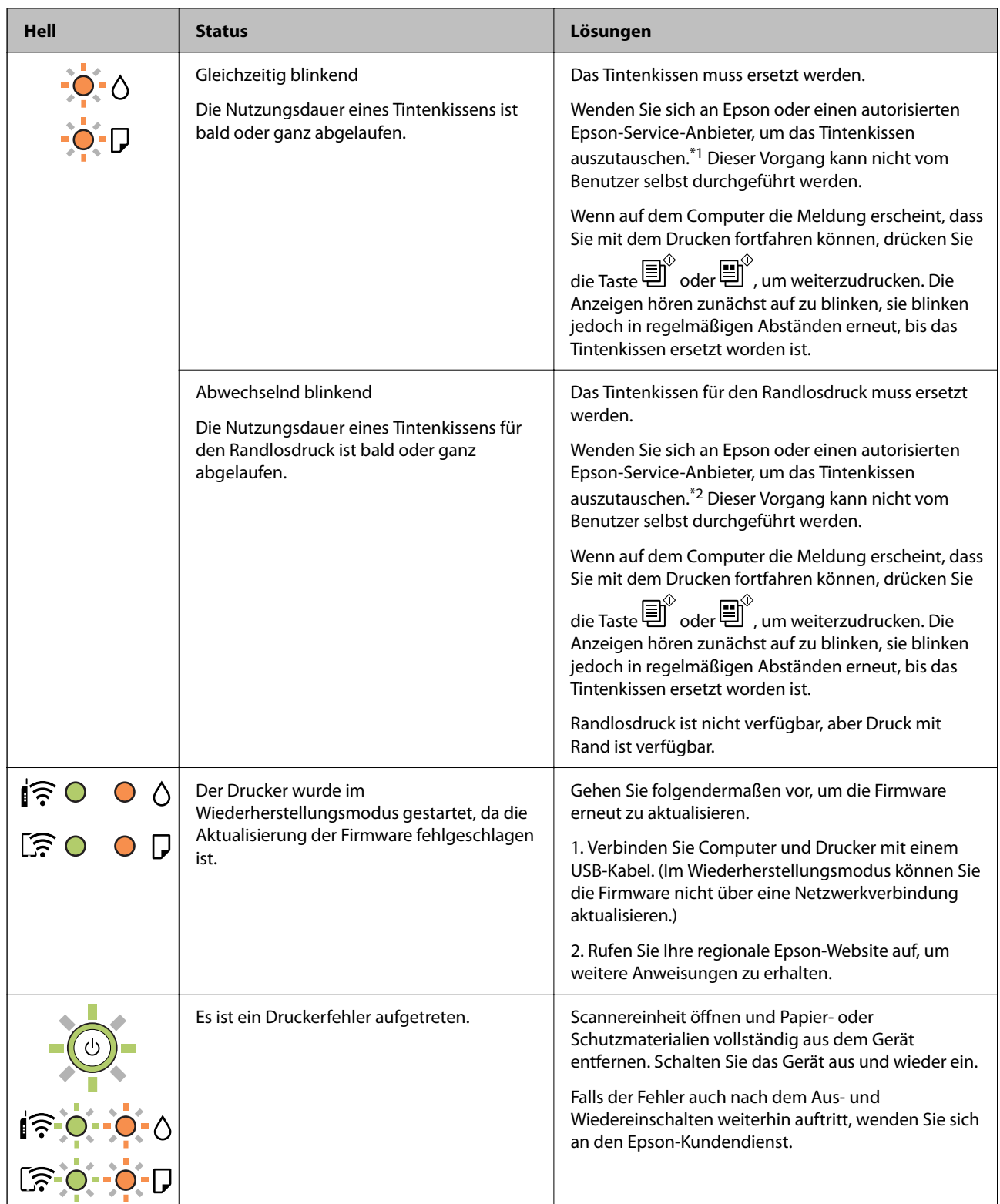

\*1 In manchen Druckzyklen wird ggf. eine sehr kleine Menge überschüssige Tinte im Tintenkissen gesammelt. Um zu vermeiden, dass die Tinte aus dem Kissen ausläuft, hält der Drucker automatisch an, sobald das Limit des Kissens erreicht ist. Ob und wie oft dies erforderlich ist, hängt von der Anzahl der gedruckten Seiten, dem bedruckten Medium und der Anzahl der Reinigungszyklen ab, die der Drucker durchführt. Wenn der Austausch erforderlich ist, bedeutet dies nicht, dass der Drucker im Rahmen der Spezifikation nicht mehr funktioniert. Der Drucker gibt an, wann ein Austausch des Kissens erforderlich wird. Der Austausch kann nur von einem autorisierten Epson-Service-Anbieter vorgenommen werden. Die Epson-Garantie deckt die Kosten für diesen Austausch nicht ab.

\*2 In manchen Druckzyklen wird ggf. eine sehr kleine Menge überschüssige Tinte im Tintenkissen gesammelt. Um zu vermeiden, dass die Tinte aus dem Kissen ausläuft, hält das Produkt automatisch an, sobald das Limit des Kissens erreicht ist. Ob und wie oft dies erforderlich ist, hängt von der Anzahl der Seiten ab, die Sie mit der Option "Randlos" drucken. Wenn der Austausch erforderlich ist, bedeutet dies nicht, dass der Drucker im Rahmen der Spezifikation nicht mehr funktioniert. Der Drucker gibt an, wann ein Austausch des Kissens erforderlich wird. Der Austausch kann nur von einem autorisierten Epson-Service-Anbieter vorgenommen werden. Die Epson-Garantie deckt die Kosten für diesen Austausch nicht ab.

### **Zugehörige Informationen**

- & ["Entfernen von gestautem Papier" auf Seite 127](#page-126-0)
- & ["Kontaktaufnahme mit dem Epson-Support" auf Seite 167](#page-166-0)

# <span id="page-23-0"></span>**Einlegen von Papier**

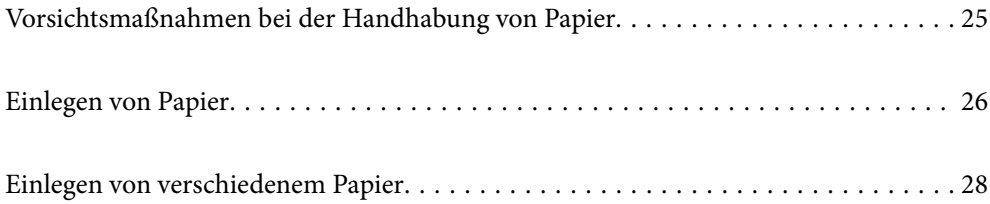

# <span id="page-24-0"></span>**Vorsichtsmaßnahmen bei der Handhabung von Papier**

- ❏ Lesen Sie die dem Papier beigefügte Gebrauchsanweisung.
- ❏ Um hochwertige Druckerzeugnisse mit Epson-Originalpapier zu erhalten, verwenden Sie das Papier in einer Betriebsumgebung gemäß dem Papier beiliegenden Datenblatt.
- ❏ Vor dem Einlegen sollten Sie den Papierstapel auffächern und die Kanten bündig ausrichten. Fotopapier darf weder aufgefächert noch aufgerollt werden. Andernfalls könnte die bedruckbare Seite beschädigt werden.

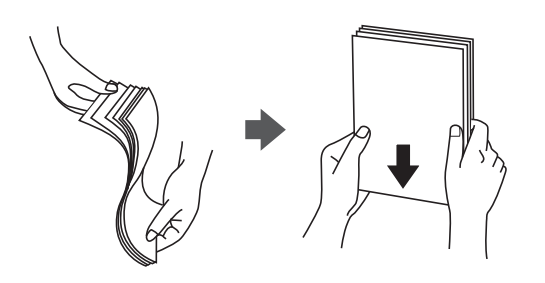

❏ Vor dem Einlegen muss gewelltes Papier geglättet werden. Alternativ können Sie das Papier auch vorsichtig anders herum aufrollen. Es könnte zu Papierstaus oder Schmierstellen auf dem Ausdruck kommen, wenn auf gewelltem Papier gedruckt wird.

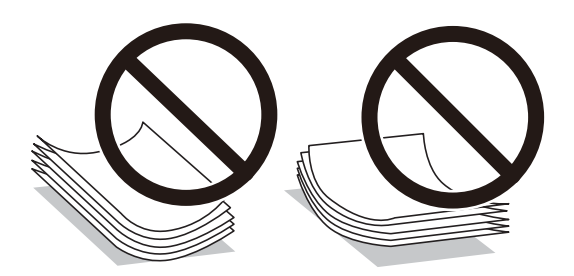

- ❏ Beim manuellen 2-seitigen Drucken kann es häufiger zu Papiereinzugsproblemen kommen, wenn auf einer Seite von vorgedrucktem Papier gedruckt wird. Legen Sie maximal die Hälfte an Blättern ein oder legen Sie jeweils nur ein Blatt Papier ein, wenn es weiter zu Papierstaus kommt.
- ❏ Vor dem Einlegen sollten Sie den Umschlagstapel auffächern und die Kanten bündig ausrichten. Sind die gestapelten Umschläge durch Luft aufgebläht, drücken Sie auf den Stapel, um den Stapel vor dem Einlegen zu plätten.

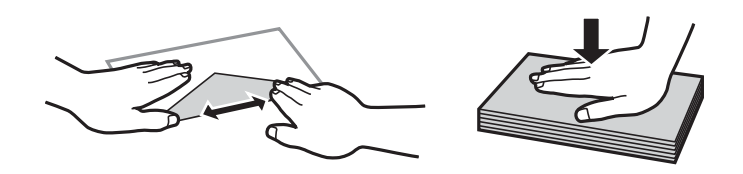

### **Zugehörige Informationen**

- & ["Verfügbares Papier und Fassungskapazität" auf Seite 151](#page-150-0)
- & ["Nicht verfügbare Papiertypen" auf Seite 153](#page-152-0)

## **Papiersortenliste**

Wählen Sie für ein optimales Druckergebnis die dem Papier entsprechende Papiersorte aus.

<span id="page-25-0"></span>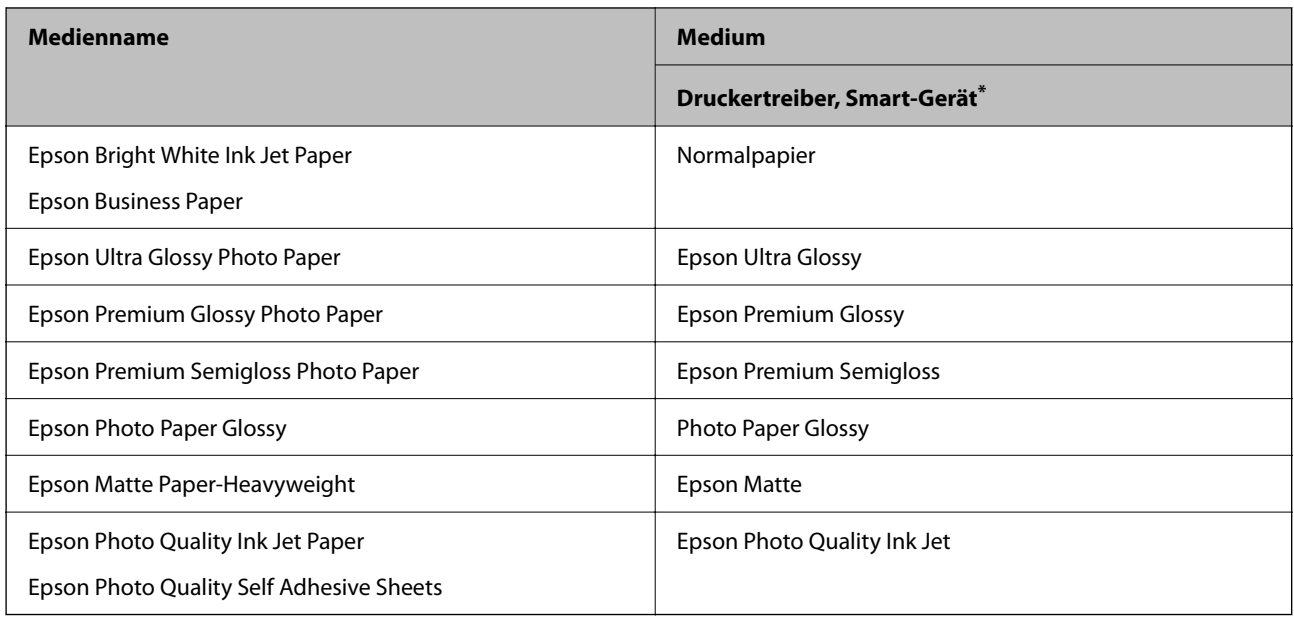

Bei Smartphones/Tablet-PCs können Sie diese Medien wählen, wenn mit Epson Smart Panel gedruckt wird.

# **Einlegen von Papier**

## **Einlegen von Papier in den hinteren Papiereinzug**

1. Öffnen Sie den Papiereinzugsschutz, ziehen Sie die Papierstütze heraus und kippen Sie sie nach hinten.

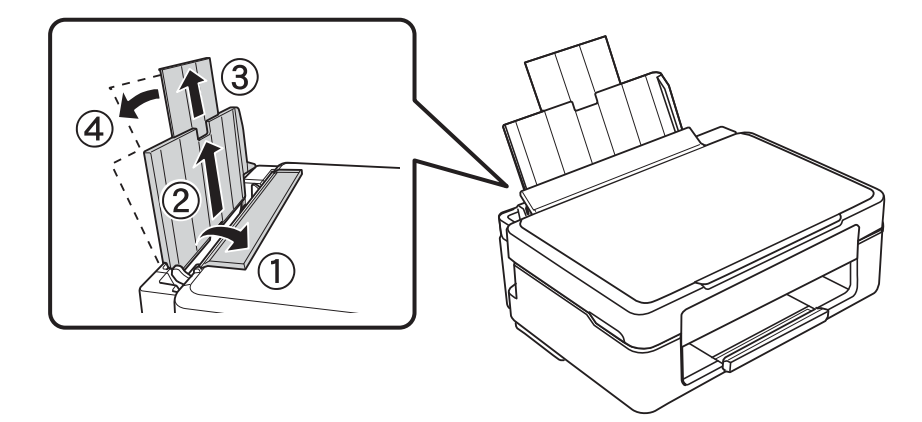

2. Schieben Sie die Papierführungsschiene nach links.

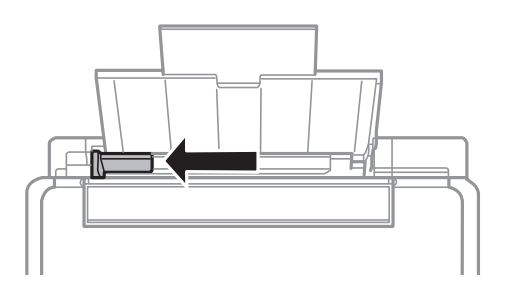

3. Legen Sie das Papier senkrecht ein, sodass es an der rechten Seite des hinteren Papiereinzugs anliegt und die bedruckbare Seite nach oben zeigt.

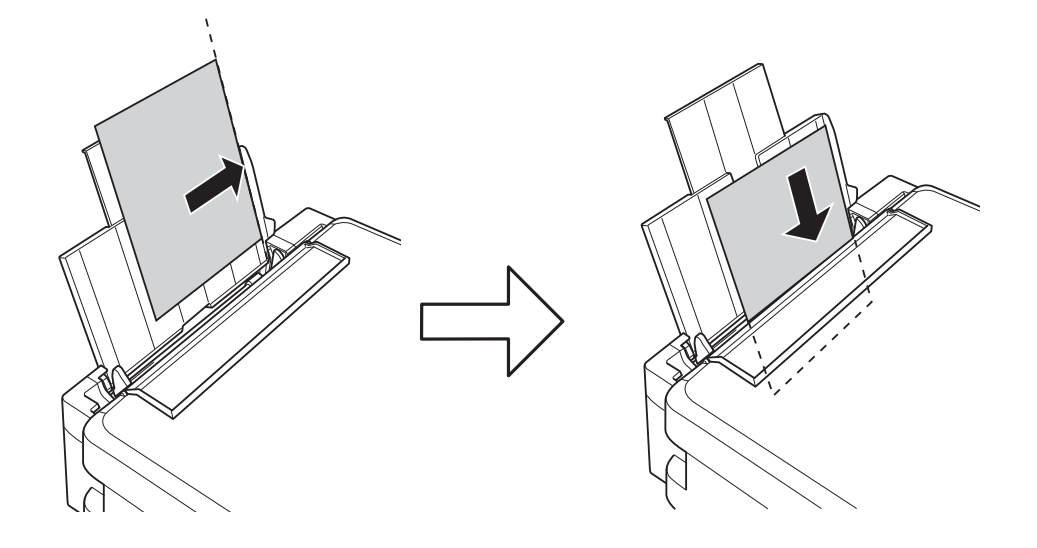

### **n** *Wichtig*:

Legen Sie nicht mehr Blätter ein, als die für das Papier angegebene Höchstzahl. Legen Sie Normalpapier nicht über die mit dem Dreiecksymbol gekennzeichnete Linie an der Papierführung ein.

4. Schieben Sie die Papierführungsschiene an die Papierkante heran und schließen Sie dann den Einzugsschutz.

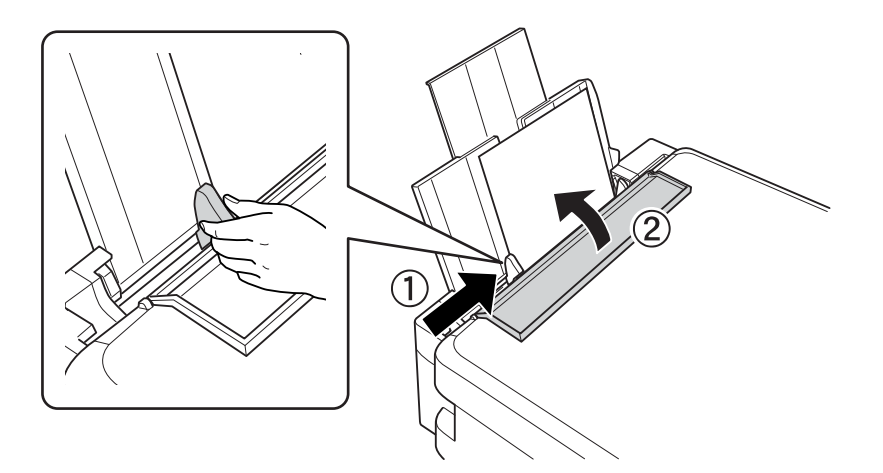

<span id="page-27-0"></span>5. Ziehen Sie das Ausgabefach heraus.

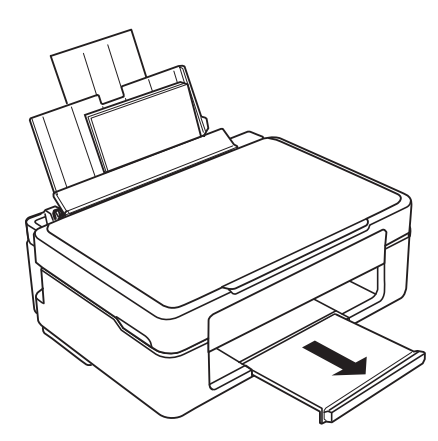

*Hinweis:*

Legen Sie das restliche Papier zurück in seine Verpackung. Wenn Sie das Papier im Drucker lassen, wellt es sich unter Umständen, sodass die Druckqualität abnimmt.

# **Einlegen von verschiedenem Papier**

## **Einlegen von Umschlägen**

Legen Sie Umschläge an der rechten Seite des hinteren Papiereinzugs mit der kurzen Kante zuerst und der Lasche nach unten ein und schieben Sie die Kantenführung an den Rand der Umschläge.

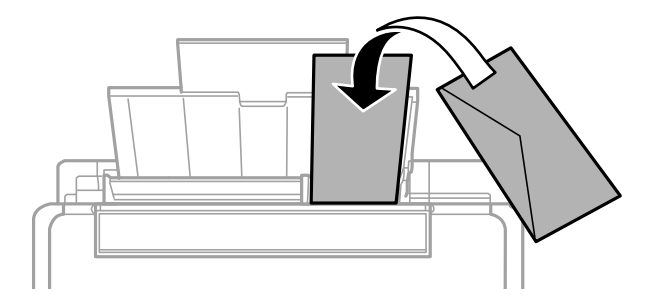

### **Zugehörige Informationen**

- & ["Verfügbares Papier und Fassungskapazität" auf Seite 151](#page-150-0)
- & ["Nicht verfügbare Papiertypen" auf Seite 153](#page-152-0)

## <span id="page-28-0"></span>**Einlegen von vorgelochtem Papier**

Legen Sie das Papier ein, sodass es an der rechten Seite des hinteren Papiereinzugs anliegt und die bedruckbare Seite nach oben zeigt.

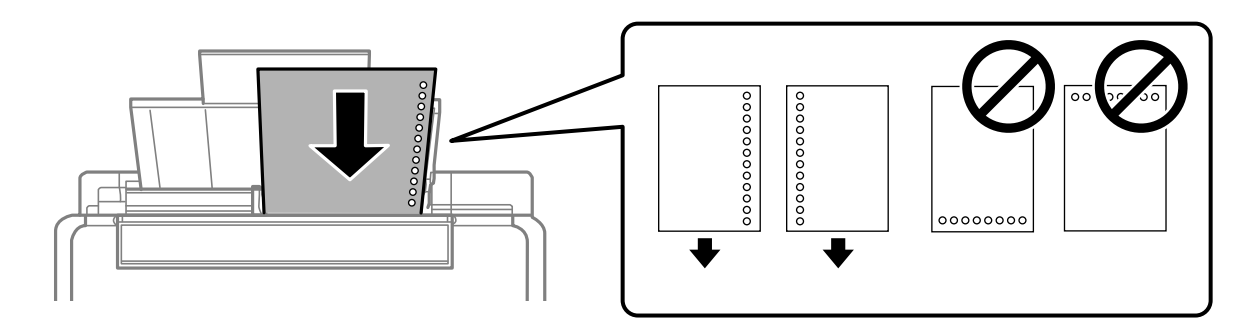

- ❏ Legen Sie ein einzelnes Blatt Normalpapier mit festgelegtem Format und Lochung am linken oder rechten Rand ein.
- ❏ Stellen Sie die Druckposition der Datei so ein, dass nicht über die Lochung gedruckt wird.

### **Zugehörige Informationen**

- & ["Verfügbares Papier und Fassungskapazität" auf Seite 151](#page-150-0)
- & ["Nicht verfügbare Papiertypen" auf Seite 153](#page-152-0)

## **Einlegen von langem Papier**

Beim Einlegen von Papier, das länger ist als das Legal-Format, legen Sie die Papierstützen an und pressen Sie die Vorderkante des Papiers flach.

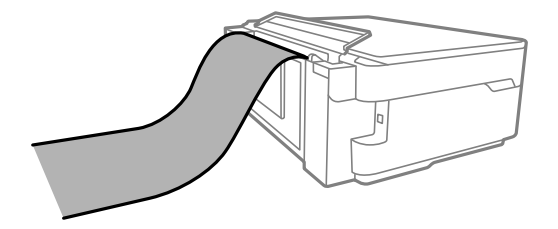

- ❏ Achten Sie darauf, dass das Papier senkrecht geschnitten wurde. Diagonale Schnitte können zu Problemen beim Einzug führen.
- ❏ Langes Papier kann nicht im Ausgabefach aufgefangen werden. Bereiten Sie eine geeignete Auffangbox vor, damit das Papier nicht auf den Boden fällt.
- ❏ Das im Einzug befindliche oder ausgeworfene Papier nicht berühren. Dies könnte zu Schnittwunden führen oder die Druckqualität beeinträchtigen.

### **Zugehörige Informationen**

- & ["Verfügbares Papier und Fassungskapazität" auf Seite 151](#page-150-0)
- & ["Nicht verfügbare Papiertypen" auf Seite 153](#page-152-0)

# <span id="page-29-0"></span>**Einlegen bzw. Platzieren von Vorlagen**

[Auflegen von Vorlagen auf das Vorlagenglas. . . . . . . . . . . . . . . . . . . . . . . . . . . . . . . 31](#page-30-0)

# <span id="page-30-0"></span>**Auflegen von Vorlagen auf das Vorlagenglas**

1. Öffnen Sie die Dokumentabdeckung.

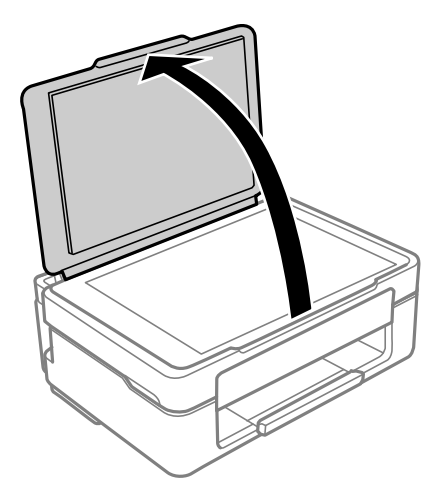

2. Entfernen Sie Staub oder Flecken auf der Oberfläche des Vorlagenglases mit einem weichen, trockenen und sauberen Tuch.

### *Hinweis:*

Sollte sich Abfall oder Schmutz auf dem Vorlagenglas befinden, kann der Scanbereich darauf ausgeweitet werden. Dadurch wird das Bild der Vorlage verschoben oder verkleinert.

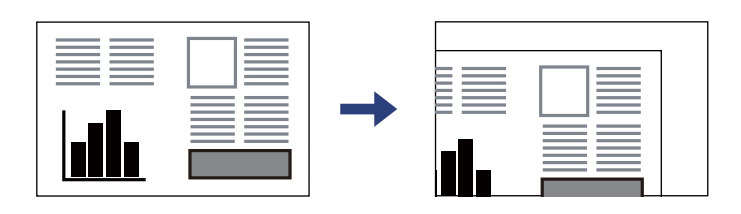

3. Legen Sie die Vorlage mit der bedruckten Seite nach unten ein und schieben Sie sie bis zur Eckmarkierung.

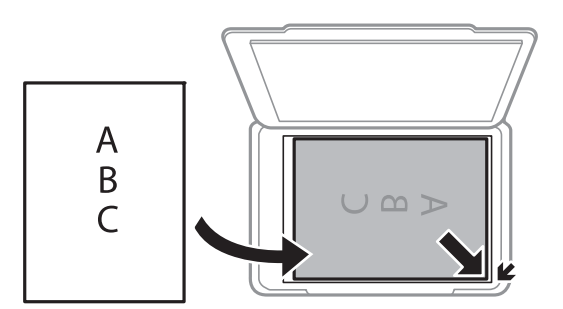

4. Schließen Sie die Abdeckung vorsichtig.

### Wichtig:

- ❏ Achten Sie beim Auflegen sperriger Vorlagen wie Büchern darauf, dass kein externes Licht direkt auf das Vorlagenglas scheint.
- ❏ Üben Sie nicht zu viel Druck auf das Vorlagenglas oder die Dokumentabdeckung aus. Ansonsten können diese Teile beschädigt werden.

5. Entfernen Sie die Vorlagen nach dem Scanvorgang.

#### *Hinweis:*

Wenn Sie die Vorlagen für längere Zeit auf dem Vorlagenglas liegen lassen, können sie an der Glasfläche festkleben.

### **Zugehörige Informationen**

 $\blacktriangleright$  ["Scanner-Spezifikationen" auf Seite 160](#page-159-0)

# <span id="page-32-0"></span>**Drucken**

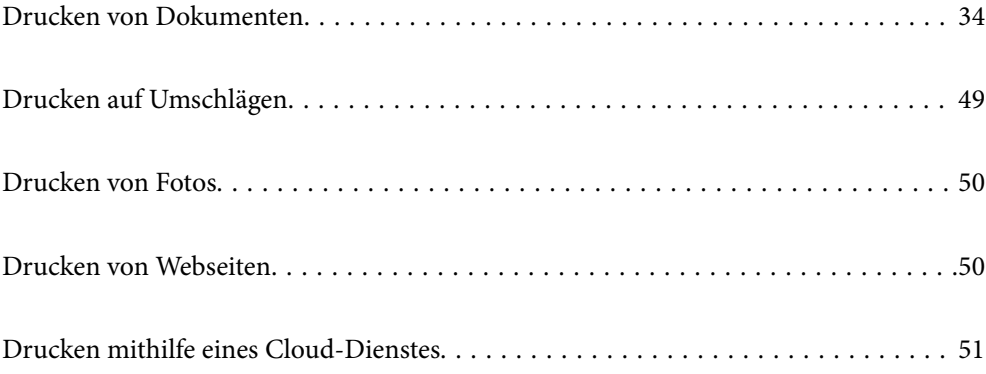

# <span id="page-33-0"></span>**Drucken von Dokumenten**

## **Drucken vom Computer**

Dieser Abschnitt erklärt, wie Sie ein Dokument von einem Computer mit Windows ausdrucken. Unter Mac OS unterscheidet sich das Verfahren. Zudem werden einige Funktionen möglicherweise nicht unterstützt.

### **Drucken mit einfachen Einstellungen**

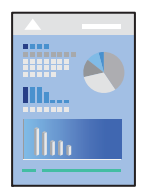

#### *Hinweis:*

Die Vorgehensweisen können sich je nach Anwendung unterscheiden. Ausführliche Informationen dazu finden Sie in der Hilfe der Anwendung.

1. Legen Sie Papier in den Drucker ein.

["Einlegen von Papier in den hinteren Papiereinzug" auf Seite 26](#page-25-0)

- 2. Öffnen Sie die Datei, die Sie drucken möchten.
- 3. Wählen Sie **Drucken** oder **Drucker einrichten** im Menü **Datei**.
- 4. Wählen Sie Ihren Drucker.

5. Wählen Sie **Einstellungen** oder **Eigenschaften**, um das Druckertreiberfenster aufzurufen.

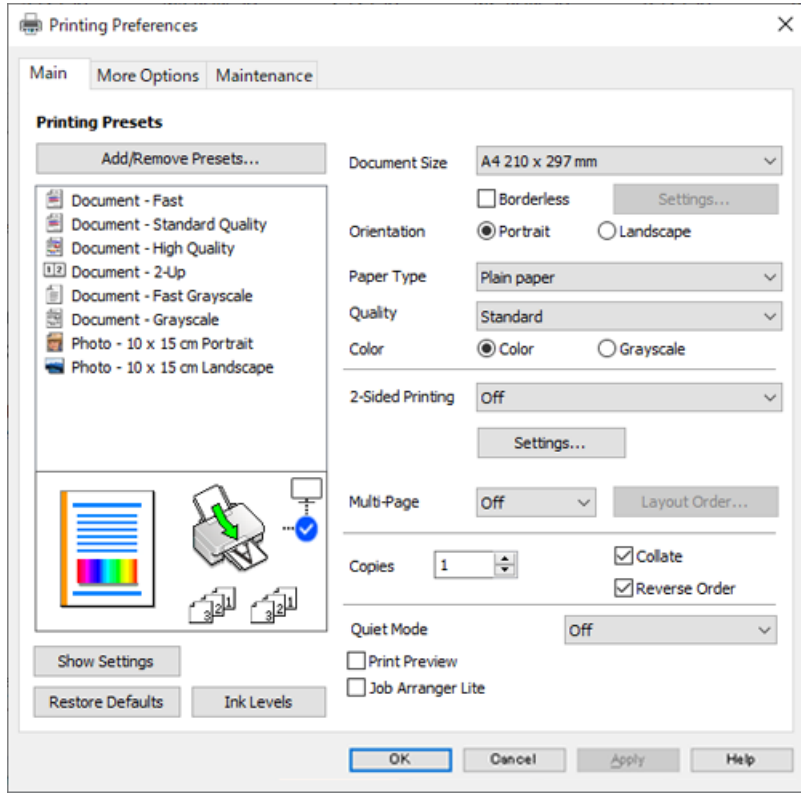

6. Ändern Sie bei Bedarf die Einstellungen.

In der Online-Hilfe finden Sie Erläuterungen zu den Einstellpositionen. Durch Rechtsklick auf ein Element wird die **Hilfe** angezeigt.

- 7. Klicken Sie auf **OK**, um das Druckertreiber-Fenster zu schließen.
- 8. Klicken Sie auf **Drucken**.

### **Zugehörige Informationen**

- $\rightarrow$  <sub>"</sub>Papiersortenliste" auf Seite 25
- & ["Verfügbares Papier und Fassungskapazität" auf Seite 151](#page-150-0)

### **Hinzufügen von Druck-Voreinstellungen für einfaches Drucken**

Wenn Sie eine eigene Voreinstellung für häufig verwendete Druckeinstellungen für den Druckertreiber erstellen, können Sie einfach durch Auswahl der Voreinstellung in der Liste drucken.

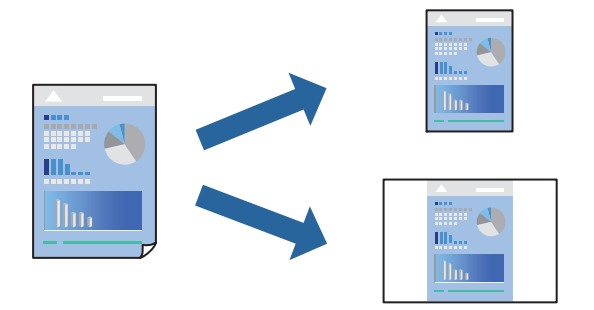

- 1. Konfigurieren Sie auf der Registerkarte **Haupteinstellungen** oder **Weitere Optionen** des Druckertreibers jede Option (z. B. **Dokumentgröße** und **Druckmedium**).
- 2. Klicken Sie auf **Benutzerdefinierte Voreinstellungen** unter **Druckvoreinstellungen**.
- 3. Geben Sie einen **Name** und bei Bedarf einen Kommentar ein.
- 4. Klicken Sie auf **Speichern**.

#### *Hinweis:*

Um eine gespeicherte Voreinstellung zu löschen, klicken Sie auf *Benutzerdefinierte Voreinstellungen*, wählen Sie den Namen der Voreinstellung, die Sie aus der Liste löschen möchten, und löschen Sie sie.

5. Klicken Sie auf **Drucken**.

Wenn Sie das nächste Mal mit den gleichen Einstellungen drucken möchten, wählen Sie unter **Druckvoreinstellungen** den Namen der registrierten Voreinstellung und klicken Sie auf **OK**.

### **2-seitiges Drucken**

Sie können jede der folgenden Methoden verwenden, um auf beide Seiten des Papiers zu drucken.

❏ Automatisches 2-seitiges Drucken
#### ❏ Manuelles 2-seitiges Drucken

Wenn der Drucker mit dem Drucken der ersten Seite fertig ist, drehen Sie das Papier zum Drucken auf der anderen Seite um.

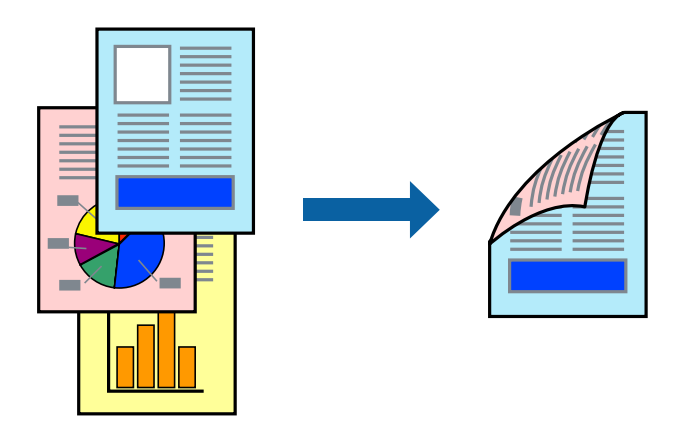

*Hinweis:* Diese Funktion ist nicht für randloses Drucken verfügbar.

Greifen Sie auf den Druckertreiber zu und nehmen Sie dann die folgenden Einstellungen vor.

Registerkarte **Haupteinstellungen** > **2-seitiges Drucken**

#### **Zugehörige Informationen**

- & ["Papier für 2-seitigen Druck" auf Seite 153](#page-152-0)
- $\rightarrow$  ["Durchführung von manuellem 2-seitigem Drucken nicht möglich \(Windows\)" auf Seite 147](#page-146-0)

#### **Drucken einer Broschüre**

Sie können auch eine Broschüre drucken, die durch Anordnen der Seiten und Falten des Ausdrucks erstellt wird.

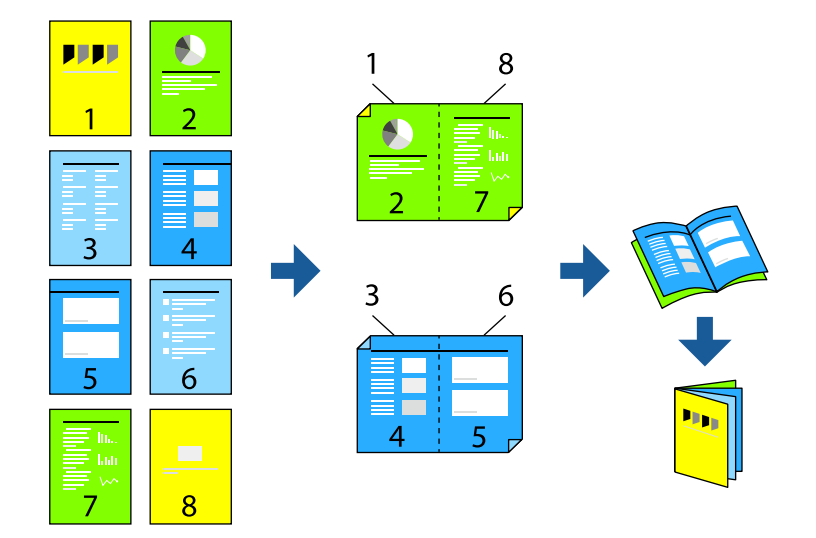

#### *Hinweis:*

Diese Funktion ist für randloses Drucken nicht verfügbar.

Greifen Sie auf den Druckertreiber zu und nehmen Sie dann die folgenden Einstellungen vor.

Wählen Sie auf der Registerkarte **Haupteinstellungen** die 2-seitige Druckmethode unter **2-seitiges Drucken** und wählen Sie dann **Einstellungen** > **Broschüre**.

#### **Zugehörige Informationen**

- & ["Papier für 2-seitigen Druck" auf Seite 153](#page-152-0)
- & ["Durchführung von manuellem 2-seitigem Drucken nicht möglich \(Windows\)" auf Seite 147](#page-146-0)

### **Drucken von mehreren Seiten auf ein Blatt**

Sie können mehrere Seiten von Daten auf einem Blatt Papier drucken.

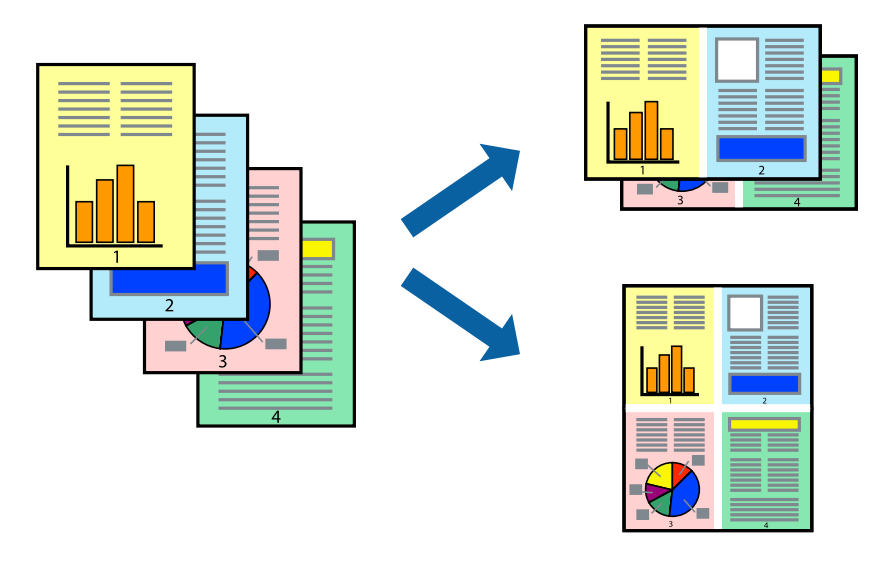

#### *Hinweis:* Diese Funktion ist für randloses Drucken nicht verfügbar.

Greifen Sie auf den Druckertreiber zu und nehmen Sie dann die folgenden Einstellungen vor. **Haupteinstellungen**-Reigsterkarte > **Multi-Page** > **2 hoch** usw.

### **Drucken mit automatischer Anpassung an das Papierformat**

Sie können die Druckausgabe an das Papierformat im Drucker anpassen.

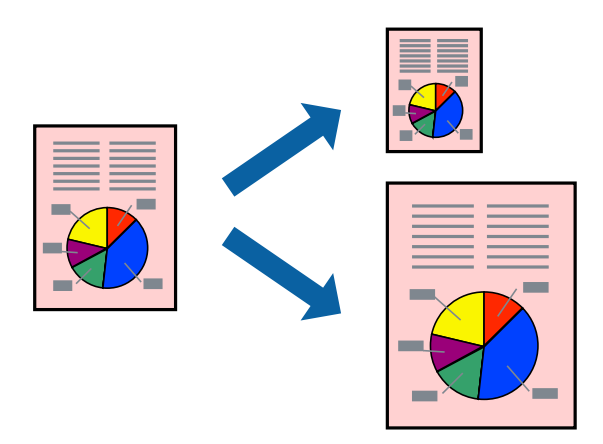

#### *Hinweis:*

Diese Funktion ist für randloses Drucken nicht verfügbar.

Greifen Sie auf den Druckertreiber zu und nehmen Sie dann die folgenden Einstellungen vor.

Navigieren Sie auf der Registerkarte **Weitere Optionen** zu **Ausgabe-Papier** und wählen Sie die Größe des eingelegten Papiers.

### **Drucken eines beliebig verkleinerten oder vergrößerten Dokuments**

Sie können ein Dokument um einen bestimmten Prozentsatz vergrößern oder verkleinern.

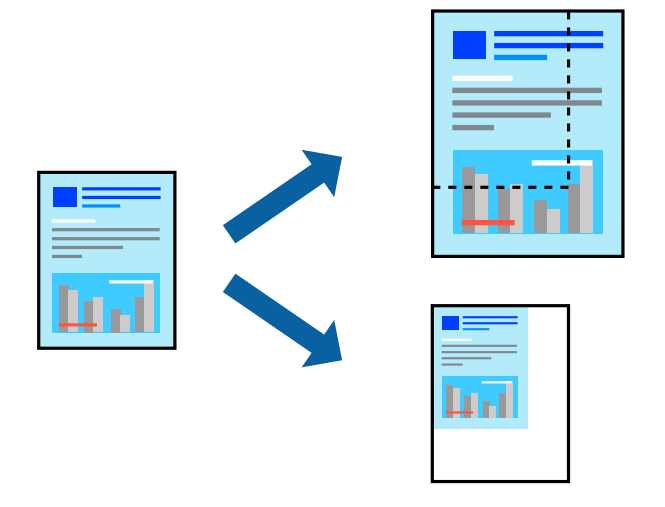

*Hinweis:* Diese Funktion ist für randloses Drucken nicht verfügbar.

- 1. Wählen Sie auf der Registerkarte **Weitere Optionen** des Druckertreibers das Vorlagenformat in der Einstellung **Dokumentgröße** aus.
- 2. Wählen Sie das zu druckende Papierformat in der Einstellung **Ausgabe-Papier** aus.
- 3. Wählen Sie **Dokument verkleinern/vergrößern**, **Zoom auf** und geben Sie einen Prozentsatz ein.

### **Drucken einer Abbildung über mehrere Blätter (Erstellen eines Posters)**

Diese Funktion ermöglicht Ihnen den Druck eines Bildes auf mehreren Blättern. Sie erhalten ein größeres Poster, indem Sie alle Blätter zusammenkleben.

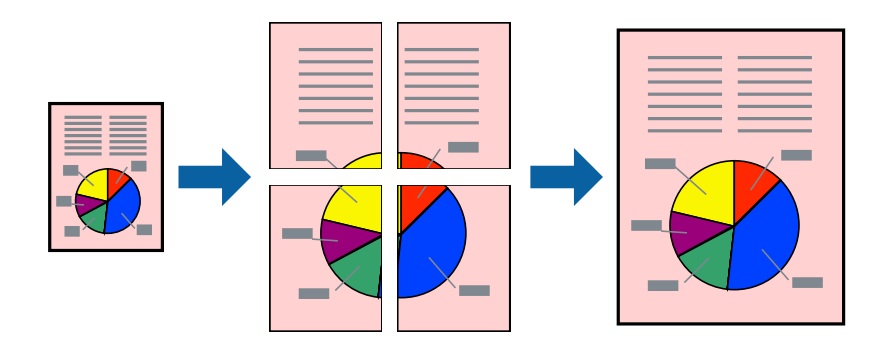

#### *Hinweis:*

Diese Funktion ist beim 2-seitigen Drucken nicht verfügbar.

Greifen Sie auf den Druckertreiber zu und nehmen Sie dann die folgenden Einstellungen vor.

**Haupteinstellungen**-Reigsterkarte > **Multi-Page** > **2x2 Poster** usw.

#### *Erstellen von Postern mithilfe von überlappenden Ausrichtungsmarkierungen*

Im folgenden Beispiel wird die Erstellung eines Posters veranschaulicht, wenn **2x2 Poster** ausgewählt ist und wenn unter **Ausrichtungsmarken zur Überlappung** die Option **Schnittmarken drucken** ausgewählt ist.

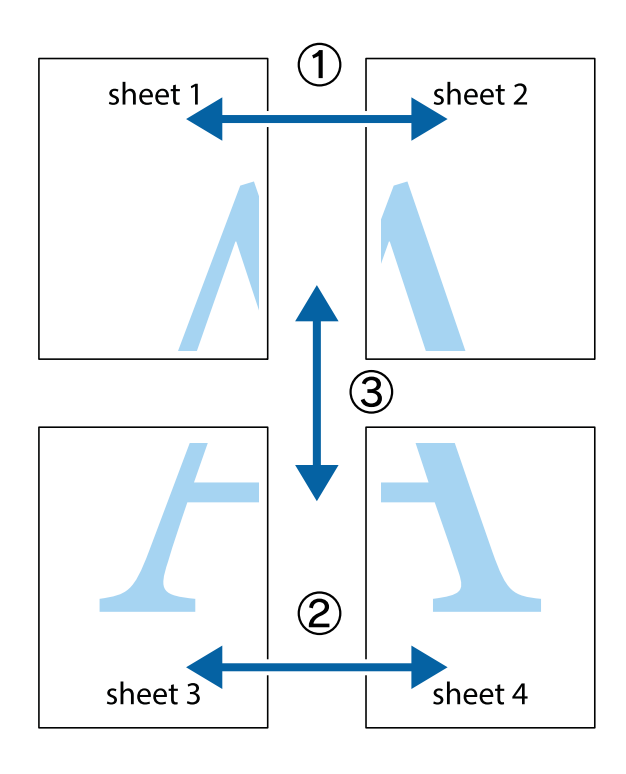

- $\frac{1}{\sqrt{2}}$  $\begin{picture}(20,5) \put(0,0){\line(1,0){155}} \put(15,0){\line(1,0){155}} \put(15,0){\line(1,0){155}} \put(15,0){\line(1,0){155}} \put(15,0){\line(1,0){155}} \put(15,0){\line(1,0){155}} \put(15,0){\line(1,0){155}} \put(15,0){\line(1,0){155}} \put(15,0){\line(1,0){155}} \put(15,0){\line(1,0){155}} \put(15,0){\line(1,0){155}} \put$  $\overline{\mathbf{r}}$ ल्र  $\overline{\mathbf{r}}$  $\overline{\mathbf{x}}$  $\overline{\mathbf{x}}$ sheet 1 ัผ ⊠่ ัผ sheet 2 sheet 2 sheet 1  $\begin{array}{c} \mathbb{R} \end{array}$  $\mathbb{R}$ R  $\mathbf{R}$ 圜 E
- 1. Bereiten Sie Sheet 1 und Sheet 2 vor. Schneiden Sie die Ränder von Sheet 1 entlang der vertikalen blauen Linie durch die Mitte der oberen und unteren Kreuzmarkierungen ab.

2. Platzieren Sie die Kante von Sheet 1 auf Sheet 2 und richten Sie die Kreuzmarkierungen aneinander aus. Fügen Sie die beiden Blätter mit Klebeband auf der Rückseite vorübergehend zusammen.

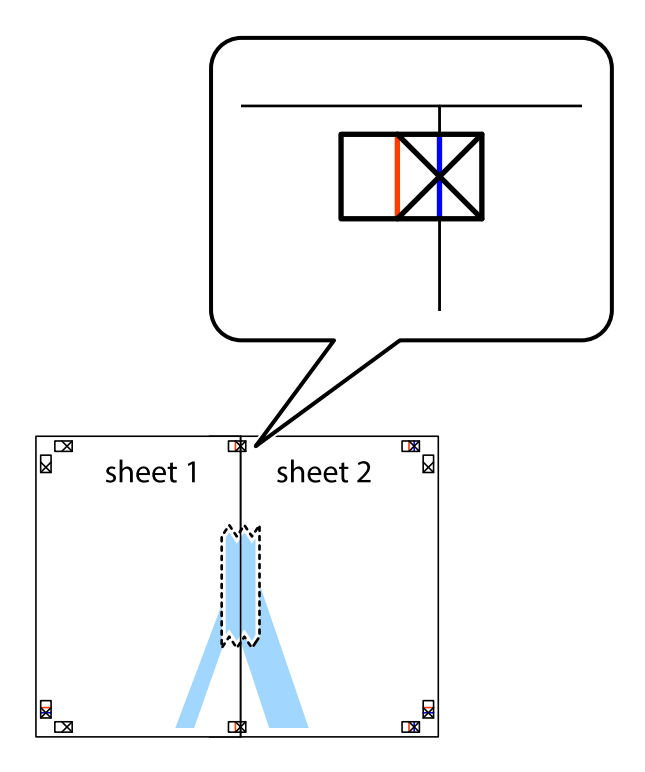

- $\begin{array}{c} \hline \mathbb{R} \end{array}$  $\overline{\mathbf{x}}$  $\overline{\mathbf{x}}$ lធ sheet 1 sheet 2 sheet 1 sheet 2  $\mathbb{R}$   $\mathbb{R}$  $\mathbb{R}$  $\mathbb{R}$ R<br>⊠
- 3. Schneiden Sie die zusammengefügten Blätter entlang der vertikalen roten Linie an den Ausrichtungsmarkierungen (diesmal die Linie links neben den Kreuzmarkierungen) durch.

4. Fügen Sie die Blätter mit Klebeband auf der Rückseite zusammen.

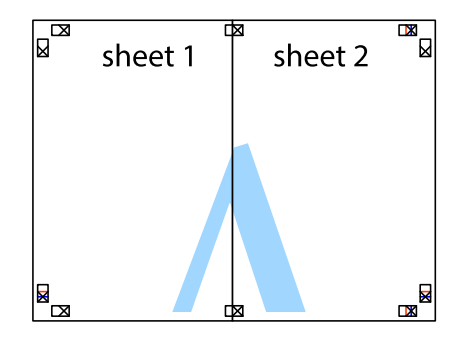

5. Wiederholen Sie die Schritte 1 bis 4, um Sheet 3 und Sheet 4 zusammenzufügen.

6. Schneiden Sie die Ränder von Sheet 1 und Sheet 2 entlang der vertikalen blauen Linie durch die Mitte der linken und rechten Kreuzmarkierungen ab.

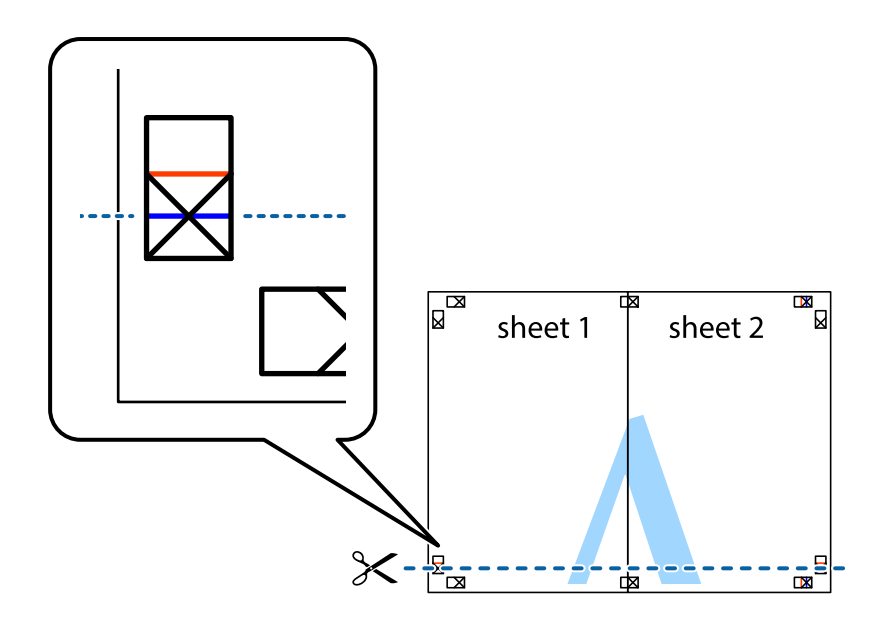

7. Platzieren Sie die Kante von Sheet 1 und Sheet 2 auf Sheet 3 und Sheet 4 und richten Sie die Kreuzmarkierungen aneinander aus. Fügen Sie die Blätter mit Klebeband auf der Rückseite vorübergehend zusammen.

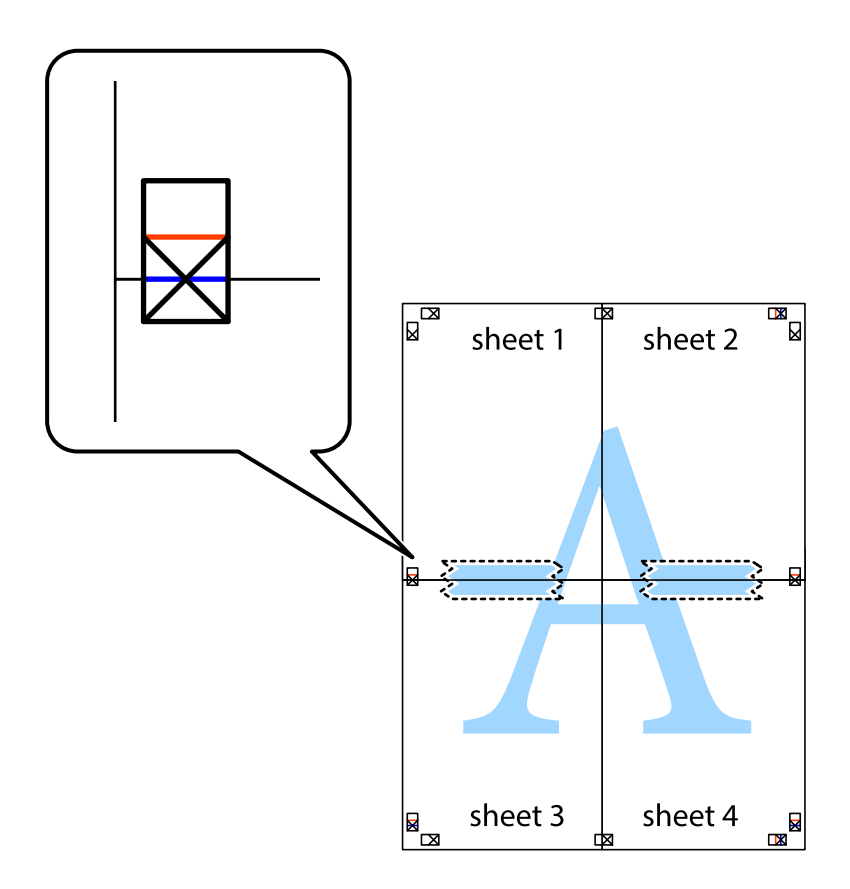

8. Schneiden Sie die zusammengefügten Blätter entlang der horizontalen roten Linie an den Ausrichtungsmarkierungen (diesmal die Linie über den Kreuzmarkierungen) durch.

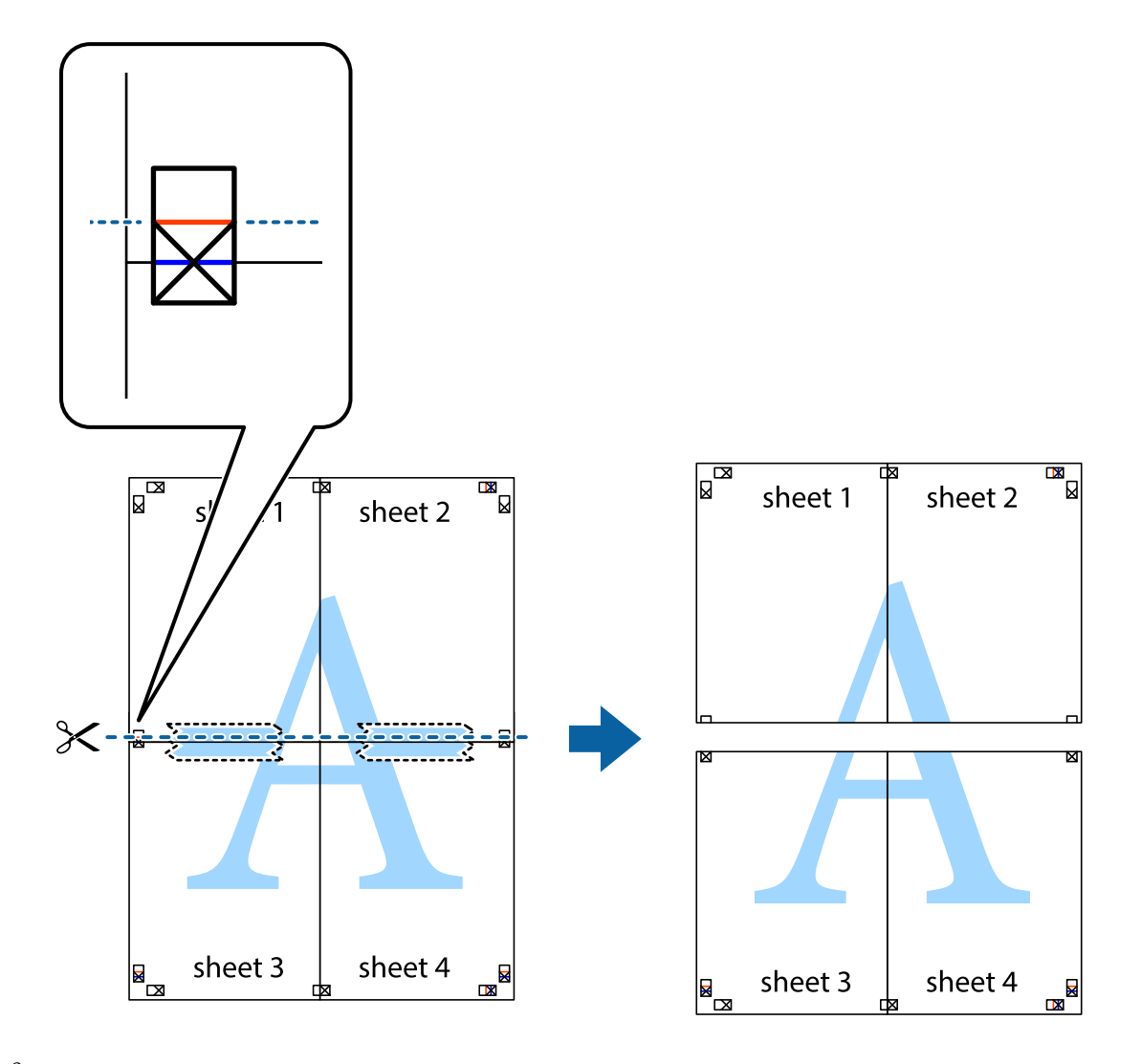

9. Fügen Sie die Blätter mit Klebeband auf der Rückseite zusammen.

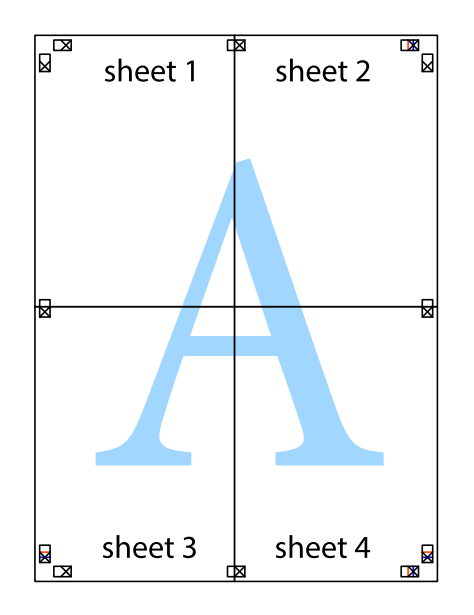

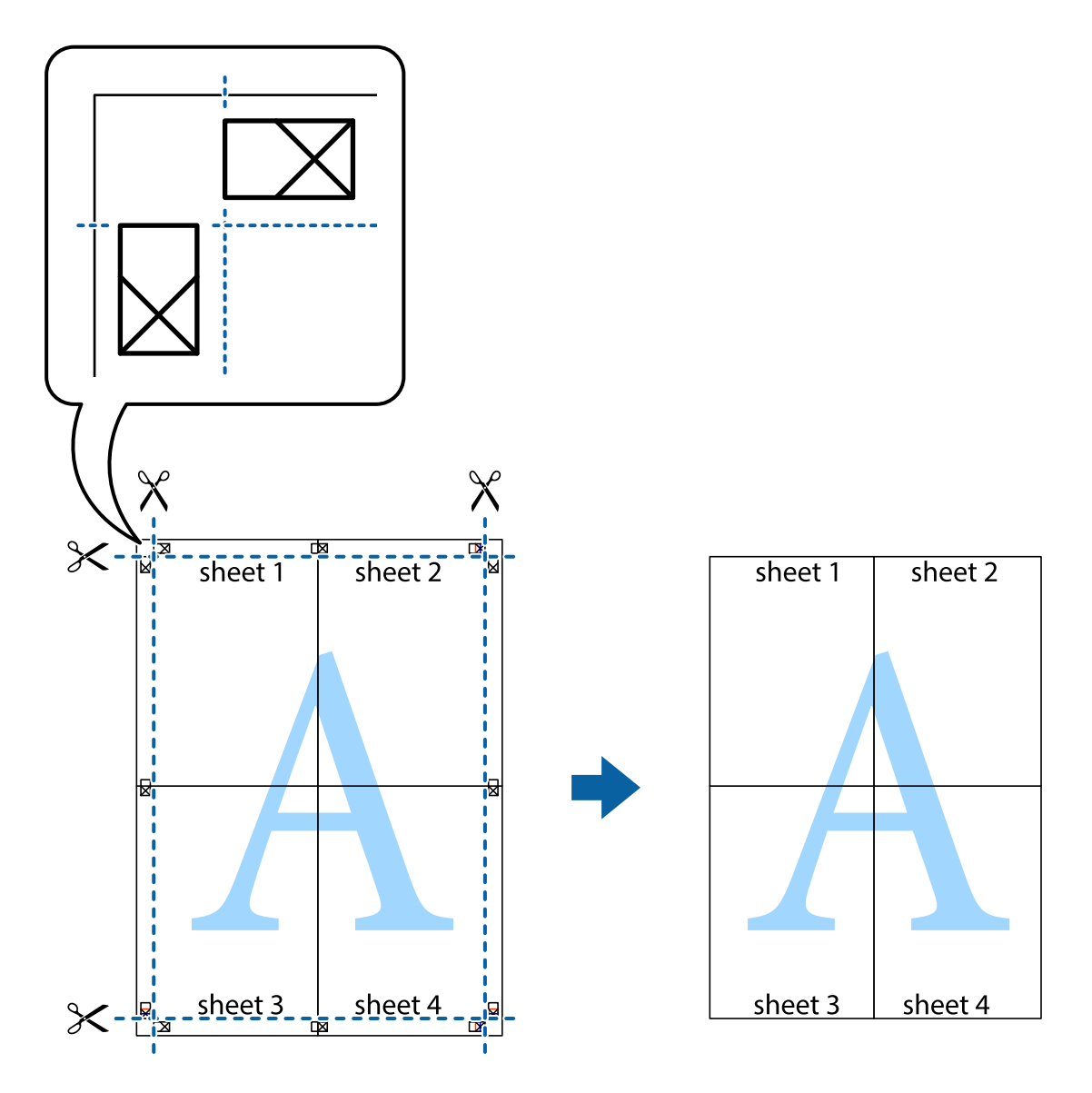

10. Schneiden Sie die verbleibenden Ränder an der äußeren Hilfslinie ab.

### **Drucken mit Kopf- und Fußzeile**

In der Kopf- und Fußzeile können Sie Druckinformationen wie Benutzername und Druckdatum drucken.

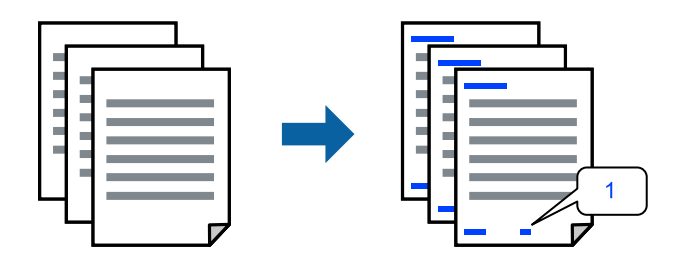

Greifen Sie auf den Druckertreiber zu und nehmen Sie dann die folgenden Einstellungen vor. Registerkarte **Weitere Optionen** > **Wasserzeichenfunktionen** > **Kopfzeile/Fußzeile**

### **Drucken eines Kopierschutzmusters**

Sie können Ausdrucke mit einem Kopierschutzmuster versehen. Beim Drucken werden die Buchstaben selbst nicht gedruckt und der gesamte Ausdruck ist leicht getönt. Beim Fotokopieren erscheinen die verborgenen Buchstaben, um das Original leicht von den Kopien zu unterscheiden.

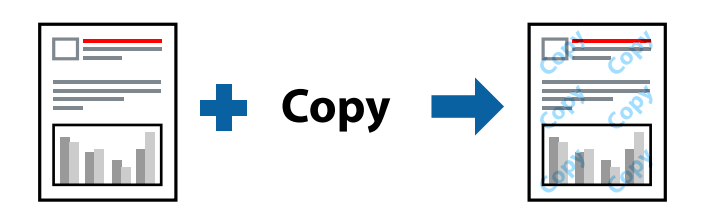

Kopierschutzmuster ist unter folgenden Bedingungen verfügbar:

- ❏ Druckmedium: Normalpapier
- ❏ Qualität: Standard
- ❏ Randlos: nicht ausgewählt
- ❏ Farbkorrektur: Automatisch

Greifen Sie auf den Druckertreiber zu und nehmen Sie dann die folgenden Einstellungen vor.

Registerkarte **Weitere Optionen** > **Wasserzeichenfunktionen** > **Kopierschutzmuster**

### **Gemeinsames Ausdrucken mehrerer Dateien**

Mit Druckauftrag-Organisator Lite können Sie mehrere Dateien kombinieren, die von verschiedenen Anwendungen erstellt wurden, und als einen einzigen Druckauftrag drucken. Sie können für kombinierte Dateien Druckeinstellungen wie mehrseitiges Layout und 2-seitiges Drucken festlegen.

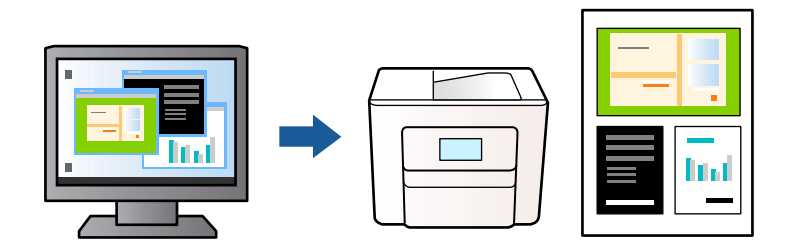

- 1. Wählen Sie auf der Registerkarte **Haupteinstellungen** des Druckertreibers **Druckauftrag-Organisator Lite** und klicken Sie dann auf **OK**.
- 2. Klicken Sie auf **Drucken**.

Nach dem Beginn des Druckvorgangs wird das Fenster Druckauftrag-Organisator Lite angezeigt.

- 3. Öffnen Sie bei geöffnetem Fenster Druckauftrag-Organisator Lite die Datei, die Sie mit der aktuellen Datei kombinieren möchten, und wiederholen Sie die obigen Schritte.
- 4. Nach Auswahl eines Druckauftrags, der Druckprojekt im Fenster Druckauftrag-Organisator Lite hinzugefügt wurde, lässt sich das Seitenlayout bearbeiten.

5. Klicken Sie auf **Drucken** im Menü **Datei**, um den Druckvorgang zu beginnen.

#### *Hinweis:*

Wenn das Fenster Druckauftrag-Organisator Lite geschlossen wird, bevor alle Druckdaten dem Druckprojekt hinzugefügt werden, wird der derzeit von Ihnen bearbeitete Druckauftrag abgebrochen. Klicken Sie auf *Speichern* im Menü Datei, um den aktuellen Auftrag zu speichern. Die Dateierweiterung der gespeicherten Dateien ist "ecl".

Zum Öffnen eines Druckprojekts klicken Sie auf *Druckauftrag-Organisator Lite* auf der Registerkarte *Utility* des Druckertreibers Drucken, um das Fenster Druckauftrag-Organisator Lite zu öffnen. Wählen Sie im Menü *Öffnen* die Option *Datei* aus, um die Datei auszuwählen.

### **Drucken mithilfe der Color-Universal-Funktion**

Hiermit lässt sich die Deutlichkeit von Texten und Abbildungen in Druckerzeugnissen verbessern.

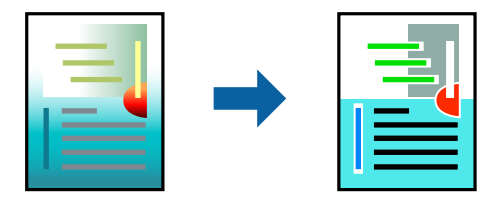

Universalfarbdruck ist nur verfügbar, wenn folgende Einstellungen ausgewählt sind.

- ❏ Druckmedium: Normalpapier
- ❏ Qualität: Standard oder höhere Qualität
- ❏ Farbe: Farbe
- ❏ Anwendungen: Microsoft® Office 2007 oder aktueller
- ❏ Textgröße: 96 Punkt oder kleiner

Greifen Sie auf den Druckertreiber zu und nehmen Sie dann die folgenden Einstellungen vor.

Registerkarte **Weitere Optionen** > **Farbkorrektur** > **Bildoptionen** > **Universalfarbdruck**

### **Einstellen der Druckfarbe**

Sie können die im Druckauftrag verwendeten Farben einstellen. Diese Einstellungen wirken sich nicht auf die Originaldaten aus.

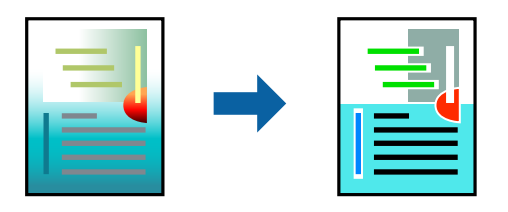

Greifen Sie auf den Druckertreiber zu und nehmen Sie dann die folgenden Einstellungen vor.

Registerkarte **Weitere Optionen** > **Farbkorrektur** > **Benutzerdefiniert** > **Erweitert** usw.

### **Drucken zum Hervorheben dünner Linien**

Mit dieser Option können dünne Linien verstärkt werden, die zu dünn zum Drucken sind.

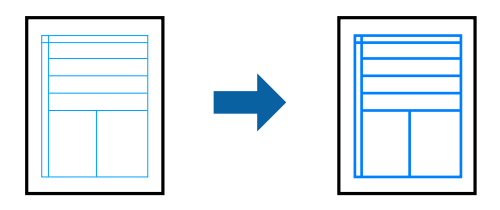

Greifen Sie auf den Druckertreiber zu und nehmen Sie dann die folgenden Einstellungen vor.

Registerkarte **Weitere Optionen** > **Farbkorrektur** > **Bildoptionen** > **Dünne Linien verstärken**

### **Drucken deutlicher Strichcodes**

Wenn gedruckte Strichcodes nicht korrekt gelesen werden können, können Sie deutlicher drucken, indem Sie das Durchdrücken der Tinte reduzieren. Aktivieren Sie diese Funktion nur, wenn der gedruckte Strichcode nicht gescannt werden kann. Je nach Anwendungsfall ist ein Nachschärfen nicht immer möglich.

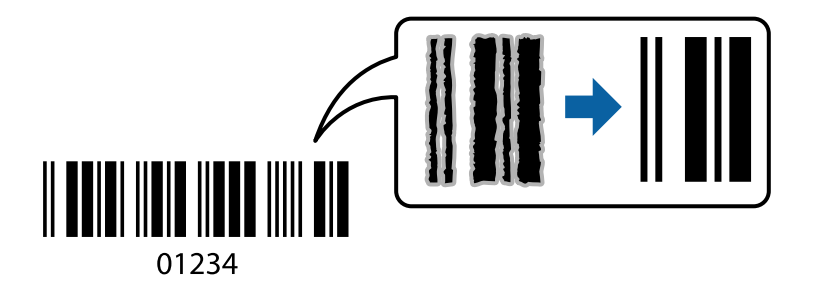

Sie können diese Funktion für folgende Papiersorten und Druckqualität verwenden.

Normalpapier, Umschlag: Standard

Greifen Sie auf den Druckertreiber zu und nehmen Sie dann die folgenden Einstellungen vor.

Registerkarte **Utility** > **Erweiterte Einstellungen** > **Strichcodemodus**

### **Drucken von Dokumenten von Smart-Geräten**

Sie können Dokumente von einem Smart-Gerät wie einem Smartphone oder Tablet drucken.

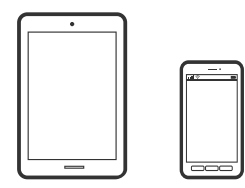

#### **Drucken mit Epson Smart Panel**

Mit der Anwendung Epson Smart Panel können Sie Druckervorgänge wie Drucken, Kopieren oder Scannen von einem Smart-Gerät wie einem Smartphone oder Tablet leichter durchführen. Sie können den Drucker und das Smart-Gerät über ein WLAN verbinden, die Tintenstände und den Druckerstatus überprüfen und im Falle von

Fehlern nach Lösungen suchen. Außerdem können Sie leicht kopieren, indem Sie eine Kopiervoreinstellung registrieren.

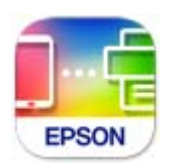

Installieren Sie Epson Smart Panel über folgende URL oder den QR-Code.

<https://support.epson.net/smpdl/>

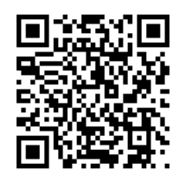

Starten Sie Epson Smart Panel und wählen Sie dann das Druckmenü am Startbildschirm.

### **Drucken mit Epson Print Enabler**

Dokumente, E-Mails, Fotos und Webseiten lassen sich drahtlos direkt von Ihrem Android-Telefon oder -Tablet drucken (Android 4.4 oder höher). Durch ein paar Tippgesten ermittelt Ihr Android-Gerät einen an dasselbe Wireless-Netzwerk angeschlossenen Epson-Drucker.

Suchen Sie in Google Play nach Epson Print Enabler und installieren Sie die Anwendung.

Öffnen Sie die **Einstellungen** auf Ihrem Android-Gerät, wählen Sie **Drucken** aus und aktivieren Sie dann Epson Print Enabler. Tippen Sie in einer Android-Anwendung wie Chrome auf das Menüsymbol und drucken Sie den jeweiligen Bildschirminhalt.

#### *Hinweis:*

Falls Ihr Drucker nicht angezeigt wird, tippen Sie auf *Alle Drucker* und wählen Sie Ihren Drucker aus.

# **Drucken auf Umschlägen**

### **Drucken auf Umschlägen von einem Computer (Windows)**

- 1. Legen Sie die Umschläge in den Drucker ein. ["Einlegen von Umschlägen" auf Seite 28](#page-27-0)
- 2. Öffnen Sie die Datei, die Sie drucken möchten.
- 3. Rufen Sie das Druckertreiberfenster auf.
- 4. Wählen Sie die Umschlaggröße unter **Dokumentgröße** auf der Registerkarte **Haupteinstellungen** und wählen Sie dann die Option **Umschlag** unter **Druckmedium**.
- 5. Stellen Sie die anderen Optionen auf den Registerkarten **Haupteinstellungen** und **Weitere Optionen** je nach Bedarf ein und klicken Sie dann auf **OK**.
- 6. Klicken Sie auf **Drucken**.

### **Drucken auf Umschlägen von einem Computer (Mac OS)**

- 1. Legen Sie die Umschläge in den Drucker ein. ["Einlegen von Umschlägen" auf Seite 28](#page-27-0)
- 2. Öffnen Sie die Datei, die Sie drucken möchten.
- 3. Wählen Sie die Option **Drucken** im Menü **Datei** oder einen anderen Befehl aus, um das Dialogfeld Drucken aufzurufen.
- 4. Wählen Sie das Format in der Einstellung **Papierformat**.
- 5. Wählen Sie **Druckereinstellungen** aus dem Popup-Menü.
- 6. Wählen Sie die Einstellung **Umschlag** als **Medium**.
- 7. Stellen Sie die anderen Punkte nach Bedarf ein.
- 8. Klicken Sie auf **Drucken**.

# **Drucken von Fotos**

### **Drucken von Fotos von einem Computer**

Mit Epson Photo+ können Sie Fotos ganz einfach und präzise in verschiedenen Layouts auf Fotopapier oder auf CD/DVD-Labels drucken (das Drucken von CD/DVD-Labels wird nicht bei allen Modellen unterstützt). Ausführliche Informationen dazu finden Sie in der Hilfe der Anwendung.

# **Drucken von Webseiten**

### **Drucken von Webseiten von einem Computer**

Mit Epson Photo+ können Sie Webseiten anzeigen, bestimmte Bereiche ausschneiden und diese dann bearbeiten und drucken. Ausführliche Informationen dazu finden Sie in der Hilfe der Anwendung.

### <span id="page-50-0"></span>**Drucken von Webseiten von einem Smart-Gerät**

Installieren Sie Epson Smart Panel über folgende URL oder den QR-Code. <https://support.epson.net/smpdl/>

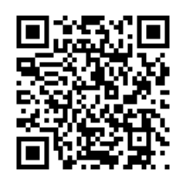

Öffnen Sie die Website, die Sie drucken möchten, in der Webbrowser-App. Tippen Sie im Menü der Webbrowser-Anwendung auf **Freigeben**, wählen Sie **Smart Panel** und starten Sie dann den Druck.

# **Drucken mithilfe eines Cloud-Dienstes**

Durch die Nutzung des Epson Connect Dienstes im Internet können Sie auf einfache Weise direkt von Ihrem Smartphone, Tablet-PC oder Laptop jederzeit und von praktisch überall drucken. Um diesen Dienst zu nutzen, müssen der Benutzer und der Drucker in Epson Connect registriert werden.

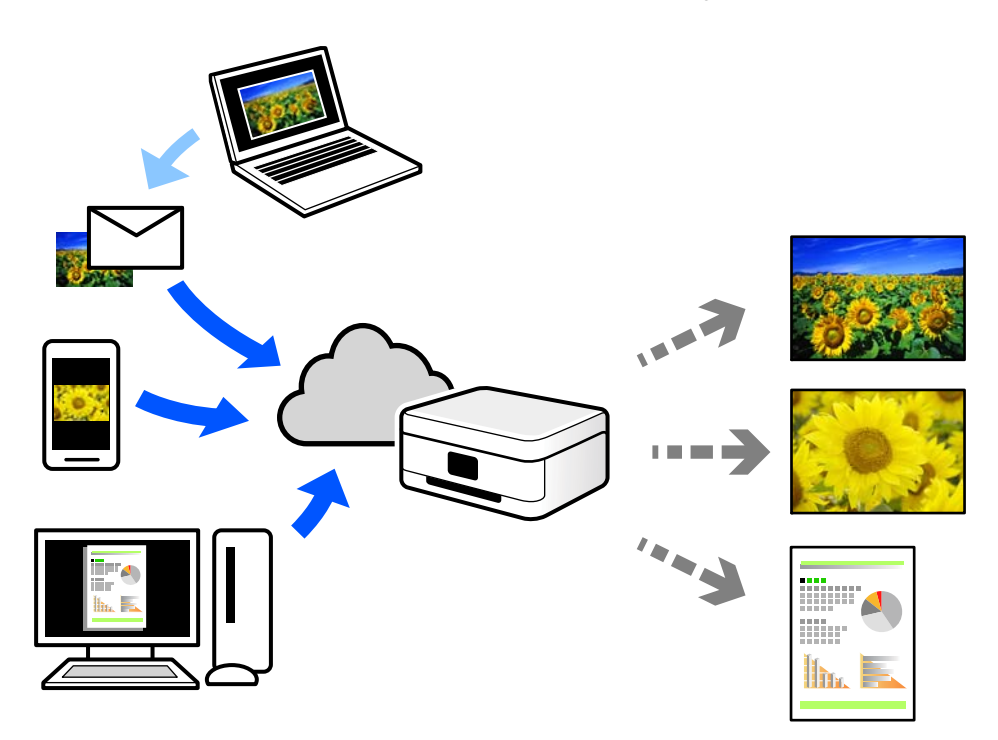

Im Internet sind die folgenden Funktionen verfügbar.

❏ Email Print

Beim Versenden einer E-Mail mit Anlagen wie Dokumenten oder Bildern an eine dem Drucker zugewiesene E-Mail-Adresse können diese E-Mail und die Anlagen an einem Remote-Standort wie Ihrer Wohnung oder einem Bürodrucker gedruckt werden.

❏ Remote Print Driver

Dies ist ein von Remote Print Driver unterstützter gemeinsam genutzter Treiber. Das Drucken über einen Remote-Drucker erfolgt wie gewohnt durch Ändern des Druckers im Anwendungsfenster.

Einzelheiten zum Einrichten und Drucken finden Sie im Webportal von Epson Connect.

<https://www.epsonconnect.com/>

[http://www.epsonconnect.eu](http://www.epsonconnect.eu/) (nur Europa)

# <span id="page-52-0"></span>**Kopieren**

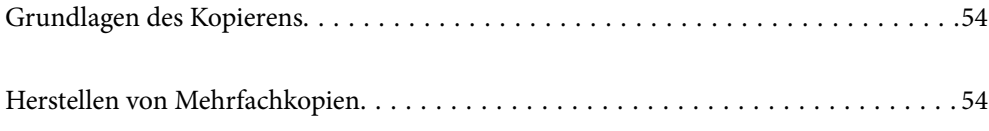

# <span id="page-53-0"></span>**Grundlagen des Kopierens**

Sie können auf A4-Papier in derselben Vergrößerung kopieren. An den Papierkanten bleibt ein Rand von 3 mm, unabhängig davon, ob die Vorlage an den Papierkanten einen Rand hat. Beim Kopieren von Vorlagen, die kleiner als A4 sind, ist der Rand je nach Positionierung der Vorlage größer als 3 mm.

1. Legen Sie Papier in den Drucker ein.

["Einlegen von Papier in den hinteren Papiereinzug" auf Seite 26](#page-25-0)

2. Legen Sie die Vorlagen ein.

["Auflegen von Vorlagen auf das Vorlagenglas" auf Seite 31](#page-30-0)

3. Drücken Sie die Taste $\widehat{\boxplus}^{\mathbb{O}}$ oder  $\widehat{\boxplus}^{\mathbb{O}}$ 

*Hinweis:*

❏ Farbe, Größe und Rand des kopierten Bilds weichen leicht vom Original ab.

# **Herstellen von Mehrfachkopien**

Sie können mehrere Kopien auf einmal herstellen. Sie können bis zu 20 Kopien festlegen. An den Papierkanten bleibt ein 3 mm breiter Rand.

1. Legen Sie eine der Kopienanzahl entsprechende Anzahl von A4-Papier ein.

["Einlegen von Papier in den hinteren Papiereinzug" auf Seite 26](#page-25-0)

2. Legen Sie die Vorlagen ein.

["Auflegen von Vorlagen auf das Vorlagenglas" auf Seite 31](#page-30-0)

3. Drücken Sie die Taste $\overline{\Xi}^{\Diamond}$  oder  $\overline{\Xi}^{\Diamond}$  so oft, wie die Anzahl von Kopien, die Sie herstellen möchten. Wenn Sie z.

B. 10 Farbkopien herstellen möchten, drücken Sie 10 mal die Taste $\text{CD}^\circ$ 

#### *Hinweis:*

Drücken Sie die Taste innerhalb einer Sekunde, um die Kopienanzahl zu ändern. Wenn Sie die Taste nach einer Sekunde drücken, ist die Kopienanzahl eingestellt und das Kopieren beginnt.

# <span id="page-54-0"></span>**Scannen**

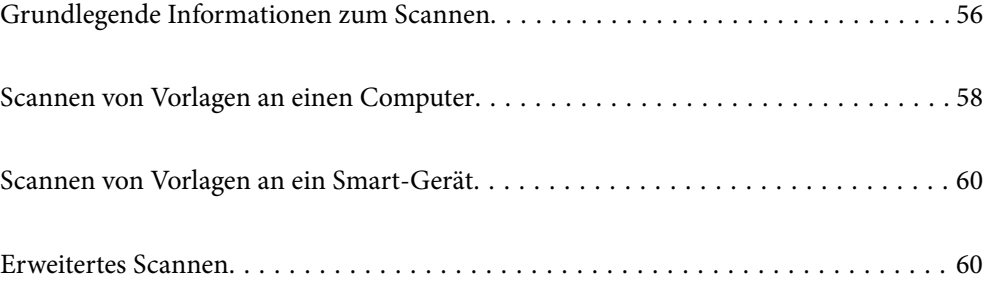

# <span id="page-55-0"></span>**Grundlegende Informationen zum Scannen**

### **Was ist ein "Scan"?**

Ein "Scan" ist ein Vorgang, bei dem optische Informationen von Papierdaten (z. B. Dokumente, Ausschnitte aus Zeitschriften, Fotos, handschriftliche Illustrationen) in digitale Daten umgewandelt werden.

Sie können gescannte Daten als digitales Bild im JPEG- oder PDF-Format speichern.

Anschließend können Sie das Bild drucken, per E-Mail senden usw.

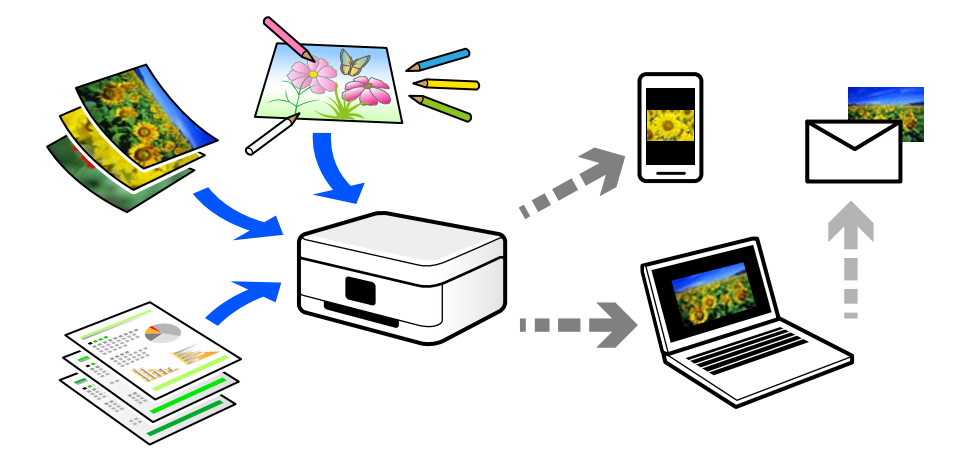

### **Verwenden der Scanfunktion**

Sie können die Scanfunktion auf vielfältige Weise nutzen, um Ihr Leben einfacher zu gestalten.

- ❏ Scannen Sie ein Papierdokument und wandeln Sie es in digitale Daten um, um es auf einem Computer oder Smart-Gerät zu lesen.
- ❏ Scannen Sie Tickets oder Flyer, um die Originale entsorgen zu können und Unordnung zu reduzieren.
- ❏ Scannen Sie wichtige Dokumente und sichern Sie sie in Cloud-Diensten oder anderen Speichermedien, falls sie einmal verloren gehen.
- ❏ Senden Sie gescannte Fotos oder Dokumente per E-Mail an Freunde.
- ❏ Scannen Sie Handzeichnungen usw. und teilen Sie sie in Social Media in einer deutlich besseren Qualität als es durchs Fotografieren mit Ihrem Smart-Gerät möglich wäre.
- ❏ Scannen und speichern Sie Ihre Lieblingsseiten aus Zeitungen oder Zeitschriften und entsorgen Sie die Originale.

### **Verfügbare Scanmethoden**

Sie können eine der folgenden Methoden zum Scannen mit diesem Drucker verwenden.

#### **Zugehörige Informationen**

- & ["Scannen an einen Computer" auf Seite 57](#page-56-0)
- & ["Direktes Scannen von Smart-Geräten" auf Seite 57](#page-56-0)

### <span id="page-56-0"></span>**Scannen an einen Computer**

Es gibt zwei Methoden zum Scannen von Vorlagen an einen Computer: Scannen vom Bedienfeld des Druckers und Scannen vom Computer.

Sie können ganz einfach vom Bedienfeld aus scannen.

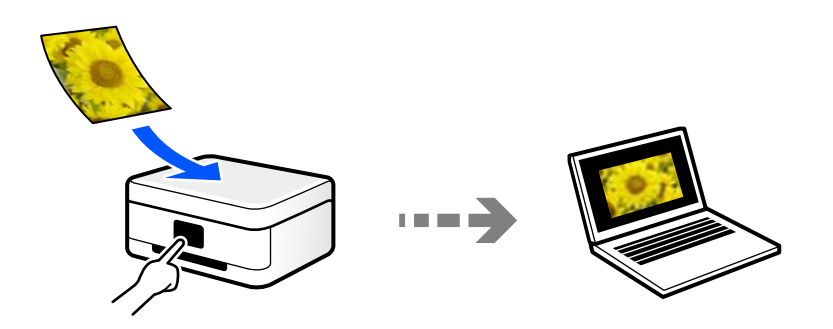

Verwenden Sie die Scananwendung Epson ScanSmart, um vom Computer aus zu scannen. Sie können Bilder nach dem Scannen bearbeiten.

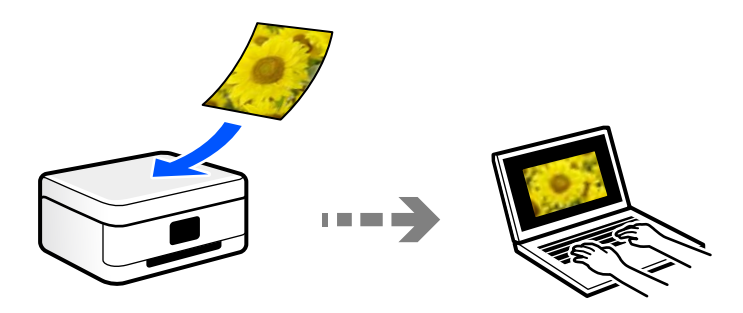

### **Direktes Scannen von Smart-Geräten**

Sie können gescannte Bilder direkt auf einem Smart-Gerät wie einem Smartphone oder einem Tablet speichern. Verwenden Sie dazu die Anwendung Epson Smart Panel auf dem Smart-Gerät.

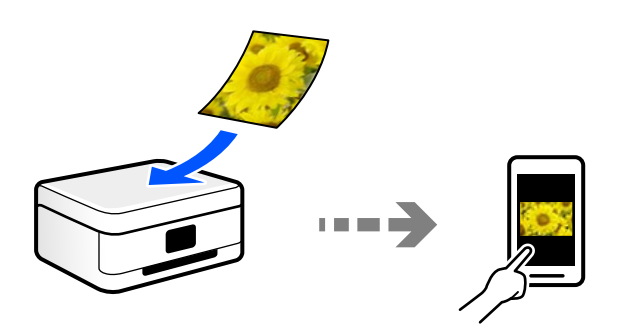

### **Empfohlene Dateiformate für Ihre Vorhaben**

In der Regel ist das JPEG-Format am besten für Fotos und das PDF-Format am besten für Dokumente geeignet.

In den folgenden Beschreibungen finden Sie Informationen, die Ihnen helfen, das beste Format für Ihre Vorhaben auszuwählen.

<span id="page-57-0"></span>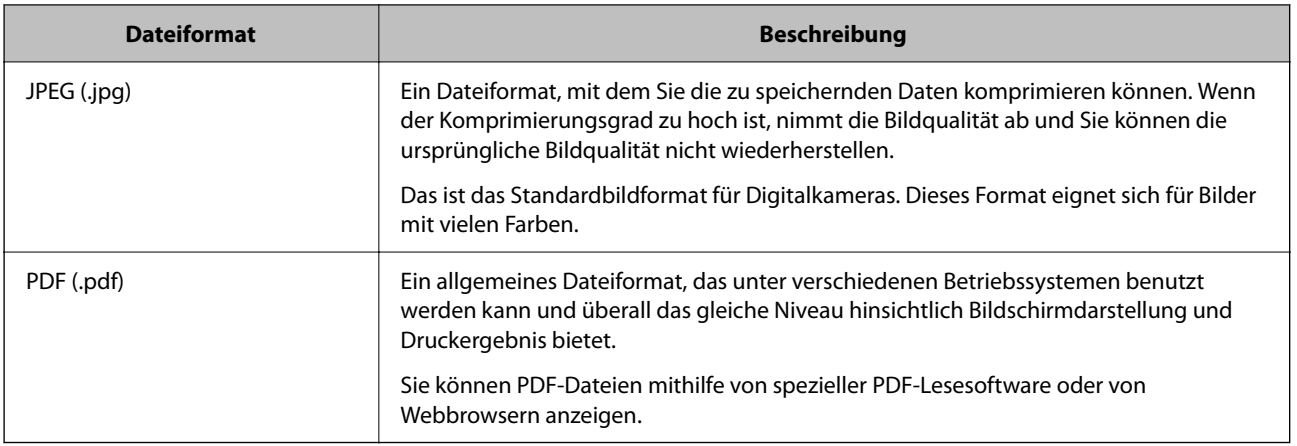

### **Empfohlene Auflösungen für Ihre Vorhaben**

Die Auflösung gibt die Anzahl der Pixel (kleiner Bereich eines Bildes) pro Zoll (25,4 mm) an und wird in dpi (dots per inch; Punkte pro Zoll) gemessen. Der Vorteil, die Auflösung zu erhöhen, besteht darin, dass die Details im Bild feiner werden. Es kann jedoch auch die folgenden Nachteile haben.

❏ Die Dateigröße wird groß

(Wenn Sie die Auflösung verdoppelt, wird die Dateigröße etwa viermal größer.)

- ❏ Das Scannen, Speichern und Lesen des Bildes nimmt viel Zeit in Anspruch
- ❏ Das Bild wird zu groß für die Anzeige oder den Druck auf dem Papier

Die Informationen in der Tabelle helfen Ihnen, die passende Auflösung für den Zweck des gescannten Bildes auszuwählen.

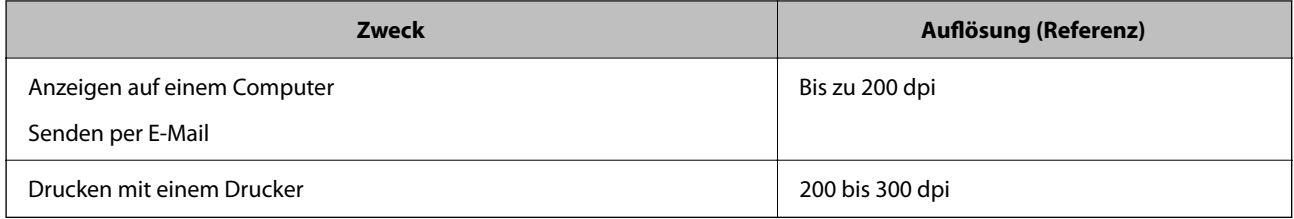

# **Scannen von Vorlagen an einen Computer**

Es gibt zwei Methoden zum Scannen von Vorlagen an einen Computer: Scannen vom Bedienfeld des Druckers und Scannen vom Computer.

#### **Zugehörige Informationen**

- $\blacktriangleright$  "Scannen über das Bedienfeld" auf Seite 58
- & ["Scannen von einem Computer" auf Seite 59](#page-58-0)

### **Scannen über das Bedienfeld**

Sie können das gescannte Bild auf einem Computer speichern, der über ein USB-Kabel mit dem Drucker verbunden ist.

#### <span id="page-58-0"></span>*Hinweis:*

Um diese Funktion zu verwenden, stellen Sie sicher, dass die folgenden Anwendungen auf dem Computer installiert sind.

- ❏ Epson ScanSmart (Windows 7 oder höher, oder OS X El Capitan (10.11) oder höher)
- ❏ Epson Event Manager (Windows Vista/Windows XP oder OS X Yosemite (10.10)/OS X Mavericks (10.9.5))
- ❏ Epson Scan 2 (zur Nutzung der Scannerfunktion benötigte Anwendung)

Gehen Sie wie folgt vor, um nach installierten Anwendungen zu suchen.

Windows 11: Klicken Sie auf die Start-Schaltfläche und überprüfen Sie dann den Ordner *All apps* > *Epson Software* > *Epson ScanSmart* und den Ordner *EPSON* > *Epson Scan 2*.

Windows 10: Klicken Sie auf die Start-Schaltfläche und überprüfen Sie dann den Ordner *Epson Software* > *Epson ScanSmart* und den Ordner *EPSON* > *Epson Scan 2*.

Windows 8.1/Windows 8: Geben Sie den Anwendungsnamen in den Charm "Suche" ein und überprüfen Sie dann das angezeigte Symbol.

Windows 7: Klicken Sie auf die Start-Schaltfläche und wählen Sie dann *Alle Programme*. Überprüfen Sie anschließend den Ordner *Epson Software* > *Epson ScanSmart* und den Ordner *EPSON* > *Epson Scan 2*.

Windows Vista/Windows XP: Klicken Sie auf die Start-Schaltfläche und wählen Sie dann *Alle Programme* oder *Programme*. Überprüfen Sie anschließend den Ordner *Epson Software* > *Epson Event Manager* und den Ordner *EPSON* > *Epson Scan 2*.

Mac OS: Wählen Sie *Gehe zu* > *Programme* > *Epson Software*.

- 1. Legen Sie die Vorlagen ein.
- <sup>2.</sup> Drücken Sie zum Starten des Scans die Taste  $\mathbb{\overline{B}}^{\mathbb{O}}$  und die Taste  $\mathbb{\overline{B}}^{\mathbb{O}}$  gleichzeitig.

Bei Verwendung von Windows 7 oder höher oder OS X El Capitan (10.11) oder höher: Epson ScanSmart wird automatisch auf Ihrem Computer gestartet, und das Scannen wird gestartet.

#### *Hinweis:*

- ❏ Genaue Informationen zur Verwendung der Software finden Sie in der Hilfe zu Epson ScanSmart. Klicken Sie auf *Hilfe* im Bildschirm Epson ScanSmart, um die Hilfe zu öffnen.
- ❏ Farbe, Format und Rand des gescannten Bildes können vom Original abweichen.

### **Scannen von einem Computer**

Sie können von einem Computer mithilfe von Epson ScanSmart scannen.

Mit dieser Anwendung können Sie Dokumente und Fotos problemlos scannen und die gespeicherten Bilder anschließend in einfachen Schritten speichern.

1. Legen Sie die Vorlagen ein.

["Auflegen von Vorlagen auf das Vorlagenglas" auf Seite 31](#page-30-0)

- 2. Starten Sie Epson ScanSmart.
	- ❏ Windows 11

Klicken Sie auf die Start-Schaltfläche und wählen Sie dann **Alle Apps** > **Epson Software** > **Epson ScanSmart**.

❏ Windows 10

Klicken Sie auf die Start-Taste und wählen Sie **Epson Software** > **Epson ScanSmart**.

<span id="page-59-0"></span>❏ Windows 8.1/Windows 8

Geben Sie den Anwendungsnamen in den Charm "Suche" ein und wählen Sie dann das angezeigte Symbol.

❏ Windows 7

Klicken Sie auf die Start-Taste und wählen Sie dann **Alle Programme** > **Epson Software** > **Epson ScanSmart**.

❏ Mac OS

Wählen Sie **Gehe zu** > **Programme** > **Epson Software** > **Epson ScanSmart**.

3. Wenn der Bildschirm Epson ScanSmart angezeigt wird, folgen Sie zum Scannen der Bildschirmanleitung.

#### *Hinweis:*

Klicken Sie auf *Hilfe*, um ausführliche Informationen zum Betrieb anzuzeigen.

# **Scannen von Vorlagen an ein Smart-Gerät**

#### *Hinweis:*

Installieren Sie vor dem Scannen Epson Smart Panel auf Ihrem Smart-Gerät.

1. Legen Sie die Vorlagen ein.

["Einlegen bzw. Platzieren von Vorlagen" auf Seite 30](#page-29-0)

- 2. Starten Sie Epson Smart Panel auf dem Smartgerät.
- 3. Wählen Sie das Scanmenü auf dem Startbildschirm.
- 4. Folgen Sie den Anweisungen auf dem Bildschirm, um die Bilder einzuscannen und zu speichern.

## **Erweitertes Scannen**

### **Gleichzeitiges Scannen mehrerer Fotos**

Mit Epson ScanSmart lassen sich mehrere Fotos gleichzeitig scannen und als einzelne Bilder speichern.

1. Legen Sie die Fotos auf das Vorlagenglas auf. Legen Sie die Fotos etwa 4,5 mm (0,2 Zoll) vom horizontalen bzw. vertikalen Rand des Vorlagenglases auf; achten Sie auf einen Abstand von mindestens 20 mm (0,8 Zoll) zwischen den Fotos.

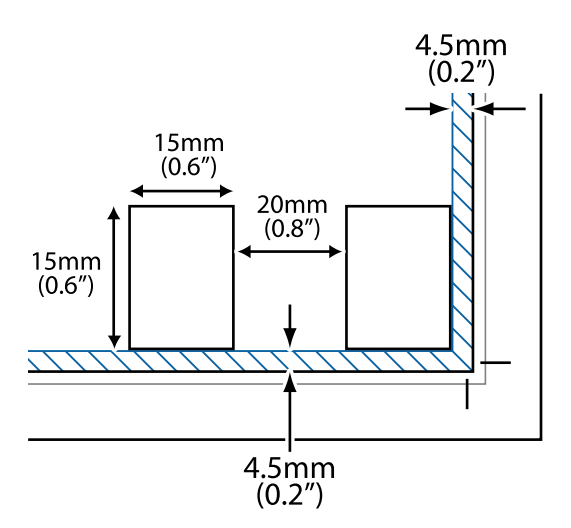

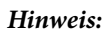

Die Fotos sollten größer als 15×15 mm (0,6×0,6 Zoll) sein.

- 2. Starten Sie Epson ScanSmart.
	- ❏ Windows 11

Klicken Sie auf die Start-Schaltfläche und wählen Sie dann **Alle Apps** > **Epson Software** > **Epson ScanSmart**.

❏ Windows 10

Klicken Sie auf die Start-Taste und wählen Sie **Epson Software** > **Epson ScanSmart**.

❏ Windows 8.1/Windows 8

Geben Sie den Anwendungsnamen in den Charm "Suche" ein und wählen Sie dann das angezeigte Symbol.

❏ Windows 7

Klicken Sie auf die Start-Taste und wählen Sie dann **Alle Programme** > **Epson Software** > **Epson ScanSmart**.

❏ Mac OS

Wählen Sie **Gehe zu** > **Programme** > **Epson Software** > **Epson ScanSmart**.

3. Wenn der Bildschirm Epson ScanSmart angezeigt wird, folgen Sie zum Scannen der Bildschirmanleitung.

Die gescannten Fotos werden als einzelne Bilder gespeichert.

# <span id="page-61-0"></span>**Druckerwartung**

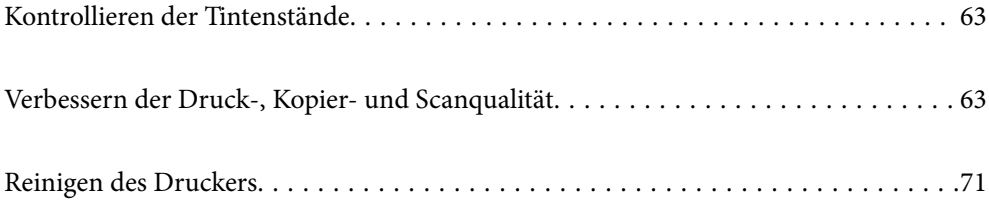

# <span id="page-62-0"></span>**Kontrollieren der Tintenstände**

Sie können die ungefähren Tintenstände über den Computer kontrollieren.

#### *Hinweis:*

Der Druckvorgang kann fortgesetzt werden, auch wenn die Meldung "Tintenstand niedrig" angezeigt wird. Die Tintenpatronen bei Bedarf austauschen.

#### **Zugehörige Informationen**

- & ["Drucken vorübergehend fortsetzen ohne Auswechseln von Tintenpatronen" auf Seite 141](#page-140-0)
- & ["Drucken fortsetzen, um schwarze Tinte zu sparen \(nur Windows\)" auf Seite 143](#page-142-0)
- $\blacktriangleright$  ["Es ist Zeit, die Tintenpatronen auszutauschen" auf Seite 130](#page-129-0)

### **Kontrollieren der Tintenstände – Windows**

- 1. Rufen Sie das Druckertreiberfenster auf.
- 2. Klicken Sie auf der Registerkarte **Tintenstand** auf **Haupteinstellungen**.

#### *Hinweis:*

Wenn *EPSON Status Monitor 3* deaktiviert ist, werden die Tintenstände nicht angezeigt. Klicken Sie auf der Registerkarte *Utility* auf *Erweiterte Einstellungen* und wählen Sie *EPSON Status Monitor 3 aktivieren*.

### **Kontrollieren der Tintenstände (Mac OS)**

- 1. Wählen Sie **Systemeinstellungen** im Menü Apple > **Drucker & Scanner** (oder **Drucken & Scannen**, **Drucken & Faxen**) und wählen Sie dann den Drucker aus.
- 2. Klicken Sie auf **Optionen & Zubehör** > **Dienstprogramm** > **Drucker-Dienstprogramm öffnen**.
- 3. Klicken Sie auf **EPSON Status Monitor**.

# **Verbessern der Druck-, Kopier- und Scanqualität**

### **Überprüfen und Reinigen des Druckkopfs**

Sie können sich das Verfahren auch in den Webfilmanleitungen ansehen. Öffnen Sie folgende Website.

<https://support.epson.net/publist/vlink.php?code=NPD6930>

Verstopfte Düsen führen zu einem blassen Druckergebnis, Streifen oder unerwarteten Farben. Wenn die Düsen stark verstopft sind, wird ein leeres Blatt gedruckt. Wenn sich die Druckqualität verschlechtert, prüfen Sie zunächst mit dem Düsentest, ob die Düsen verstopft sind. Falls die Düsen verstopft sind, sollte der Druckkopf gereinigt werden.

#### Wichtig:

- ❏ Öffnen Sie während der Druckkopfreinigung nicht die vordere Abdeckung und schalten Sie auch nicht den Drucker aus. Wenn der Druckkopf-Reinigungsvorgang nicht abgeschlossen wird, können Sie u. U. nicht drucken.
- ❏ Bei der Druckkopfreinigung wird Tinte verbraucht, weshalb sie nicht häufiger als nötig durchgeführt werden sollte.
- ❏ Bei niedrigem Tintenstand können Sie den Druckkopf ggf. nicht reinigen.
- ❏ Wenn die Druckqualität nicht besser geworden ist, nachdem Sie den Düsentest und die Druckkopfreinigung 3 mal wiederholt haben, warten Sie mindestens 12 Stunden ohne zu drucken und führen Sie dann den Düsentest erneut durch und wiederholen Sie bei Bedarf die Druckkopfreinigung. Wir empfehlen, den Drucker durch

Drücken der Taste  $\mathcal{O}$  auszuschalten. Verbessert sich die Druckqualität noch immer nicht, führen Sie eine Powerreinigung aus.

❏ Um zu verhindern, dass der Druckkopf austrocknet, trennen Sie den Drucker nicht vom Netz, wenn er eingeschaltet ist.

Sie können den Druckkopf über das Bedienfeld des Druckers überprüfen und reinigen.

- 1. Legen Sie Normalpapier im A4-Format in den Drucker ein.
- 2. Drücken Sie die Taste  $\mathcal{O}$ , um den Drucker auszuschalten.
- 3. Schalten Sie den Drucker mit gedrückter Taste  $\bigcirc$  ein und lassen Sie die Tasten los, wenn die Netzanzeige zu blinken beginnt.

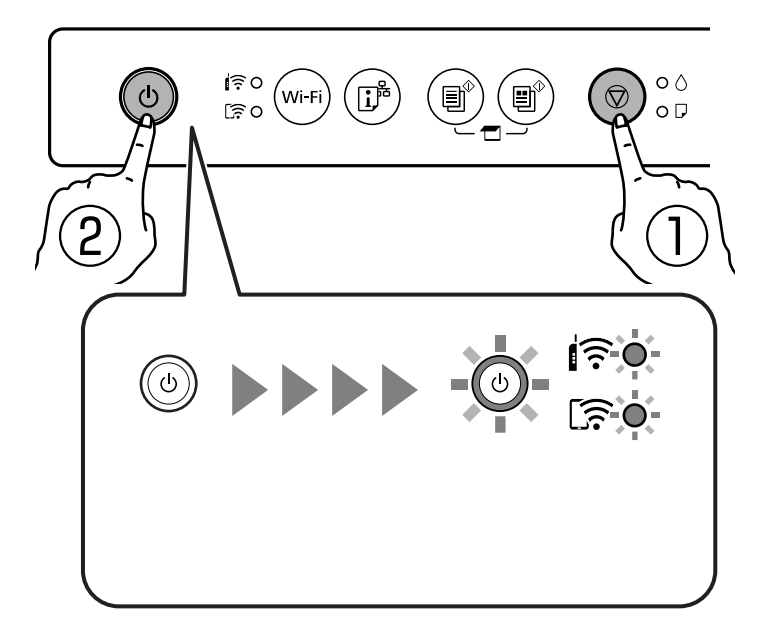

Das Düsentestmuster wird gedruckt.

#### *Hinweis:*

Es kann einige Zeit dauern, bis der Druck des Düsentestmusters beginnt.

4. Kontrollieren Sie das Muster, um zu überprüfen, ob die Druckkopfdüsen verstopft sind.

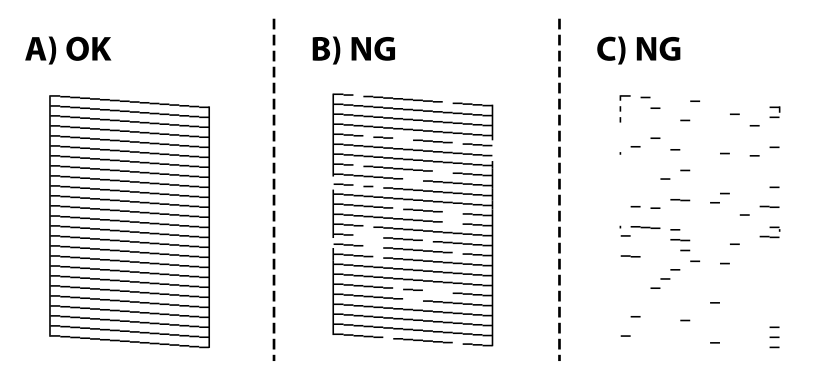

❏ A:

Alle Zeilen werden gedruckt. Keine weiteren Schritte sind nötig.

❏ B oder ähnlich wie B

Einige Düsen sind verstopft. Halten Sie die Taste  $\bigcirc$  fünf Sekunden lang gedrückt, bis die Netzanzeige zu blinken beginnt.

Die Druckkopfreinigung beginnt.

#### *Hinweis:*

Es kann einige Zeit dauern, bis die Druckkopfreinigung beginnt.

❏ C oder ähnlich wie C

Wenn die meisten Zeilen fehlen oder nicht gedruckt wurden, deutet das darauf, dass die meisten Düsen verstopft sind. Starten Sie Powerreinigung. Einzelheiten finden Sie in den "Verwandten Informationen" unten.

5. Wenn die Netzanzeige aufhört zu blinken, drucken Sie das Düsentestmuster erneut. Wiederholen Sie den Reinigungsvorgang und das Drucken des Düsentestmusters, bis alle Linien vollständig gedruckt werden.

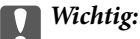

Wenn die Druckqualität nicht besser geworden ist, nachdem Sie den Düsentest und die Druckkopfreinigung 3-mal wiederholt haben, warten Sie mindestens 12 Stunden ohne zu drucken und führen Sie dann den Düsentest erneut durch und wiederholen Sie bei Bedarf die Druckkopfreinigung. Wir empfehlen, den Drucker durch Drücken der

Taste  $\cup$  auszuschalten. Verbessert sich die Druckqualität noch immer nicht, führen Sie eine Powerreinigung aus.

#### **Zugehörige Informationen**

& "Ausführen von Powerreinigung" auf Seite 65

### **Ausführen von Powerreinigung**

Die Funktion Powerreinigung kann die Druckqualität in den folgenden Fällen möglicherweise verbessern.

- ❏ Der Großteil der Düsen ist verstopft.
- ❏ Sie haben 3-mal einen Düsentest und eine Druckkopfreinigung durchgeführt und dann mindestens 12 Stunden gewartet, ohne zu drucken. Die Druckqualität hat sich dennoch nicht verbessert.

c *Wichtig:*

Die Powerreinigung verbraucht mehr Tinte als die Druckkopfreinigung.

#### **Zugehörige Informationen**

& ["Überprüfen und Reinigen des Druckkopfs" auf Seite 63](#page-62-0)

#### **Ausführen Powerreinigung (Windows)**

- 1. Rufen Sie das Druckertreiberfenster auf.
- 2. Klicken Sie auf der Registerkarte **Druckkopfreinigung** auf **Utility**.
- 3. Wählen Sie **Powerreinigung**.
- 4. Folgen Sie der Bildschirmanleitung.

#### Wichtig:

Wenn die Druckqualität nach dem Durchführen der Powerreinigung nicht besser geworden ist, warten Sie mindestens 12 Stunden ohne zu drucken und führen Sie dann den Düsentest erneut durch. Führen Sie je nach gedrucktem Muster erneut die Reinigung oder die Powerreinigung durch. Verbessert sich die Qualität immer noch nicht, wenden Sie sich an den Epson-Support.

### **Ausführen Powerreinigung (Mac OS)**

- 1. Wählen Sie **Systemeinstellungen** im Menü Apple > **Drucker & Scanner** (oder **Drucken & Scannen**, **Drucken & Faxen**) und wählen Sie dann den Drucker aus.
- 2. Klicken Sie auf **Option & Zubehör** > **Dienstprogramm** > **Drucker-Dienstprogramm öffnen**.
- 3. Klicken Sie auf **Druckkopfreinigung**.
- 4. Wählen Sie **Powerreinigung**.
- 5. Folgen Sie der Bildschirmanleitung.

#### c *Wichtig:*

Wenn die Druckqualität nach dem Durchführen der Powerreinigung nicht besser geworden ist, warten Sie mindestens 12 Stunden ohne zu drucken und führen Sie dann den Düsentest erneut durch. Führen Sie je nach gedrucktem Muster erneut die Reinigung oder die Powerreinigung durch. Verbessert sich die Qualität immer noch nicht, wenden Sie sich an den Epson-Support.

### **Verhindern von Düsenverstopfungen**

Verwenden Sie beim Ein- und Ausschalten des Druckers stets die Netztaste.

Stellen Sie sicher, dass die Netzanzeige erloschen ist, bevor Sie das Netzkabel abtrennen.

Die Tinte kann austrocknen, wenn sie nicht verschlossen ist. Genau wie Sie bei einem Kugelschreiber oder ölbasierten Stift die Kappe aufsetzen, um ein Austrocknen zu verhindern, müssen Sie sicherstellen, dass der Druckkopf ordnungsgemäß verschlossen ist.

Wenn das Netzkabel abgetrennt ist oder beim Betrieb des Druckers ein Stromausfall auftritt, wurde der Druckkopf möglicherweise nicht richtig verschlossen. Verbleibt der Druckkopf in diesem Zustand, kann er austrocknen und Düsen (Tintenöffnungen) können verstopfen.

Schalten Sie in diesen Fällen den Drucker so bald wie möglich ein und wieder aus, um den Druckkopf zu schließen.

### **Ausrichten des Druckkopfs**

Wenn Sie bemerken, dass vertikale Linien versetzt sind oder Bilder verwaschen aussehen, müssen Sie den Druckkopf ausrichten.

### **Ausrichten des Druckkopfs — Windows**

- 1. Legen Sie Normalpapier im A4-Format in den Drucker ein.
- 2. Rufen Sie das Druckertreiberfenster auf.
- 3. Klicken Sie auf der Registerkarte **Druckkopf-Justage** auf **Utility**.
- 4. Folgen Sie der Bildschirmanleitung.

### **Ausrichten des Druckkopfs — Mac OS**

- 1. Legen Sie Normalpapier im A4-Format in den Drucker ein.
- 2. Wählen Sie **Systemeinstellungen** im Menü Apple > **Drucker & Scanner** (oder **Drucken & Scannen**, **Drucken & Faxen**) und wählen Sie dann den Drucker aus.
- 3. Klicken Sie auf **Optionen & Zubehör** > **Dienstprogramm** > **Drucker-Dienstprogramm öffnen**.
- 4. Klicken Sie auf **Druckkopf-Justage**.
- 5. Folgen Sie der Bildschirmanleitung.

### **Entfernen von verschmierter Tinte in der Papierzuführung**

Wenn die Ausdrucke verschmiert sind oder Streifen aufweisen, reinigen Sie die Walze im Inneren.

#### Wichtig:

Verwenden Sie keine Papiertücher, um das Innere des Druckers zu reinigen. Die Fasern könnten die Druckkopfdüsen verstopfen.

- 1. Achten Sie darauf, dass das Vorlagenglas und die Vorlagenabdeckung staubfrei und fleckenlos sind.
- 2. Legen Sie Normalpapier im A4-Format in den Drucker ein.
- 3. Starten Sie eine Kopie, ohne eine Vorlage auf das Vorlagenglas zu legen.
- 4. Wiederholen Sie den Vorgang, bis das Papier nicht mehr mit Tinte verschmiert ist.
- 5. Wenn das Problem nach der Reinigung des Papiertransportwegs nicht beseitigt werden kann, ist der in der Abbildung gezeigte Teil innerhalb des Druckers verschmiert. Schalten Sie den Drucker aus und wischen Sie die Tinte dann mit einem Wattestäbchen ab.

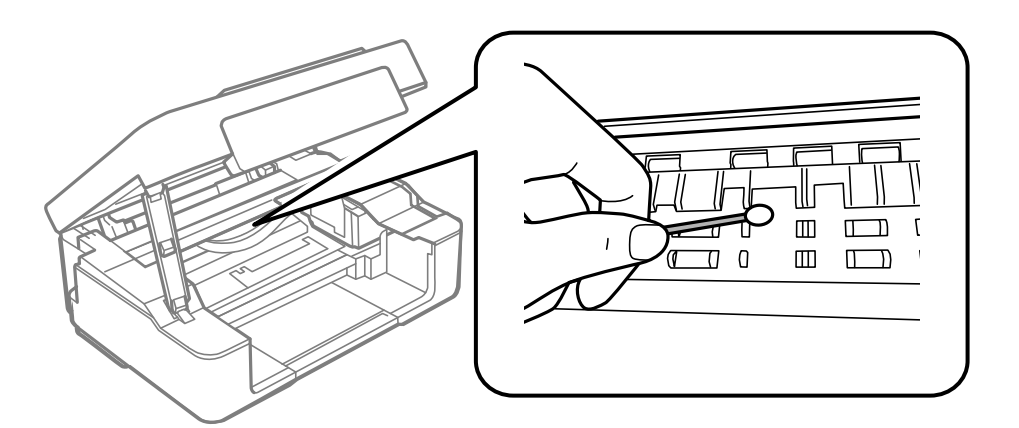

#### **T** *Wichtig*:

- ❏ Verwenden Sie keine Papiertücher, um das Innere des Druckers zu reinigen. Die Fasern könnten die Druckkopfdüsen verstopfen.
- ❏ Die in der folgenden Abbildung gezeigten Teile nicht berühren. Andernfalls könnte es zu einer Fehlfunktion kommen.

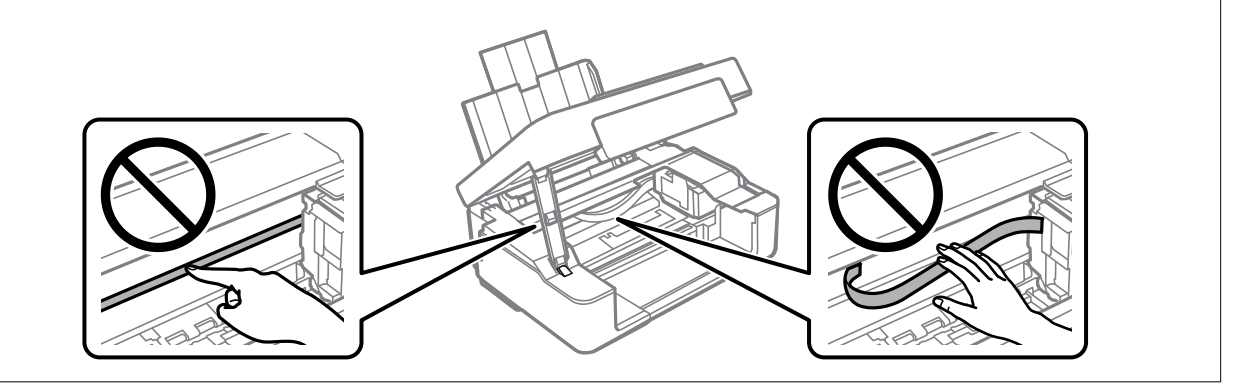

### **Reinigen des Vorlagenglases**

Wenn die Kopien oder gescannten Bilder verschmiert sind, reinigen Sie das Vorlagenglas.

<span id="page-68-0"></span>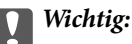

Verwenden Sie niemals Alkohol oder Verdünner zum Reinigen des Druckers. Diese Chemikalien können den Drucker beschädigen.

1. Öffnen Sie die Dokumentabdeckung.

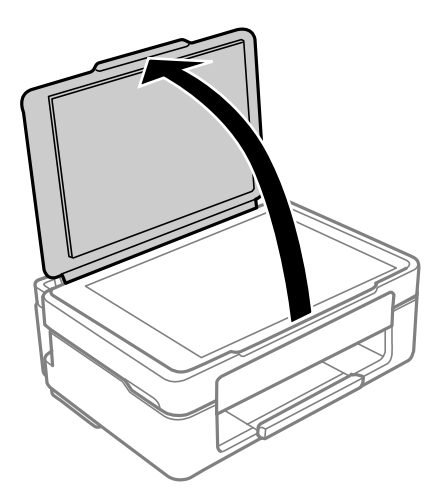

2. Reinigen Sie die Oberfläche des Vorlagenglases mit einem weichen, trockenen, sauberen Tuch.

#### Wichtig:

- ❏ Befinden sich Fettflecke oder andere schwer zu entfernende Flecken auf dem Glas, können Sie zum Entfernen eine geringe Menge Glasreiniger auf ein weiches Tuch geben. Wischen Sie überschüssige Flüssigkeit mit einem trockenen Tuch ab.
- ❏ Drücken Sie nicht zu fest auf die Glasoberfläche.
- ❏ Achten Sie darauf, dass die Glasfläche nicht zerkratzt oder beschädigt wird. Eine beschädigte Glasfläche kann die Scanqualität beeinträchtigen.

### **Reinigung des durchsichtigen Films**

Sollte sich die Druckqualität nach Ausrichten des Druckkopfs oder Reinigung des Papiertransportweges nicht verbessern, ist möglicherweise der durchsichtige Film im Inneren des Druckers verschmiert.

Erforderliche Hilfsmittel:

- ❏ Wattestäbchen (mehrere)
- ❏ Wasser mit einigen Tropfen Spülmittel (2 bis 3 Tropfen Spülmittel in 1/4 Tasse Leitungswasser)
- ❏ Licht zur Überprüfung auf Verschmierungen

#### Wichtig:

Verwenden Sie kein anderes Reinigungsmittel als Wasser mit einigen Tropfen Spülmittel.

1. Schalten Sie den Drucker durch Drücken der Taste  $\bigcirc$  aus.

2. Öffnen Sie die Scannereinheit.

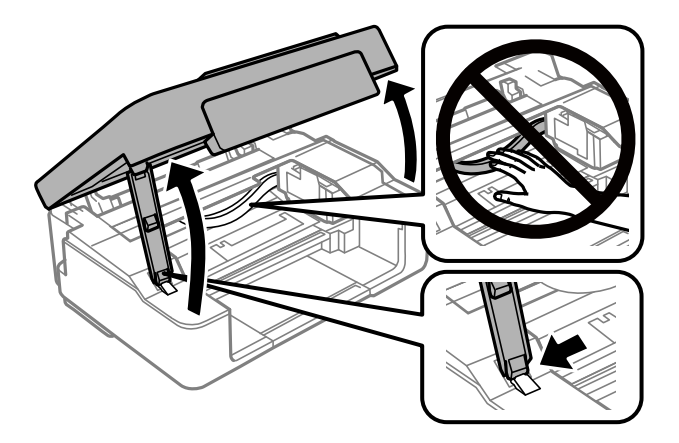

3. Überprüfen Sie, ob der durchsichtige Film verschmiert ist. Verschmierungen lassen sich mit einem Licht einfacher sehen.

Wenn Verschmierungen auf dem durchsichtigen Film (A) vorliegen (etwa Fingerabdrücke oder Fett), fahren Sie mit dem nächsten Schritt fort.

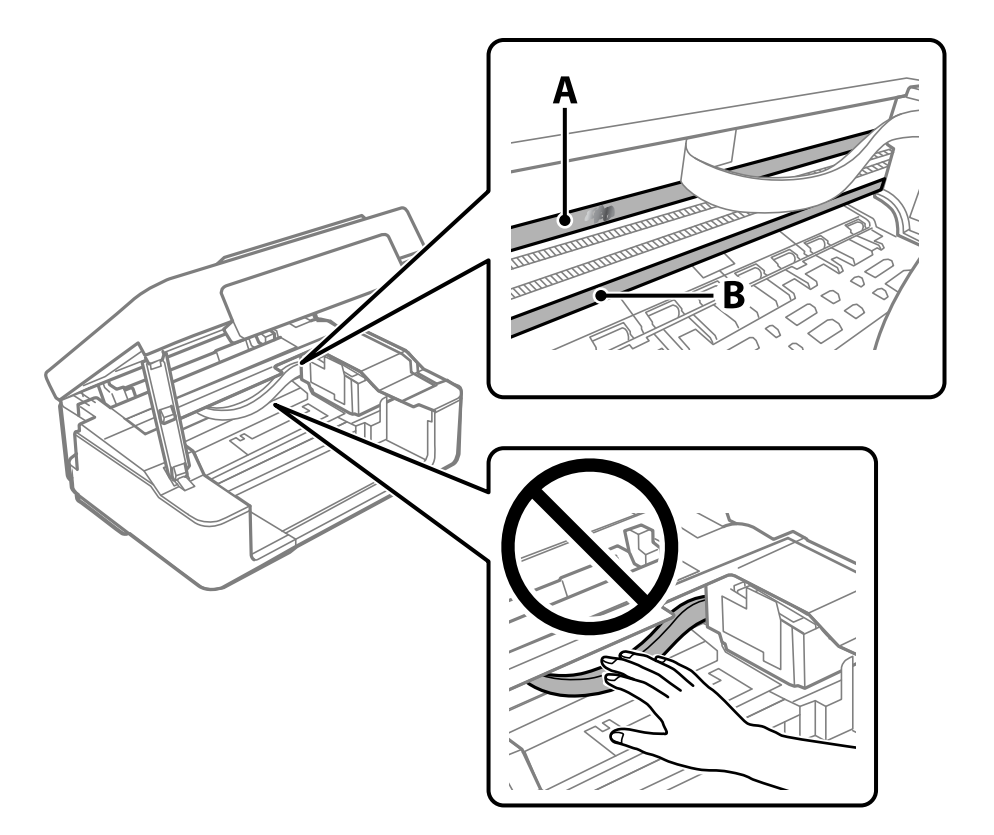

#### A: Durchsichtiger Film

#### B: Schiene

#### **T** *Wichtig*:

Achten Sie darauf, nicht die Schiene (B) zu berühren. Ansonsten können beim Drucken Fehler auftreten. Wischen Sie nicht das Fett auf der Schiene ab, da es zum Betrieb benötigt wird.

<span id="page-70-0"></span>4. Feuchten Sie ein Wattestäbchen mit der Mischung aus Wasser und Spülmittel an, achten Sie darauf, dass kein Wasser abtropft, und wischen Sie den verschmierten Teil sauber.

Achten Sie darauf, die im Inneren des Druckers anhaftende Tinte nicht zu berühren.

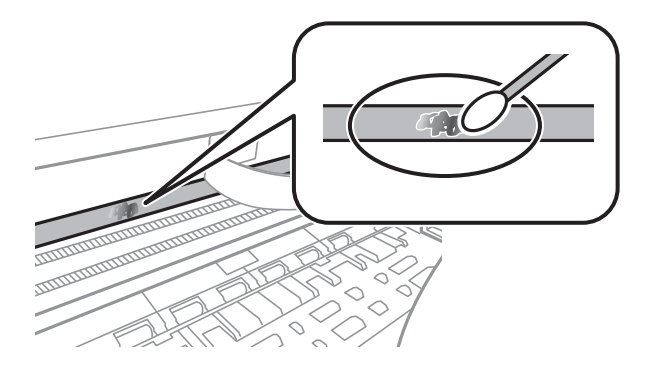

#### c *Wichtig:*

Wischen Sie die Verschmierung vorsichtig ab. Wenn Sie mit dem Wattestäbchen zu fest auf den Film drücken, können sich die Federn des Films lösen und der Drucker kann beschädigt werden.

5. Verwenden Sie zum Abwischen des Films ein neues, trockenes Wattestäbchen.

#### Wichtig:

Lassen Sie keine Fasern auf dem Film zurück.

#### *Hinweis:*

Um zu verhindern, dass die Verschmierung sich vergrößert, tauschen Sie das Wattestäbchen regelmäßig durch ein neues aus.

- 6. Wiederholen Sie die Schritte 4 und 5, bis der Film nicht mehr verschmiert ist.
- 7. Überprüfen Sie visuell, ob der Film nicht mehr verschmiert ist.

# **Reinigen des Druckers**

Falls die Komponenten und das Gehäuse verschmutzt oder verstaubt sind, schalten Sie den Drucker aus und reinigen Sie sie mit einem weichen, sauberen und mit Wasser angefeuchteten Tuch. Falls Sie die Verschmutzung nicht entfernen können, versuchen Sie, dem feuchten Tuch eine kleine Menge eines milden Reinigungsmittels hinzuzufügen.

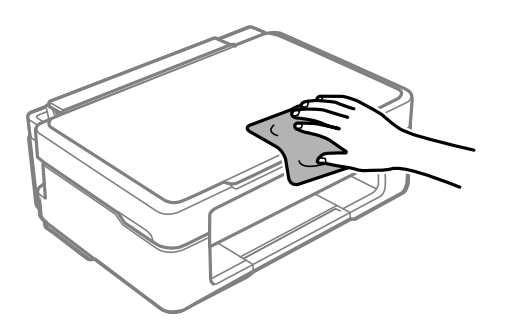

## **C** *Wichtig:*

- ❏ Achten Sie darauf, dass kein Wasser an den Druckermechanismus oder die elektrischen Komponenten gelangt. Andernfalls könnte der Drucker beschädigt werden.
- ❏ Verwenden Sie niemals Alkohol oder Farbverdünner zum Reinigen der Komponenten und des Gehäuses. Diese Chemikalien können Komponenten und Gehäuse beschädigen.
- ❏ Die in folgender Abbildung gezeigten Teile nicht berühren. Andernfalls könnte es zu einer Fehlfunktion kommen.

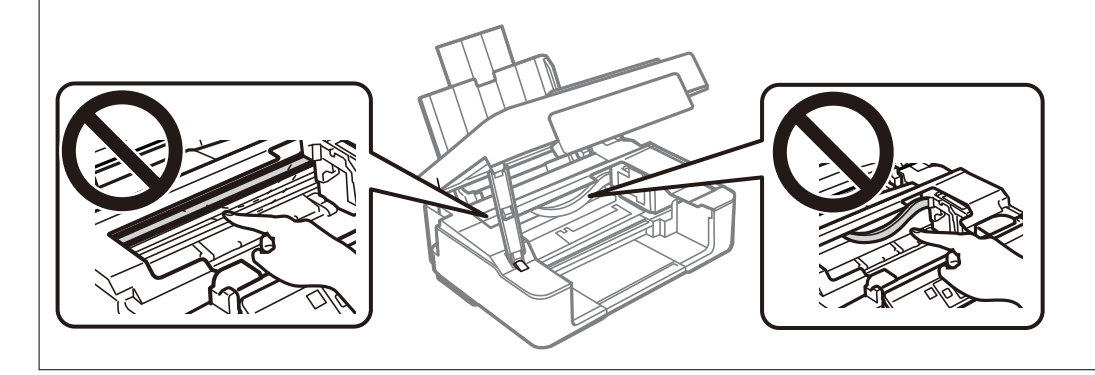
# <span id="page-72-0"></span>**In diesen Situationen**

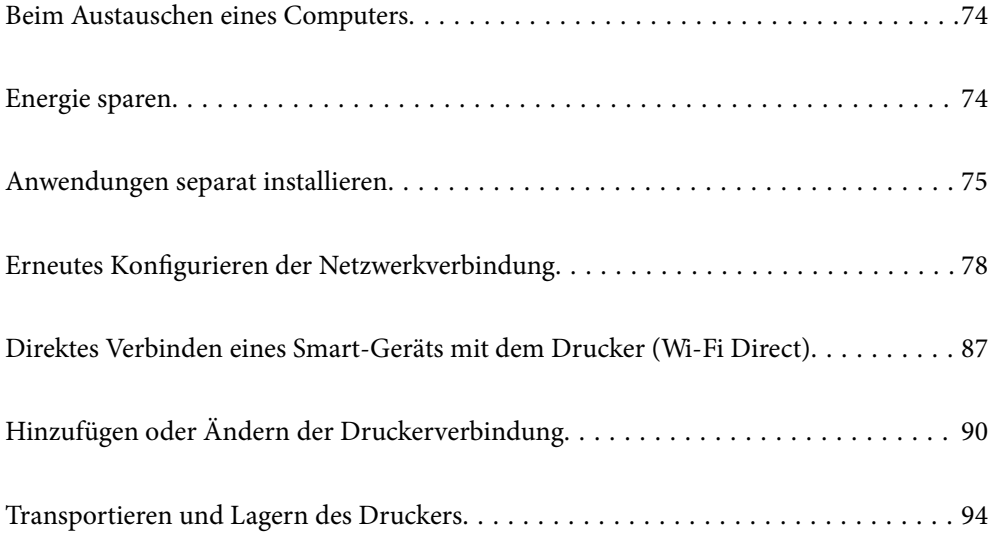

# <span id="page-73-0"></span>**Beim Austauschen eines Computers**

Sie müssen den Druckertreiber und andere Software auf dem neuen Computer installieren.

Rufen Sie die folgende Webseite auf und geben Sie dann den Produktnamen ein. Rufen Sie **Setup** auf, und beginnen Sie dann die Einrichtung. Folgen Sie der Bildschirmanleitung.

[https://epson.sn](https://epson.sn/?q=2)

# **Energie sparen**

Der Drucker aktiviert den Ruhemodus oder schaltet automatisch ab, wenn er für eine bestimmte Zeit nicht verwendet wird. Sie können die Zeitdauer, bevor sich das Energiesparsystem einschaltet, anpassen. Eine Erhöhung dieser Ausschaltzeitdauer wirkt sich auf die Energieeffizienz des Geräts aus. Denken Sie an die Umwelt, bevor Sie etwaige Änderungen vornehmen.

Je nachdem, wo der Drucker gekauft wurde, besitzt er möglicherweise eine Funktion, die ihn automatisch ausschaltet, wenn er 30 Minuten lang nicht mit dem Netzwerk verbunden ist.

## **Energie sparen — Windows**

- 1. Rufen Sie das Druckertreiberfenster auf.
- 2. Klicken Sie auf der Registerkarte **Informationen zu Drucker und Optionen** auf **Utility**.
- 3. Fahren Sie folgendermaßen fort.

#### *Hinweis:*

Die Verfügbarkeit der Funktionen Ausschalt-Timer oder "Ausschalten bei Verbindungstrennung" und Abschalten, *falls getrennt* hängt vom Kaufort ab.

- ❏ Wählen Sie die Zeitspanne, nach der der Drucker in den Ruhemodus wechselt, als **Schlaf-Timer**-Einstellung und klicken Sie dann auf **Senden**. Wenn der Drucker automatisch ausschalten soll, wählen Sie die Zeitspanne als **Ausschalt-Timer**-Einstellung und klicken Sie dann auf **Senden**.
- ❏ Wählen Sie die Zeitspanne, nach der der Drucker in den Ruhemodus wechselt, als **Schlaf-Timer**-Einstellung und klicken Sie dann auf **Senden**. Wenn sich der Drucker automatisch ausschalten soll, wählen Sie den Zeitraum unter **Abschalten, falls inaktiv** oder **Abschalten, falls getrennt** und klicken Sie dann auf **Senden**.
- 4. Klicken Sie auf **OK**.

### **Zugehörige Informationen**

& ["Anwendung zum Drucken vom Computer \(Windows-Druckertreiber\)" auf Seite 155](#page-154-0)

## **Energie sparen — Mac OS**

1. Wählen Sie **Systemeinstellungen** im Menü Apple > **Drucker & Scanner** (oder **Drucken & Scannen**, **Drucken & Faxen**) und wählen Sie dann den Drucker aus.

- <span id="page-74-0"></span>2. Klicken Sie auf **Optionen & Zubehör** > **Dienstprogramm** > **Drucker-Dienstprogramm öffnen**.
- 3. Klicken Sie auf **Druckereinstellungen**.
- 4. Fahren Sie folgendermaßen fort.

### *Hinweis:*

Die Verfügbarkeit der Funktionen *Ausschalt-Timer* oder *Abschalten, falls inaktiv* und *Abschalten, falls getrennt* hängt vom Einkaufsort ab.

- ❏ Wählen Sie die Zeitspanne, nach der der Drucker in den Ruhemodus wechselt, als **Schlaf-Timer**-Einstellung und klicken Sie dann auf **Anwenden**. Wenn der Drucker automatisch ausschalten soll, wählen Sie die Zeitspanne als **Ausschalt-Timer**-Einstellung und klicken Sie dann auf **Anwenden**.
- ❏ Wählen Sie die Zeitspanne, nach der der Drucker in den Ruhemodus wechselt, als **Schlaf-Timer**-Einstellung und klicken Sie dann auf **Anwenden**. Wenn sich der Drucker automatisch ausschalten soll, wählen Sie den Zeitraum unter **Abschalten, falls inaktiv** oder **Abschalten, falls getrennt** und klicken Sie dann auf **Anwenden**.

# **Ihre WLAN-Verbindung deaktivieren**

Wenn Sie üblicherweise WLAN (Wireless LAN) genutzt haben, dies aufgrund einer Änderung im Verbindungsmodus usw. aber nicht fortsetzen müssen, können Sie Ihre WLAN-Verbindung deaktivieren.

Durch Entfernen unnötiger WLAN-Signale können Sie zudem die Last auf Ihren Stromverbrauch im Bereitschaftsmodus reduzieren.

- 1. Schalten Sie den Drucker aus, falls er eingeschaltet ist.
- 2. Schalten Sie den Drucker ein, während Sie die Taste De gedrückt halten.

Die Standardnetzwerkeinstellungen werden wiederhergestellt und die WLAN-Verbindung wird deaktiviert.

#### *Hinweis:*

Sie müssen zur erneuten Nutzung von WLAN Netzwerkeinstellungen konfigurieren.

### **Zugehörige Informationen**

& ["Tasten und Funktionen" auf Seite 19](#page-18-0)

# **Anwendungen separat installieren**

Verbinden Sie Ihren Computer mit dem Netzwerk und installieren Sie die aktuellste Version der Anwendungen von der Website. Melden Sie sich am Computer als Administrator an. Geben Sie das Administratorkennwort ein, wenn der Computer Sie dazu auffordert.

### *Hinweis:*

Bei einer erneuten Installation einer Anwendung muss diese zunächst deinstalliert werden.

1. Stellen Sie sicher, dass Drucker und Computer kommunikationsbereit sind und der Drucker über eine Internetverbindung verfügt.

<span id="page-75-0"></span>2. Starten Sie Epson Software Updater.

Der Bildschirm stellt ein Beispiel bei Windows dar.

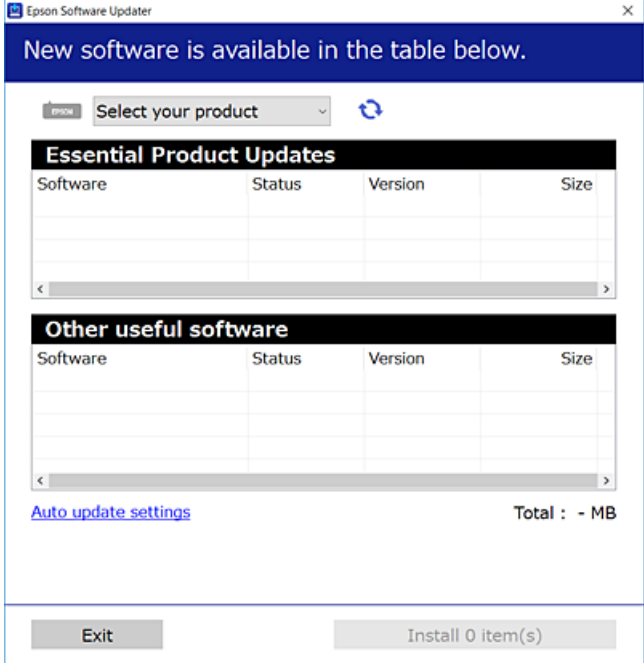

- 3. Wählen Sie für Windows Ihren Drucker und klicken Sie dann auf **the staat in nach den neuesten verfügbaren** Anwendungen zu suchen.
- 4. Wählen Sie die Elemente, die Sie installieren oder aktualisieren möchten und klicken Sie dann auf die Schaltfläche "Installieren".

### c *Wichtig:*

Schalten Sie den Drucker nicht aus bzw. trennen Sie ihn nicht vom Netz, bis die Aktualisierung abgeschlossen ist. Andernfalls können Druckerfehlfunktionen auftreten.

### *Hinweis:*

Die neuesten Anwendungen können von der Epson-Website heruntergeladen werden.

[http://www.epson.com](http://www.epson.com/)

### **Zugehörige Informationen**

& ["Anwendung für Software- und Firmwareaktualisierungen \(Epson Software Updater\)" auf Seite 158](#page-157-0)

# **Überprüfen, ob ein echter Epson-Druckertreiber installiert ist — Windows**

Sie können mit einer der folgenden Methoden überprüfen, ob ein echter Epson-Druckertreiber auf Ihrem Computer installiert ist.

Wählen Sie **Systemsteuerung** > **Geräte und Drucker anzeigen** (**Drucker**, **Drucker und Faxgeräte**) und gehen Sie dann wie folgt vor, um das Servereigenschaftsfenster zu öffnen.

❏ Windows 11/Windows 10/Windows 8.1/Windows 8/Windows 7

Klicken Sie auf das Druckersymbol und dann oben im Fenster auf **Druckservereigenschaften**.

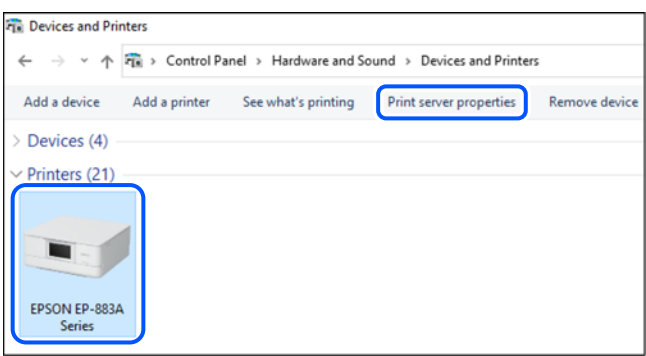

❏ Windows Vista

Rechtsklicken Sie auf den Ordner **Drucker** und klicken Sie dann auf **Als Administrator ausführen** > **Servereigenschaften**.

❏ Windows XP

Wählen Sie im Menü **Datei** die Option **Servereigenschaften**.

Klicken Sie auf die Registerkarte **Treiber**. Wenn Ihr Druckername in der Liste angezeigt wird, ist ein echter Epson-Druckertreiber auf Ihrem Computer installiert.

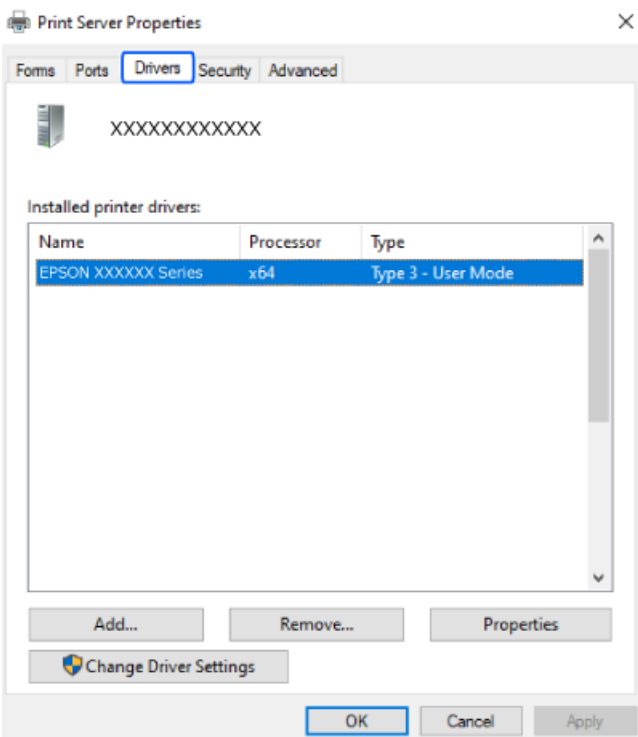

### **Zugehörige Informationen**

 $\blacklozenge$  ["Anwendungen separat installieren" auf Seite 75](#page-74-0)

# <span id="page-77-0"></span>**Überprüfen, ob ein echter Epson-Druckertreiber installiert ist — Mac OS**

Sie können mit einer der folgenden Methoden überprüfen, ob ein echter Epson-Druckertreiber auf Ihrem Computer installiert ist.

Wählen Sie **Systemeinstellungen** im Menü Apple > **Drucker & Scanner** (oder **Drucken & Scannen**, **Drucken & Faxen**) und wählen Sie dann den Drucker aus. Klicken Sie auf **Optionen und Zubehör**, und wenn die Registerkarten **Optionen** und **Dienstprogramm** im Fenster angezeigt werden, ist ein echter Epson-Druckertreiber auf Ihrem Computer installiert.

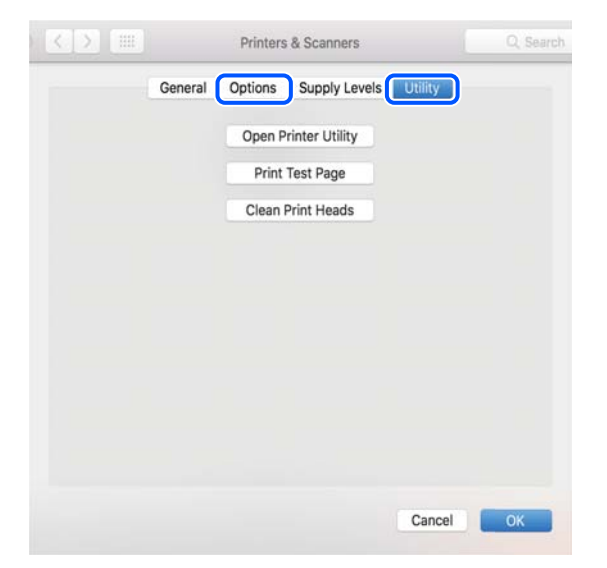

### **Zugehörige Informationen**

 $\blacktriangleright$  , Anwendungen separat installieren " auf Seite 75

# **Erneutes Konfigurieren der Netzwerkverbindung**

Das Druckernetzwerk muss in den folgenden Fällen konfiguriert werden.

- ❏ Bei Verwendung eines Druckers mit einer Netzwerkverbindung
- ❏ Wenn sich Ihre Netzwerkumgebung geändert hat
- ❏ Beim Austauschen des Wireless-Routers
- ❏ Beim Ändern der Verbindungsmethode zum Computer

# **Konfigurieren von Einstellungen für die Verbindung zum Computer**

Sie können das Installationsprogramm mit einer der folgenden Methoden ausführen.

### **Einrichtung über die Website**

Rufen Sie die folgende Webseite auf und geben Sie dann den Produktnamen ein. Rufen Sie **Setup** auf, und beginnen Sie dann die Einrichtung.

[https://epson.sn](https://epson.sn/?q=2)

<span id="page-78-0"></span> Sie können sich das Verfahren auch in den Webfilmanleitungen ansehen. Öffnen Sie folgende Website. <https://support.epson.net/publist/vlink.php?code=NPD6870>

### **Einrichtung mit der Software-Disc**

Falls Ihr Drucker mit einer Software-Disc geliefert wurde und Sie einen Windows-Computer mit Disc-Laufwerk verwenden, legen Sie die Disc in den Computer ein und befolgen Sie dann die Bildschirmanleitung.

# **Konfigurieren von Einstellungen für die Verbindung zum Smart-Gerät**

Sie können den Drucker über einen Wireless-Router von Ihrem Smart-Gerät aus verwenden, verwenden, wenn Sie den Drucker mit dem gleichen Netzwerk wie den Wireless-Router verbinden.

Greifen Sie zum Einrichten einer neuen Verbindung über das Smart-Gerät, mit dem Sie den Drucker verwenden möchten, auf die folgende Website zu. Geben Sie die Produktbezeichnung ein, wählen Sie Setup und starten Sie dann die Einrichtung.

### [https://epson.sn](https://epson.sn/?q=2)

Sie können sich das Verfahren in den Webfilmanleitungen ansehen. Öffnen Sie folgende Website.

<https://support.epson.net/publist/vlink.php?code=VC00006>

#### *Hinweis:*

Falls Sie die Verbindung zwischen Ihrem Smart-Gerät und dem Drucker bereits eingerichtet haben, aber neu konfigurieren müssen, können Sie dies über eine App wie Epson Smart Panel erledigen.

# **Konfigurieren von WLAN-Einstellungen am Bedienfeld**

Wenn Sie keinen Computer und kein Smart-Gerät zur Einrichtung der Druckerverbindung nutzen, können Sie diese über das Bedienfeld durchführen.

Die Netzwerkeinstellungen lassen sich vom Bedienfeld des Druckers aus auf verschiedene Weise konfigurieren. Wählen Sie die Verbindungsmethode aus, die Ihrer Umgebung und den Nutzungsbedingungen am besten entspricht.

### **Vornehmen von Wi-Fi-Einstellungen durch Drücken einer Taste**

Ein Wi-Fi-Netzwerk kann durch Drücken einer Taste am Wireless-Router automatisch eingerichtet werden. Wenn die folgenden Bedingungen erfüllt sind, können Sie dieses Verfahren zur Einrichtung verwenden.

❏ Der Wireless-Router ist mit WPS (Wi-Fi Protected Setup) kompatibel.

❏ Die aktuelle Wi-Fi-Verbindung wurde durch Drücken einer Taste am Wireless-Router hergestellt.

#### *Hinweis:*

Wenn Sie die Taste nicht finden können oder die Software zur Einrichtung verwenden, nehmen Sie die mit dem Wireless-Router gelieferte Dokumentation zur Hand.

1. Halten Sie die Taste [WPS] am Wireless-Router gedrückt, bis die Sicherheitslampe blinkt.

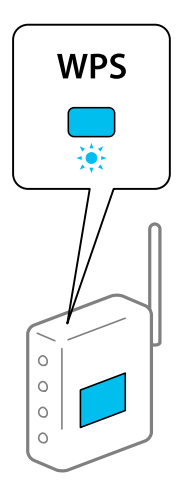

Falls Sie nicht wissen, wo sich die Taste [WPS] befindet, oder falls am Wireless-Router keine Tasten vorhanden sind, finden Sie ausführliche Informationen in der mit dem Wireless-Router gelieferten Dokumentation.

<sup>2.</sup> Halten Sie die Taste wi-Fi auf dem Drucker mindestens fünf Sekunden lang gedrückt, bis die Leuchte  $\widehat{\mathbb{R}^n}$  und die Leuchte  $\widehat{\mathbb{R}}$  abwechselnd blinken.

Die Verbindungseinstellung beginnt. Wenn eine Verbindung aufgebaut wurde, leuchtet die Lampe  $\widehat{\mathbf{F}}$  auf.

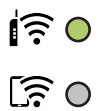

#### *Hinweis:*

Der Drucker befindet sich in einem Verbindungsfehler-Status, wenn die Lampe  $\widehat{\mathbb{R}}$  und die Lampe gleichzeitig blinken. Nach dem Löschen des Druckerfehlers durch Drücken der Wi-Fi-Taste auf dem Drucker sollten Sie den Wireless-Router neu starten, ihn näher am Drucker positionieren und es erneut versuchen. Wenn weiterhin keine Verbindung möglich ist, drucken Sie einen Netzwerkverbindungsbericht aus und prüfen Sie die Abhilfemaßnahme.

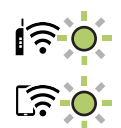

## **Vornehmen von Wi-Fi-Einstellungen per PIN-Code-Setup (WPS)**

Mit einem auf dem Netzwerkstatusblatt gedruckten PIN-Code können Sie die Verbindung zu einem Wireless-Router herstellen. Sie können diese Setupmethode verwenden, wenn der Wireless-Router WPS-fähig (Wi-Fi Protected Setup) ist. Geben Sie über einen Computer einen PIN-Code in den Wireless-Router ein.

1. Legen Sie Papier ein.

<span id="page-80-0"></span>2. Halten Sie die Taste  $\mathbf{D}^{\sharp\sharp}$  am Drucker mindestens 5 Sekunden lang gedrückt.

Das Netzwerkstatusblatt wird gedruckt.

### *Hinweis:*

Wenn Sie die Taste  $\mathbf{U}^{\mathbf{F}}$ innerhalb von 5 Sekunden loslassen, wird ein Netzwerkverbindungsbericht gedruckt.Beachten Sie, dass PIN-Code-Informationen nicht auf diesem Bericht gedruckt werden.

- 3. Halten Sie die Taste Wi-Fi gedrückt und drücken Sie die Taste  $\oslash$ , bis die Lampe und die Lampe und die Lampe abwechselnd blinken.
- 4. Geben Sie über den Computer innerhalb von zwei Minuten den in der Spalte [WPS-PIN Code] des Netzwerkstatusblatts gedruckten PIN-Code (eine 8-stellige Zahl) in den Wireless-Router ein.

Wenn eine Verbindung aufgebaut wurde, leuchtet die Lampe  $\widehat{\mathbf{F}}$  auf.

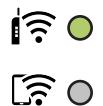

### *Hinweis:*

- ❏ Ausführliche Informationen zur Eingabe eines PIN-Codes finden Sie in der mit dem Wireless-Router gelieferten Dokumentation.
- **□** Der Drucker befindet sich in einem Verbindungsfehler-Status, wenn die Lampe  $\widehat{\mathbf{S}}$  und die Lampe gleichzeitig blinken. Nach dem Löschen des Druckerfehlers durch Drücken der Taste Wi-Fi auf dem Drucker sollten Sie den Wireless-Router neu starten, ihn näher am Drucker positionieren und es erneut versuchen. Wenn weiterhin keine Verbindung möglich ist, drucken Sie einen Netzwerkverbindungsbericht und überprüfen Sie die Lösung.

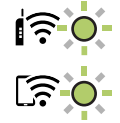

# **Statusprüfung der Drucker-Netzwerkverbindung (Netzwerkverbindungsbericht)**

Sie können einen Netzwerkverbindungsbericht drucken, um den Status der Verbindung zwischen dem Drucker und dem Drahtlos-Router zu prüfen.

- 1. Legen Sie Papier ein.
- <sup>2.</sup> Drücken Sie die Taste

Der Netzwerkverbindungsbericht wird gedruckt.

Wenn ein Fehler aufgetreten ist, prüfen Sie den Netzwerkverbindungsbericht und folgen Sie den gedruckten Lösungen.

# <span id="page-81-0"></span>**Meldungen und Abhilfemaßnahmen im Netzwerkverbindungsbericht**

Überprüfen Sie die Meldungen und Fehlercodes im Netzwerkverbindungsbericht und führen Sie dann die folgenden Abhilfemaßnahmen durch.

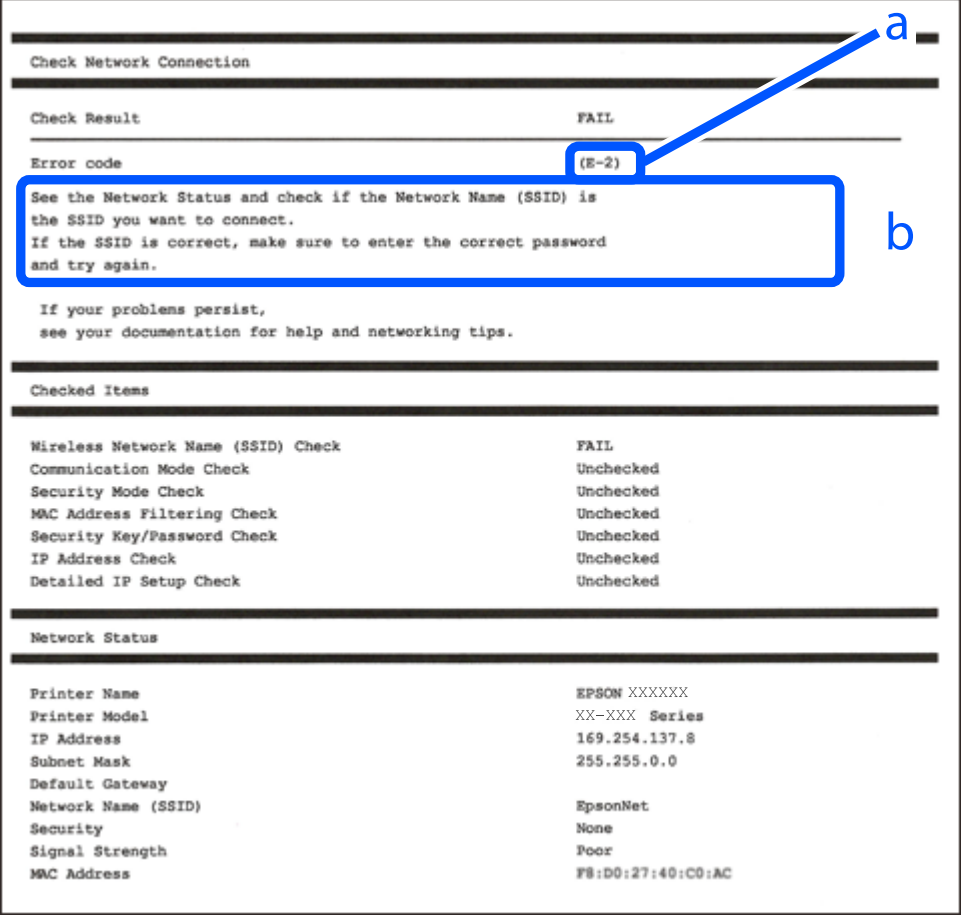

- a. Fehlercode
- b. Meldungen zur Netzwerkumgebung

### **Zugehörige Informationen**

- $\blacktriangleright$   $E$ -1" auf Seite 83
- $\blacktriangleright$  ["E-2, E-3, E-7" auf Seite 83](#page-82-0)
- $\blacktriangleright$   $E$ -5" auf Seite 84
- $\blacktriangleright$  ["E-6" auf Seite 84](#page-83-0)
- $\rightarrow$  ["E-8" auf Seite 84](#page-83-0)
- $\blacktriangleright$  ["E-9" auf Seite 85](#page-84-0)
- $\blacktriangleright$  ["E-10" auf Seite 85](#page-84-0)
- $\blacktriangleright$  ["E-11" auf Seite 86](#page-85-0)
- $\blacktriangleright$   $E$ -12" auf Seite 86
- $\blacktriangleright$  ["E-13" auf Seite 86](#page-85-0)
- & ["Meldung zur Netzwerkumgebung" auf Seite 87](#page-86-0)

### <span id="page-82-0"></span>**E-1**

### **Lösungen:**

- ❏ Vergewissern Sie sich, dass der Hub oder die anderen Netzwerkgeräte Ihres Netzwerks eingeschaltet sind.
- ❏ Wenn Sie den Drucker über WLAN verbinden möchten, nehmen Sie erneut WLAN-Einstellungen für den Drucker vor, da die Funktion deaktiviert ist.

### **Zugehörige Informationen**

& ["Konfigurieren von WLAN-Einstellungen am Bedienfeld" auf Seite 79](#page-78-0)

### **E-2, E-3, E-7**

### **Lösungen:**

- ❏ Vergewissern Sie sich, dass Ihr Wireless-Router eingeschaltet ist.
- ❏ Überprüfen Sie, dass der Computer bzw. das Gerät richtig mit dem Wireless-Router verbunden ist.
- ❏ Schalten Sie den Wireless-Router aus. Warten Sie etwa 10 Sekunden und schalten Sie ihn dann wieder ein.
- ❏ Stellen Sie den Drucker näher am Wireless-Router auf und entfernen Sie eventuelle Hindernisse zwischen beiden Geräten.
- ❏ Falls Sie die SSID manuell eingegeben haben, überprüfen Sie, ob sie richtig ist. Überprüfen Sie die SSID über den Abschnitt **Netzwerkstatus** des Netzwerkverbindungsberichts.
- ❏ Wenn der Wireless-Router mehrere SSIDs besitzt, wählen Sie die angezeigte SSID. Wenn die SSID eine nichtkonforme Frequenz nutzt, zeigt der Drucker sie nicht an.
- ❏ Falls Sie eine Drucktasten-Einrichtung zum Herstellen der Netzwerkverbindung verwenden, achten Sie darauf, dass der Wireless-Router WPS unterstützt. Falls der Wireless-Router WPS nicht unterstützt, kann die Drucktasten-Einrichtung nicht verwendet werden.
- ❏ Achten Sie darauf, dass die verwendete SSID nut ASCII-Zeichen (alphanumerische Zeichen und Symbole) verwendet. Der Drucker kann eine SSID, die ASCII-fremde Zeichen enthält, nicht anzeigen.
- ❏ Achten Sie darauf, Ihre SSID und das Passwort in Erfahrung zu bringen, bevor Sie sich mit dem Wireless-Router verbinden. Wenn Sie einen Wireless-Router mit seinen Standardeinstellungen verwenden, finden Sie die SSID und das Passwort auf dem am Wireless-Router angebrachten Aufkleber. Wenn Sie SSID und Passwort nicht kennen, wenden Sie sich an die Person, die den Wireless-Router eingerichtet hat, oder sehen Sie in der mit dem Zugangspunkt gelieferten Dokumentation nach.
- ❏ Wenn Sie sich mit einer SSID verbinden, die mithilfe der Tethering-Funktion eines Smart-Gerätes erstellt wurde, überprüfen Sie SSID und Kennwort in der mit dem Smart-Gerät mitgelieferten Dokumentation.
- ❏ Wenn die WLAN-Verbindung plötzlich unterbrochen wird, überprüfen Sie Folgendes. Falls eine der Bedingungen zutrifft, setzen Sie die Netzwerkeinstellungen zurück, indem Sie die Software von folgender Website herunterladen und installieren.

### [https://epson.sn](https://epson.sn/?q=2) > **Setup**

- ❏ Ein weiteres Smart-Gerät wurde mithilfe des Push-Button-Setup zum Netzwerk hinzugefügt.
- ❏ Das Wi-Fi-Netzwerk wurde mit einer anderen Methode als dem Push-Button-Setup eingerichtet.

#### **Zugehörige Informationen**

& ["Erneutes Konfigurieren der Netzwerkverbindung" auf Seite 78](#page-77-0)

<span id="page-83-0"></span>& ["Konfigurieren von WLAN-Einstellungen am Bedienfeld" auf Seite 79](#page-78-0)

## **E-5**

### **Lösungen:**

Stellen Sie sicher, dass der Sicherheitstyp des Wireless-Routers einer der folgenden Einstellungen entspricht. Ist dies nicht der Fall, ändern Sie den Sicherheitstyp des Wireless-Routers und führen Sie dann eine Rücksetzung der Netzwerkeinstellungen des Druckers durch.

- ❏ WEP-64 Bit (40 Bit)
- ❏ WEP-128 Bit (104 Bit)
- ❏ WPA PSK (TKIP/AES)\*
- ❏ WPA2 PSK (TKIP/AES)\*
- ❏ WPA (TKIP/AES)
- ❏ WPA2 (TKIP/AES)
- ❏ WPA3-SAE (AES)
- \* WPA PSK ist auch als WPA Personal bekannt. WPA2 PSK ist auch als WPA2 Personal bekannt.

## **E-6**

### **Abhilfemaßnahmen:**

- ❏ Vergewissern Sie sich, dass die MAC-Adressfilterung deaktiviert ist. Falls sie aktiviert ist, registrieren Sie die MAC-Adresse des Druckers, damit sie nicht herausgefiltert wird. Einzelheiten finden Sie in den Dokumenten, die mit dem Wireless-Router geliefert wurden. Sie können die MAC-Adresse des Druckers im Abschnitt **Netzwerkstatus** im Netzwerkverbindungsbericht prüfen.
- ❏ Falls Ihr Wireless-Router eine gemeinsame Authentifizierung mit WEP-Sicherheit nutzt, stellen Sie sicher, dass Authentifizierungsschlüssel und Index richtig sind.
- ❏ Falls die Anzahl der mit dem Wireless-Router verbindbaren Geräte geringer ist als die Anzahl der Netzwerkgeräte, die Sie verbinden möchten, erhöhen Sie die Anzahl verbindbarer Geräte über die Einstellungen am Wireless-Router. Einzelheiten zur Konfiguration finden Sie in den Dokumenten, die mit dem Wireless-Router geliefert wurden.

### **Zugehörige Informationen**

& ["Konfigurieren von Einstellungen für die Verbindung zum Computer" auf Seite 78](#page-77-0)

## **E-8**

### **Lösungen:**

❏ Aktivieren Sie DHCP im Drahtlos-Router, falls die Einstellung "IP-Adresse beziehen" des Druckers auf "Auto" eingestellt ist.

<span id="page-84-0"></span>❏ Wenn die Einstellung "IP-Adresse beziehen" des Druckers auf "Manuell" eingestellt ist, ist die IP-Adresse, die Sie manuell eingestellt haben, ungültig, da sie außerhalb des zulässigen Bereichs (z. B.: 0.0.0.0) liegt. Legen Sie eine gültige IP-Adresse über das Bedienfeld des Druckers fest.

### **Zugehörige Informationen**

& ["Einrichtung einer statischen IP-Adresse für den Drucker" auf Seite 92](#page-91-0)

### **E-9**

### **Lösungen:**

Überprüfen Sie Folgendes.

- ❏ Die Geräte sind eingeschaltet.
- ❏ Sie können über die Geräte, die Sie mit dem Drucker verbinden möchten, auf das Internet und andere Computer oder Netzwerkgeräte in demselben Netzwerk zugreifen.

Falls die Verbindung zum Drucker und den Netzwerkgeräten nach der obigen Überprüfung noch immer nicht hergestellt wird, schalten Sie den Wireless-Router aus. Warten Sie etwa 10 Sekunden und schalten Sie ihn dann wieder ein. Setzen Sie anschließend die Netzwerkeinstellungen zurück, indem Sie die Software von folgender Website herunterladen und installieren.

[https://epson.sn](https://epson.sn/?q=2) > **Setup**

### **Zugehörige Informationen**

& ["Konfigurieren von Einstellungen für die Verbindung zum Computer" auf Seite 78](#page-77-0)

## **E-10**

### **Lösungen:**

Überprüfen Sie Folgendes.

- ❏ Andere Geräte im Netzwerk sind eingeschaltet.
- ❏ Die Netzwerk-Adressen (IP-Adresse, Subnetzmaske und Standard-Gateway) sind korrekt, wenn Sie die Option "IP-Adresse beziehen" im Drucker auf "Manuell" eingestellt haben.

Falls diese Einstellungen falsch sind, stellen Sie die Netzwerk-Adresse erneut ein. Sie können die IP-Adresse, Subnetzmaske und das Standard-Gateway im Abschnitt **Netzwerkstatus** des Netzwerkverbindungsberichts überprüfen.

Falls DHCP aktiviert ist, ändern Sie die Option "IP-Adresse beziehen" des Druckers auf "Auto". Wenn Sie die IP-Adresse manuell festlegen wollen, überprüfen Sie die IP-Adresse des Druckers im Abschnitt **Netzwerkstatus** des Netzwerkverbindungsberichts und wählen Sie dann im Netzwerkeinstellungsbildschirm "Manuell". Stellen Sie die Subnetzmaske auf [255.255.255.0] ein.

Falls die Verbindung zum Drucker und den Netzwerkgeräten noch immer nicht hergestellt wird, schalten Sie den Drahtlos-Router aus. Warten Sie etwa 10 Sekunden und schalten Sie ihn dann wieder ein.

### **Zugehörige Informationen**

& ["Einrichtung einer statischen IP-Adresse für den Drucker" auf Seite 92](#page-91-0)

## <span id="page-85-0"></span>**E-11**

### **Abhilfemaßnahmen:**

Überprüfen Sie Folgendes.

- ❏ Die Standard-Gateway-Adresse ist korrekt, wenn Sie Manuell für die TCP/IP-Einstellung des Druckers wählen.
- ❏ Das Gerät, das als Standard-Gateway eingestellt wurde, ist eingeschaltet.

Stellen Sie die korrekte Standard-Gateway-Adresse ein. Sie können die Standard-Gateway-Adresse des Druckers im Abschnitt **Netzwerkstatus** im Netzwerkverbindungsbericht prüfen.

### **Zugehörige Informationen**

& ["Einrichtung einer statischen IP-Adresse für den Drucker" auf Seite 92](#page-91-0)

### **E-12**

### **Lösungen:**

Überprüfen Sie Folgendes.

- ❏ Andere Geräte im Netzwerk sind eingeschaltet.
- ❏ Die Netzwerk-Adressen (IP-Adresse, Subnet-Maske und Standard-Gateway) sind korrekt, falls Sie sie manuell eingegeben haben.
- ❏ Die Netzwerk-Adressen für die anderen Geräte (Subnet-Maske und Standard-Gateway) sind gleich.
- ❏ Die IP-Adresse ist nicht in Konflikt mit anderen Geräten.

Falls die Verbindung zum Drucker und den Netzwerkgeräten nach der obigen Überprüfung noch immer nicht hergestellt wird, versuchen Sie Folgendes.

- ❏ Schalten Sie den Wireless-Router aus. Warten Sie etwa 10 Sekunden und schalten Sie ihn dann wieder ein.
- ❏ Nehmen Sie die Netzwerkeinstellungen mithilfe des Installationsprogramms erneut vor. Sie können es über folgende Webseite aufrufen.

[https://epson.sn](https://epson.sn/?q=2) > **Setup**

❏ An einem Wireless-Router, der den WEP-Sicherheitstyp verwendet, können Sie mehrere Passwörter registrieren. Falls mehrere Passwörter registriert sind, überprüfen Sie, ob das zuerst registrierte Passwort im Drucker eingestellt ist.

### **Zugehörige Informationen**

& ["Einrichtung einer statischen IP-Adresse für den Drucker" auf Seite 92](#page-91-0)

## **E-13**

### **Lösungen:**

Überprüfen Sie Folgendes.

❏ Die Netzwerkgeräte, wie etwa der Wireless-Router, Hub und Router, sind eingeschaltet.

<span id="page-86-0"></span>❏ Die TCP/IP-Einstellungen für die Netzwerkgeräte wurden nicht manuell konfiguriert. (Wenn die TCP/IP-Einstellungen des Druckers automatisch und die TCP/IP-Einstellungen für die anderen Netzwerkgeräte manuell konfiguriert werden, kann das Netzwerk des Druckers von dem der anderen Geräte abweichen.)

Sollte das Problem mithilfe der obigen Abhilfemaßnahmen nicht behoben worden sein, gehen Sie wie folgt vor.

- ❏ Schalten Sie den Wireless-Router aus. Warten Sie etwa 10 Sekunden und schalten Sie ihn dann wieder ein.
- ❏ Nehmen Sie die Netzwerkeinstellungen auf dem Computer vor, der sich im gleichen Netzwerk befindet wie der Drucker, der das Installationsprogramm nutzt. Sie können es über folgende Webseite aufrufen.

[https://epson.sn](https://epson.sn/?q=2) > **Setup**

❏ An einem Wireless-Router, der den WEP-Sicherheitstyp verwendet, können Sie mehrere Passwörter registrieren. Falls mehrere Passwörter registriert sind, überprüfen Sie, ob das zuerst registrierte Passwort im Drucker eingestellt ist.

### **Zugehörige Informationen**

- & ["Einrichtung einer statischen IP-Adresse für den Drucker" auf Seite 92](#page-91-0)
- & ["Konfigurieren von Einstellungen für die Verbindung zum Computer" auf Seite 78](#page-77-0)

### **Meldung zur Netzwerkumgebung**

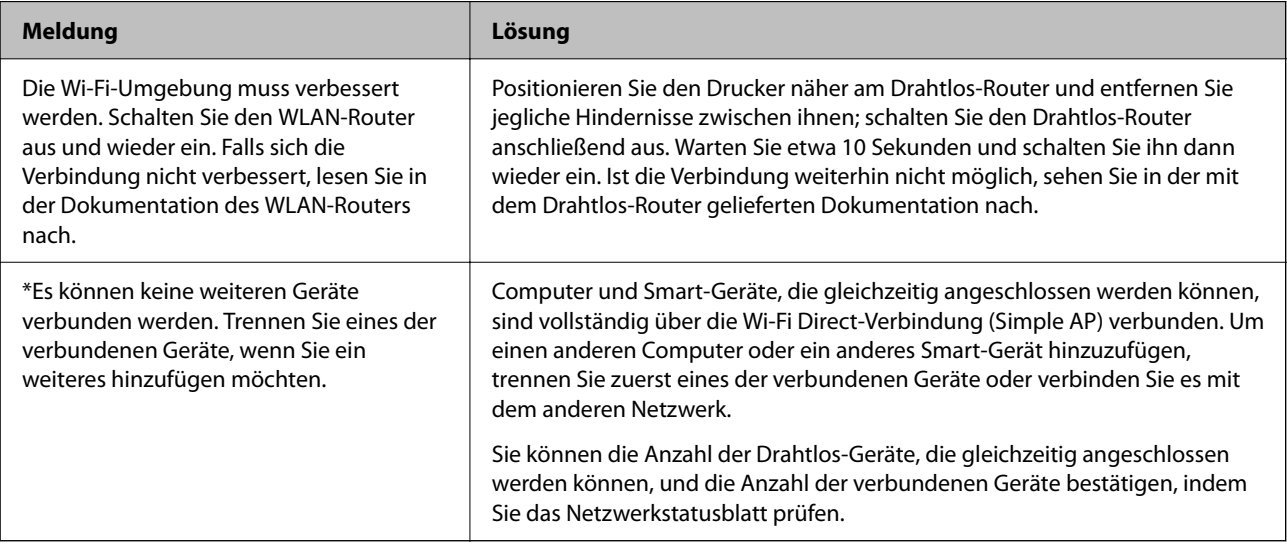

# **Direktes Verbinden eines Smart-Geräts mit dem Drucker (Wi-Fi Direct)**

Mit Wi-Fi Direct (Einfacher AP) können Sie ein Smart-Gerät ohne einen Drahtlos-Router direkt mit dem Drucker verbinden und vom Smart-Gerät aus drucken.

# **Über Wi-Fi Direct**

Verwenden Sie diese Methode, wenn Sie zu Hause oder im Büro kein Wi-Fi nutzen oder wenn Sie den Drucker direkt mit dem Computer oder Smart-Gerät verbinden möchten. In diesem Modus agiert der Drucker als

Drahtlos-Router und Sie können die Geräte mit dem Drucker verbinden, ohne einen Standard-Drahtlos-Router einsetzen zu müssen. Jedoch können Smart-Geräte, die direkt mit dem Drucker verbunden sind, nicht über den Drucker miteinander kommunizieren.

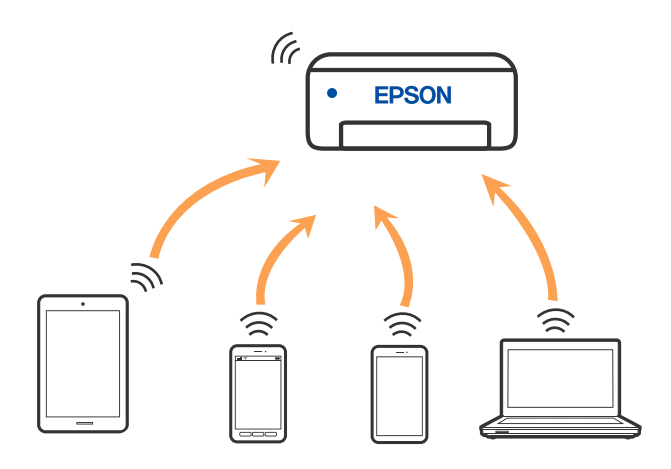

Der Drucker kann über Wi-Fi und Wi-Fi Direct (Einfacher AP) gleichzeitig verbunden werden. Wenn Sie jedoch in Wi-Fi Direct (Einfacher AP) eine Netzwerkverbindung starten, wenn der Drucker über Wi-Fi verbunden ist, wird die Wi-Fi-Verbindung vorübergehend getrennt.

# **Verbindung mit Geräten über Wi-Fi Direct herstellen**

Diese Methode ermöglicht die direkte Druckerverbindung mit Geräten ohne Wireless-Router. Der Drucker agiert als Wireless-Router.

1. Halten Sie die Taste Wi-Fi gedrückt und drücken Sie die Taste  $\widehat{\mathbb{D}^e}$ , bis die Lampe  $\widehat{\mathbb{C}^{\bullet}}$  und die Lampe abwechselnd blinken.

Warten Sie, bis der Prozess abgeschlossen ist.

Wenn eine Verbindung aufgebaut wurde, leuchtet die Lampe  $\widehat{\text{max}}$  auf.

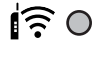

## $50$

### *Hinweis:*

Wenn Sie Wi-Fi Direct einmal aktivieren, verbleibt es aktiviert, bis Sie die standardmäßigen Netzwerkeinstellungen wiederherstellen.

- 2. Legen Sie Papier ein.
- 3. Halten Sie die Taste  $\overline{\mathbf{L}}^{\mathbf{B}}$  am Drucker mindestens 5 Sekunden lang gedrückt.

Das Netzwerkstatusblatt wird gedruckt. Sie können SSID und Kennwort für Wi-Fi Direct (Einfacher AP) auf diesem Blatt überprüfen.

4. Auf dem Computer-Netzwerkverbindungsbildschirm oder dem Wi-Fi-Bildschirm des Smart-Geräts wählen Sie die gleiche SSID wie auf dem Netzwerkstatusblatt, um sich zu verbinden.

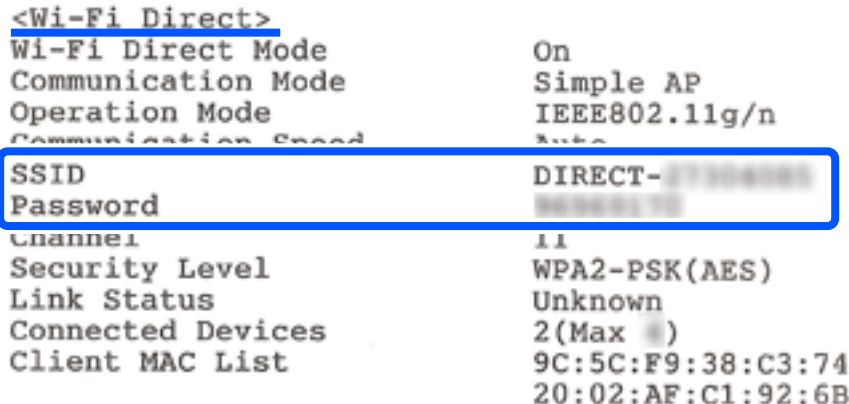

5. Geben Sie das auf dem Netzwerkstatusblatt gedruckte Kennwort am Computer oder Smart-Gerät ein.

Sie können den Status von Wi-Fi Direct auf dem Netzwerkstatusblatt überprüfen.

#### *Hinweis:*

*Wenn Sie sich über Wi-Fi Direct mit einem Smart-Gerät verbinden (für Android)*

Wenn Sie ein Android-Gerät verwenden und sich mit Wi-Fi Direct verbinden, blinken die Lampen  $\widehat{\mathbb{R}}$  und  $\widehat{\mathbb{R}}$  am Drucker gleichzeitig.

Drücken Sie Wi-Fi, um die Verbindungsanforderung zu gestatten.

Drücken Sie  $\mathcal{D}$ , wenn Sie die Verbindungsanforderung ablehnen möchten.

# **Ändern der Einstellungen für Wi-Fi Direct (Einfacher AP) wie SSID**

Wenn eine Wi-Fi Direct-Verbindung (Einfacher AP) aktiviert ist, können Sie die Wi-Fi Direct-Einstellungen wie Netzwerkname und Kennwort ändern.

- 1. Öffnen Sie Web Config.
- 2. Melden Sie sich von **Erweiterte Einstellungen** aus als Administrator an.

### *Hinweis:*

Das Administratorkennwort für die erweiterten Einstellungen wird vorab in Web Config eingerichtet. Einzelheiten zum Administratorkennwort finden Sie unter folgendem Link.

- 3. Wählen Sie **Services** > Registerkarte **Wi-Fi Direct**.
- 4. Stellen Sie die Elemente ein, die Sie ändern möchten.

### ❏ **Wi-Fi Direct**:

De-/aktiviert Wi-Fi Direct.

Bei Deaktivierung werden alle Geräte, die mit einer Wi-Fi Direct (Einfacher AP)-Verbindung mit dem Drucker verbunden sind, getrennt.

### <span id="page-89-0"></span>❏ **SSID**:

Ändert den Wi-Fi Direct (Einfacher AP)-Netzwerknamen (SSID), der zur Verbindung des Druckers verwendet wird, auf einen Namen Ihrer Wahl.

Beim Ändern des Netzwerknamens (SSID) werden alle verbundenen Geräte getrennt. Verwenden Sie den neuen Netzwerknamen (SSID), wenn Sie die Geräteverbindung wiederherstellen möchten.

### ❏ **Kennwort**:

Ändert das Wi-Fi Direct (Einfacher AP)-Kennwort, das zur Verbindung des Druckers verwendet wird, in ein Kennwort Ihrer Wahl.

Beim Ändern des Kennworts werden alle verbundenen Geräte getrennt. Verwenden Sie das neue Kennwort, wenn Sie die Geräteverbindung wiederherstellen möchten.

5. Klicken Sie auf **Weiter**.

Wenn Sie alle Wi-Fi Direct (Einfacher AP)-Einstellungen auf die Standardwerte zurücksetzen möchten, klicken Sie auf **Werkseinstellungen wiederherstellen**. Die Wi-Fi Direct (Einfacher AP)- Verbindungsinformationen des Smart-Geräts, die auf dem Drucker gespeichert sind, werden gelöscht.

### **Zugehörige Informationen**

& ["Anwendung für das Konfigurieren des Druckerbetriebs \(Web Config\)" auf Seite 157](#page-156-0)

# **Hinzufügen oder Ändern der Druckerverbindung**

# **So richten Sie einen Drucker an mehreren Computern ein**

Auch wenn mehrere Computer mit demselben WLAN-Router verbunden werden können, kann jedem Computer eine andere SSID zugewiesen werden.

Wenn die vom WLAN-Router zugewiesenen SSIDs nicht als dasselbe Netzwerk behandelt werden, wird jeder Computer effektiv mit einem anderen Netzwerk verbunden. Wenn Sie mit der Einrichtung des Druckers von Computer A beginnen, wird der Drucker demselben Netzwerk wie Computer A hinzugefügt, wodurch Computer A darüber drucken kann.

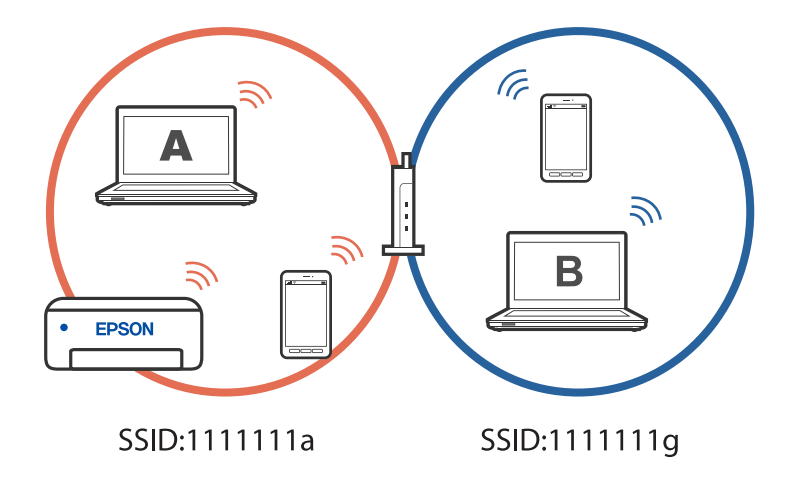

Wenn Sie überdies mit der Einrichtung des Druckers von Computer B in der oben gezeigten Konfiguration beginnen, wird der Drucker im Netzwerk von Computer B eingerichtet, wodurch Computer B, nicht aber Computer A drucken kann.

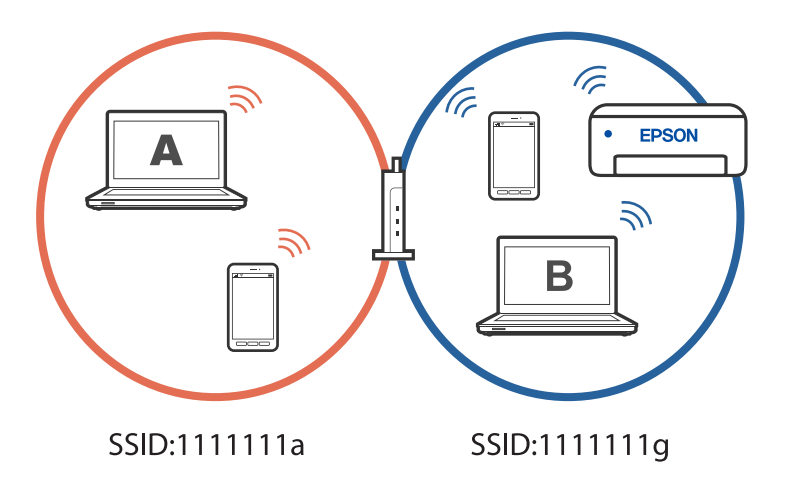

Damit dies nicht geschieht, starten Sie das Installationsprogramm auf dem Computer, der mit demselben Netzwerk wie der Drucker verbunden ist, wenn Sie einen vernetzten Drucker über einen zweiten Computer einrichten möchten. Wenn der Drucker in demselben Netzwerk gefunden wird, wird der Drucker nicht neu für das Netzwerk konfiguriert, sondern einsatzbereit gemacht.

# **Ändern der Verbindung von WLAN zu USB**

Befolgen Sie die nachstehenden Schritte, wenn das WLAN, das Sie nutzen, instabil ist oder Sie zu einer stabileren USB-Verbindung wechseln möchten.

- 1. Verbinden Sie den Drucker über ein USB-Kabel mit dem Computer.
- 2. Wählen Sie beim Drucken mit einer USB-Verbindung einen Drucker, der nicht gekennzeichnet ist (XXXXX). Je nach Betriebssystemversion wird Ihr Druckername oder "Netzwerk" in XXXX angezeigt. Beispiel von Windows 11

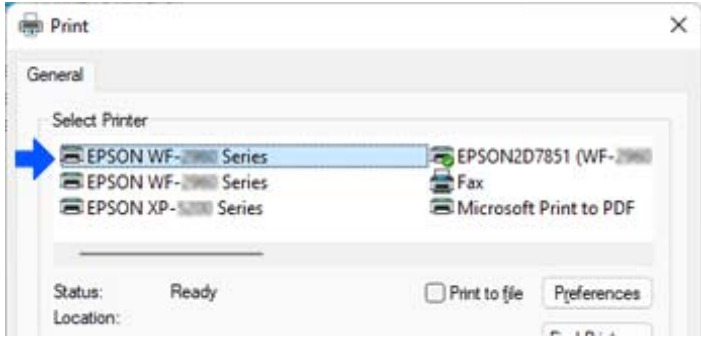

<span id="page-91-0"></span>Beispiel von Windows 10

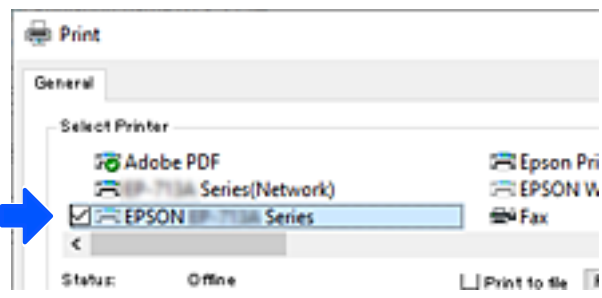

# **Einrichtung einer statischen IP-Adresse für den Drucker**

Über Web Config können Sie eine statische IP-Adresse für einen Drucker einrichten.

1. Greifen Sie auf Web Config zu.

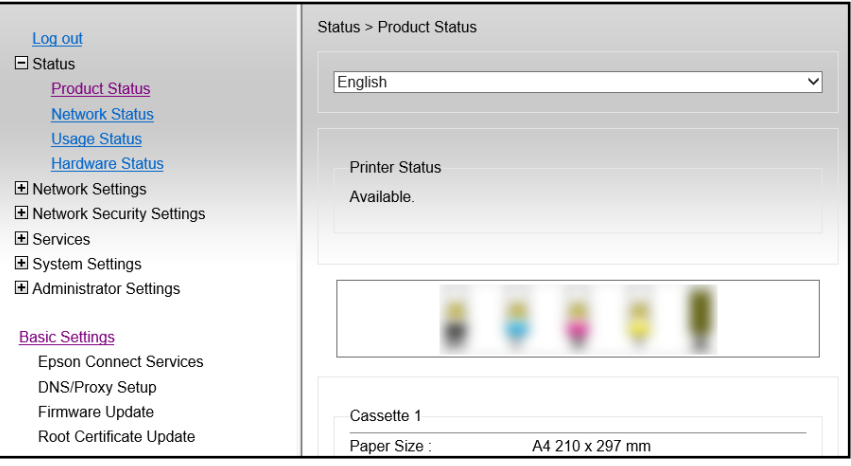

### *Hinweis:*

Anzeigeinhalte und Elemente für Web Config variieren je nach Modell.

Wenn Sie Folgendes sehen, wählen Sie *Erweiterte Einstellungen* aus der Liste oben rechts im Fenster.

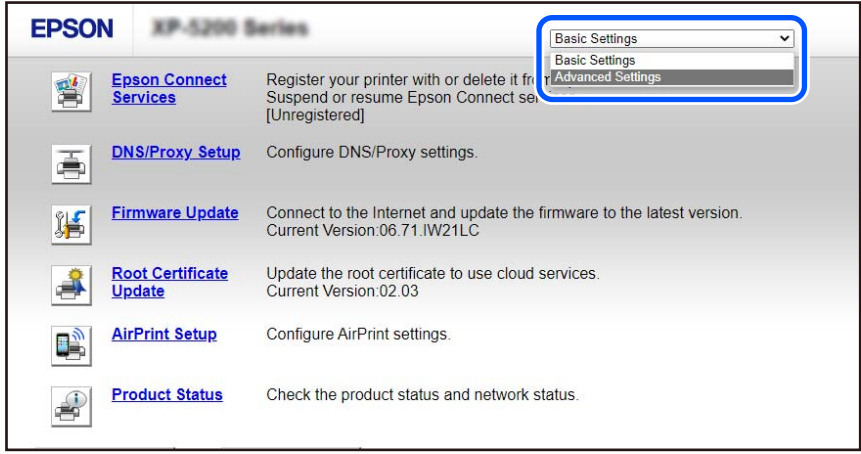

2. Melden Sie sich als Administrator an.

### *Hinweis:*

Das Administratorkennwort für *Erweiterte Einstellungen* wird vorab in Web Config eingerichtet. Einzelheiten zum Administratorkennwort finden Sie unter folgendem Link.

3. Wählen Sie **Netzwerkeinstellungen**.

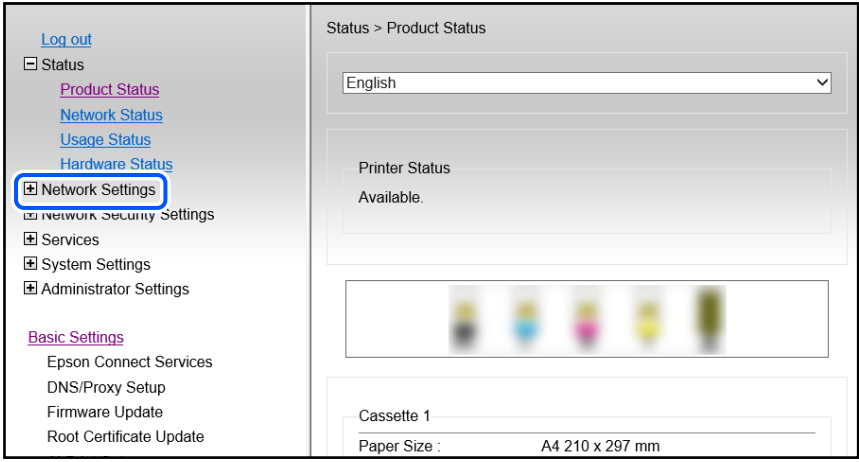

4. Wählen Sie **Grundlegend**.

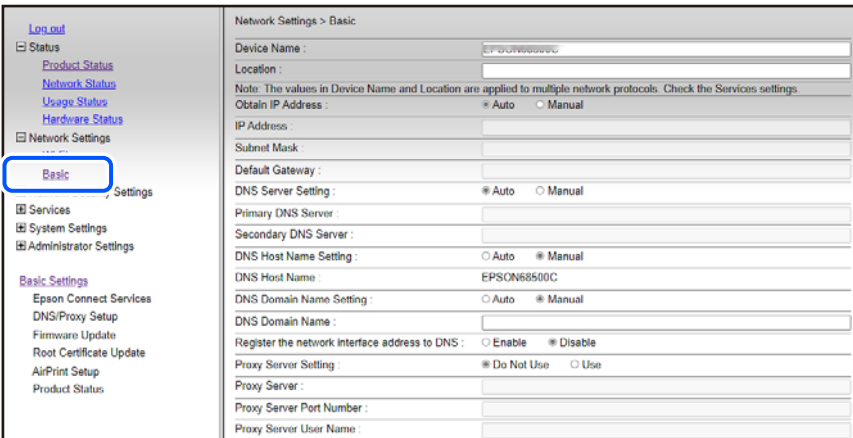

- 5. Wählen Sie **Manuell** bei **IP-Adresse beziehen**.
- 6. Geben Sie die IP-Adresse ein, die Sie in **IP-Adresse** einrichten. Richten Sie Subnetzmaske, Standard-Gateway, DNS-Server usw. entsprechend Ihrer Netzwerkumgebung ein.
- 7. Klicken Sie auf **Weiter**.
- 8. Klicken Sie auf **OK**.

Die Einstellungen werden angewendet.

Geben Sie die eingerichtete IP-Adresse ein, um erneut auf Web Config zuzugreifen.

### <span id="page-93-0"></span>**Zugehörige Informationen**

- & ["Ausführen von Web Config in einem Webbrowser" auf Seite 157](#page-156-0)
- & ["Anwendung für das Konfigurieren des Druckerbetriebs \(Web Config\)" auf Seite 157](#page-156-0)

# **Transportieren und Lagern des Druckers**

Wenn Sie den Drucker lagern oder zur Umstellung oder Reparatur transportieren müssen, befolgen Sie die nachfolgenden Schritte, um den Drucker einzupacken.

- 1. Schalten Sie den Drucker durch Drücken der Taste  $\mathcal{O}$  aus.
- 2. Vergewissern Sie sich, dass die Betriebsanzeige erlischt, und ziehen Sie dann das Netzkabel ab.

### Wichtig:

Ziehen Sie den Netzstecker, wenn die Betriebsanzeige aus ist. Andernfalls kehrt der Druckkopf nicht in seine Ausgangsposition zurück. Dadurch könnte die Tinte austrocknen und es nicht mehr möglich sein, zu drucken.

- 3. Ziehen Sie alle Kabel wie das Netzkabel und das USB-Kabel ab.
- 4. Entnehmen Sie sämtliches Papier aus dem Drucker.
- 5. Vergewissern Sie sich, dass keine Vorlagen mehr im Drucker vorhanden sind.
- 6. Öffnen Sie die Scannereinheit bei geschlossener Dokumentabdeckung. Sichern Sie den Tintenpatronenhalter mit Klebeband am Gehäuse.

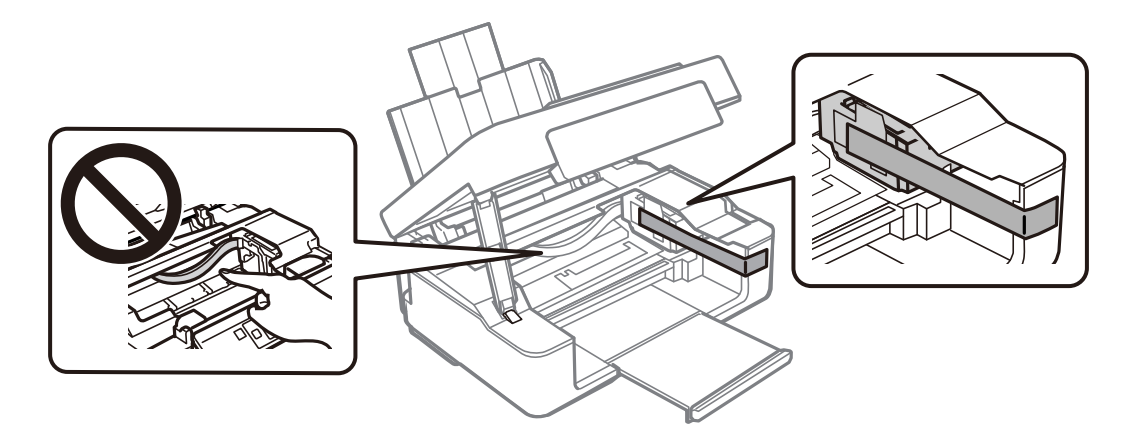

# !*Achtung:*

Achten Sie darauf, dass Sie sich beim Öffnen und Schließen der Scannereinheit weder die Hand noch die Finger einklemmen. Andernfalls könnten Sie sich verletzen.

7. Schließen Sie die Scannereinheit.

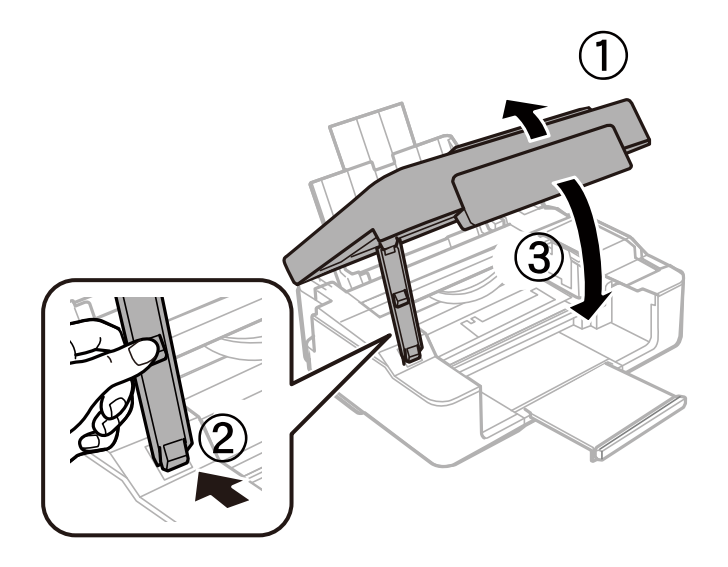

8. Bereiten Sie den Drucker wie nachfolgen gezeigt zum Einpacken vor.

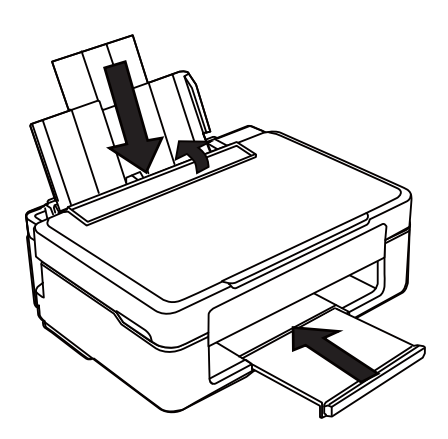

9. Packen Sie den Drucker unter Verwendung von Schutzmaterial in seinen Karton.

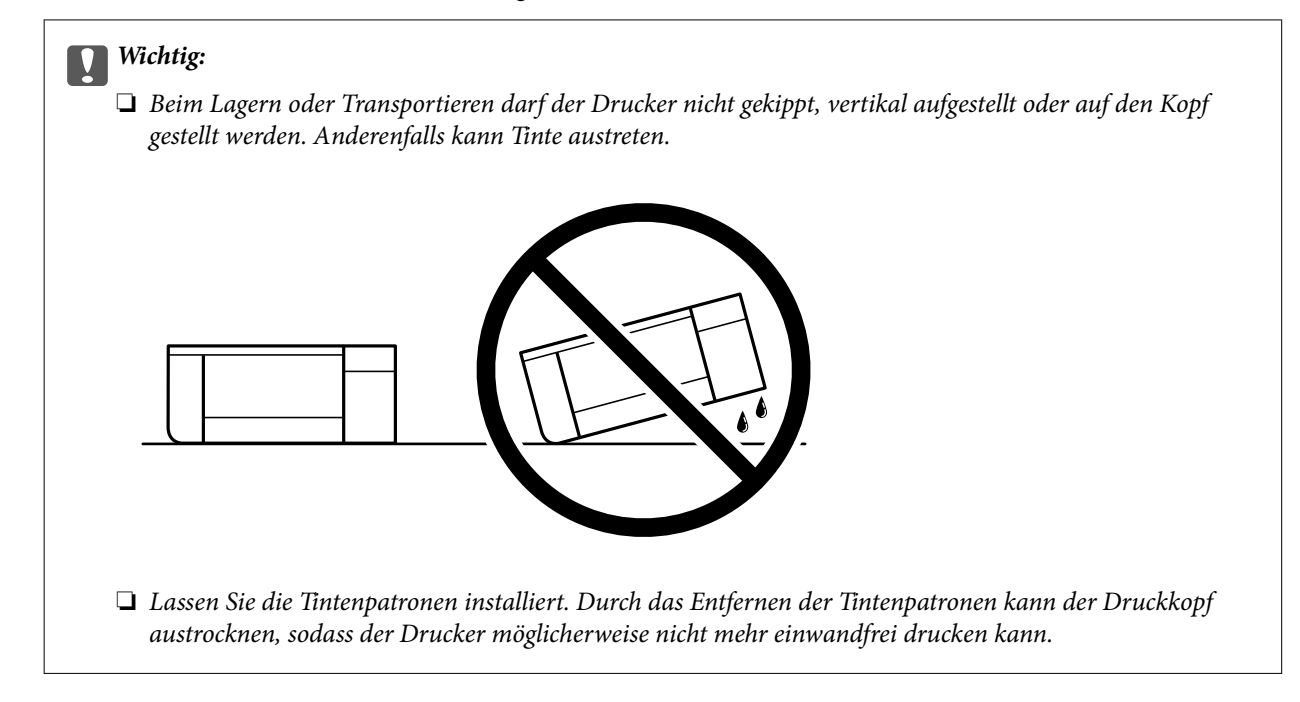

Wenn Sie den Drucker wieder in Betrieb nehmen, denken Sie daran, das Klebeband zur Befestigung des Tintenpatronenhalters zu entfernen. Falls die Druckqualität beim nächsten Druck abgenommen hat, reinigen Sie den Druckkopf und richten Sie ihn aus.

### **Zugehörige Informationen**

- & ["Überprüfen und Reinigen des Druckkopfs" auf Seite 63](#page-62-0)
- & ["Ausrichten des Druckkopfs" auf Seite 67](#page-66-0)

# <span id="page-96-0"></span>**Lösen von Problemen**

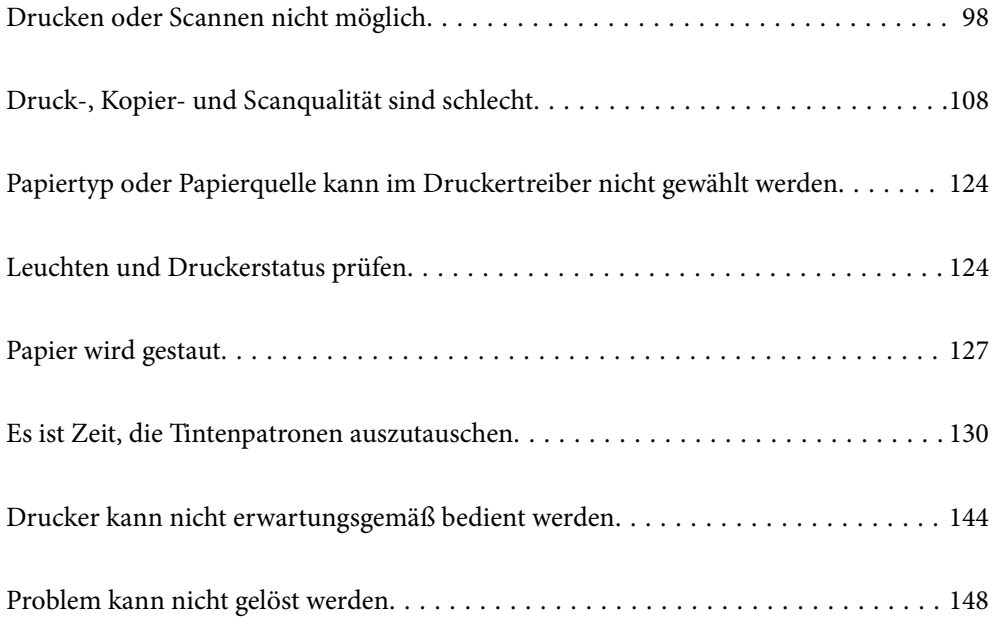

# <span id="page-97-0"></span>**Drucken oder Scannen nicht möglich**

### **Problemlösung**

Lesen Sie diesen Abschnitt, wenn Sie nicht wie erwartet drucken oder scannen können oder Probleme beim Drucken auftreten. Lösungen für einige allgemeine Probleme finden Sie nachstehend.

### **Ist der Drucker eingeschaltet?**

### **Lösungen**

- ❏ Vergewissern Sie sich, dass der Drucker eingeschaltet ist.
- ❏ Stellen Sie sicher, dass das Netzkabel richtig angeschlossen ist.
- & ["Gerät kann nicht eingeschaltet werden" auf Seite 144](#page-143-0)
- & ["Problem kann nicht gelöst werden" auf Seite 148](#page-147-0)

### **Ist Papier im Drucker gestaut?**

### **Lösungen**

Wenn Papier im Drucker gestaut ist, kann der Druck nicht starten. Entfernen Sie das gestaute Papier aus dem Drucker.

 $\rightarrow$  , Papier wird gestaut" auf Seite 127

### **Arbeitet der Drucker selbst richtig?**

### **Lösungen**

- ❏ Prüfen Sie den Fehler, wenn die Lichter am Bedienfeld eingeschaltet sind oder blinken.
- ❏ Drucken Sie ein Statusblatt und prüfen Sie damit, ob der Drucker selbst richtig drucken kann.
- & ["Leuchten und Druckerstatus prüfen" auf Seite 20](#page-19-0)

### **Haben Sie Verbindungsprobleme?**

### **Lösungen**

- ❏ Stellen Sie sicher, dass alle Kabel richtig angeschlossen sind.
- ❏ Vergewissern Sie sich, dass Netzwerkgerät und USB-Hub normal arbeiten.
- ❏ Falls Sie eine WLAN-Verbindung haben, vergewissern Sie sich, dass die WLAN-Verbindungseinstellungen stimmen.
- ❏ Prüfen Sie das Netzwerk, mit dem Ihr Computer und Drucker verbunden sind, und vergewissern Sie sich, dass die Namen der Netzwerke übereinstimmen.
- & ["Der Drucker kann keine Verbindung zum Netzwerk herstellen" auf Seite 102](#page-101-0)
- $\rightarrow$  ["Drucker kann nicht über USB verbunden werden" auf Seite 102](#page-101-0)
- & ["Statusprüfung der Drucker-Netzwerkverbindung \(Netzwerkverbindungsbericht\)" auf Seite 81](#page-80-0)

### <span id="page-98-0"></span>**Wurden Druckdaten richtig gesendet?**

### **Lösungen**

- ❏ Stellen Sie sicher, dass keine Druckdaten von einem vorangegangenen Auftrag ausstehen.
- ❏ Stellen Sie anhand des Druckertreibers sicher, dass der Drucker nicht offline ist.
- $\rightarrow$  ["Ein Auftrag wartet noch immer auf den Druckvorgang." auf Seite 100](#page-99-0)
- & ["Druckaufträge stehen aus oder der Drucker ist im Wartemodus." auf Seite 100](#page-99-0)

# **Die Anwendung oder der Druckertreiber funktioniert nicht richtig**

### **Drucken trotz hergestellter Verbindung nicht möglich (Windows)**

Dafür kann es folgende Gründe geben.

### **Es liegt ein Problem mit der Software oder den Daten vor.**

### **Lösungen**

- ❏ Stellen Sie sicher, dass ein echter Epson-Druckertreiber (EPSON XXXXX) installiert ist. Ist kein echter Epson-Druckertreiber installiert, sind die verfügbaren Funktionen eingeschränkt. Wir empfehlen die Nutzung eines echten Epson-Druckertreibers.
- ❏ Es kann sein, dass beim Drucken eines Bildes mit einer großen Datenmenge der Speicherplatz des Computers nicht ausreicht. Drucken Sie das Bild mit einer niedrigeren Auflösung oder in einem kleineren Format aus.
- ❏ Wenn Sie alle Lösungsvorschläge ohne Erfolg ausprobiert haben, versuchen Sie das Problem zu lösen, indem Sie den Druckertreiber deinstallieren und dann neu installieren.
- ❏ Möglicherweise können Sie das Problem durch Aktualisieren der Software auf die neueste Version lösen. Sie können den Softwarestatus mithilfe des Tools zur Softwareaktualisierung prüfen.
- $\rightarrow$  ["Überprüfen, ob ein echter Epson-Druckertreiber installiert ist Windows" auf Seite 76](#page-75-0)
- $\blacktriangleright$  ["Überprüfen, ob ein echter Epson-Druckertreiber installiert ist Mac OS" auf Seite 78](#page-77-0)
- & ["Anwendungen separat installieren" auf Seite 75](#page-74-0)

### **Es liegt ein Problem mit dem Druckerstatus vor.**

### **Lösungen**

Klicken Sie auf **EPSON Status Monitor 3** auf der Registerkarte **Utility** des Druckertreibers und überprüfen Sie anschließend den Druckerstatus. Wenn **EPSON Status Monitor 3** deaktiviert ist, klicken Sie auf der Registerkarte **Erweiterte Einstellungen** auf **Utility** und wählen Sie dann **EPSON Status Monitor 3 aktivieren** aus.

### <span id="page-99-0"></span>**Ein Auftrag wartet noch immer auf den Druckvorgang.**

### **Lösungen**

Klicken Sie auf **Druckerwarteschl.** auf der Registerkarte **Utility** des Druckertreibers. Falls nicht benötigte Daten übrig sind, wählen Sie **Alle Dokumente abbrechen** im Menü **Drucker**.

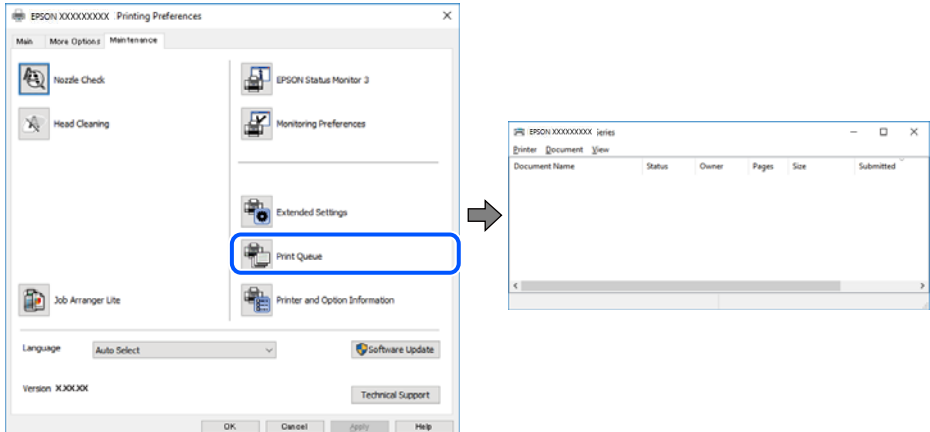

### **Druckaufträge stehen aus oder der Drucker ist im Wartemodus.**

### **Lösungen**

Klicken Sie auf **Druckerwarteschl.** auf der Registerkarte **Utility** des Druckertreibers.

Wenn das der Fall ist, deaktivieren Sie im Menü Drucker die Einstellung "Offline" oder "Ausstehend".

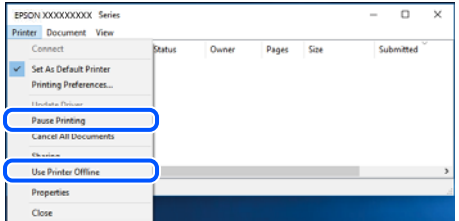

### **Der Drucker ist nicht als Standarddrucker ausgewählt.**

#### **Lösungen**

Klicken Sie mit der rechten Maustaste auf das Druckersymbol unter **Systemsteuerung** > **Geräte und Drucker anzeigen** (oder **Drucker**, **Drucker und Faxe**) und klicken Sie auf **Als Standarddrucker festlegen**.

#### *Hinweis:*

Wenn es mehrere Druckersymbole gibt, lesen Sie die folgenden Informationen, um den richtigen Drucker auszuwählen.

Beispiel:

USB-Verbindung: EPSON XXXX Series

Netzwerkverbindung: EPSON XXXX Series (Netzwerk)

Falls Sie den Druckertreiber mehrmals installieren, werden eventuell Kopien des Druckertreibers erstellt. Falls Kopien wie "EPSON XXXX Series (Kopie 1)" erstellt werden, klicken Sie mit der rechten Maustaste auf das Symbol der Kopie und wählen Sie **Gerät entfernen** aus.

### **Der Druckeranschluss ist nicht korrekt eingestellt.**

#### **Lösungen**

Klicken Sie auf **Druckerwarteschl.** auf der Registerkarte **Utility** des Druckertreibers.

Prüfen Sie, ob der Druckeranschluss unter **Eigenschaft** > **Anschluss** im Menü **Drucker** wie folgt korrekt eingestellt ist.

USB-Verbindung: **USBXXX**, Netzwerkverbindung: **EpsonNet Print Port**

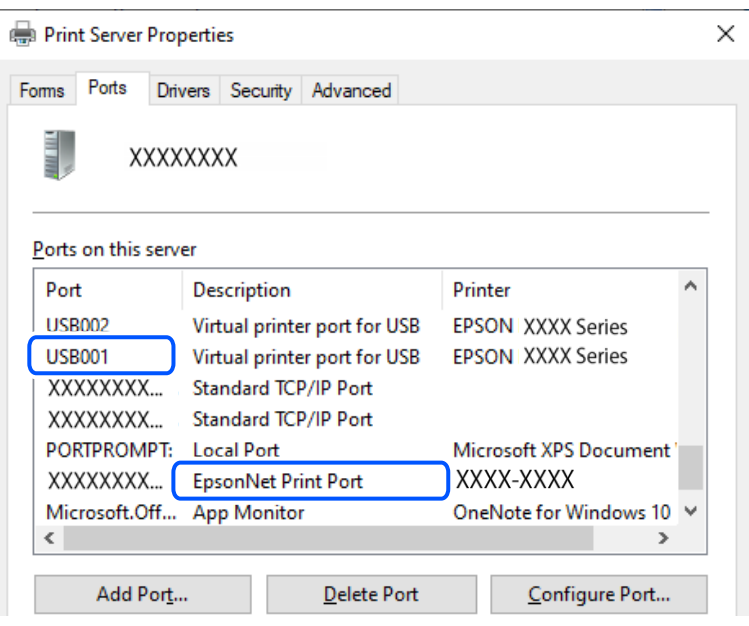

### **Drucken trotz hergestellter Verbindung nicht möglich (Mac OS)**

Dafür kann es folgende Gründe geben.

### **Es liegt ein Problem mit der Software oder den Daten vor.**

### **Lösungen**

- ❏ Stellen Sie sicher, dass ein echter Epson-Druckertreiber (EPSON XXXXX) installiert ist. Ist kein echter Epson-Druckertreiber installiert, sind die verfügbaren Funktionen eingeschränkt. Wir empfehlen die Nutzung eines echten Epson-Druckertreibers.
- ❏ Es kann sein, dass beim Drucken eines Bildes mit einer großen Datenmenge der Speicherplatz des Computers nicht ausreicht. Drucken Sie das Bild mit einer niedrigeren Auflösung oder in einem kleineren Format aus.
- ❏ Wenn Sie alle Lösungsvorschläge ohne Erfolg ausprobiert haben, versuchen Sie das Problem zu lösen, indem Sie den Druckertreiber deinstallieren und dann neu installieren.
- ❏ Möglicherweise können Sie das Problem durch Aktualisieren der Software auf die neueste Version lösen. Sie können den Softwarestatus mithilfe des Tools zur Softwareaktualisierung prüfen.
- $\rightarrow$  ["Überprüfen, ob ein echter Epson-Druckertreiber installiert ist Windows" auf Seite 76](#page-75-0)
- $\rightarrow$  ["Überprüfen, ob ein echter Epson-Druckertreiber installiert ist Mac OS" auf Seite 78](#page-77-0)
- $\blacktriangleright$  ["Anwendungen separat installieren" auf Seite 75](#page-74-0)

### <span id="page-101-0"></span>**Es liegt ein Problem mit den Druckerstatus vor.**

### **Lösungen**

Achten Sie darauf, dass der Druckerstatus nicht auf **Pause** gesetzt ist.

Wählen Sie **Systemeinstellungen** im Menü **Apple** > **Drucker & Scanner** (oder **Drucken & Scannen**, Drucken & Faxen) und doppelklicken Sie dann auf den Drucker. Wenn der Drucker auf "Pause" gesetzt ist, klicken Sie auf **Fortsetzen**.

### **Scannen trotz korrekt hergestellter Verbindung nicht möglich**

### **Scannen mit hoher Auflösung über ein Netzwerk.**

### **Lösungen**

Versuchen Sie, mit einer niedrigeren Auflösung zu scannen.

### **Drucker kann nicht über USB verbunden werden**

Dafür kann es folgende Gründe geben.

### **Das USB-Kabel ist nicht ordnungsgemäß in die Steckdose eingesteckt.**

### **Lösungen**

Schließen Sie das USB-Kabel sicher am Drucker und am Computer an.

### **Es liegt ein Problem mit dem USB-Hub vor.**

#### **Lösungen**

Wenn Sie einen USB-Hub verwenden, verbinden Sie den Drucker direkt mit dem Computer.

### **Es liegt ein Problem mit dem USB-Kabel oder dem USB-Anschluss vor.**

#### **Lösungen**

Falls das USB-Kabel nicht erkannt werden kann, ändern Sie den Anschluss oder das USB-Kabel.

## **Der Drucker kann keine Verbindung zum Netzwerk herstellen**

### **Wesentliche Ursachen und Lösungen für Netzwerkverbindungsprobleme**

Falls die WLAN-Verbindung fehlschlägt, prüfen Sie anhand von Folgendem, ob ein Problem mit dem Betrieb oder den Einstellungen des verbundenen Geräts vorliegt.

### **Prüfen Sie die Ursache des Netzwerkverbindungsfehlers des Druckers.**

#### **Lösungen**

Drucken Sie den Bericht zur Netzwerkverbindungsprüfung und achten Sie auf Probleme. Prüfen Sie die empfohlene Abhilfemaßnahme.

In den folgenden relevanten Informationen finden Sie Einzelheiten zum Lesen des Berichts der Netzwerkverbindungsprüfung.

#### *Hinweis:*

Wenn Sie weitere Informationen zu den Netzwerkeinstellungen prüfen möchten, drucken Sie ein Blatt mit dem Netzwerkstatus.

& ["Statusprüfung der Drucker-Netzwerkverbindung \(Netzwerkverbindungsbericht\)" auf Seite 81](#page-80-0)

### **Verwenden Sie Epson Printer Connection Checker zur Verbesserung der Verbindung mit dem Computer. (Windows)**

### **Lösungen**

Je nach den Ergebnissen der Überprüfung können Sie das Problem möglicherweise lösen.

1. Doppelklicken Sie auf das Symbol **Epson Printer Connection Checker** auf dem Desktop.

Epson Printer Connection Checker wird gestartet.

Wenn es kein Symbol auf dem Desktop gibt, gehen Sie wie folgt vor, um Epson Printer Connection Checker zu starten.

❏ Windows 11

Klicken Sie auf die Start-Schaltfläche und wählen Sie dann **Alle Apps** > **Epson Software** > **Epson Printer Connection Checker**.

❏ Windows 10

Klicken Sie auf die Start-Taste und wählen Sie **Epson Software** > **Epson Printer Connection Checker**.

❏ Windows 8.1/Windows 8

Geben Sie den Anwendungsnamen in den Charm "Suche" ein und wählen Sie dann das angezeigte Symbol.

❏ Windows 7

Klicken Sie auf die Start-Taste und wählen Sie dann **Alle Programme** > **Epson Software** > **Epson Printer Connection Checker**.

2. Folgen Sie zum Überprüfen der Bildschirmanleitung.

#### *Hinweis:*

Wenn der Druckername nicht angezeigt wird, installieren Sie einen Original Epson Druckertreiber.

["Überprüfen, ob ein echter Epson-Druckertreiber installiert ist — Windows" auf Seite 76](#page-75-0)

Wenn Sie das Problem identifiziert haben, führen Sie die auf dem Bildschirm angezeigte Lösung aus.

Wenn Sie das Problem nicht beheben können, überprüfen Sie je nach Situation Folgendes.

- ❏ Der Drucker wird nicht über eine Netzwerkverbindung erkannt ["Statusprüfung der Drucker-Netzwerkverbindung \(Netzwerkverbindungsbericht\)" auf Seite 81](#page-80-0)
- ❏ Der Drucker wird nicht über eine USB-Verbindung erkannt ["Drucker kann nicht über USB verbunden werden" auf Seite 102](#page-101-0)
- ❏ Der Drucker wird erkannt, das Drucken kann jedoch nicht durchgeführt werden. ["Drucken trotz hergestellter Verbindung nicht möglich \(Windows\)" auf Seite 99](#page-98-0)

### **Es gibt ein Problem mit den Netzwerkgeräten für die WLAN-Verbindung.**

### **Lösungen**

Schalten Sie die Geräte ab, mit denen Sie eine Netzwerkverbindung herstellen möchten. Warten Sie etwa 10 Sekunden und schalten Sie die Geräte dann in folgender Reihenfolge ein: Drahtlos-Router, Computer oder Smart-Gerät und dann den Drucker. Positionieren Sie Drucker und Computer oder Smart-Gerät näher am Drahtlos-Router, um die Funkkommunikation zu erleichtern, und nehmen Sie die Netzwerkeinstellungen dann erneut vor.

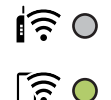

### **Geräte können wegen zu großem Abstand keine Signale vom Drahtlos-Router empfangen.**

### **Lösungen**

Nachdem Sie den Computer oder das Smart-Gerät und den Drucker näher am Drahtlos-Router platziert haben, schalten Sie den Drahtlos-Router aus und dann wieder ein.

### **Nach dem Austausch des Drahtlos-Routers stimmen die Einstellungen nicht mit dem neuen Router überein.**

#### **Lösungen**

Konfigurieren Sie die Verbindungseinstellungen erneut, sodass sie mit dem neuen Drahtlos-Router übereinstimmen.

& ["Erneutes Konfigurieren der Netzwerkverbindung" auf Seite 78](#page-77-0)

### **Der Computer oder das Smart-Gerät und der Drucker sind mit unterschiedlichen SSIDs verbunden.**

### **Lösungen**

Wenn Sie mehrere Drahtlos-Router gleichzeitig verwenden oder wenn der Drahtlos-Router mehrere SSIDs hat und die Geräte mit unterschiedlichen SSIDs verbunden sind, können Sie keine Verbindung zum Drahtlos-Router herstellen.

❏ Beispiel für eine Verbindung zu unterschiedlichen SSIDs

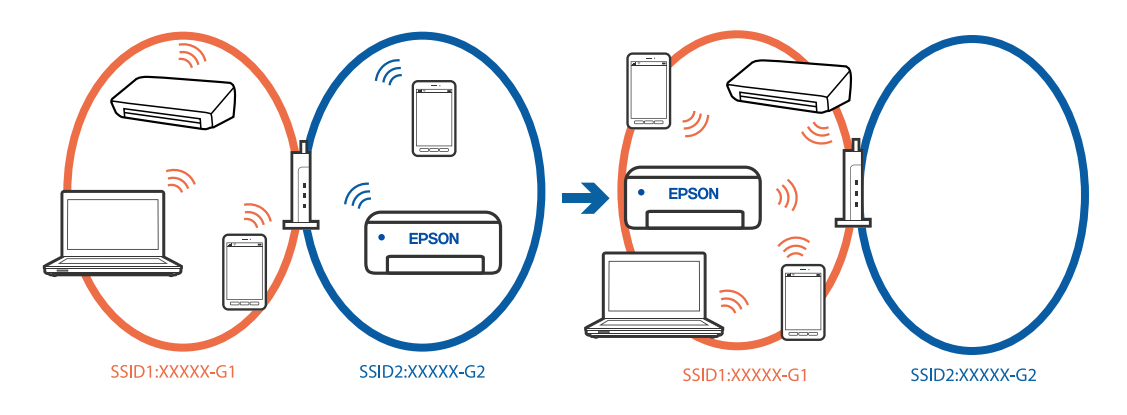

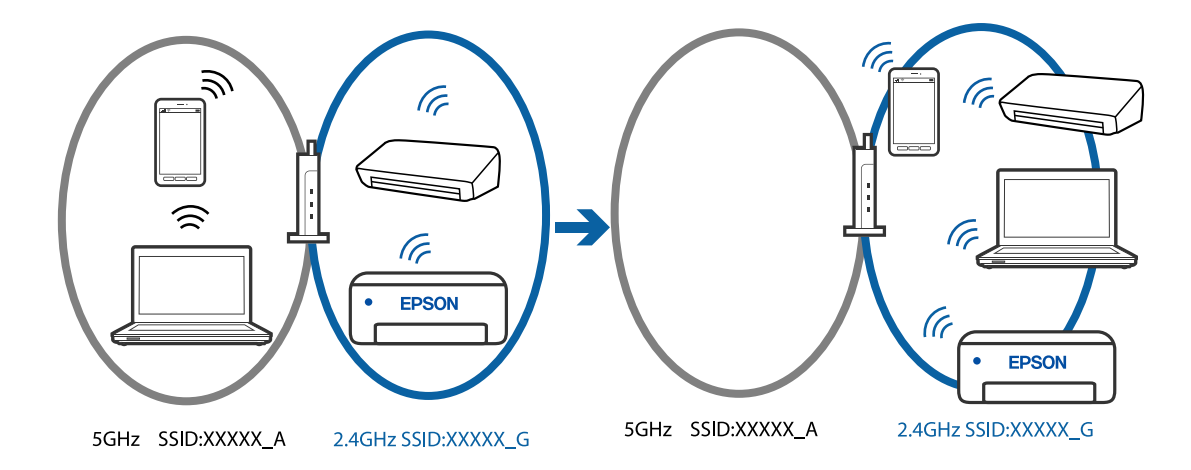

❏ Beispiel für eine Verbindung zu SSIDs mit einem anderen Frequenzbereich

Verbinden Sie den Computer oder das Smart-Gerät mit der gleichen SSID wie den Drucker.

- ❏ Prüfen Sie die SSID, mit der Drucker verbunden ist, indem Sie den Bericht zur Netzwerkverbindungsprüfung ausdrucken.
- ❏ Prüfen Sie auf allen Computern und Smart-Geräten, die Sie mit dem Drucker verbinden möchten, den Namen des WLAN oder Netzwerks, mit dem Sie verbunden sind.
- ❏ Wenn der Drucker oder Ihr Computer oder Smart-Gerät mit verschiedenen Netzwerken verbunden sind, verbinden Sie das Gerät erneut mit der SSID, mit der Drucker verbunden ist.

### **Der Drahtlos-Router verfügt über einen Privacy Separator.**

### **Lösungen**

Die meisten Drahtlos-Router besitzen eine Separator-Funktion, die die Kommunikation zwischen Geräten mit der gleichen SSID blockiert. Falls eine Kommunikation zwischen Drucker und Computer oder Smartgerät nicht möglich ist, obwohl sich beide in demselben Netzwerk befinden, deaktivieren Sie die Separator-Funktionen am Drahtlos-Router. Einzelheiten dazu finden Sie in dem Handbuch, das mit dem Drahtlos-Router mitgeliefert wurde.

### **Die IP-Adresse ist nicht richtig zugewiesen.**

### **Lösungen**

Falls die dem Drucker zugewiesene IP-Adresse 169.254.XXX.XXX ist und die Subnetzmaske 255.255.0.0, wurde die IP-Adresse möglicherweise nicht richtig zugewiesen.

Drucken Sie den Netzwerkverbindungsbericht und überprüfen Sie dann die IP-Adresse und die Subnet-Maske die dem Drucker zugewiesen wurden. Drücken Sie zum Drucken des

Netzwerkverbindungsberichts die Taste  $\mathbf{L}^{\mathbf{F}}$  am Bedienfeld des Druckers.

Starten Sie den Drahtlos-Router neu oder setzen Sie die Netzwerkeinstellungen für den Drucker zurück.

& ["Einrichtung einer statischen IP-Adresse für den Drucker" auf Seite 92](#page-91-0)

### **Das an den USB 3.0-Anschluss angeschlossene Gerät verursacht Funkstörungen.**

#### **Lösungen**

Wenn Sie ein Gerät an den USB 3.0-Anschluss auf einem Mac anschließen, kann es zu Funkstörungen kommen. Versuchen Sie Folgendes, wenn Sie keine Wireless-Verbindung (Wi-Fi) herstellen können oder die Verbindung instabil wird.

<span id="page-105-0"></span>❏ Platzieren Sie das Gerät, das an den USB 3.0-Anschluss angeschlossen ist, etwas weiter vom Computer entfernt.

**Es liegt ein Problem mit den Netzwerkeinstellungen am Computer oder Smart-Gerät vor.**

### **Lösungen**

Versuchen Sie über Ihren Computer oder Ihr Smart-Gerät auf Webseiten zuzugreifen, um sicherzustellen, dass die Netzwerkeinstellungen Ihres Geräts korrekt sind. Wenn Sie nicht auf Webseiten zugreifen können, gibt es ein Problem mit dem Computer oder Smart-Gerät.

Überprüfen Sie die Netzwerkverbindung des Computers oder Smart-Geräts. Ausführliche Informationen finden Sie in der mit dem Computer oder Smart-Gerät gelieferten Dokumentation.

# **Das Papier wird nicht richtig eingezogen**

### **Prüfpunkte**

Prüfen Sie folgende Punkte und versuchen Sie dann die Abhilfemaßnahmen entsprechend den Problemen.

### **Der Aufstellungsort ist nicht angemessen.**

### **Lösungen**

Stellen Sie den Drucker auf eine ebene Fläche und betreiben Sie ihn gemäß den empfohlenen Umgebungsbedingungen.

 $\blacktriangleright$  ["Umgebungsbedingungen" auf Seite 163](#page-162-0)

### **Es wird nicht unterstütztes Papier verwendet.**

### **Lösungen**

Verwenden Sie Papier, das von diesem Drucker unterstützt wird.

- & ["Verfügbares Papier und Fassungskapazität" auf Seite 151](#page-150-0)
- & ["Nicht verfügbare Papiertypen" auf Seite 153](#page-152-0)

### **Das Papier wird nicht ordnungsgemäß gehandhabt.**

### **Lösungen**

Befolgen Sie die Vorsichtsmaßnahmen bei der Handhabung von Papier.

& ["Vorsichtsmaßnahmen bei der Handhabung von Papier" auf Seite 25](#page-24-0)

### **Es sind zu viele Blätter im Drucker eingelegt.**

#### **Lösungen**

Legen Sie nicht mehr Blätter ein, als die für das Papier angegebene Höchstzahl. Legen Sie Normalpapier nicht über die mit dem Dreiecksymbol gekennzeichnete Linie an der Papierführung ein.

 $\blacklozenge$  ["Verfügbares Papier und Fassungskapazität" auf Seite 151](#page-150-0)

### **Papier wird schräg eingezogen**

Dafür kann es folgende Gründe geben.

### **Das Papier ist nicht ordnungsgemäß eingelegt.**

### **Lösungen**

Legen Sie Papier mit der richtigen Ausrichtung ein und schieben Sie dann die Kantenführung an die Papierkante heran.

& ["Einlegen von Papier in den hinteren Papiereinzug" auf Seite 26](#page-25-0)

### **Einzug mehrerer Blätter gleichzeitig**

Dafür kann es folgende Gründe geben.

### **Das Papier ist feucht oder nass.**

### **Lösungen**

Legen Sie neues Papier ein.

### **Papierblätter bleiben wegen statischer Aufladung aneinander haften.**

### **Lösungen**

Fächern Sie das Papier vor dem Einlegen auf. Wenn das Papier noch immer nicht eingezogen wird, legen Sie die Blätter einzeln ein.

### **Beim manuellen 2-seitigen Drucken während mehrere Blätter Papier gleichzeitig eingezogen.**

### **Lösungen**

Entfernen Sie sämtliches Papier, das in der Papierquelle eingelegt ist, bevor Sie das Papier erneut einlegen.

### **Fehlermeldung bezüglich fehlenden Papiers**

### **Das Papier ist nicht in der Mitte des hinteren Papiereinzugs eingelegt.**

### **Lösungen**

Wenn eine Fehlermeldung bezüglich fehlenden Papiers auftritt, obwohl Papier in den hinteren Papiereinzug eingelegt ist, legen Sie Papier in der Mitte des hinteren Papiereinzugs nach.

# <span id="page-107-0"></span>**Druck-, Kopier- und Scanqualität sind schlecht**

# **Schlechte Druckqualität**

### **Ausdrucke weisen fehlende Farben, Streifen oder unerwartete Farben auf**

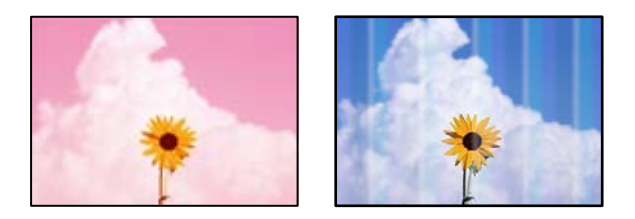

### **Die Druckkopfdüsen könnten verstopft sein.**

### **Lösungen**

Führen Sie einen Düsentest durch, um zu überprüfen, ob Druckkopfdüsen verstopft sind. Führen Sie einen Düsentest durch. Reinigen Sie den Druckkopf, falls irgendeine der Druckkopfdüsen verstopft ist. Wenn Sie den Drucker lange Zeit nicht benutzen, können sich die Druckkopfdüsen zusetzen und es wird möglicherweise keine Tinte ausgegeben.

& ["Überprüfen und Reinigen des Druckkopfs" auf Seite 63](#page-62-0)

### **Farbstreifen erscheinen in Abständen von etwa 2.5 cm**

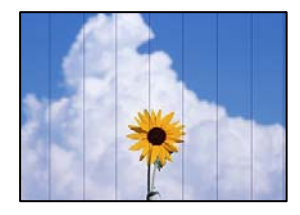

Dafür kann es folgende Gründe geben.

### **Die Papiertypeinstellung entspricht nicht dem eingelegten Papier.**

### **Lösungen**

Wählen Sie eine Papiertypeinstellung im Druckertreiber aus, die dem im Drucker eingelegten Papiertyp entspricht.

 $\blacktriangleright$  ["Papiersortenliste" auf Seite 25](#page-24-0)

### **Die Druckqualität ist zu niedrig eingestellt.**

### **Lösungen**

Wenn Sie auf Normalpapier drucken, verwenden Sie zum Drucken eine höhere Druckqualität.

❏ Windows

Wählen Sie **Stark** unter **Qualität** auf der Registerkarte **Haupteinstellungen** des Druckertreibers.
❏ Mac OS

Wählen Sie **Fein** als **Qualität** im Menü des Druckdialogfelds **Druckereinstellungen**.

#### **Die Druckkopfposition ist fehlausgerichtet.**

#### **Lösungen**

Richten Sie den Druckkopf aus.

❏ Windows

Klicken Sie auf **Druckkopf-Justage** auf der Registerkarte **Utility** des Druckertreibers.

❏ Mac OS

Wählen Sie **Systemeinstellungen** im Menü Apple > **Drucker & Scanner** (oder **Drucken & Scannen**, **Drucken & Faxen**) und wählen Sie dann den Drucker aus. Klicken Sie auf **Optionen & Zubehör** > **Dienstprogramm** > **Drucker-Dienstprogramm öffnen** und dann auf **Druckkopf-Justage**.

### **Verschwommene Ausdrucke, vertikale Streifenbildung oder Fehlausrichtung**

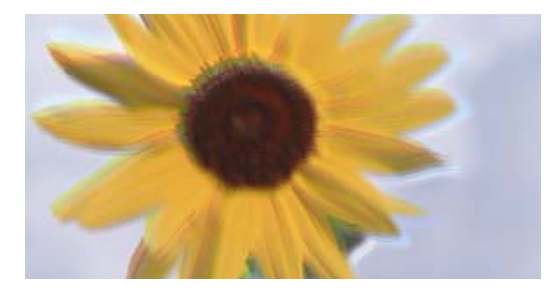

# entnanen ane ı Aufdruck. W  $\sqrt{5008}$  "Regel

Dafür kann es folgende Gründe geben. Prüfen Sie die Ursachen und befolgen Sie die Abhilfemaßnahmen in der Reihenfolge von oben nach unten.

#### **Die Druckkopfposition ist fehlausgerichtet.**

#### **Lösungen**

Richten Sie den Druckkopf aus.

❏ Windows

Klicken Sie auf **Druckkopf-Justage** auf der Registerkarte **Utility** des Druckertreibers.

❏ Mac OS

Wählen Sie **Systemeinstellungen** im Menü Apple > **Drucker & Scanner** (oder **Drucken & Scannen**, **Drucken & Faxen**) und wählen Sie dann den Drucker aus. Klicken Sie auf **Optionen & Zubehör** > **Dienstprogramm** > **Drucker-Dienstprogramm öffnen** und dann auf **Druckkopf-Justage**.

#### **Die Einstellung für bidirektionalen Druck ist aktiviert.**

#### **Lösungen**

Sollte sich die Druckqualität auch nach der Druckkopfausrichtung nicht verbessern, deaktivieren Sie die Einstellung für bidirektionalen Druck.

Bei bidirektionalem (oder Hochgeschwindigkeits-)Druck bewegt sich der Druckkopf zum Drucken in beide Richtungen und es kann zu einer Fehlausrichtung von vertikalen Linien kommen. Das Deaktivieren dieser Einstellung kann die Druckgeschwindigkeit herabsetzen, dadurch jedoch die Druckqualität erhöhen.

#### ❏ Windows

Deaktivieren Sie **Bidirektionales Drucken** auf der Registerkarte **Weitere Optionen** des Druckertreibers.

❏ Mac OS

Wählen Sie **Systemeinstellungen** im Menü Apple > **Drucker & Scanner** (oder **Drucken & Scannen**, **Drucken & Faxen**) und wählen Sie dann den Drucker aus. Klicken Sie auf **Optionen & Zubehör** > **Optionen** (oder **Treiber**). Wählen Sie bei **Aus** die Einstellung **Bidirektionales Drucken** aus.

### **Der Ausdruck wird als leere Seite ausgegeben**

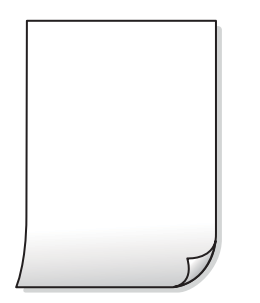

#### **Die Druckkopfdüsen könnten verstopft sein.**

#### **Lösungen**

Führen Sie den Düsentest durch und versuchen Sie dann Powerreinigung, wenn die Druckkopfdüsen verstopft sind.

- & ["Überprüfen und Reinigen des Druckkopfs" auf Seite 63](#page-62-0)
- & ["Ausführen von Powerreinigung" auf Seite 65](#page-64-0)

### **Die Druckeinstellungen und das im Drucker eingelegte Papierformat stimmen nicht überein.**

#### **Lösungen**

Ändern Sie die Druckeinstellungen gemäß dem im Drucker eingelegten Papierformat. Legen Sie Papier in den Drucker ein, das den Druckeinstellungen entspricht.

### **Es werden mehrere Blätter Papier gleichzeitig in den Drucker eingezogen.**

#### **Lösungen**

Prüfen Sie Folgendes, um zu verhindern, dass mehrere Blätter Papier gleichzeitig in den Drucker eingezogen werden.

 $\blacktriangleright$  ["Einzug mehrerer Blätter gleichzeitig" auf Seite 107](#page-106-0)

# **Papier ist verschmiert oder Ausdruck weist Streifen auf**

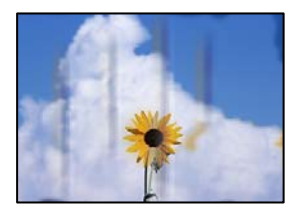

Dafür kann es folgende Gründe geben.

#### **Das Papier ist nicht ordnungsgemäß eingelegt.**

#### **Lösungen**

Wenn horizontale Streifen (senkrecht zur Druckrichtung) auftreten oder das Papier oben oder unten verschmiert ist, legen Sie Papier mit der richtigen Ausrichtung ein und schieben Sie die Kantenführungen an die Papierkanten heran.

 $\rightarrow$  ["Einlegen von Papier in den hinteren Papiereinzug" auf Seite 26](#page-25-0)

#### **Der Papiertransportweg ist verschmiert.**

#### **Lösungen**

Wenn vertikale Streifen (horizontal zur Druckrichtung) auftreten oder das Papier verschmiert ist, reinigen Sie den Papiertransportweg.

& ["Entfernen von verschmierter Tinte in der Papierzuführung" auf Seite 67](#page-66-0)

#### **Das Papier ist gewellt.**

#### **Lösungen**

Platzieren Sie das Papier auf einer flachen Oberfläche, um zu prüfen, ob es gewellt ist. Falls ja, pressen Sie es flach.

#### **Die Rückseite des Papiers wurde bedruckt, bevor die bereits bedruckte Seite trocken war.**

#### **Lösungen**

Stellen Sie beim manuellen 2-seitigen Drucken sicher, dass die Tinte vollständig getrocknet ist, bevor Sie das Papier erneut einlegen.

#### **Die gedruckten Fotos sind klebrig**

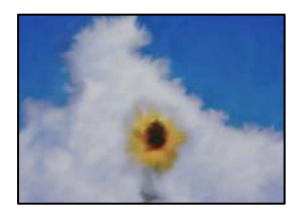

#### **Der Ausdruck wurde auf der falschen Seite des Fotopapiers gemacht.**

#### **Lösungen**

Stellen Sie sicher, dass Sie auf der bedruckbaren Seite drucken. Wenn Sie auf der falschen Seite des Fotopapiers drucken, müssen Sie den Papiertransportweg reinigen.

 $\blacktriangleright$   $\#$  Entfernen von verschmierter Tinte in der Papierzuführung" auf Seite 67

# **Bilder oder Fotos werden in unerwarteten Farben gedruckt**

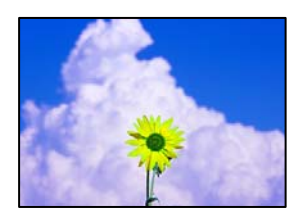

Dafür kann es folgende Gründe geben.

#### **Die Druckkopfdüsen könnten verstopft sein.**

#### **Lösungen**

Führen Sie einen Düsentest durch, um zu überprüfen, ob Druckkopfdüsen verstopft sind. Führen Sie einen Düsentest durch. Reinigen Sie den Druckkopf, falls irgendeine der Druckkopfdüsen verstopft ist. Wenn Sie den Drucker lange Zeit nicht benutzen, können sich die Druckkopfdüsen zusetzen und es wird möglicherweise keine Tinte ausgegeben.

& ["Überprüfen und Reinigen des Druckkopfs" auf Seite 63](#page-62-0)

#### **Farbkorrektur wurde angewendet.**

#### **Lösungen**

Beim Drucken über den Druckertreiber von Windows wird die automatische Epson-Fotoanpassung standardmäßig je nach dem Papiertyp angewandt. Versuchen Sie es mit einer anderen Einstellung.

Wählen Sie auf der Registerkarte **Weitere Optionen** die Option **Benutzerdefiniert** unter **Farbkorrektur** und klicken Sie dann auf **Erweitert**. Ändern Sie die Einstellung **Szenenkorrektur** von **Automatisch** auf eine andere Einstellung. Wenn die Änderung der Einstellung nicht hilft, verwenden Sie eine andere Farbkorrekturmethode als **PhotoEnhance** in **Farbmanagement**.

& ["Einstellen der Druckfarbe" auf Seite 47](#page-46-0)

# **Farben im Ausdruck unterscheiden sich von denen auf dem Bildschirm**

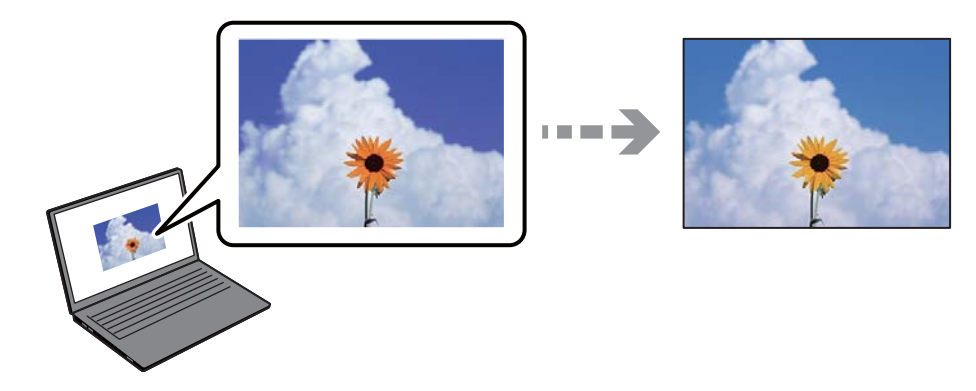

### **Die Farbeigenschaften für das von Ihnen verwendete Anzeigegerät wurden nicht richtig angepasst.**

#### **Lösungen**

Anzeigegeräte wie Computerbildschirme haben ihre eigenen Anzeigeeigenschaften. Ist die Anzeige unausgeglichen, werden die Bilder nicht mit der richtigen Helligkeit und den richtigen Farben angezeigt. Passen Sie die Eigenschaften des Geräts an. Führen Sie bei Verwendung von Mac OS zudem folgende Schritte durch.

Rufen Sie das Dialogfeld Print (Drucken) auf. Wählen Sie **Farbanpassung** aus dem Popup-Menü und wählen Sie dann **ColorSync**.

**Das Anzeigegerät reflektiert externe Lichtquellen.**

#### **Lösungen**

Vermeiden Sie direktes Sonnenlicht und prüfen Sie das Bild bei guten Lichtverhältnissen.

#### **Das Anzeigegerät hat eine hohe Auflösung.**

#### **Lösungen**

Die Farben können von Farben auf Smart-Geräten wie Smartphones oder Tablets mit hochauflösenden Bildschirmen abweichen.

#### **Das Anzeigegerät und der Drucker verwenden unterschiedliche Prozesse zur Erzeugung von Farben.**

#### **Lösungen**

Die Farben eines Bildschirms weichen von denen auf Papier ab, da das Anzeigegerät und der Drucker unterschiedliche Prozesse zur Erzeugung von Farben verwenden. Passen Sie die Farbeigenschaften an, sodass die Farben identisch sind.

### **Drucken ohne Rand nicht möglich**

![](_page_112_Picture_13.jpeg)

#### **Die Option "Randlos" ist nicht in den Druckeinstellungen festgelegt.**

#### **Lösungen**

Stellen Sie in den Druckereinstellungen den Randlosdruck ein. Wenn Sie eine Papiersorte gewählt haben, die den Randlosdruck nicht unterstützt, können Sie **Randlos** nicht wählen. Wählen Sie eine Papiersorte, die den Randlosdruck unterstützt.

❏ Windows

Wählen Sie auf der Registerkarte **Randlos** des Druckertreibers die Option **Haupteinstellungen** aus.

❏ Mac OS

Wählen Sie unter **Papierformat** ein Papierformat für den Randlosdruck aus.

& ["Papier für Randlosdruck" auf Seite 152](#page-151-0)

# **Bei randlosem Druck werden Bildrandbereiche abgeschnitten**

![](_page_113_Picture_2.jpeg)

### **Da das Bild leicht vergrößert wird, wird der überstehende Bereich abgeschnitten.**

#### **Lösungen**

Wählen Sie eine kleinere Vergrößerungseinstellung.

❏ Windows

Klicken Sie auf **Einstellungen** neben dem Kontrollkästchen **Randlos** auf der Registerkarte **Haupteinstellungen** des Druckertreibers und ändern Sie die Einstellungen.

❏ Mac OS

Ändern Sie die Einstellung **Erweiterung** im Menü **Druckereinstellungen** des Dialogfeldes Print (Drucken).

#### **Seitenverhältnis der Bilddaten und Papierformat unterscheiden sich.**

#### **Lösungen**

Wenn das Seitenverhältnis der Bilddaten vom Papierformat abweicht, wird die lange Seite des Bildes abgeschnitten, falls es über die lange Seite des Papiers hinausragt.

# **Position, Format oder Ränder der Druckausgabe sind falsch**

![](_page_113_Picture_14.jpeg)

Dafür kann es folgende Gründe geben.

#### **Das Papier ist nicht ordnungsgemäß eingelegt.**

#### **Lösungen**

Legen Sie Papier mit der richtigen Ausrichtung ein und schieben Sie dann die Kantenführung an die Papierkante heran.

& ["Einlegen von Papier in den hinteren Papiereinzug" auf Seite 26](#page-25-0)

#### **Das Papierformat ist nicht korrekt eingestellt.**

#### **Lösungen**

Wählen Sie das geeignete Papierformat.

#### **Die Randeinstellungen in der Anwendung liegen nicht innerhalb des Druckbereichs.**

#### **Lösungen**

Legen Sie die Randeinstellungen in der Anwendung so fest, dass die Ränder innerhalb des Druckbereichs liegen.

& ["Druckbereich" auf Seite 159](#page-158-0)

# **Gedruckte Zeichen sind falsch oder unvollständig**

<BXX] L冈·X斥彗二 ZAオ鋕・コ i2 薀・」・サー8QX/アXr **⊠b8 ⊠!\$NB⊠X⊠• B7kBcT,⊠• B • \*; JEE⊠P 7∑⊠J2; • ⊠1 "** M<sub>Xu</sub>

#### N ?NN ?▲N ?NNNNNNNNNNNNNNNNNNNNN

¤6æλ'Hcκ=<sup>—</sup>¤È¤´o¤;Çð¼!"A;逤`r¤<br>ÔŐκcr^µaL¤÷‰+u)"\*mà∙Ñ–hƒûhãšÄ¤‱wœε<br>rý¤ÿ¤žπ,ü®ï¤—çËås—Æû¤£œwûzxıÈ}O'®—ç<br>¤ÑÂe™Ñ=¤PÉ"!?ὰ}C"æuž¿žáa»'(ÜÊ—¤ò£o

Dafür kann es folgende Gründe geben.

#### **Das USB-Kabel ist nicht ordnungsgemäß angeschlossen.**

#### **Lösungen**

Schließen Sie das USB-Kabel sicher am Drucker und am Computer an.

#### **Ein Auftrag wartet auf den Druckvorgang.**

#### **Lösungen**

Brechen Sie angehaltene Druckaufträge ab.

### **Der Computer wurde während des Druckvorgangs manuell in den Ruhezustand oder in den Energiesparmodus versetzt.**

#### **Lösungen**

Versetzen Sie den Computer während des Druckvorgangs nicht manuell in den **Ruhezustand** oder in den **Energiesparmodus**. Beim nächsten Start des Computers druckt der Drucker möglicherweise Seiten mit unvollständigem Text.

#### **Sie verwenden den Druckertreiber eines anderen Druckers.**

#### **Lösungen**

Achten Sie darauf, dass Sie einen für diesen Drucker geeigneten Druckertreiber verwenden. Überprüfen Sie die Druckerbezeichnung oben im Fenster des Druckertreibers.

# <span id="page-115-0"></span>**Das gedruckte Bild ist seitenverkehrt**

![](_page_115_Picture_2.jpeg)

### **In den Druckeinstellungen ist die Option zum Spiegeln des Bilds festgelegt.**

#### **Lösungen**

Deaktivieren Sie die Einstellung zum Spiegeln des Bilds im Druckertreiber oder in der Anwendung.

❏ Windows

Deaktivieren Sie **Bild spiegeln** auf der Registerkarte **Weitere Optionen** des Druckertreibers.

❏ Mac OS

Löschen Sie die Einstellung **Bild spiegeln** im Menü **Druckereinstellungen** des Druckdialogfelds.

# **Mosaikartige Muster im Ausdruck**

![](_page_115_Picture_11.jpeg)

# **Es wurden Bilder oder Fotos mit einer niedrigen Auflösung gedruckt.**

#### **Lösungen**

Verwenden Sie beim Drucken von Bildern oder Fotos hochauflösende Daten. Bilder auf Websites haben häufig eine niedrige Auflösung, auch wenn sie auf dem Display gut aussehen. Dadurch könnte die Druckqualität abnehmen.

# **Die Kopierqualität ist schlecht**

# **Kopien weisen fehlende Farben, Streifen oder unerwartete Farben auf**

![](_page_115_Picture_17.jpeg)

#### **Die Druckkopfdüsen könnten verstopft sein.**

#### **Lösungen**

Führen Sie einen Düsentest durch, um zu überprüfen, ob Druckkopfdüsen verstopft sind. Führen Sie einen Düsentest durch. Reinigen Sie den Druckkopf, falls irgendeine der Druckkopfdüsen verstopft ist. Wenn Sie den Drucker lange Zeit nicht benutzen, können sich die Druckkopfdüsen zusetzen und es wird möglicherweise keine Tinte ausgegeben.

& ["Überprüfen und Reinigen des Druckkopfs" auf Seite 63](#page-62-0)

#### **Sie haben eine Kopie im Entwurfsmodus erstellt.**

#### **Lösungen**

Wenn Sie die Tasten  $\bigcircled{}$  und  $\overline{\bigcircled{\mathbb{I}}}^{\otimes}$  gleichzeitig drucken, kopiert der Drucker im Entwurfmodus.

Drücken Sie einfach  $\overline{\Xi}^{\mathcal{P}}$  oder  $\overline{\Xi}^{\mathcal{P}}$  allein.

#### *Hinweis:*

Für Benutzer in Westeuropa ist der Entwurfsmodus nicht verfügbar.

# **Farbstreifen erscheinen in Abständen von etwa 2.5 cm**

![](_page_116_Picture_12.jpeg)

Dafür kann es folgende Gründe geben.

#### **Die Papiertypeinstellung entspricht nicht dem eingelegten Papier.**

#### **Lösungen**

Wählen Sie eine Papiertypeinstellung im Druckertreiber aus, die dem im Drucker eingelegten Papiertyp entspricht.

 $\rightarrow$  <sub>"</sub>Papiersortenliste" auf Seite 25

#### **Die Druckkopfposition ist fehlausgerichtet.**

#### **Lösungen**

Richten Sie den Druckkopf aus.

❏ Windows

Klicken Sie auf **Druckkopf-Justage** auf der Registerkarte **Utility** des Druckertreibers.

❏ Mac OS

Wählen Sie **Systemeinstellungen** im Menü Apple > **Drucker & Scanner** (oder **Drucken & Scannen**, **Drucken & Faxen**) und wählen Sie dann den Drucker aus. Klicken Sie auf **Optionen & Zubehör** > **Dienstprogramm** > **Drucker-Dienstprogramm öffnen** und dann auf **Druckkopf-Justage**.

# **Verschwommene Kopien, vertikale Streifenbildung oder Fehlausrichtung**

![](_page_117_Picture_2.jpeg)

# entnanen ane ı Aufdruck. W ↓5008 "Regel

Dafür kann es folgende Gründe geben.

### **Die Druckkopfposition ist fehlausgerichtet.**

#### **Lösungen**

Richten Sie den Druckkopf aus.

❏ Windows

Klicken Sie auf **Druckkopf-Justage** auf der Registerkarte **Utility** des Druckertreibers.

❏ Mac OS

Wählen Sie **Systemeinstellungen** im Menü Apple > **Drucker & Scanner** (oder **Drucken & Scannen**, **Drucken & Faxen**) und wählen Sie dann den Drucker aus. Klicken Sie auf **Optionen & Zubehör** > **Dienstprogramm** > **Drucker-Dienstprogramm öffnen** und dann auf **Druckkopf-Justage**.

# **Der Ausdruck wird als leere Seite ausgegeben**

![](_page_117_Picture_13.jpeg)

### **Die Druckkopfdüsen könnten verstopft sein.**

#### **Lösungen**

Führen Sie den Düsentest durch und versuchen Sie dann Powerreinigung, wenn die Druckkopfdüsen verstopft sind.

- & ["Überprüfen und Reinigen des Druckkopfs" auf Seite 63](#page-62-0)
- & ["Ausführen von Powerreinigung" auf Seite 65](#page-64-0)

### **Die Druckeinstellungen und das im Drucker eingelegte Papierformat stimmen nicht überein.**

#### **Lösungen**

Ändern Sie die Druckeinstellungen gemäß dem im Drucker eingelegten Papierformat. Legen Sie Papier in den Drucker ein, das den Druckeinstellungen entspricht.

#### **Es werden mehrere Blätter Papier gleichzeitig in den Drucker eingezogen.**

#### **Lösungen**

Prüfen Sie Folgendes, um zu verhindern, dass mehrere Blätter Papier gleichzeitig in den Drucker eingezogen werden.

 $\blacktriangleright$  ["Einzug mehrerer Blätter gleichzeitig" auf Seite 107](#page-106-0)

### **Papier ist verschmiert oder Ausdruck weist Streifen auf**

![](_page_118_Picture_6.jpeg)

Dafür kann es folgende Gründe geben.

#### **Das Papier ist nicht ordnungsgemäß eingelegt.**

#### **Lösungen**

Wenn horizontale Streifen (senkrecht zur Druckrichtung) auftreten oder das Papier oben oder unten verschmiert ist, legen Sie Papier mit der richtigen Ausrichtung ein und schieben Sie die Kantenführungen an die Papierkanten heran.

& ["Einlegen von Papier in den hinteren Papiereinzug" auf Seite 26](#page-25-0)

#### **Der Papiertransportweg ist verschmiert.**

#### **Lösungen**

Wenn vertikale Streifen (horizontal zur Druckrichtung) auftreten oder das Papier verschmiert ist, reinigen Sie den Papiertransportweg.

& ["Entfernen von verschmierter Tinte in der Papierzuführung" auf Seite 67](#page-66-0)

#### **Das Papier ist gewellt.**

#### **Lösungen**

Platzieren Sie das Papier auf einer flachen Oberfläche, um zu prüfen, ob es gewellt ist. Falls ja, pressen Sie es flach.

### **Position, Größe oder Ränder der Kopien sind falsch**

![](_page_118_Picture_20.jpeg)

Dafür kann es folgende Gründe geben.

#### **Das Papier ist nicht ordnungsgemäß eingelegt.**

#### **Lösungen**

Legen Sie Papier mit der richtigen Ausrichtung ein und schieben Sie dann die Kantenführung an die Papierkante heran.

& ["Einlegen von Papier in den hinteren Papiereinzug" auf Seite 26](#page-25-0)

#### **Die Vorlagen sind nicht korrekt platziert.**

#### **Lösungen**

- ❏ Stellen Sie sicher, dass die Vorlage richtig an den Ausrichtungsmarkierungen ausgerichtet ist.
- ❏ Wenn der Rand des gescannten Bildes fehlt, schieben Sie die Vorlage etwas vom Rand des Vorlagenglases weg.
- & ["Einlegen bzw. Platzieren von Vorlagen" auf Seite 30](#page-29-0)

#### **Es gibt Staub oder Schmutz auf dem Vorlagenglas.**

#### **Lösungen**

Wenn Sie die Vorlagen auf das Scannerglas legen, entfernen Sie den Staub oder Schmutz, der an den Vorlagen haften geblieben ist, und reinigen Sie das Scannerglas. Bei Staub oder Flecken auf dem Glas wird der Kopierbereich ggf. erweitert und schließt Staub oder Flecken ein, was zu einer falschen Druckposition oder einem verkleinerten Bild führen kann.

& ["Reinigen des Vorlagenglases" auf Seite 68](#page-67-0)

#### **Das Papierformat ist nicht korrekt eingestellt.**

#### **Lösungen**

Wählen Sie das geeignete Papierformat.

### **Ungleichmäßige Farbverteilung, Schmierstellen, Flecken oder gerade Streifen im kopierten Bild**

![](_page_119_Picture_18.jpeg)

Dafür kann es folgende Gründe geben.

#### **Der Papiertransportweg ist schmutzig.**

#### **Lösungen**

Legen Sie Papier ein und lassen Sie das Papier dann ohne zu drucken ausgeben, um den Papiertransportweg zu reinigen.

& ["Entfernen von verschmierter Tinte in der Papierzuführung" auf Seite 67](#page-66-0)

### **Es gibt Staub oder Schmutz auf den Vorlagen oder dem Vorlagenglas.**

#### **Lösungen**

Entfernen Sie sämtlichen Staub oder Schmutz, der an den Vorlagen klebt, und reinigen Sie das Vorlagenglas.

& ["Reinigen des Vorlagenglases" auf Seite 68](#page-67-0)

#### **Die Vorlage wurde zu stark angepresst.**

#### **Lösungen**

Durch zu starkes Anpressen kann es zu Unschärfe, Verschmierungen und Fleckenbildung kommen. Drücken Sie nicht zu stark auf die Vorlage oder die Dokumentabdeckung.

# **Moiré- oder Schraffurmuster werden im kopierten Bild angezeigt**

![](_page_120_Picture_9.jpeg)

### **Bei einer gedruckten Dokumentvorlage wie einer Zeitschrift oder einem Katalog ist ein gepunktetes Moiré-Muster zu sehen.**

#### **Lösungen**

Legen Sie die Vorlage in einem leicht veränderten Winkel ein.

# **Ein Bild auf der Vorlagenrückseite wird auf dem kopierten Bild angezeigt**

![](_page_120_Picture_14.jpeg)

Dafür kann es folgende Gründe geben.

# **Beim Scannen dünner Vorlagen werden möglicherweise Bilder auf der Rückseite gescannt. Lösungen**

Platzieren Sie die Vorlage auf dem Vorlagenglas und legen Sie dann ein Stück schwarzes Papier darüber.

 $\rightarrow$  ["Auflegen von Vorlagen auf das Vorlagenglas" auf Seite 31](#page-30-0)

# <span id="page-121-0"></span>**Probleme mit gescannten Bildern**

# **Ungleichmäßige Farbverteilung, Schmutz, Flecken usw. im gescannten Bild**

![](_page_121_Picture_3.jpeg)

### **Es gibt Staub oder Schmutz auf den Vorlagen oder dem Vorlagenglas.**

#### **Lösungen**

Entfernen Sie sämtlichen Staub oder Schmutz, der an den Vorlagen klebt, und reinigen Sie das Vorlagenglas.

& ["Reinigen des Vorlagenglases" auf Seite 68](#page-67-0)

#### **Die Vorlage wurde zu stark angepresst.**

#### **Lösungen**

Durch zu starkes Anpressen kann es zu Unschärfe, Verschmierungen und Fleckenbildung kommen.

Drücken Sie nicht zu stark auf die Vorlage oder die Dokumentabdeckung.

# **Im Hintergrund von gescannten Bildern ist Versatz zu sehen**

![](_page_121_Picture_13.jpeg)

### **Beim Scannen dünner Vorlagen werden möglicherweise Bilder auf der Rückseite gescannt.**

#### **Lösungen**

Legen Sie beim Scannen über das Vorlagenglas schwarzes Papier oder eine Schreibtischunterlage auf die Vorlage.

# **Der korrekte Bereich kann nicht gescannt werden**

![](_page_121_Picture_18.jpeg)

#### **Die Vorlagen sind nicht korrekt platziert.**

#### **Lösungen**

- ❏ Stellen Sie sicher, dass die Vorlage richtig an den Ausrichtungsmarkierungen ausgerichtet ist.
- ❏ Wenn der Rand des gescannten Bildes fehlt, schieben Sie die Vorlage etwas vom Rand des Vorlagenglases weg.
- & ["Einlegen bzw. Platzieren von Vorlagen" auf Seite 30](#page-29-0)

#### **Es gibt Staub oder Schmutz auf dem Vorlagenglas.**

#### **Lösungen**

Entfernen Sie sämtlichen Abfall und Schmutz auf dem Vorlagenglas und der Dokumentabdeckung. Falls sich Schmutz rund um die Vorlage befindet, erweitert sich der Scanbereich entsprechend.

& ["Reinigen des Vorlagenglases" auf Seite 68](#page-67-0)

### **Beim Scannen mehrerer Vorlagen mit Epson ScanSmart ist nicht genug Abstand zwischen den Vorlagen.**

#### **Lösungen**

Stellen Sie beim Auflegen mehrerer Vorlagen auf dem Vorlagenglas sicher, dass zwischen den Vorlagen ein Abstand von mindestens 20 mm (0,8 Zoll) eingehalten wird.

& ["Gleichzeitiges Scannen mehrerer Fotos" auf Seite 60](#page-59-0)

### **Probleme im gescannten Bild wurden nicht behoben**

Überprüfen Sie Folgendes, wenn Sie alle Lösungen versucht haben und das Problem nicht beheben konnten.

#### **Es gibt Probleme mit den Einstellungen der Scansoftware.**

#### **Lösungen**

Verwenden Sie Epson Scan 2 Utility, um die Einstellungen für die Scannersoftware zu initialisieren.

```
Hinweis:
```
Epson Scan 2 Utility ist eine Anwendung, die mit der Scannersoftware geliefert wird.

- 1. Starten Sie Epson Scan 2 Utility.
	- ❏ Windows 11

Klicken Sie auf die Start-Schaltfläche und wählen Sie dann **Alle Apps** > **EPSON** > **Epson Scan 2 Utility**.

❏ Windows 10

Klicken Sie auf die Start-Schaltfläche und wählen Sie dann **EPSON** > **Epson Scan 2 Utility**.

❏ Windows 8.1/Windows 8

Geben Sie den Anwendungsnamen in den Charm "Suche" ein und wählen Sie dann das angezeigte Symbol.

❏ Windows 7/Windows Vista/Windows XP

Klicken Sie auf die Start-Schaltfläche und wählen Sie dann **Alle Programme** oder **Programme** > **EPSON** > **Epson Scan 2** > **Epson Scan 2 Utility**.

- <span id="page-123-0"></span>❏ Mac OS Wählen Sie **Gehe zu** > **Programme** > **Epson Software** > **Epson Scan 2 Utility**.
- 2. Wählen Sie die Registerkarte **Sonstiges**.
- 3. Klicken Sie auf **Zurücksetzen**.

Wenn die Initialisierung das Problem nicht löst, deinstallieren und installieren Sie die Scannersoftware neu.

& ["Anwendungen separat installieren" auf Seite 75](#page-74-0)

# **Papiertyp oder Papierquelle kann im Druckertreiber nicht gewählt werden**

# **Es wurde kein echter Epson-Treiber installiert.**

Ist kein echter Epson-Druckertreiber (EPSON XXXXX) installiert, sind die verfügbaren Funktionen eingeschränkt. Wir empfehlen die Nutzung eines echten Epson-Druckertreibers.

# **Leuchten und Druckerstatus prüfen**

Lampen auf dem Bedienfeld geben den Status des Druckers an.

![](_page_123_Picture_133.jpeg)

#### **Normaler Status**

 $\bigcirc$ : Ein

![](_page_123_Picture_134.jpeg)

#### **Fehlerstatus**

Wenn ein Fehler auftritt, leuchtet oder blinkt eine Fehleranzeige. Fehlerdetails werden im Computer-Bildschirm angezeigt.

 $O/O$ : Ein

![](_page_123_Picture_18.jpeg)

![](_page_124_Picture_197.jpeg)

![](_page_125_Picture_197.jpeg)

\*1 In manchen Druckzyklen wird ggf. eine sehr kleine Menge überschüssige Tinte im Tintenkissen gesammelt. Um zu vermeiden, dass die Tinte aus dem Kissen ausläuft, hält der Drucker automatisch an, sobald das Limit des Kissens erreicht ist. Ob und wie oft dies erforderlich ist, hängt von der Anzahl der gedruckten Seiten, dem bedruckten Medium und der Anzahl der Reinigungszyklen ab, die der Drucker durchführt. Wenn der Austausch erforderlich ist, bedeutet dies nicht, dass der Drucker im Rahmen der Spezifikation nicht mehr funktioniert. Der Drucker gibt an, wann ein Austausch des Kissens erforderlich wird. Der Austausch kann nur von einem autorisierten Epson-Service-Anbieter vorgenommen werden. Die Epson-Garantie deckt die Kosten für diesen Austausch nicht ab.

<span id="page-126-0"></span>\*2 In manchen Druckzyklen wird ggf. eine sehr kleine Menge überschüssige Tinte im Tintenkissen gesammelt. Um zu vermeiden, dass die Tinte aus dem Kissen ausläuft, hält das Produkt automatisch an, sobald das Limit des Kissens erreicht ist. Ob und wie oft dies erforderlich ist, hängt von der Anzahl der Seiten ab, die Sie mit der Option "Randlos" drucken. Wenn der Austausch erforderlich ist, bedeutet dies nicht, dass der Drucker im Rahmen der Spezifikation nicht mehr funktioniert. Der Drucker gibt an, wann ein Austausch des Kissens erforderlich wird. Der Austausch kann nur von einem autorisierten Epson-Service-Anbieter vorgenommen werden. Die Epson-Garantie deckt die Kosten für diesen Austausch nicht ab.

#### **Zugehörige Informationen**

- & "Entfernen von gestautem Papier" auf Seite 127
- $\blacktriangleright$  ["Kontaktaufnahme mit dem Epson-Support" auf Seite 167](#page-166-0)

# **Papier wird gestaut**

Überprüfen Sie, welcher Fehler auf dem Bedienfeld angezeigt wird, und befolgen Sie die entsprechenden Anweisungen, um das gestaute Papier einschließlich etwaiger abgerissener Papierreste zu entfernen. Löschen Sie als Nächstes den Fehler.

# !*Achtung:*

Berühren Sie die Tasten am Bedienfeld nie, währen sich Ihre Hand im Inneren des Druckers befindet. Falls ein Druckvorgang gestartet wird, könnte es zu Verletzungen kommen. Achten Sie darauf, keine vorstehenden Teile zu berühren, um Verletzungen zu vermeiden.

### c *Wichtig:*

Entfernen Sie das gestaute Papier vorsichtig. Wird das Papier gewaltsam herausgezogen, könnte der Drucker beschädigt werden.

# **Entfernen von gestautem Papier**

Sie können sich das Verfahren auch in den Webfilmanleitungen ansehen. Öffnen Sie folgende Website.

<https://support.epson.net/publist/vlink.php?code=NPD6872>

# !*Achtung:*

- ❏ Achten Sie darauf, dass Sie sich beim Öffnen und Schließen der Scannereinheit weder die Hand noch die Finger einklemmen. Andernfalls könnten Sie sich verletzen.
- ❏ Berühren Sie die Tasten am Bedienfeld nie, währen sich Ihre Hand im Inneren des Druckers befindet. Falls ein Druckvorgang gestartet wird, könnte es zu Verletzungen kommen. Achten Sie darauf, keine vorstehenden Teile zu berühren, um Verletzungen zu vermeiden.

1. Entfernen Sie das gestaute Papier aus dem hinteren Papiereinzug.

![](_page_127_Picture_2.jpeg)

2. Entfernen Sie das gestaute Papier aus dem Ausgabefach.

![](_page_127_Figure_4.jpeg)

3. Öffnen Sie die Scannereinheit bei geschlossener Dokumentabdeckung.

![](_page_127_Picture_6.jpeg)

4. Entfernen Sie das gestaute Papier.

![](_page_128_Figure_2.jpeg)

# **T** *Wichtig*:

Berühren Sie nicht das weiße, flache Kabel und den durchsichtigen Film im Inneren des Druckers. Andernfalls könnte es zu einer Fehlfunktion kommen.

![](_page_128_Picture_5.jpeg)

5. Schließen Sie die Scannereinheit.

![](_page_128_Picture_7.jpeg)

# <span id="page-129-0"></span>**Verhindern von Papierstaus**

Überprüfen Sie Folgendes, wenn Papierstaus häufiger auftreten.

❏ Stellen Sie den Drucker auf eine ebene Fläche und betreiben Sie ihn gemäß den empfohlenen Umgebungsbedingungen.

["Umgebungsbedingungen" auf Seite 163](#page-162-0)

- ❏ Verwenden Sie Papier, das von diesem Drucker unterstützt wird. ["Verfügbares Papier und Fassungskapazität" auf Seite 151](#page-150-0)
- ❏ Befolgen Sie die Vorsichtsmaßnahmen bei der Handhabung von Papier. ["Vorsichtsmaßnahmen bei der Handhabung von Papier" auf Seite 25](#page-24-0)
- ❏ Legen Sie Papier mit der richtigen Ausrichtung ein und schieben Sie dann die Kantenführung an die Papierkante heran.

["Einlegen von Papier in den hinteren Papiereinzug" auf Seite 26](#page-25-0)

- ❏ Legen Sie nicht mehr Blätter ein, als die für das Papier angegebene Höchstzahl.
- ❏ Legen Sie die Blätter nacheinander ein, wenn mehrere Blätter Papier eingelegt werden.

# **Es ist Zeit, die Tintenpatronen auszutauschen**

# **Vorsichtsmaßnahmen bei der Handhabung von Tintenpatronen**

Lesen Sie die folgenden Anweisungen vor dem Austausch der Tintenpatronen sorgfältig durch.

#### **Vorsichtsmaßnahmen bei der Aufbewahrung von Tinte**

- ❏ Halten Sie die Tintenpatronen von direktem Sonnenlicht fern.
- ❏ Lagern Sie die Tintenpatronen nicht bei hohen oder sehr niedrigen Temperaturen.
- ❏ Es wird empfohlen, die Tintenpatrone vor dem auf der Verpackung angegebenen Datum zu verwenden.
- ❏ Für beste Ergebnisse empfiehlt Epson, Tintenpatronen vor dem auf der Verpackung aufgedruckten Verfallsdatum oder innerhalb von sechs Monaten nach Öffnen der Verpackung aufzubrauchen, je nachdem, welcher Zeitpunkt früher eintritt.
- ❏ Lagern Sie Tintenpatronen zum Erzielen der besten Druckergebnisse so, dass die Unterseite nach unten zeigt.
- ❏ Wenn Sie eine Tintenpatrone verwenden wollen, die Sie zuvor an einem kälteren Ort gelagert haben, lassen Sie sie sich vor der Verwendung mindestens drei Stunden lang auf Raumtemperatur erwärmen.
- ❏ Öffnen Sie die Verpackung von Tintenpatronen erst, wenn Sie sie direkt in den Drucker einsetzen. Die Tintenpatrone ist vakuumverpackt, um deren Zuverlässigkeit zu bewahren. Wenn Sie die Tintenpatrone über einen längeren Zeitraum unverpackt aufbewahren, bevor Sie sie nutzen, kann u. U. kein normales Druckergebnis erzielt werden.

#### **Vorsichtsmaßnahmen beim Austauschen von Tintenpatronen**

❏ Achten Sie darauf, keinen der Haken an der Seite der Tintenpatrone abzubrechen, wenn Sie sie aus der Verpackung nehmen.

❏ Sie müssen das gelbe Klebeband vor dem Einsetzen von der Tintenpatrone abziehen. Andernfalls könnte die Druckqualität abnehmen oder kein Drucken möglich sein. Entfernen Sie das Etikett nicht von der Tintenpatrone und reißen Sie es auch nicht ab. Andernfalls könnte Tinte austreten.

![](_page_130_Picture_2.jpeg)

❏ Entfernen Sie nicht die durchsichtige Abdichtung an der Unterseite der Tintenpatrone. Andernfalls könnte die Patrone unbrauchbar werden.

![](_page_130_Picture_4.jpeg)

❏ Die in der Abbildung gezeigten Bereiche nicht berühren. Andernfalls kann die normale Funktionsweise und Druckfähigkeit beeinträchtigt werden.

![](_page_130_Figure_6.jpeg)

- ❏ Installieren Sie alle Tintenpatronen; andernfalls ist das Drucken nicht möglich.
- ❏ Wechseln Sie die Tintenpatronen nicht aus, wenn das Gerät ausgeschaltet ist. Bewegen Sie den Druckkopf nicht von Hand. Andernfalls könnte der Drucker beschädigt werden.
- ❏ Nach dem Einsetzen der Tintenpatrone blinken die Betriebs- und die Tintenanzeige, während der Drucker die Tinte lädt. Schalten Sie den Drucker während des Tintenladevorgangs nicht aus. Wenn der Tintenladevorgang nicht abgeschlossen wird, können Sie u. U. nicht drucken.
- <span id="page-131-0"></span>❏ Lassen Sie den Drucker nicht mit entfernten Tintenpatronen stehen und schalten Sie den Drucker während des Austauschs nicht aus. Andernfalls kann die in den Druckkopfdüsen verbleibende Tinte austrocknen und das Drucken verhindern.
- ❏ Wenn Sie eine Tintenpatrone vorübergehend herausnehmen müssen, stellen Sie sicher, dass der Tintenzufuhrbereich vor Schmutz und Staub geschützt ist. Bewahren Sie die Tintenpatrone in derselben Umgebung wie den Drucker auf, wobei die Tintenzufuhröffnung nach unten oder zur Seite zeigen sollte. Bewahren Sie die Tintenpatronen nicht so auf, dass die Tintenzufuhröffnung nach oben zeigt. Da sich in der Tintenzufuhröffnung ein Ventil befindet, über das die Abgabe von übermäßiger Tinte verhindert wird, müssen Sie keine eigenen Abdeckungen oder Stopfen verwenden.
- ❏ Um die Tintenzufuhröffnung entnommener Tintenpatronen befindet sich möglicherweise Tinte. Achten Sie deshalb beim Entnehmen der Tintenpatrone darauf, dass keine Gegenstände in der Umgebung durch die Tinte verschmutzt werden.
- ❏ Dieser Drucker nutzt Tintenpatronen, die mit einem grünen Chip ausgestattet sind. Dieser Chip überwacht Informationen, wie z. B. die verbleibende Tintenmenge für jede Tintenpatrone. Das bedeutet, dass Sie eine Tintenpatrone, die aus dem Drucker herausgenommen wurde, bevor sie leer war, weiterhin nutzen können, wenn Sie sie wieder in den Drucker einsetzen. Beim Wiedereinsetzen der Tintenpatrone wird jedoch etwas Tinte verbraucht, um die Druckerleistung sicherzustellen.
- ❏ Für eine maximale Tinteneffizienz sollten Sie eine Tintenpatrone nur dann entfernen, wenn sie ausgewechselt werden muss. Tintenpatronen mit niedrigem Tintenstand sollten u. U. nicht wiedereingesetzt werden.
- ❏ Um eine erstklassige Druckqualität zu gewährleisten und den Druckkopf zu schonen, ist noch eine Sicherheitsreserve an Tinte in der Patrone enthalten, wenn der Drucker anzeigt, dass die Patrone ausgetauscht werden muss. Beim Anzeigen der verbleibenden Nutzungsdauer wird diese Reserve nicht berücksichtigt.
- ❏ Nehmen Sie keine Veränderungen an der Tintenpatrone vor, denn dies kann ggf. dazu führen, dass Sie nicht mehr normal drucken können.
- ❏ Sie können nicht die Patronen verwenden, die mit dem Ersatzdrucker geliefert wurden.

#### **Tintenverbrauch**

- ❏ Zum Erhalt der optimalen Druckkopfleistung wird von allen Patronen bei Wartungsvorgängen etwas Tinte verbraucht. Auch beim Einschalten des Druckers oder Austauschen von Tintenpatronen kann Tinte verbraucht werden.
- ❏ Beim Drucken in Schwarz-Weiß oder in Graustufen wird je nach Papiersorte oder gewählter Druckqualitätseinstellung farbige anstatt schwarzer Tinte verwendet. Der Grund dafür ist, dass Schwarz aus einer Mischung von Farbtinten kreiert wird.
- ❏ Die Tinte in den mit dem Drucker gelieferten Tintenpatronen wird bei der ersten Inbetriebnahme teilweise aufgebraucht. Um qualitativ hochwertige Ausdrucke zu produzieren, wird der Druckkopf im Drucker vollständig mit Tinte geladen. Dieser Vorgang verbraucht eine entsprechende Menge an Tinte. Aus diesem Grund drucken diese Patronen im Vergleich zu den folgenden Tintenpatronen ggf. weniger Seiten.
- ❏ Die Nutzungsdauer einer Patrone hängt von den gedruckten Bildern, dem verwendeten Papiertyp, der Druckhäufigkeit und Umgebungsbedingungen wie der Temperatur ab.

# **Austausch von Tintenpatronen (bei nicht aufgeleuchteter Tintenlampe)**

Sie können sich das Verfahren auch in den Webfilmanleitungen ansehen. Öffnen Sie folgende Website.

<https://support.epson.net/publist/vlink.php?code=NPD6469>

# !*Achtung:*

Achten Sie darauf, dass Sie sich beim Öffnen und Schließen der Scannereinheit weder die Hand noch die Finger einklemmen. Andernfalls könnten Sie sich verletzen.

#### *Hinweis:*

Wenn Sie die Tintenpatronen während eines Kopiervorgangs auswechseln, kann es sein, dass die Vorlagen verschoben werden. Drücken Sie die Taste  $\bigcirc$ , um den Kopiervorgang abzubrechen und die Vorlagen wieder neu zu positionieren.

1. Öffnen Sie die Scannereinheit bei geschlossener Dokumentabdeckung.

![](_page_132_Picture_6.jpeg)

2. Halten Sie die Taste $\bigotimes$  10 Sekunden lang gedrückt.

![](_page_132_Picture_8.jpeg)

Der Tintenpatronenhalter bewegt sich zur Austauschposition.

#### *Hinweis:*

Um das Auswechseln der Tintenpatronen abzubrechen, lassen Sie die Tintenpatronen eingesetzt und schalten Sie den Drucker aus.

3. Wenn Sie die schwarze Tintenpatrone ersetzen, schütteln Sie die neue schwarze Tintenpatrone vor dem Auspacken vorsichtig vier- oder fünfmal. Wenn Sie andere Farbpatronen ersetzen, nehmen Sie die neuen Tintenpatronen ohne vorheriges Schütteln aus der Verpackung heraus.

![](_page_133_Picture_2.jpeg)

# c *Wichtig:*

Schütteln Sie die Tintenpatronen nach dem Öffnen der Verpackung nicht. Es könnte Tinte austreten.

4. Entfernen Sie nur das gelbe Klebeband.

![](_page_133_Picture_6.jpeg)

### **Wichtig:**

Die in der Abbildung gezeigten Bereiche nicht berühren. Andernfalls kann die normale Funktionsweise und Druckfähigkeit beeinträchtigt werden.

![](_page_134_Picture_3.jpeg)

5. Drücken Sie die Lasche an der Tintenpatrone zusammen und ziehen Sie sie gerade nach oben. Lässt sich die Tintenpatrone nicht entfernen, ziehen Sie fest an ihr

![](_page_134_Figure_5.jpeg)

6. Setzen Sie die neue Tintenpatrone ein und drücken Sie sie fest herunter.

![](_page_134_Picture_7.jpeg)

<span id="page-135-0"></span>7. Schließen Sie die Scannereinheit.

![](_page_135_Picture_2.jpeg)

8. Drücken Sie die Taste  $\oslash$ .

Der Tintenladevorgang startet.

### c *Wichtig:*

Nach dem Einsetzen der Tintenpatrone blinken die Betriebs- und die Tintenanzeige, während der Drucker die Tinte lädt. Schalten Sie den Drucker während des Tintenladevorgangs nicht aus. Die Tintenbefüllung dauert ca. zwei Minuten. Wenn der Tintenladevorgang nicht abgeschlossen wird, können Sie u. U. nicht drucken.

#### *Hinweis:*

Wenn die Anzeige  $\bullet$  nicht erlischt, nehmen Sie die Tintenpatrone heraus und setzen Sie sie wieder ein.

### **Zugehörige Informationen**

- & ["Vorsichtsmaßnahmen bei der Handhabung von Tintenpatronen" auf Seite 130](#page-129-0)
- $\blacktriangleright$  ["Tintenpatronencodes" auf Seite 154](#page-153-0)

# **Austausch von Tintenpatronen (bei aufgeleuchteter oder blinkender Tintenlampe)**

Sie können sich das Verfahren auch in den Webfilmanleitungen ansehen. Öffnen Sie folgende Website.

<https://support.epson.net/publist/vlink.php?code=NPD6468>

# !*Achtung:*

Achten Sie darauf, dass Sie sich beim Öffnen und Schließen der Scannereinheit weder die Hand noch die Finger einklemmen. Andernfalls könnten Sie sich verletzen.

#### *Hinweis:*

Wenn Sie die Tintenpatronen während eines Kopiervorgangs auswechseln, kann es sein, dass die Vorlagen verschoben werden. Drücken Sie die Taste  $\bigcirc$ , um den Kopiervorgang abzubrechen und die Vorlagen wieder neu zu positionieren. 1. Öffnen Sie die Scannereinheit bei geschlossener Dokumentabdeckung.

![](_page_136_Picture_2.jpeg)

2. Bewegen Sie den Tintenpatronenhalter mithilfe der Druckertasten.

#### *Hinweis:*

Tauschen Sie die Patrone aus, die am Symbol  $\&$  anhält. Wenn mehrere Tintenpatronen verbraucht sind, wird eine Tintenpatrone jedes Mal an das Symbol  $\mathcal B$  bewegt, wenn Sie die Taste  $\mathcal D$  drücken.

![](_page_136_Picture_6.jpeg)

❏ Wenn die B-Leuchte leuchtet (eine oder mehrere Tintenpatronen sind erschöpft)

Drücken Sie die Taste  $\bigcirc$ . Der Tintenpatronenhalter bewegt sich zum Symbol  $\bigcirc$ . Sie können Patronen in dieser Position nicht austauschen. Fahren Sie mit dem nächsten Schritt fort.

❏ Wenn die B-Leuchte blinkt (eine oder mehrere Tintenpatronen sind bald erschöpft)

Halten Sie die Taste  $\bigcirc$  10 Sekunden lang gedrückt. Der Tintenpatronenhalter bewegt sich zum Symbol  $\mathcal{A}$ . Sie können Patronen in dieser Position nicht austauschen. Fahren Sie mit dem nächsten Schritt fort.

#### *Hinweis:*

Um das Auswechseln der Tintenpatronen abzubrechen, lassen Sie die Tintenpatronen eingesetzt und schalten Sie den Drucker aus.

3. Drücken Sie die Taste  $\mathcal D$  erneut.

Der Tintenpatronenhalter bewegt sich zur Austauschposition.

![](_page_137_Figure_3.jpeg)

4. Wenn Sie die schwarze Tintenpatrone ersetzen, schütteln Sie die neue schwarze Tintenpatrone vor dem Auspacken vorsichtig vier- oder fünfmal. Wenn Sie andere Farbpatronen ersetzen, nehmen Sie die neuen Tintenpatronen ohne vorheriges Schütteln aus der Verpackung heraus.

![](_page_137_Picture_5.jpeg)

### **T** *Wichtig*:

Schütteln Sie die Tintenpatronen nach dem Öffnen der Verpackung nicht. Es könnte Tinte austreten.

5. Entfernen Sie nur das gelbe Klebeband.

![](_page_138_Picture_2.jpeg)

# **T** *Wichtig*:

Die in der Abbildung gezeigten Bereiche nicht berühren. Andernfalls kann die normale Funktionsweise und Druckfähigkeit beeinträchtigt werden.

![](_page_138_Picture_5.jpeg)

6. Drücken Sie die Lasche an der Tintenpatrone zusammen und ziehen Sie sie gerade nach oben. Lässt sich die Tintenpatrone nicht entfernen, ziehen Sie fest an ihr.

![](_page_138_Picture_7.jpeg)

- 
- 7. Setzen Sie die neue Tintenpatrone ein und drücken Sie sie fest herunter.

8. Schließen Sie die Scannereinheit.

![](_page_139_Picture_4.jpeg)

9. Drücken Sie die Taste  $\oslash$ .

Der Tintenladevorgang startet.

#### c *Wichtig:*

Nach dem Einsetzen der Tintenpatrone blinken die Betriebs- und die Tintenanzeige, während der Drucker die Tinte lädt. Schalten Sie den Drucker während des Tintenladevorgangs nicht aus. Die Tintenbefüllung dauert ca. zwei Minuten. Wenn der Tintenladevorgang nicht abgeschlossen wird, können Sie u. U. nicht drucken.

#### *Hinweis:*

Wenn die Anzeige  $\bullet$  nicht erlischt, nehmen Sie die Tintenpatrone heraus und setzen Sie sie wieder ein.

#### **Zugehörige Informationen**

- & ["Vorsichtsmaßnahmen bei der Handhabung von Tintenpatronen" auf Seite 130](#page-129-0)
- $\blacktriangleright$  ["Tintenpatronencodes" auf Seite 154](#page-153-0)

# <span id="page-140-0"></span>**Drucken vorübergehend fortsetzen ohne Auswechseln von Tintenpatronen**

# **Vorübergehendes Drucken mit schwarzer Tinte**

Wenn die farbige Tinte verbraucht und noch schwarze Tinte vorhanden ist, können Sie mit folgenden Einstellungen für kurze Zeit nur mit schwarzer Tinte drucken.

- ❏ Papiersorte: Normalpapier, Umschlag
- ❏ Farbe: **Graustufen**
- ❏ Randlos: nicht ausgewählt
- ❏ EPSON Status Monitor 3: ausgewählt (nur für Windows)

Da diese Funktion nur für etwa fünf Tage verfügbar ist, sollten Sie die verbrauchte Patrone so bald wie möglich ersetzen.

#### *Hinweis:*

- ❏ Wenn *EPSON Status Monitor 3* deaktiviert ist, rufen Sie den Druckertreiber auf, klicken Sie auf der Registerkarte *Erweiterte Einstellungen* auf *Utility* und wählen Sie dann *EPSON Status Monitor 3 aktivieren* aus.
- ❏ Die Verfügbarkeitsdauer dieser Funktion hängt von den Einsatzbedingungen ab.

### *Den Druckvorgang vorübergehend nur mit schwarzer Tinte fortsetzen (Windows)*

Fahren Sie folgendermaßen fort.

❏ Wenn das folgende Fenster angezeigt wird, wählen Sie **Schwarz drucken**.

![](_page_140_Picture_114.jpeg)

❏ Wenn das folgende Fenster angezeigt wird, brechen Sie den Druckvorgang ab. Versuchen Sie anschließend erneut zu drucken.

![](_page_141_Picture_133.jpeg)

#### *Hinweis:*

Wenn Sie den Druck nicht vom Computer abbrechen können, verwenden Sie dazu das Druckerbedienfeld.

Führen Sie beim erneuten Drucken die folgenden Schritte aus.

- 1. Rufen Sie das Druckertreiberfenster auf.
- 2. Klicken Sie auf **Randlos** auf der Registerkarte **Haupteinstellungen**.
- 3. Wählen Sie einen **Druckmedium**, der Schwarz drucken unterstützt.
- 4. Wählen Sie **Graustufen**.
- 5. Stellen Sie die anderen Optionen auf den Registerkarten **Haupteinstellungen** und **Weitere Optionen** je nach Bedarf ein und klicken Sie dann auf **OK**.
- 6. Klicken Sie auf **Drucken**.
- 7. Klicken Sie auf **Schwarz drucken** im angezeigten Fenster.

#### **Zugehörige Informationen**

& ["Vorübergehendes Drucken mit schwarzer Tinte" auf Seite 141](#page-140-0)

#### *Den Druckvorgang vorübergehend nur mit schwarzer Tinte fortsetzen (Mac OS)*

#### *Hinweis:*

Um diese Funktion über ein Netzwerk zu verwenden, stellen Sie eine Verbindung mit *Bonjour* her.

- 1. Klicken Sie auf das Druckersymbol in der **Dock**.
- 2. Brechen Sie den Druckauftrag ab.

```
Hinweis:
Wenn Sie den Druck nicht vom Computer abbrechen können, verwenden Sie dazu das Druckerbedienfeld.
```
- 3. Wählen Sie **Systemeinstellungen** im Menü Apple > **Drucker & Scanner** (oder **Drucken & Scannen**, **Drucken & Faxen**) und wählen Sie dann den Drucker aus. Klicken Sie auf **Optionen & Zubehör** > **Optionen** (oder **Treiber**).
- 4. Wählen Sie bei **Ein** die Einstellung **Vorübergehenden Schwarzdruck zulassen** aus.
- 5. Rufen Sie das Dialogfeld Print (Drucken) auf.
- 6. Wählen Sie **Druckereinstellungen** aus dem Popup-Menü.
- 7. Wählen Sie ein beliebiges Papierformat, außer randlos, als Einstellung für das **Papierformat**.
- 8. Wählen Sie eine Papiersorte aus, die **Vorübergehenden Schwarzdruck zulassen** als Einstellung für **Medium** unterstützt.
- 9. Wählen Sie **Graustufen**.
- 10. Stellen Sie die anderen Punkte nach Bedarf ein.
- 11. Klicken Sie auf **Drucken**.

#### **Zugehörige Informationen**

& ["Vorübergehendes Drucken mit schwarzer Tinte" auf Seite 141](#page-140-0)

# **Drucken fortsetzen, um schwarze Tinte zu sparen (nur Windows)**

Wenn die schwarze Tinte fast leer ist und genügend farbige Tinte vorhanden ist, können Sie die farbigen Tinten mischen, um schwarze Tinte zu erhalten. So können Sie weiterdrucken und eine schwarze Ersatztintenpatrone vorbereiten.

Diese Funktion ist nur verfügbar, wenn folgende Einstellungen im Druckertreiber ausgewählt sind.

- ❏ Druckmedium:Normalpapier, Letterhead
- ❏ Qualität: **Standard**
- ❏ EPSON Status Monitor 3: Aktiviert

#### *Hinweis:*

- ❏ Wenn *EPSON Status Monitor 3* deaktiviert ist, rufen Sie den Druckertreiber auf, klicken Sie auf der Registerkarte *Erweiterte Einstellungen* auf *Utility* und wählen Sie dann *EPSON Status Monitor 3 aktivieren* aus.
- ❏ Das gemischte Schwarz unterscheidet sich geringfügig vom reinen Schwarz. Außerdem verringert sich die Druckgeschwindigkeit.
- ❏ Um die Qualität des Druckkopfes zu erhalten, wird auch schwarze Tinte verbraucht.

![](_page_143_Picture_110.jpeg)

![](_page_143_Picture_111.jpeg)

# **Drucker kann nicht erwartungsgemäß bedient werden**

# **Der Drucker schaltet sich weder ein noch aus**

# **Gerät kann nicht eingeschaltet werden**

Dafür kann es folgende Gründe geben.

### **Das Netzkabel ist nicht richtig in die Steckdose eingesteckt.**

#### **Lösungen**

Achten Sie darauf, dass das Netzkabel richtig eingesteckt ist.
### <span id="page-144-0"></span>**Die Taste**  $\bigcup$  **wurde nicht lang genug gedrückt.**

### **Lösungen**

Drücken Sie die Taste <sup>U</sup> etwas länger.

### **Gerät kann nicht ausgeschaltet werden**

### **Die Taste**  $\bigcup$  wurde nicht lang genug gedrückt.

### **Lösungen**

Drücken Sie die Taste  $\mathcal O$  etwas länger. Wenn Sie den Drucker immer noch nicht ausschalten können, ziehen Sie das Netzkabel ab. Um zu verhindern, dass der Druckkopf austrocknet, schalten Sie den Drucker ein und wieder aus, indem Sie die Taste P drücken.

### **Gerät schaltet sich automatisch aus**

### **Die Funktion Ausschalt-Timer oder Abschalten, falls inaktiv und Abschalten, falls getrennt ist aktiviert.**

### **Lösungen**

❏ Windows

Klicken Sie auf **Informationen zu Drucker und Optionen** auf der Registerkarte **Utility** des Druckertreibers.

❏ Deaktivieren Sie die Einstellungen **Abschalten, falls inaktiv** und **Abschalten, falls getrennt**.

❏ Deaktivieren Sie die Einstellung **Ausschalt-Timer**.

❏ Mac OS

Wählen Sie **Systemeinstellungen** im Menü Apple > **Drucker & Scanner** (oder **Drucken & Scannen**, **Drucken & Faxen**) und wählen Sie dann den Drucker aus. Klicken Sie auf **Optionen & Zubehör** > **Dienstprogramm** > **Drucker-Dienstprogramm öffnen** und dann auf **Druckereinstellungen**.

❏ Deaktivieren Sie die Einstellungen **Abschalten, falls inaktiv** und **Abschalten, falls getrennt**.

❏ Deaktivieren Sie die Einstellung **Ausschalt-Timer**.

#### *Hinweis:*

Die Verfügbarkeit der Funktionen *Ausschalt-Timer* oder *Abschalten, falls inaktiv* und *Abschalten, falls getrennt* hängt vom Einkaufsort ab.

### **Der Betrieb ist langsam**

### **Es wird zu langsam gedruckt**

Dafür kann es folgende Gründe geben.

### **Nicht benötigte Anwendungen werden ausgeführt.**

### **Lösungen**

Schließen Sie alle nicht benötigten Anwendungen auf dem Computer oder Smart-Gerät.

### **Die Druckqualität ist zu hoch eingestellt.**

### **Lösungen**

Verringern Sie die Qualitätseinstellung.

### **Bidirektionaler Druck ist deaktiviert.**

#### **Lösungen**

Aktivieren Sie die bidirektionale (oder Hochgeschwindigkeits-)Einstellung. Wenn diese Einstellung aktiviert ist, bewegt sich der Druckkopf zum Drucken in beide Richtungen, wodurch sich die Druckgeschwindigkeit erhöht.

❏ Windows

Wählen Sie auf der Registerkarte **Bidirektionales Drucken** des Druckertreibers die Option **Weitere Optionen** aus.

❏ Mac OS

Wählen Sie **Systemeinstellungen** im Menü Apple > **Drucker & Scanner** (oder **Drucken & Scannen**, **Drucken & Faxen**) und wählen Sie dann den Drucker aus. Klicken Sie auf **Optionen & Zubehör** > **Optionen** (oder **Treiber**). Wählen Sie bei Ein die Einstellung **Bidirektionales Drucken** aus.

### **Der Ruhemodus ist aktiviert.**

#### **Lösungen**

Deaktivieren Sie die Option **Ruhemodus**. Die Druckgeschwindigkeit verlangsamt sich, wenn der Drucker mit der Option **Ruhemodus** betrieben wird.

❏ Windows

Wählen Sie **Aus** als Einstellung für **Ruhemodus** auf der Registerkarte **Haupteinstellungen** des Druckertreibers.

❏ Mac OS

Wählen Sie **Systemeinstellungen** im Menü Apple > **Drucker & Scanner** (oder **Drucken & Scannen**, **Drucken & Faxen**) und wählen Sie dann den Drucker aus. Klicken Sie auf **Optionen & Zubehör** > **Optionen** (oder **Treiber**). Wählen Sie bei Aus die Einstellung **Ruhemodus** aus.

**Es gibt möglicherweise Netzwerkverbindungsprobleme mit dem Drahtlos-Router.**

#### **Lösungen**

Starten Sie den Drahtlos-Router neu; achten Sie dabei auf andere Benutzer, die mit dem Netzwerk verbunden sind. Wenn das Problem dadurch nicht behoben wird, stellen Sie den Drucker näher am Drahtlos-Router auf oder suchen Sie nach Informationen in der Dokumentation des Zugangspunkts.

### **Der Drucker druckt Daten mit hoher Dichte wie Fotos auf Normalpapier.**

#### **Lösungen**

Beim Drucken mit hoher Dichte wie beispielsweise bei Fotos auf Normalpapier kann der Druckvorgang zur Aufrechterhaltung der Druckqualität länger dauern. Dies ist keine Fehlfunktion.

### **Drucken wird bei fortgesetztem Druck erheblich langsamer**

### **Die Funktion, die den Druckermechanismus vor Überhitzung und Schäden schützt, ist aktiviert.**

### **Lösungen**

Sie können weiterdrucken. Um zur normalen Druckgeschwindigkeit zurückzukehren, lassen Sie den Drucker mindestens 30 Minuten lang im Ruhezustand. Die Druckgeschwindigkeit kehrt nicht zur normalen Geschwindigkeit zurück, wenn der Drucker ausgeschaltet wird.

### **Die Scangeschwindigkeit ist gering**

### **Scannen mit hoher Auflösung.**

### **Lösungen**

Versuchen Sie, mit einer niedrigeren Auflösung zu scannen.

### **Laute Betriebsgeräusche**

### **Ruhemodus ist deaktiviert.**

#### **Lösungen**

Ist der Betrieb zu laut, aktivieren Sie den **Ruhemodus**. Aktivieren dieser Funktion kann die Druckgeschwindigkeit verringern.

❏ Windows-Druckertreiber

Aktivieren Sie im Register **Ruhemodus** die Option **Haupteinstellungen**.

❏ Mac OS-Druckertreiber

Wählen Sie **Systemeinstellungen** im Menü Apple > **Drucker & Scanner** (oder **Drucken & Scannen**, **Drucken & Faxen**) und wählen Sie dann den Drucker aus. Klicken Sie auf **Optionen & Zubehör** > **Optionen** (oder **Treiber**). Wählen Sie bei **Ein** die Einstellung **Ruhemodus** aus.

### **Das Stammzertifikat muss aktualisiert werden**

### **Das Stammzertifikat ist abgelaufen.**

#### **Lösungen**

Rufen Sie Web Config auf und aktualisieren Sie dann das Stammzertifikat.

& ["Anwendung für das Konfigurieren des Druckerbetriebs \(Web Config\)" auf Seite 157](#page-156-0)

### **Durchführung von manuellem 2-seitigem Drucken nicht möglich (Windows)**

### **EPSON Status Monitor 3 ist deaktiviert.**

### **Lösungen**

Klicken Sie auf der Registerkarte **Utility** des Druckertreibers auf **Erweiterte Einstellungen** und wählen Sie dann **EPSON Status Monitor 3 aktivieren**.

<span id="page-147-0"></span>Diese Option ist u. U. jedoch nicht verfügbar, wenn über ein Netzwerk auf den Drucker zugegriffen wird oder wenn es sich um einen gemeinsam genutzten Drucker handelt.

### **Das Menü Druckereinstellungen wird nicht angezeigt (Mac OS)**

### **Der Epson-Druckertreiber wurde nicht korrekt installiert.**

### **Lösungen**

Wenn das Menü **Druckereinstellungen** unter macOS Catalina (10.15) oder höher, macOS High Sierra (10.13), macOS Sierra (10.12), OS X El Capitan (10.11), OS X Yosemite (10.10), OS X Mavericks (10.9) nicht angezeigt wird, wurde der Epson-Druckertreiber nicht richtig installiert. Nehmen Sie die Aktivierung über das folgende Menü vor.

Wählen Sie **Systemeinstellungen** im Menü Apple > **Drucker & Scanner** (oder **Drucken & Scannen**, **Drucken & Faxen**). Entfernen Sie den Drucker und fügen Sie ihn anschließend wieder hinzu.

macOS Mojave (10.14) kann nicht auf die **Druckereinstellungen** in Anwendungen von Apple wie TextEdit zugreifen.

# **Problem kann nicht gelöst werden**

Wenn Sie das Problem nach Ausprobieren aller Lösungsvorschläge nicht beheben können, wenden Sie sich an den Epson-Support.

Wenn Sie Druck- oder Kopierprobleme nicht beheben können, finden Sie Einzelheiten in den folgenden verwandten Informationen.

### **Zugehörige Informationen**

& "Druck- oder Kopierprobleme können nicht behoben werden" auf Seite 148

### **Druck- oder Kopierprobleme können nicht behoben werden**

Testen Sie die folgenden Lösungen der Reihe nach von oben nach unten, bis Sie das Problem behoben haben.

- ❏ Stellen Sie sicher, dass die im Drucker eingelegte Papiersorte mit den Papiersorteneinstellungen im Druckertreiber übereinstimmen.
- ❏ Verwenden Sie eine höhere Qualitätseinstellung im Druckertreiber.
- ❏ Installieren Sie die im Drucker installierten Tintenpatronen erneut.

Durch das erneute Installieren der Tintenpatronen werden möglicherweise Düsenverstopfungen behoben und die Tinte kann problemlos fließen.

Da jedoch beim erneuten Installieren der Tintenpatrone Tinte verbraucht wird, wird je nach Resttintenmenge möglicherweise eine Meldung mit der Aufforderung zum Austauschen der Tintenpatrone angezeigt.

["Es ist Zeit, die Tintenpatronen auszutauschen" auf Seite 130](#page-129-0)

❏ Richten Sie den Druckkopf aus.

["Ausrichten des Druckkopfs" auf Seite 67](#page-66-0)

❏ Führen Sie einen Düsentest durch, um zu überprüfen, ob Druckkopfdüsen verstopft sind.

Wenn das Düsentestmuster fehlende Segmente aufweist, könnten die Düsen verstopft sein. Wiederholen Sie die Druckkopfreinigung und den Düsentest abwechselnd jeweils 3-mal und prüfen Sie, ob die Verstopfung behoben wurde.

Beachten Sie, dass bei der Druckkopfreinigung etwas Tinte verbraucht wird.

["Überprüfen und Reinigen des Druckkopfs" auf Seite 63](#page-62-0)

❏ Schalten Sie den Drucker aus, warten Sie mindestens 12 Stunden und prüfen Sie dann, ob die Verstopfung behoben wurde.

Wenn es sich bei dem Problem um verstopfte Düsen handelt, könnte das Problem dadurch behoben werden, dass Sie einige Zeit nicht mehr drucken.

Prüfen Sie die folgenden Punkte, während der Drucker ausgeschaltet ist.

❏ Stellen Sie sicher, dass Sie originale Epson-Tintenpatronen verwenden.

Verwenden Sie, wenn möglich, Original-Epson-Tintenpatronen. Dieses Produkt wurde konzipiert, um Farbanpassungen auf Basis der Original-Epson-Tintenpatronen vorzunehmen. Die Verwendung von Tintenpatronen anderer Hersteller kann eine Minderung der Druckqualität nach sich ziehen.

["Tintenpatronencodes" auf Seite 154](#page-153-0)

❏ Überprüfen Sie, ob der durchsichtige Film verschmiert ist.

Wenn der durchsichtige Film verschmiert ist, wischen Sie die Verschmierungen vorsichtig ab. ["Reinigung des durchsichtigen Films" auf Seite 69](#page-68-0)

❏ Stellen Sie sicher, dass keine Papierstücke im Drucker zurückbleiben.

Wenn Sie das Papier entfernen, berühren Sie nicht den durchsichtigen Film mit Ihrer Hand oder dem Papier.

❏ Prüfen Sie das Papier.

Prüfen Sie, ob das Papier gewellt ist oder ob es mit der bedruckbaren Seite nach oben eingelegt ist.

["Vorsichtsmaßnahmen bei der Handhabung von Papier" auf Seite 25](#page-24-0)

["Verfügbares Papier und Fassungskapazität" auf Seite 151](#page-150-0)

["Nicht verfügbare Papiertypen" auf Seite 153](#page-152-0)

❏ Stellen Sie sicher, dass Sie keine alte Tintenpatrone verwenden.

Für beste Ergebnisse empfiehlt Epson, Tintenpatronen vor dem auf der Verpackung aufgedruckten Verfallsdatum oder innerhalb von sechs Monaten nach Öffnen der Verpackung aufzubrauchen, je nachdem, welcher Zeitpunkt früher eintritt.

❏ Wenn Sie den Drucker ausschalten, warten Sie mindestens 12 Stunden und führen Sie dann eine Powerreinigung, wenn sich die Druckqualität noch immer nicht verbessert hat.

["Ausführen von Powerreinigung" auf Seite 65](#page-64-0)

Wenn Sie das Problem nicht mithilfe der oben angeführten Lösungen beheben können, müssen Sie ggf. eine Reparatur beantragen. Wenden Sie sich an den Epson-Support.

### **Zugehörige Informationen**

- & ["Bevor Sie sich an Epson wenden" auf Seite 167](#page-166-0)
- & ["Kontaktaufnahme mit dem Epson-Support" auf Seite 167](#page-166-0)

# <span id="page-149-0"></span>**Produktinformationen**

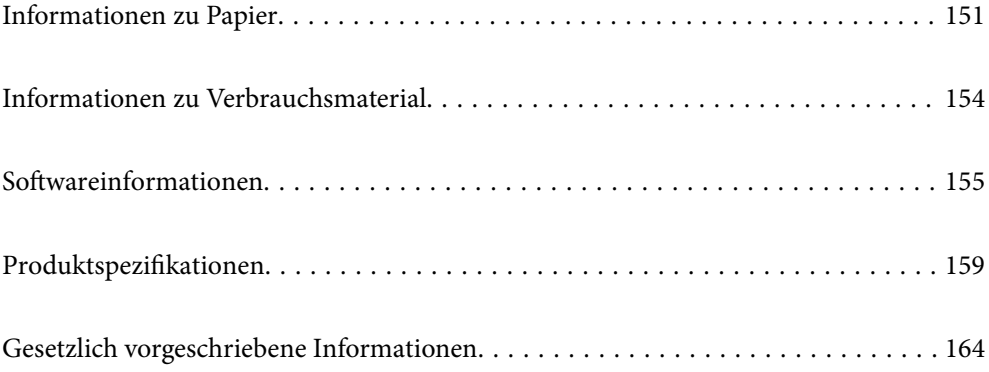

# <span id="page-150-0"></span>**Informationen zu Papier**

## **Verfügbares Papier und Fassungskapazität**

### **Epson-Originalpapier**

Epson empfiehlt die Verwendung von Epson-Originalpapier, um hochwertige Ausdrucke zu gewährleisten.

### *Hinweis:*

- ❏ Welches Papier verfügbar ist, hängt vom Standort ab. Die neuesten Informationen zur Verfügbarkeit von Papier in Ihrer Gegend erhalten Sie vom Epson-Support.
- ❏ Im Folgenden finden Sie Informationen zu verfügbaren Papiersorten für Randlos- und 2-seitigen Druck. ["Papier für Randlosdruck" auf Seite 152](#page-151-0)

["Papier für 2-seitigen Druck" auf Seite 153](#page-152-0)

### **Zum Dokumentdruck geeignetes Papier**

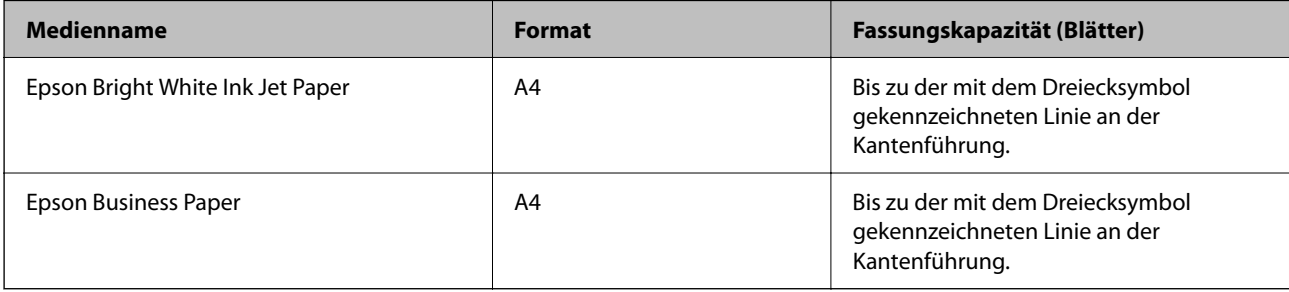

### **Zum Dokument- und Fotodruck geeignetes Papier**

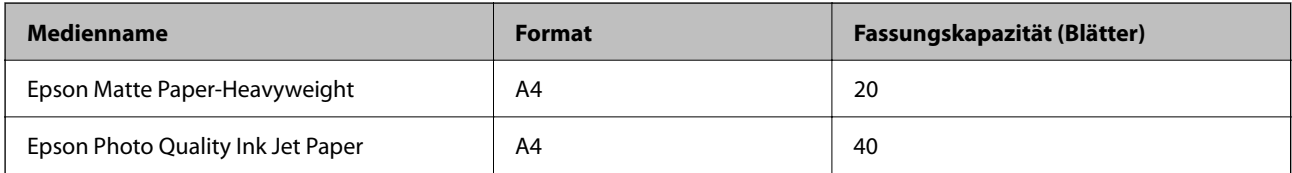

### **Zum Fotodruck geeignetes Papier**

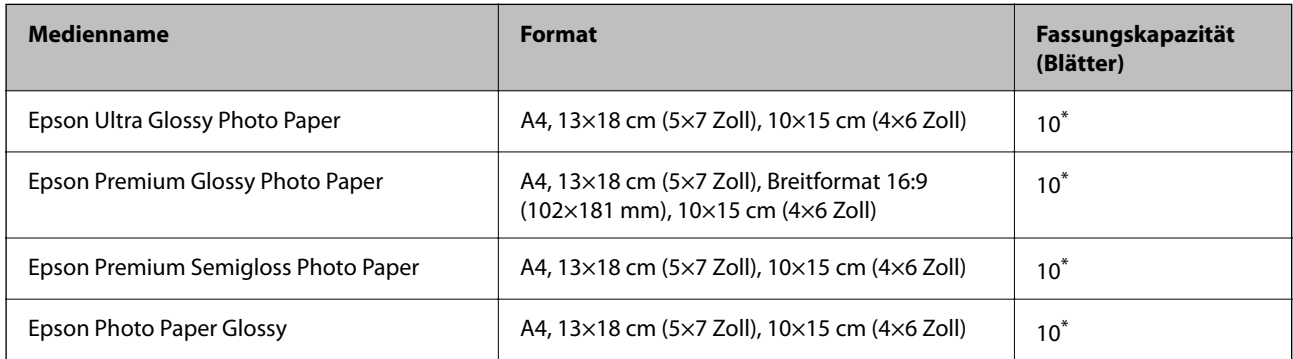

Legen Sie die Blätter einzeln ein, wenn das Papier nicht richtig eingezogen wird oder der Ausdruck eine ungleichmäßige Farbverteilung oder Schmierstellen aufweist.

### <span id="page-151-0"></span>**Verschiedene andere Papiertypen**

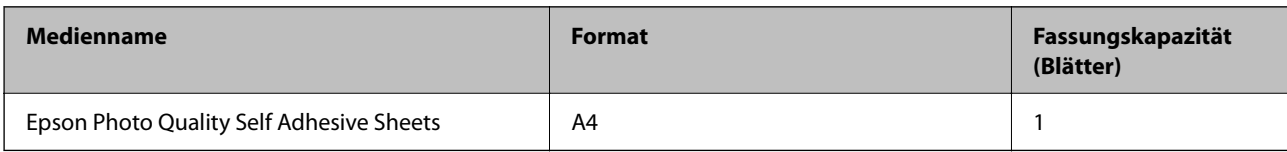

### **Im Handel erhältliches Papier**

#### *Hinweis:*

Im Folgenden finden Sie Informationen zu verfügbaren Papiersorten für Randlos- und 2-seitigen Druck.

"Papier für Randlosdruck" auf Seite 152

["Papier für 2-seitigen Druck" auf Seite 153](#page-152-0)

### **Normalpapier**

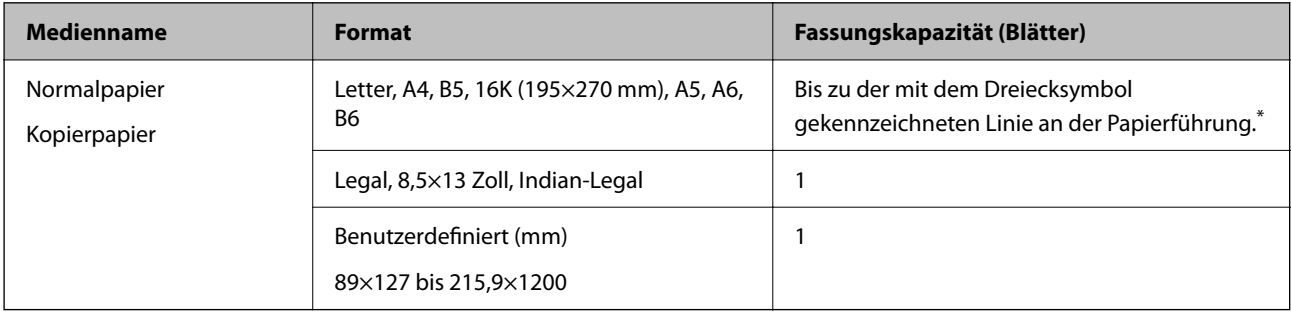

\* Legen Sie die Blätter einzeln ein, wenn das Papier nicht richtig eingezogen wird oder der Ausdruck eine ungleichmäßige Farbverteilung oder Schmierstellen aufweist.

#### **Umschläge**

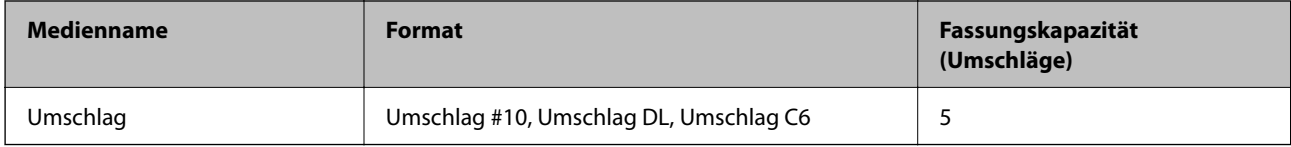

### **Papier für Randlosdruck**

### *Epson-Originalpapier*

- ❏ Epson Bright White Ink Jet Paper
- ❏ Epson Business Paper
- ❏ Epson Photo Quality Ink Jet Paper
- ❏ Epson Matte Paper-Heavyweight
- ❏ Epson Ultra Glossy Photo Paper
- ❏ Epson Premium Glossy Photo Paper
- ❏ Epson Premium Semigloss Photo Paper
- <span id="page-152-0"></span>❏ Epson Photo Paper Glossy
- ❏ Epson Photo Quality Self Adhesive Sheets

### **Zugehörige Informationen**

& ["Verfügbares Papier und Fassungskapazität" auf Seite 151](#page-150-0)

### *Im Handel erhältliches Papier*

Normalpapier, Kopierpapier (A4, Letter, Benutzerdefiniert)

### **Zugehörige Informationen**

& ["Verfügbares Papier und Fassungskapazität" auf Seite 151](#page-150-0)

### **Papier für 2-seitigen Druck**

### *Epson-Originalpapier*

- ❏ Epson Bright White Ink Jet Paper
- ❏ Epson Business Paper

#### **Zugehörige Informationen**

& ["Verfügbares Papier und Fassungskapazität" auf Seite 151](#page-150-0)

#### *Im Handel erhältliches Papier*

Normalpapier, Kopierpapier

### **Zugehörige Informationen**

& ["Verfügbares Papier und Fassungskapazität" auf Seite 151](#page-150-0)

### **Nicht verfügbare Papiertypen**

Verwenden Sie nicht die folgenden Papiertypen. Andernfalls könnte es zu Papierstaus oder Schmierstellen auf dem Ausdruck kommen.

- ❏ Wellige Papiere
- ❏ Gerissene oder eingeschnittene Papiere
- ❏ Gefaltete Papiere
- ❏ Feuchte Papiere
- ❏ Zu dünne oder zu dicke Papiere
- ❏ Mit Etiketten versehene Papiere

<span id="page-153-0"></span>Verwenden Sie nicht die folgenden Umschläge. Andernfalls könnte es zu Papierstaus oder Schmierstellen auf dem Ausdruck kommen.

- ❏ Umschläge, die Wellen oder Falten aufweisen
- ❏ Umschläge mit Fenstern oder mit selbstklebender Oberfläche auf der Umschlagklappe
- ❏ Umschläge, die zu dünn sind

Diese könnten sich während des Druckvorgangs zusammenrollen.

# **Informationen zu Verbrauchsmaterial**

### **Tintenpatronencodes**

Im Folgenden finden Sie die Codes für Epson-Original-Tintenpatronen.

#### *Hinweis:*

- ❏ Tintenpatronencodes können abhängig vom Ort variieren. Kontaktieren Sie den Epson-Support für die entsprechenden Codes in Ihrer Region.
- ❏ Nicht alle Tintenpatronen sind in allen Ländern verfügbar.
- ❏ Die Tintenpatronen enthalten möglicherweise wiederverwertete Materialien, die jedoch die Funktion oder Leistung des Druckers nicht beeinträchtigen.
- ❏ Die Spezifikationen und das Aussehen von Tintenpatronen können sich im Zuge der Produktverbesserung ohne vorherige Benachrichtigung geändert werden.

#### **Für Europa**

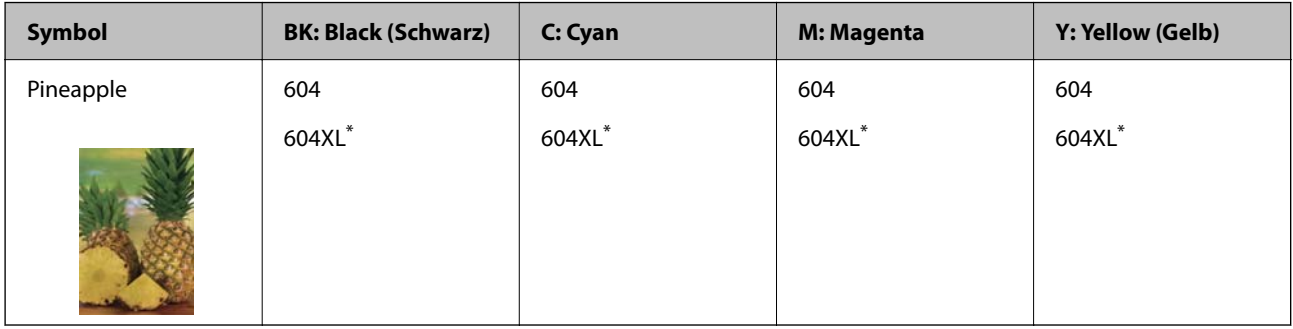

"XL" kennzeichnet eine große Patrone.

#### *Hinweis:*

Anwender in Europa erhalten Informationen zur Ergiebigkeit von Epson-Tintenpatronen auf der folgenden Website.

<http://www.epson.eu/pageyield>

#### **Für Australien und Neuseeland.**

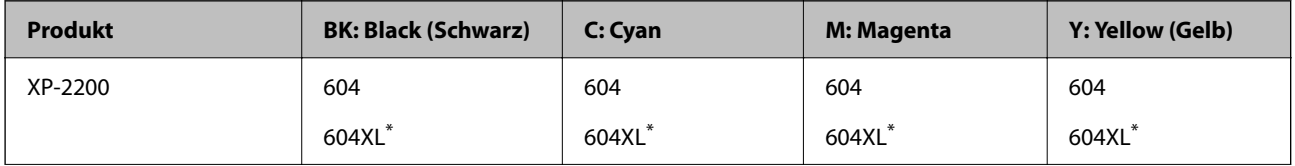

<span id="page-154-0"></span>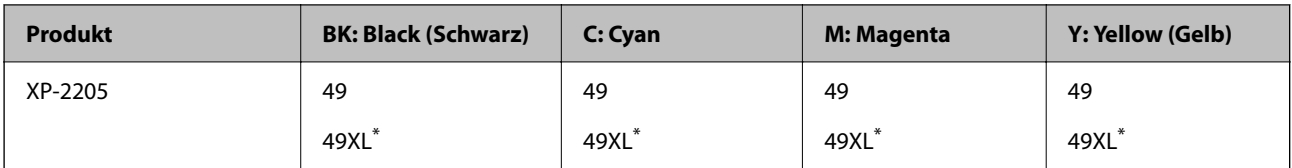

"XL" kennzeichnet eine große Patrone.

### **Für Asien**

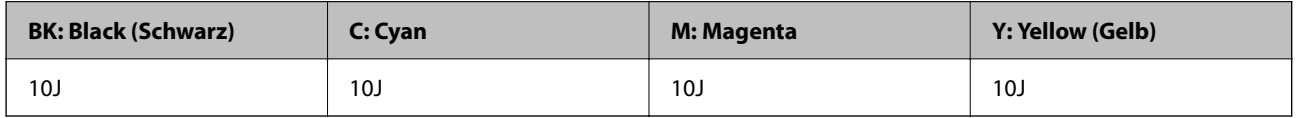

Es wird empfohlen, ausschließlich original Epson-Tintenpatronen zu verwenden. Epson kann die Qualität und Zuverlässigkeit der Tinte von Drittanbietern nicht garantieren. Die Verwendung von Tinten anderer Hersteller kann Schäden verursachen, die von der Epson-Garantie nicht abgedeckt sind, und kann unter gewissen Umständen ein fehlerhaftes Druckerverhalten hervorrufen. Tintenstandangaben zu Nicht-Originaltintenpatronen werden möglicherweise nicht angezeigt.

# **Softwareinformationen**

Dieser Abschnitt stellt einige für Ihren Drucker verfügbare Anwendungen vor. Eine Liste unterstützter Software finden Sie auf der Epson-Webseite oder durch Ausführen von Epson Software Updater bei Bestätigung. Sie können die aktuellsten Anwendungen herunterladen.

[http://www.epson.com](http://www.epson.com/)

### **Zugehörige Informationen**

& ["Anwendung für Software- und Firmwareaktualisierungen \(Epson Software Updater\)" auf Seite 158](#page-157-0)

### **Anwendung zum Drucken vom Computer (Windows-Druckertreiber)**

Der Druckertreiber steuert den Drucker entsprechend den Druckbefehlen von einer Anwendung. Einstellungen im Druckertreiber bieten die besten Druckergebnisse. Mit dem Druckertreiber-Dienstprogramm können Sie auch den Status des Druckers prüfen oder den optimalen Betriebszustand des Druckers sicherstellen.

#### *Hinweis:*

Sie können die Sprache des Druckertreibers ändern. Wählen Sie die Sprache, die Sie verwenden möchten, in der Einstellung *Sprache* auf der Registerkarte *Utility*.

### **Aufrufen des Druckertreibers aus Anwendungen**

Um nur die Einstellungen zu ändern, die für die verwendete Anwendung gelten, rufen Sie den Druckertreiber aus dieser Anwendung auf.

Wählen Sie **Drucken** oder **Drucker einrichten** im Menü **Datei**. Wählen Sie den Drucker und klicken Sie auf **Einstellungen** oder **Eigenschaften**.

### *Hinweis:*

Die Vorgehensweisen variieren je nach Anwendung. Ausführliche Informationen dazu finden Sie in der Hilfe der Anwendung.

### **Aufrufen des Druckertreibers über das Bedienfeld**

Um Einstellungen für alle Anwendungen vorzunehmen, rufen Sie den Druckertreiber über das Bedienfeld auf.

❏ Windows 11

Klicken Sie auf die Start-Schaltfläche und wählen Sie **Alle Apps** > **Windows-System** > **Systemsteuerung** > **Geräte und Drucker anzeigen** unter **Hardware und Sound** aus. Klicken Sie mit der rechten Maustaste auf den Drucker oder drücken und halten Sie ihn und wählen Sie **Druckeinstellungen**.

❏ Windows 10

Klicken Sie auf die Start-Schaltfläche und wählen Sie **Windows-System** > **Systemsteuerung** > **Geräte und Drucker anzeigen** unter **Hardware und Sound** aus. Klicken Sie mit der rechten Maustaste auf den Drucker oder drücken und halten Sie ihn und wählen Sie **Druckeinstellungen**.

❏ Windows 8.1/Windows 8

Wählen Sie **Desktop** > **Einstellungen** > **Systemsteuerung** > **Geräte und Drucker anzeigen** in **Hardware und Sound**. Klicken Sie mit der rechten Maustaste auf den Drucker oder drücken und halten Sie ihn und wählen Sie **Druckeinstellungen**.

❏ Windows 7

Klicken Sie auf die Start-Schaltfläche und wählen Sie **Systemsteuerung** > **Geräte und Drucker anzeigen** unter **Hardware und Sound** aus. Klicken Sie mit der rechten Maustaste auf den Drucker und wählen Sie **Druckeinstellungen**.

❏ Windows Vista

Klicken Sie auf die Start-Schaltfläche und wählen Sie **Systemsteuerung** > **Drucker** unter **Hardware und Sound** aus. Klicken Sie mit der rechten Maustaste auf den Drucker und wählen Sie **Druckeinstellungen**.

❏ Windows XP

Klicken Sie auf die Start-Schaltfläche und wählen Sie **Systemsteuerung** > **Drucker und andere Hardware** > **Drucker und Faxgeräte** aus. Klicken Sie mit der rechten Maustaste auf den Drucker und wählen Sie **Druckeinstellungen**.

### **Aufrufen des Druckertreibers über das Druckersymbol in der Taskleiste**

Das Druckersymbol in der Desktop-Taskleiste ist ein Verknüpfungssymbol, mit dem Sie den Druckertreiber schnell aufrufen können.

Wenn Sie auf das Druckersymbol klicken und **Druckereinstellungen** wählen, haben Sie Zugriff auf dasselbe Druckereinstellungsfenster, das auch von der Systemsteuerung angezeigt wird. Wenn Sie auf dieses Symbol doppelklicken, können Sie den Druckerstatus prüfen.

#### *Hinweis:*

Wenn das Druckersymbol nicht in der Taskleiste angezeigt wird, rufen Sie das Druckertreiberfenster auf, klicken Sie auf *Überwachungsoptionen* auf der Registerkarte *Utility* und aktivieren Sie dann *Lassen Sie das Shortcut-Symbol in der Taskleiste anzeigen*.

### **Starten der Anwendung**

Rufen Sie das Druckertreiberfenster auf. Klicken Sie auf die Registerkarte **Utility**.

### <span id="page-156-0"></span>**Anwendung zum Drucken vom Computer (Mac OS-Druckertreiber)**

Der Druckertreiber steuert den Drucker entsprechend den Druckbefehlen von einer Anwendung. Einstellungen im Druckertreiber bieten die besten Druckergebnisse. Mit dem Druckertreiber-Dienstprogramm können Sie auch den Status des Druckers prüfen oder den optimalen Betriebszustand des Druckers sicherstellen.

### **Aufrufen des Druckertreibers aus Anwendungen**

Klicken Sie auf **Seite einrichten** oder **Drucken** im Menü **Datei** Ihrer Anwendung. Falls nötig, klicken Sie auf

**Details einblenden** (oder ▼), um das Druckfenster zu erweitern.

#### *Hinweis:*

Je nach verwendeter Anwendung wird *Seite einrichten* möglicherweise nicht im Menü *Datei* angezeigt und die Bedienvorgänge zur Anzeige des Druckbildschirms können variieren. Ausführliche Informationen dazu finden Sie in der Hilfe der Anwendung.

### **Starten der Anwendung**

Wählen Sie **Systemeinstellungen** im Menü Apple > **Drucker & Scanner** (oder **Drucken & Scannen**, **Drucken & Faxen**) und wählen Sie dann den Drucker aus. Klicken Sie auf **Optionen & Zubehör** > **Dienstprogramm** > **Drucker-Dienstprogramm öffnen**.

### **Anwendung für das Konfigurieren des Druckerbetriebs (Web Config)**

Die Anwendung Web Config wird auf einem Computer oder Smart-Gerät in einem Webbrowser, wie z. B. Internet Explorer und Safari ausgeführt. Sie können den Druckerstatus kontrollieren oder die Netzwerkdienst- und Druckereinstellungen ändern. Zur Verwendung von Web Config müssen Sie den Drucker und den Computer oder das Gerät an dasselbe Netzwerk anschließen.

Die folgenden Browser werden unterstützt.

Microsoft Edge, Internet Explorer 8 oder höher, Firefox\*, Chrome\*, Safari\*

Verwenden Sie die neueste Version.

### *Hinweis:*

Der Anfangswert des Web Config-Administratorkennworts ist die Seriennummer des Druckers. Überprüfen Sie das am Drucker angebrachte Etikett.

Die Position das Etiketts hängt vom Produkt ab; sie kann sich auf der Rückseite, der offenen Seite der Abdeckung oder der Unterseite befinden.

### **Ausführen von Web Config in einem Webbrowser**

1. Prüfen Sie die IP-Adresse des Druckers.

Halten Sie die Taste  $\overline{\mathbf{L}}^{\mathtt{B}}$ mindestens 5 Sekunden lang gedrückt, um das Netzwerkstatusblatt zu drucken, und prüfen Sie die IP-Adresse des Druckers.

2. Starten Sie einen Webbrowser auf Ihrem Computer bzw. Ihrem Smartphone, Tablet oder einem ähnlichen Gerät und geben Sie dann die IP-Adresse des Druckers ein.

Format:

<span id="page-157-0"></span>IPv4: http://IP-Adresse des Druckers/

IPv6: http://[IP-Adresse des Druckers]/

Beispiele:

IPv4: http://192.168.100.201/

IPv6: http://[2001:db8::1000:1]/

#### *Hinweis:*

Über Ihr Smartphone, Tablet oder ein ähnliches Gerät können Sie Web Config auch vom Bildschirm Produktinformationen in Epson Smart Panel aus starten.

Da der Drucker für den Zugriff auf HTTPS ein selbstsigniertes Zertifikat verwendet, wird im Browser beim Start von Web Config eine Warnung angezeigt; diese zeigt kein Problem an und kann ignoriert werden.

### **Anwendung für Software- und Firmwareaktualisierungen (Epson Software Updater)**

Epson Software Updater ist eine Anwendung, die neue Software installiert und Firmware über das Internet aktualisiert. Wenn Sie regelmäßig nach Aktualisierungsdaten suchen möchten, können Sie das Intervall für die Suche nach Updates in den Einstellungen für die automatische Aktualisierung des Epson Software Updater einstellen.

#### **Starten unter Windows**

❏ Windows 11

Klicken Sie auf die Start-Schaltfläche und wählen Sie dann **Alle Apps** > **EPSON Software** > **Epson Software Updater**.

❏ Windows 10

Klicken Sie auf die Start-Schaltfläche und wählen Sie **EPSON Software** > **Epson Software Updater**.

❏ Windows 8.1/Windows 8

Geben Sie den Anwendungsnamen in den Charm "Suche" ein und wählen Sie dann das angezeigte Symbol.

❏ Windows 7/Windows Vista/Windows XP

Klicken Sie auf die Start-Schaltfläche und wählen Sie dann **Alle Programme** (oder **Programme**) > **EPSON Software** > **Epson Software Updater**.

#### *Hinweis:*

Sie können Epson Software Updater auch durch Klicken auf das Druckersymbol in der Desktop-Taskleiste und anschließende Auswahl von *Softwareaktualisierung* starten.

### **Starten unter Mac OS**

Wählen Sie **Gehe zu** > **Programme** > **Epson Software** > **Epson Software Updater**.

#### **Zugehörige Informationen**

& ["Anwendungen separat installieren" auf Seite 75](#page-74-0)

# <span id="page-158-0"></span>**Produktspezifikationen**

## **Druckerspezifikationen**

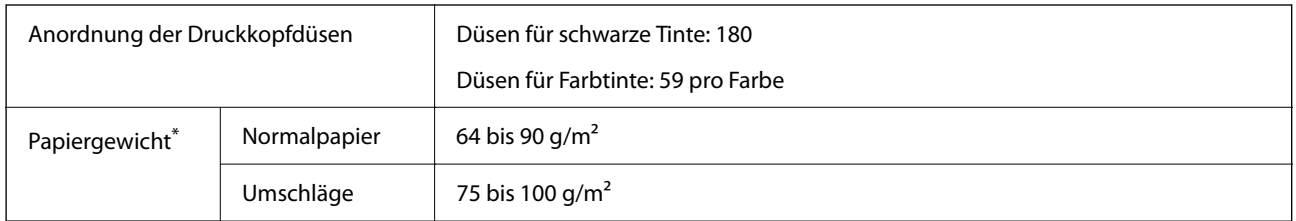

\* Selbst wenn die Papierdicke innerhalb dieses Bereichs liegt, kann das Papier möglicherweise nicht in den Drucker eingezogen werden oder die Druckqualität kann beeinträchtigt werden, abhängig von den Papiereigenschaften und der Qualität.

### **Druckbereich**

### *Druckbereich bei Einzelblatt*

Die Druckqualität nimmt aufgrund des Druckermechanismus in den schattierten Bereichen ab.

### **Drucken mit Rändern**

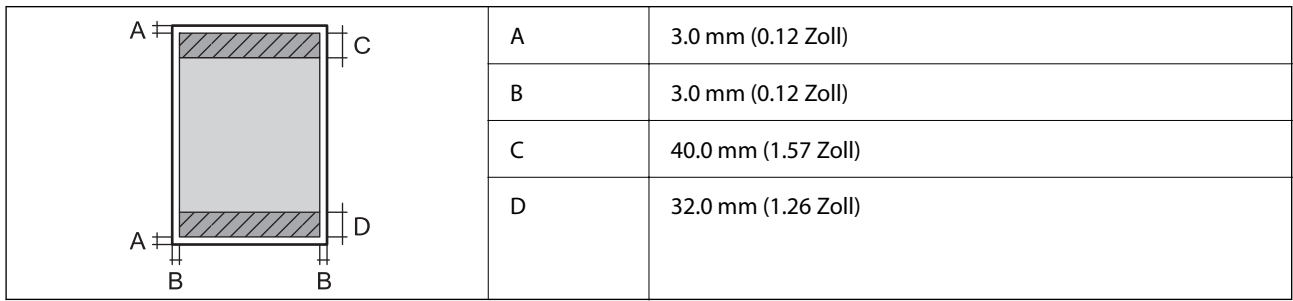

### **Randlos drucken**

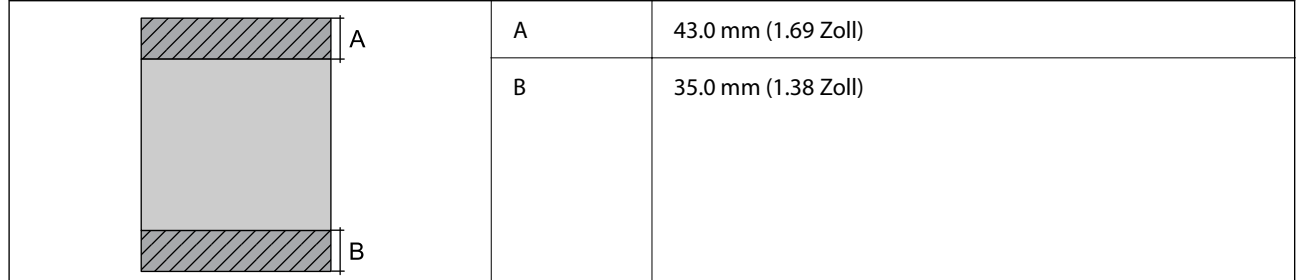

### *Druckbereich bei Umschlägen*

Die Druckqualität nimmt aufgrund des Druckermechanismus in den schattierten Bereichen ab.

<span id="page-159-0"></span>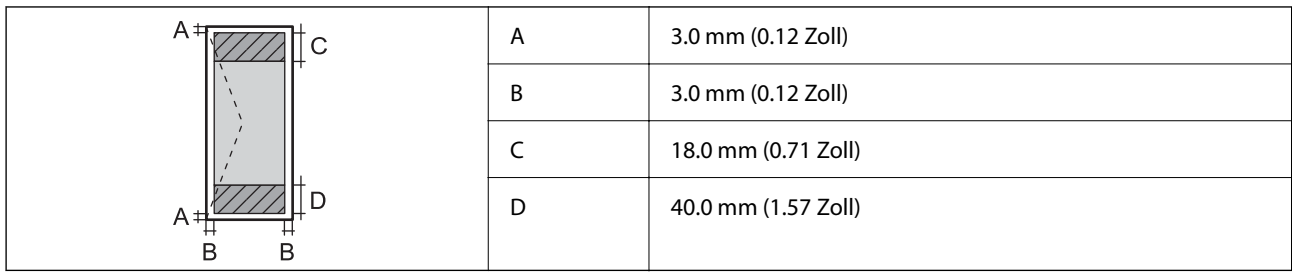

# **Scanner-Spezifikationen**

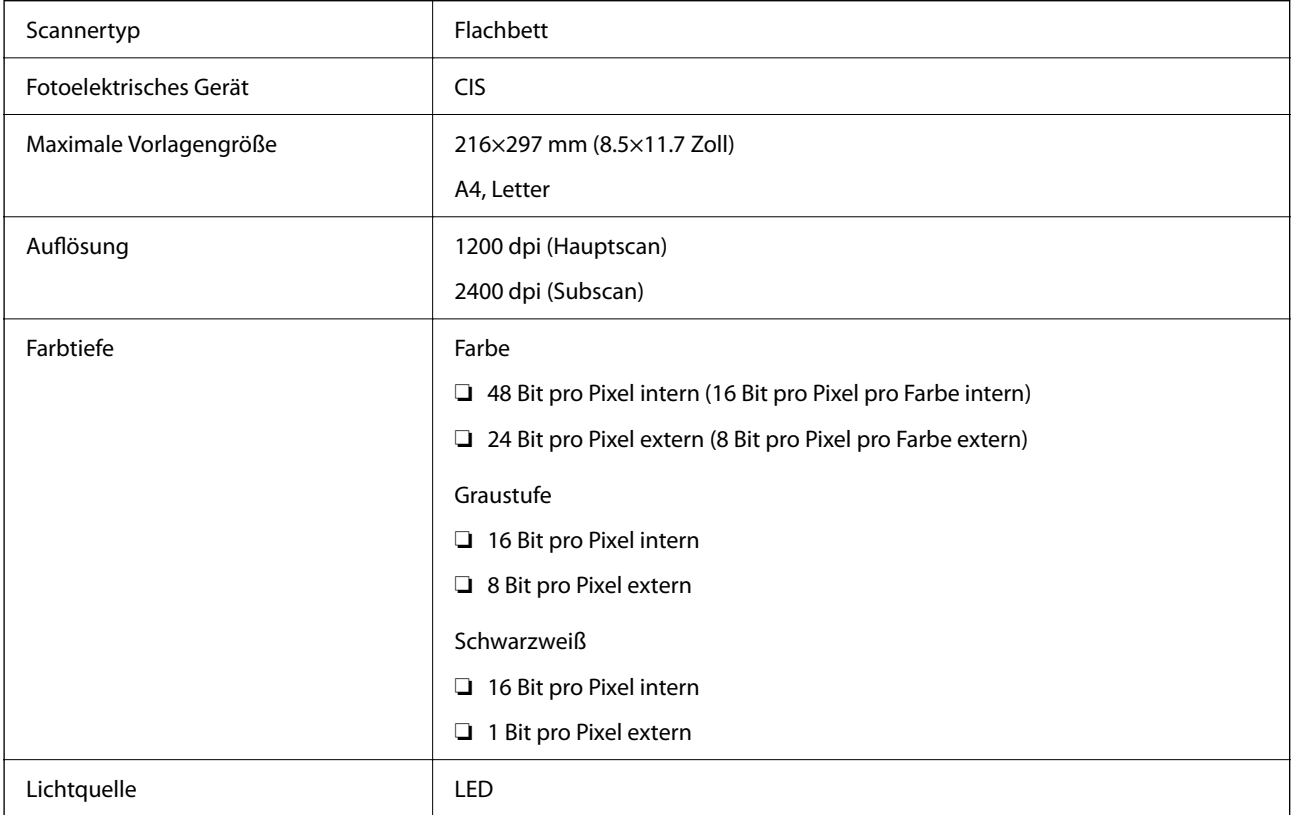

# **Schnittstellenspezifikationen**

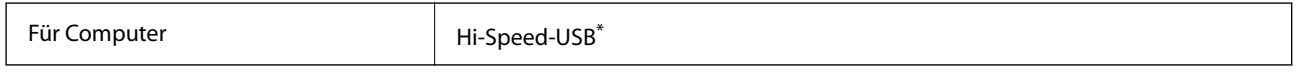

\* USB 3.0-Kabel werden nicht unterstützt.

### **Technische Daten des Netzwerks**

### **WLAN-Spezifikationen**

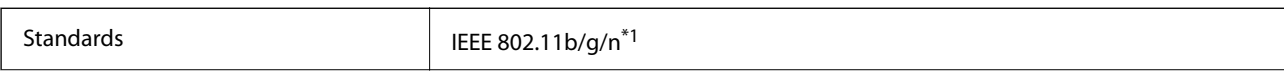

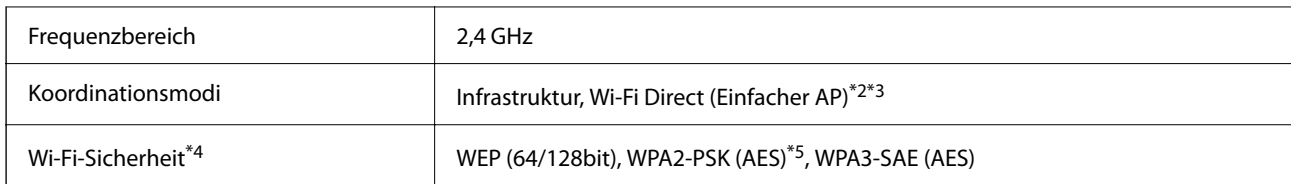

- \*1 IEEE 802.11n ist nur für den HT20 verfügbar.
- \*2 Bei IEEE 802.11b nicht unterstützt.
- \*3 Der Modus "Einfacher AP" ist kompatibel mit einer WLAN-Verbindung (Infrastruktur).
- \*4 Wi-Fi Direct unterstützt nur WPA2-PSK (AES).
- \*5 Entspricht WPA2-Standards mit Unterstützung von WPA/WPA2 Personal.

### **Netzwerkfunktionen und IPv4/IPv6**

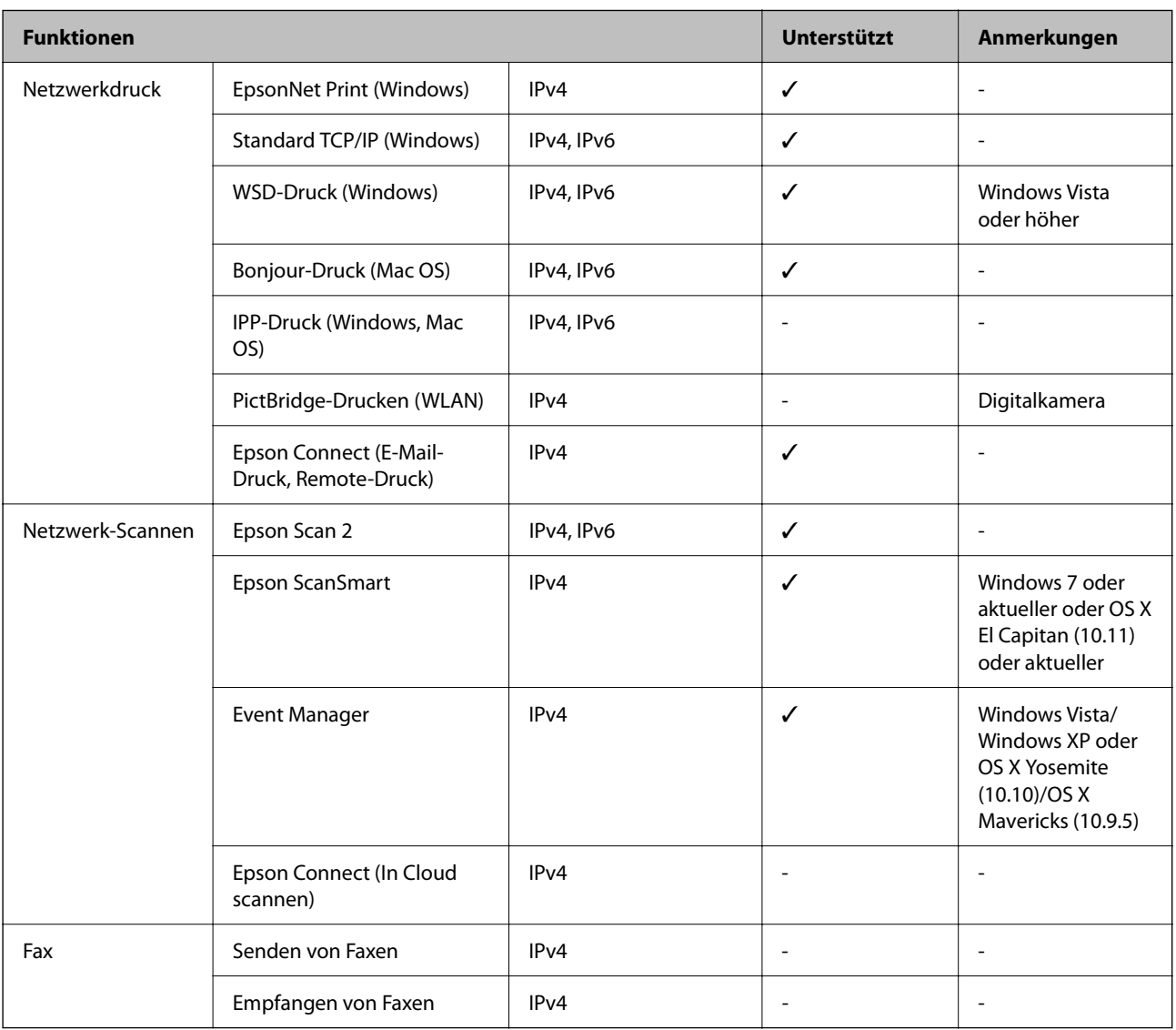

### **Sicherheitsprotokoll**

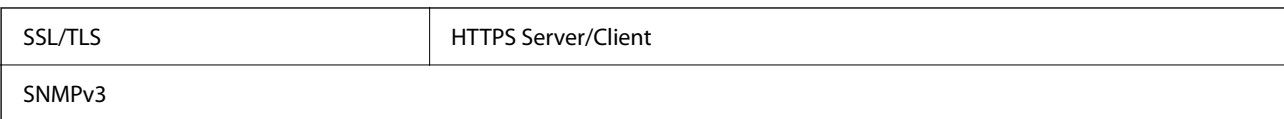

### **Abmessungen**

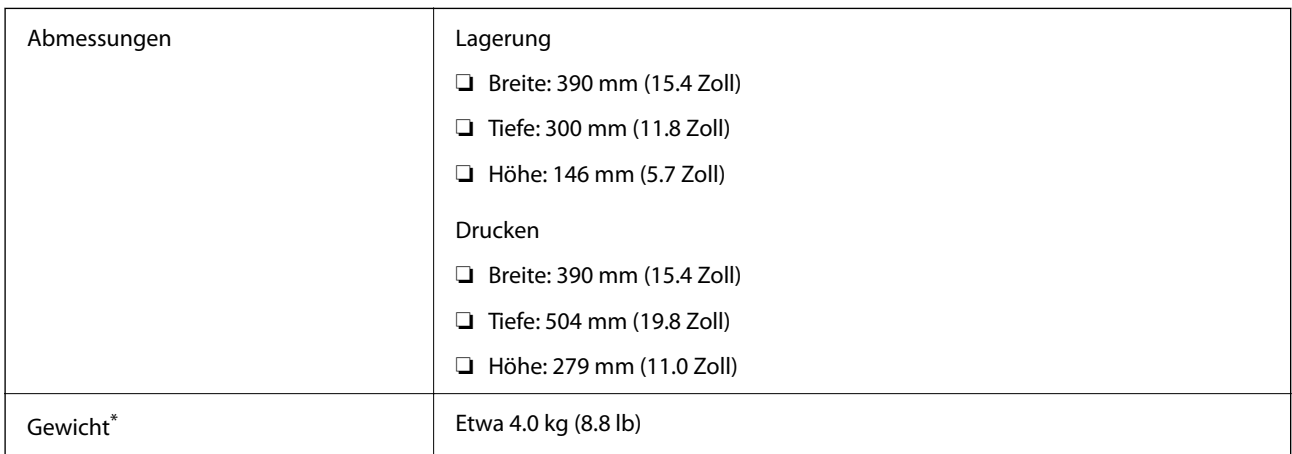

\* Ohne Tintenpatronen und Netzstecker.

### **Elektrische Daten**

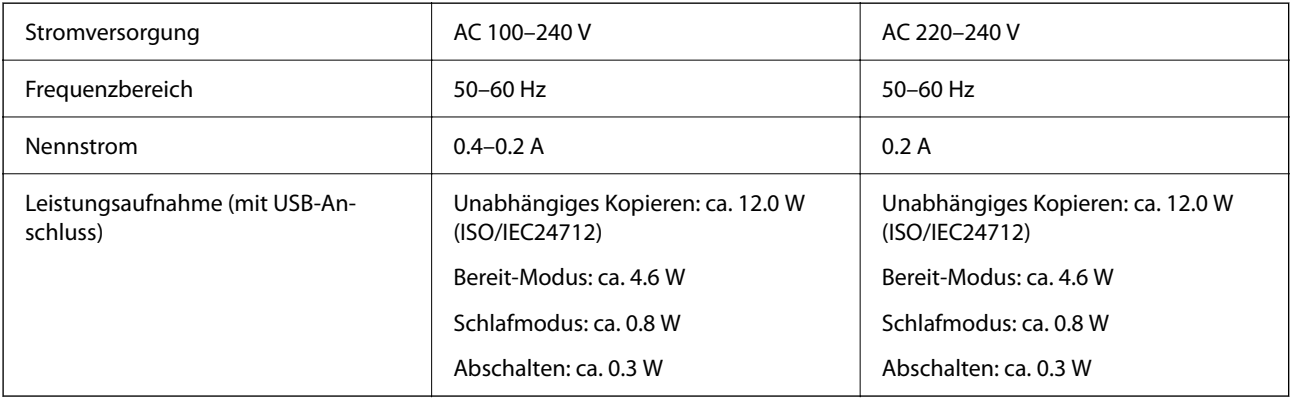

### *Hinweis:*

❏ Informationen zur Spannung finden Sie auf dem Etikett am Drucker.

❏ Falls Sie den Drucker in Europa verwenden, finden Sie auf der folgenden Website Informationen zum Stromverbrauch. <http://www.epson.eu/energy-consumption>

### **Umgebungsbedingungen**

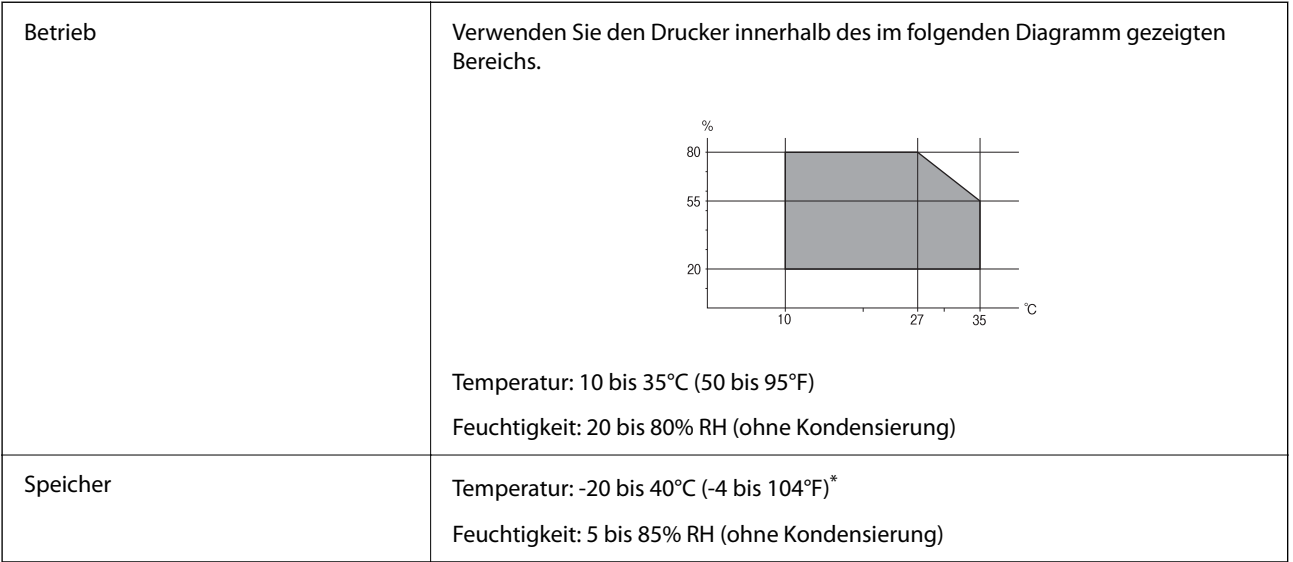

Kann einen Monat bei 40°C (104°F) gelagert werden.

### **Umgebungsbedingungen für Tintenpatronen**

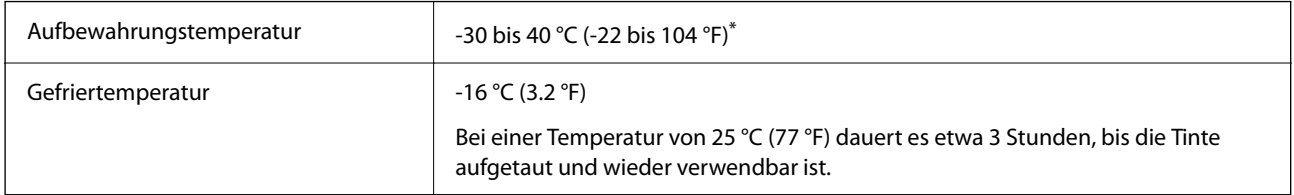

Kann einen Monat bei 40 °C (104 °F) gelagert werden.

### **Systemvoraussetzungen**

❏ Windows

Windows Vista, Windows 7, Windows 8/8.1, Windows 10, Windows 11 oder höher

Windows XP SP3 (32-Bit)

Windows XP Professional x64 Edition SP2

❏ Mac OS

Mac OS X 10.9.5 oder höher, macOS 11 oder höher

### *Hinweis:*

❏ Mac OS unterstützen möglicherweise einige Anwendungen und Funktionen nicht.

❏ Das UNIX-Dateisystem (UFS) für Mac OS wird nicht unterstützt.

# <span id="page-163-0"></span>**Gesetzlich vorgeschriebene Informationen**

### **Normen und Zertifizierungen**

### **Standards und Zulassungen für europäisches Modell**

Für Benutzer in Europa

Hiermit erklärt die Seiko Epson Corporation, dass das folgende Hochfrequenzgerätemodell der Richtlinie 2014/53/EU entspricht. Den vollständigen Text der EU-Konformitätserklärung finden Sie auf der folgenden Webseite.

<http://www.epson.eu/conformity>

### C671B

Zur Verwendung ausschließlich in den Ländern Irland, Großbritannien, Österreich, Deutschland, Liechtenstein, Schweiz, Frankreich, Belgien, Luxemburg, Niederlande, Italien, Portugal, Spanien, Dänemark, Finnland, Norwegen, Schweden, Island, Kroatien, Zypern, Griechenland, Slowenien, Malta, Bulgarien, Tschechien, Estland, Ungarn, Lettland, Litauen, Polen, Rumänien und Slowakei.

Epson übernimmt keine Verantwortung für die Nichtbeachtung der Schutzvorschriften, die durch eine nicht empfohlene Änderung der Produkte entsteht.

# $\epsilon$

### **Standards und Zulassungen für australische Modelle**

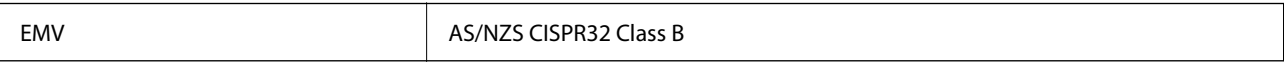

Epson erklärt hiermit, dass die folgende Gerätemodelle den wesentlichen Anforderungen und anderen relevanten Bestimmungen von AS/NZS4268 entsprechen:

C671B

Epson übernimmt keine Verantwortung für die Nichtbeachtung der Schutzvorschriften, die durch eine nicht empfohlene Änderung der Produkte entsteht.

### **Einschränkungen beim Kopieren**

Beachten Sie die folgenden Einschränkungen, um den Drucker in einer verantwortlichen und gesetzlichen Weise zu verwenden.

Das Kopieren der folgenden Objekte ist gesetzlich verboten:

- ❏ Banknoten, Münzen, staatliche handelbare Wertpapiere, staatliche Schuldverschreibungen und Kommunalanleihen
- ❏ Unbenutzte Briefmarken, frankierte Postkarten und andere offizielle Postsachen mit gültiger Freimachung
- ❏ Staatliche Steuerzeichen und nach einem gesetzlichen Verfahren ausgegebene Wertpapiere

Beim Kopieren der folgenden Dokumente ist Vorsicht angebracht:

- ❏ Private handelbare Wertpapiere (Börsenzertifikate, übertragbare Schuldverschreibungen, Schecks usw.), Monatskarten, Konzessionen usw.
- ❏ Pässe, Führerscheine, Kfz-Prüfsiegel, Straßenbenutzungsausweise, Nahrungsmittelkarten, Fahrkarten usw.

#### *Hinweis:*

Das Kopieren dieser Dokumente kann auch gesetzlich verboten sein.

Verantwortlicher Umgang mit urheberrechtlich geschütztem Material:

Ein Missbrauch des Druckers liegt vor, wenn urheberrechtlich geschütztes Material widerrechtlich kopiert wird. Außer wenn Sie auf Empfehlung eines versierten Anwalts handeln, sollten Sie die Genehmigung des Inhabers der Urheberrechte einholen, bevor Sie veröffentlichtes Material kopieren.

# <span id="page-165-0"></span>**Weitere Unterstützung**

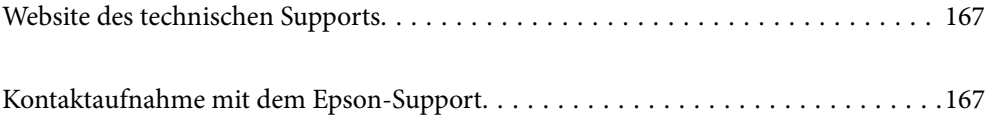

# <span id="page-166-0"></span>**Website des technischen Supports**

Wenn Sie weitere Hilfe benötigen, rufen Sie die folgende Website des technischen Supports von Epson auf. Wählen Sie Ihr Land oder Ihre Region und gehen Sie zum Supportabschnitt Ihrer regionalen Epson-Website. Hier finden Sie auch die neuesten Treiber, häufig gestellte Fragen (FAQs), Handbücher bzw. andere herunterladbare Materialien.

<http://support.epson.net/>

<http://www.epson.eu/support> (Europa)

Wenn das Epson-Produkt nicht ordnungsgemäß funktioniert und Sie das Problem nicht lösen können, wenden Sie sich an den Epson-Support.

# **Kontaktaufnahme mit dem Epson-Support**

### **Bevor Sie sich an Epson wenden**

Wenn das Epson-Produkt nicht ordnungsgemäß funktioniert und Sie das Problem nicht mithilfe der Informationen zur Fehlerbehebung in den Produkthandbüchern lösen können, wenden Sie sich an den Epson-Support.

Die folgende Epson-Supportliste basiert auf dem Verkaufsland. Einige Produkte werden möglicherweise nicht an Ihrem aktuellen Standort verkauft. Wenden Sie sich daher unbedingt an den Epson-Support für das Gebiet, in dem Sie Ihr Produkt erworben haben.

Wenn der Epson-Support für Ihr Land nachfolgend nicht aufgeführt ist, wenden Sie sich an den Händler, bei dem Sie dieses Produkt erworben haben.

Der Epson-Support kann Ihnen schneller helfen, wenn Sie die folgenden Informationen bereithalten:

❏ Seriennummer des Produkts

(Das Typenschild mit der Seriennummer befindet sich in der Regel auf der Geräterückseite.)

- ❏ Produktmodell
- ❏ Softwareversion des Produkts

(Klicken Sie auf **Version Info**, **Version Info** oder eine ähnliche Schaltfläche in der Gerätesoftware.)

- ❏ Marke und Modell Ihres Computers
- ❏ Name und Version des auf Ihrem Computer installierten Betriebssystems
- ❏ Namen und Versionen der Softwareanwendungen, die Sie normalerweise mit dem Gerät verwenden

#### *Hinweis:*

Je nach Gerät sind die Netzwerkeinstellungen möglicherweise im Gerätespeicher abgelegt. Aufgrund von Geräteausfällen oder Reparaturen könnten Einstellungen verloren gehen. Epson ist nicht haftbar für den Verlust von Daten, für das Sichern oder Wiederherstellen von Einstellungen selbst innerhalb des Garantiezeitraums. Wir empfehlen Ihnen, eine eigene Datensicherung vorzunehmen oder wichtige Informationen zu notieren.

### **Hilfe für Benutzer in Europa**

Im Gesamteuropäischen Garantieschein finden Sie Informationen, wie Sie sich an den Epson-Support wenden können.

### **Hilfe für Benutzer in Taiwan**

Kontaktdaten für Informationen, Support und Services:

### **World Wide Web**

#### [http://www.epson.com.tw](http://www.epson.com.tw/)

Informationen zu den technischen Daten des Produkts, Treiber zum Herunterladen und Produktanfragen sind verfügbar.

### **Epson-HelpDesk**

Telefon: +886-2-2165-3138

Unser HelpDesk-Team kann Sie telefonisch bei folgenden Problemen unterstützen:

- ❏ Verkaufsanfragen und Produktinformationen
- ❏ Fragen zur Produktverwendung oder bei Problemen
- ❏ Fragen zu Reparaturservice und Gewährleistung

### **Reparaturservice-Center:**

### <http://www.tekcare.com.tw/branchMap.page>

TekCare Corporation ist ein autorisiertes Kundencenter für Epson Taiwan Technology & Trading Ltd.

### **Hilfe für Benutzer in Australien**

Epson Australia ist bestrebt, Ihnen einen hohen Kundendienststandard zu bieten. Zusätzlich zu den Produkthandbüchern bieten wir folgende Informationsquellen:

#### **Internet-URL**

#### [http://www.epson.com.au](http://www.epson.com.au/)

Besuchen Sie die Webseiten von Epson Australia. Es lohnt sich, hier immer wieder mal vorbeizusurfen! Die Website bietet die Möglichkeit, Treiber herunterzuladen, mit Epson direkt Kontakt aufzunehmen, neue Produktinformationen abzurufen und den technischen Support (über E-Mail) zu kontaktieren.

#### **Epson-Helpdesk**

#### Telefon: 1300-361-054

Der Epson-Helpdesk ist als letzte Sicherheit gedacht, um zu gewährleisten, dass unsere Kunden bei Problemen einen Ansprechpartner haben. Das Fachpersonal des Helpdesks kann Ihnen bei der Installation, bei der Konfiguration und beim Betrieb Ihres Epson-Produkts behilflich sein. Unser Pre-Sales-Helpdesk-Team kann Ihnen Informationen zu den neuesten Epson-Produkten liefern und Ihnen Auskunft über den nächstgelegenen Vertragshändler oder Kundendienst geben. Eine Vielzahl von Anfragen werden hier beantwortet.

Halten Sie bei einem Anruf alle relevanten Informationen bereit. Je mehr Informationen Sie geben können, desto schneller können wir Ihnen bei der Lösung des Problems behilflich sein. Diese Informationen umfassen die Epson-Produkthandbücher, die Art des Computers, das Betriebssystem, die Anwendungsprogramme und alle weiteren Informationen, die Sie für wichtig erachten.

### **Produkttransport**

Epson empfiehlt, die Produktverpackung für einen künftigen Transport aufzubewahren.

### **Hilfe für Benutzer aus Neuseeland**

Epson New Zealand ist bestrebt, Ihnen einen hohen Kundendienststandard zu bieten. Zusätzlich zur Produktdokumentation bieten wir folgende Informationsquellen:

### **Internet-URL**

#### [http://www.epson.co.nz](http://www.epson.co.nz/)

Besuchen Sie die Webseiten von Epson New Zealand. Es lohnt sich, hier immer wieder mal vorbeizusurfen! Die Website bietet die Möglichkeit, Treiber herunterzuladen, mit Epson direkt Kontakt aufzunehmen, neue Produktinformationen abzurufen und den technischen Support (über E-Mail) zu kontaktieren.

### **Epson-Helpdesk**

#### Telefon: 0800 237 766

Der Epson-Helpdesk ist als letzte Sicherheit gedacht, um zu gewährleisten, dass unsere Kunden bei Problemen einen Ansprechpartner haben. Das Fachpersonal des Helpdesks kann Ihnen bei der Installation, bei der Konfiguration und beim Betrieb Ihres Epson-Produkts behilflich sein. Unser Pre-Sales-Helpdesk-Team kann Ihnen Informationen zu den neuesten Epson-Produkten liefern und Ihnen Auskunft über den nächstgelegenen Vertragshändler oder Kundendienst geben. Eine Vielzahl von Anfragen werden hier beantwortet.

Halten Sie bei einem Anruf alle relevanten Informationen bereit. Je mehr Informationen Sie geben können, desto schneller können wir Ihnen bei der Lösung des Problems behilflich sein. Diese Informationen umfassen die Epson-Produktdokumentation, die Art des Computers, das Betriebssystem, die Anwendungsprogramme und alle weiteren Informationen, die Sie für wichtig erachten.

#### **Produkt transportieren**

Epson empfiehlt, die Produktverpackung für einen künftigen Transport aufzubewahren.

### **Hilfe für Benutzer in Singapur**

Folgende Informationsquellen, Support und Services erhalten Sie bei Epson Singapore:

#### **World Wide Web**

#### [http://www.epson.com.sg](http://www.epson.com.sg/)

Informationen zu den technischen Daten des Produkts, Treiber zum Herunterladen, häufig gestellte Fragen (FAQ), Verkaufsanfragen und technischer Support sind per E-Mail erhältlich.

### **Epson HelpDesk**

Gebührenfrei: 800-120-5564

Unser HelpDesk-Team kann Sie telefonisch bei folgenden Problemen unterstützen:

- ❏ Verkaufsanfragen und Produktinformationen
- ❏ Fragen zur Produktverwendung oder Problemlösung
- ❏ Fragen zu Reparaturservice und Gewährleistung

### <span id="page-169-0"></span>**Hilfe für Benutzer in Thailand**

Kontaktdaten für Informationen, Support und Services:

### **World Wide Web**

#### [http://www.epson.co.th](http://www.epson.co.th/)

Informationen zu den technischen Daten des Produkts, Treiber zum Herunterladen, häufig gestellte Fragen (FAQ) und E-Mail sind verfügbar.

#### **Epson Call Centre**

Telefon: 66-2460-9699 E-Mail: support@eth.epson.co.th

Unser Call Centre-Team kann Sie telefonisch bei folgenden Problemen unterstützen:

- ❏ Verkaufsanfragen und Produktinformationen
- ❏ Fragen zur Produktverwendung oder bei Problemen
- ❏ Fragen zu Reparaturservice und Gewährleistung

### **Hilfe für Benutzer in Vietnam**

Kontaktdaten für Informationen, Support und Services:

#### **Epson-Service-Center**

65 Truong Dinh Street, District 1, Ho Chi Minh City, Vietnam. Telefon (Ho-Chi-Minh-Stadt): 84-8-3823-9239, 84-8-3825-6234 29 Tue Tinh, Quan Hai Ba Trung, Hanoi City, Vietnam Telefon (Hanoi): 84-4-3978-4785, 84-4-3978-4775

### **Hilfe für Benutzer in Indonesien**

Kontaktdaten für Informationen, Support und Services:

#### **World Wide Web**

#### [http://www.epson.co.id](http://www.epson.co.id/)

- ❏ Informationen zu den technischen Daten des Produkts, Treiber zum Herunterladen
- ❏ Häufig gestellte Fragen (FAQ), Fragen zum Verkauf, Fragen per E-Mail

#### **Epson-Hotline**

Telefon: +62-1500-766 Fax: +62-21-808-66-799 Unser Hotline-Team kann Sie telefonisch oder per Fax bei folgenden Problemen unterstützen: ❏ Verkaufsanfragen und Produktinformationen

### ❏ Technischer Support

### **Epson-Service-Center**

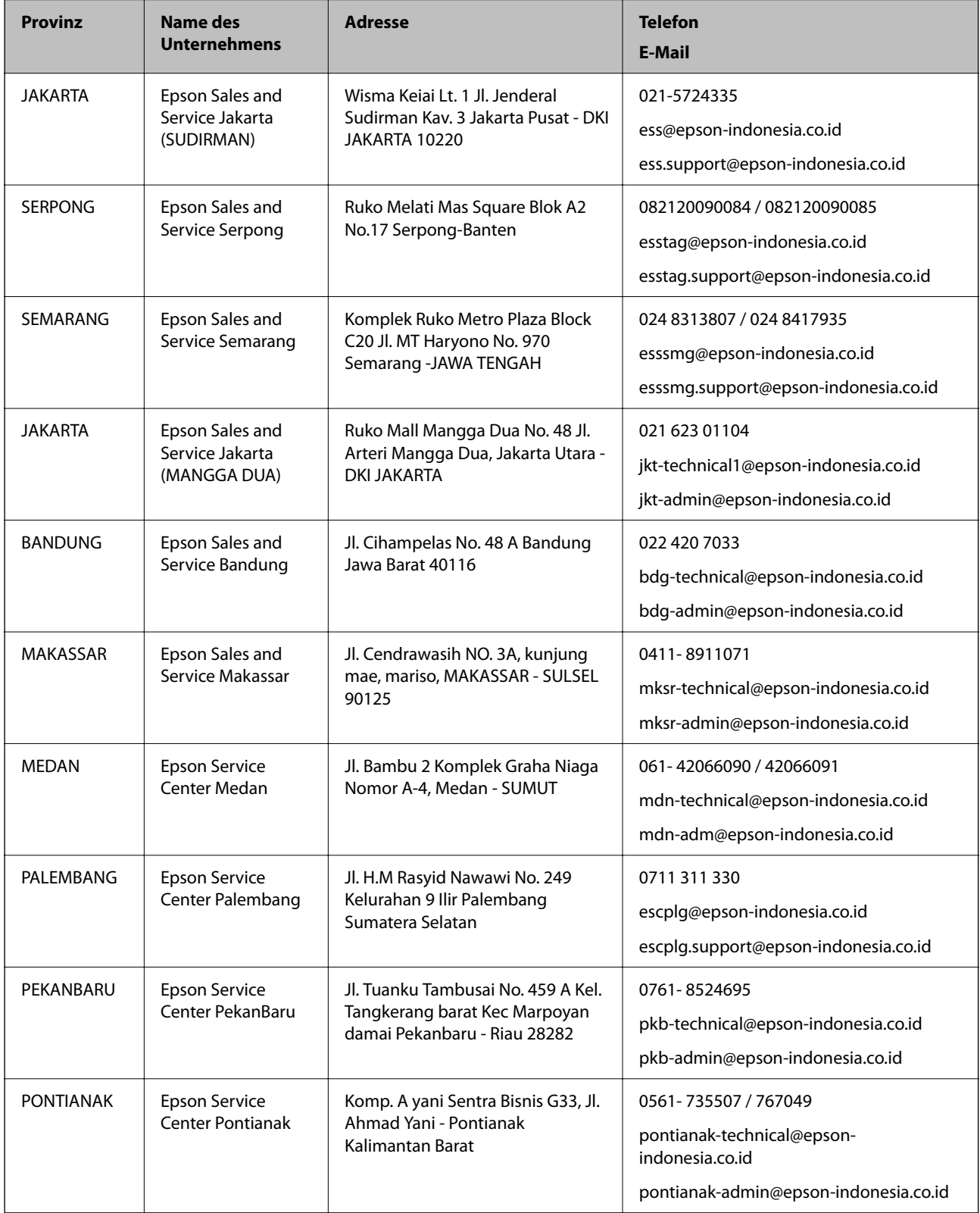

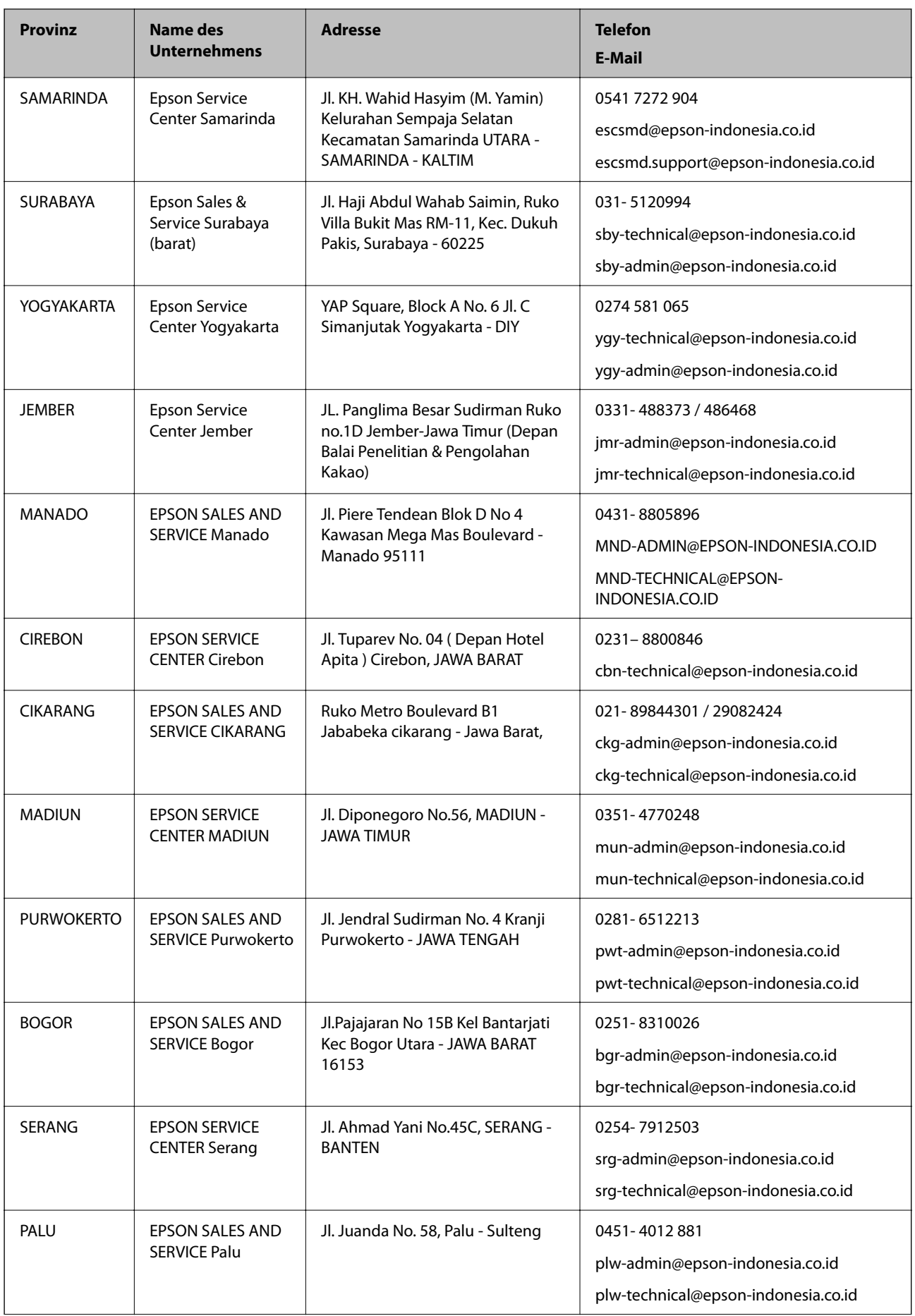

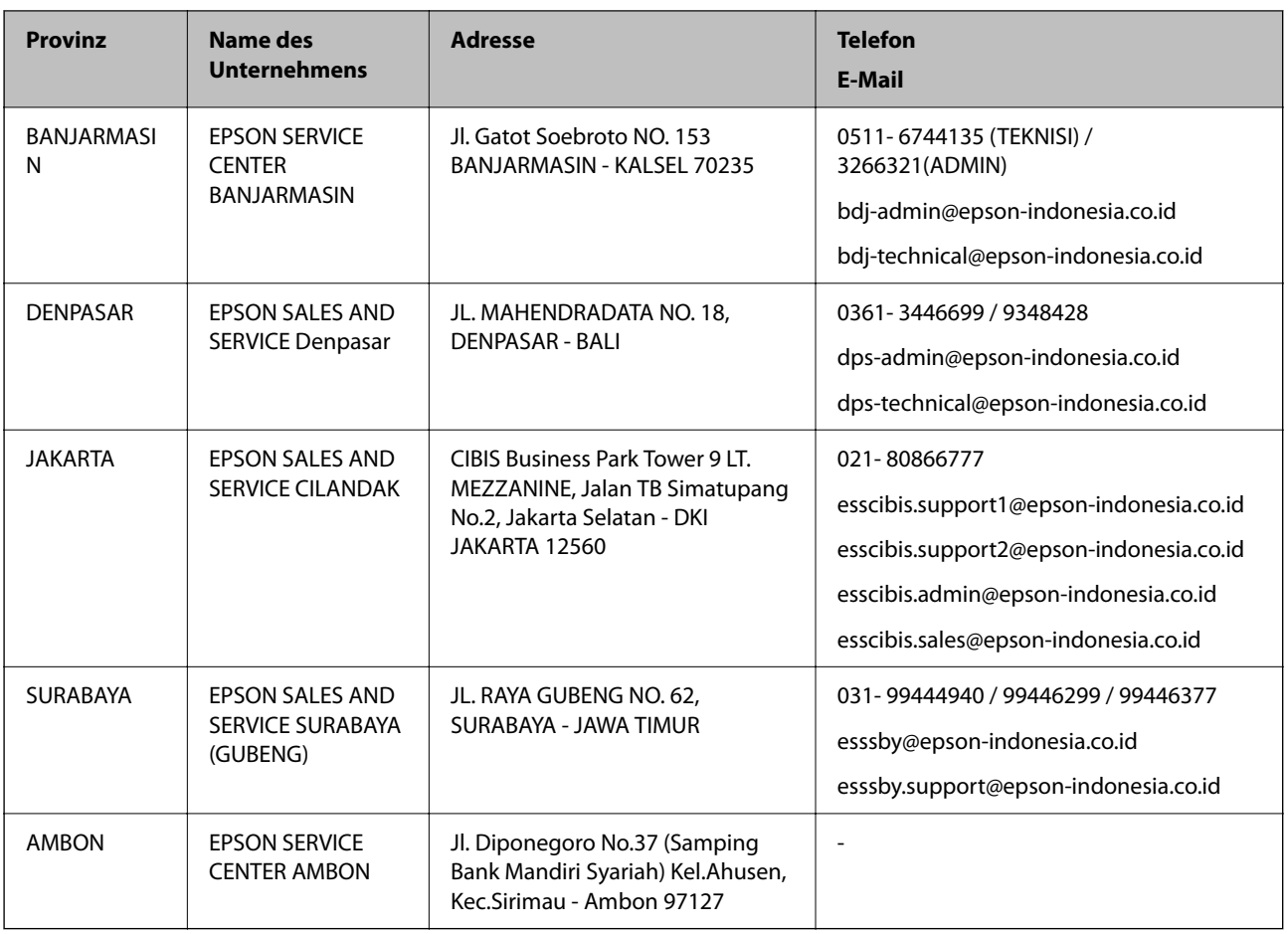

Andere, nicht aufgeführte Städte erfahren Sie von der Hotline: 08071137766.

### **Hilfe für Benutzer in Hongkong**

Benutzer sind herzlich eingeladen, sich an Epson Hong Kong Limited zu wenden, um technischen Support und andere Kundendienstleistungen zu erhalten.

### **Homepage im Internet**

### [http://www.epson.com.hk](http://www.epson.com.hk/)

Epson Hong Kong hat eine lokale Homepage auf Chinesisch und Englisch im Internet eingerichtet, um Benutzern die folgenden Informationen bereitzustellen:

- ❏ Produktinformationen
- ❏ Antworten auf häufig gestellte Fragen (FAQs)
- ❏ Neueste Versionen von Treibern für Epson-Produkte

### **Hotline für technischen Support**

Sie können sich auch unter den folgenden Telefon- und Faxnummern an unsere technischen Mitarbeiter wenden:

Telefon: 852-2827-8911

Fax: 852-2827-4383

### <span id="page-173-0"></span>**Hilfe für Benutzer in Malaysia**

Kontaktdaten für Informationen, Support und Services:

### **World Wide Web**

#### [http://www.epson.com.my](http://www.epson.com.my/)

- ❏ Informationen zu den technischen Daten des Produkts, Treiber zum Herunterladen
- ❏ Häufig gestellte Fragen (FAQ), Fragen zum Verkauf, Fragen per E-Mail

### **Epson Call Centre**

Telefon: 1800-81-7349 (gebührenfrei) E-Mail: websupport@emsb.epson.com.my ❏ Verkaufsanfragen und Produktinformationen ❏ Fragen zur Produktverwendung oder bei Problemen ❏ Fragen zu Reparaturservice und Gewährleistung

### **Hauptbüro**

Telefon: 603-56288288

Fax: 603-5628 8388/603-5621 2088

### **Hilfe für Benutzer in Indien**

Kontaktdaten für Informationen, Support und Services:

#### **World Wide Web**

#### [http://www.epson.co.in](http://www.epson.co.in/)

Informationen zu den technischen Daten des Produkts, Treiber zum Herunterladen und Produktanfragen sind verfügbar.

#### **Helpline**

❏ Service, Produktinformation und Bestellung von Verbrauchsmaterialien (BSNL-Leitungen) Gebührenfreie Telefonnummer: 18004250011

Verfügbar 9:00 bis 18:00 Uhr, Montag bis Samstag (ausgenommen gesetzliche Feiertage)

❏ Service (CDMA und Mobile-Benutzer)

Gebührenfreie Telefonnummer: 186030001600 Verfügbar 9:00 bis 18:00 Uhr, Montag bis Samstag (ausgenommen gesetzliche Feiertage)

### **Hilfe für Benutzer auf den Philippinen**

Anwender sind herzlich eingeladen, sich unter den nachfolgenden Telefon- und Faxnummern und nachfolgender E-Mail-Adresse an Epson Philippines Corporation zu wenden, um technischen Support und andere Kundendienstleistungen zu erhalten:

### **World Wide Web**

### [http://www.epson.com.ph](http://www.epson.com.ph/)

Informationen zu den technischen Daten des Produkts, Treiber zum Herunterladen, häufig gestellte Fragen (FAQ) und Fragen per E-Mail sind verfügbar.

### **Epson Philippines Customer Care**

Gebührenfrei: (PLDT) 1-800-1069-37766 Gebührenfrei: (Digital) 1-800-3-0037766 Metro Manila: (632) 8441 9030 Website: <https://www.epson.com.ph/contact> E-Mail: customercare@epc.epson.com.ph Verfügbar 9:00 bis 18:00 Uhr, Montag bis Samstag (ausgenommen gesetzliche Feiertage) Unser Customer Care-Team kann Sie telefonisch bei folgenden Problemen unterstützen: ❏ Verkaufsanfragen und Produktinformationen ❏ Fragen zur Produktverwendung oder bei Problemen ❏ Fragen zu Reparaturservice und Gewährleistung

### **Epson Philippines Corporation**

Amtsleitung: +632-706-2609 Fax: +632-706-2663